### **MTX100B MPEG Recorder and Player**

**User Manual**

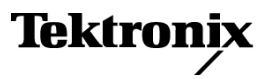

**www.tektronix.com 071-1927-02**

Copyright © Tektronix. All rights reserved. Licensed software products are owned by Tektronix or its subsidiaries or suppliers, and are protected by national copyright laws and international treaty provisions.

Tektronix products are covered by U.S. and foreign patents, issued and pending. Information in this publication supersedes that in all previously published material. Specifications and price change privileges reserved.

TEKTRONIX and TEK are registered trademarks of Tektronix, Inc.

#### **Contacting Tektronix**

Tektronix, Inc. 14200 SW Karl Braun Drive P.O. Box 500 Beaverton, OR 97077 USA

For product information, sales, service, and technical support:

- $\blacksquare$  In North America, call 1-800-833-9200.
- Worldwide, visit [www.tektronix.com](http://www.tektronix.com/contact) to find contacts in your area.

#### **Warranty 2**

Tektronix warrants that this product will be free from defects in materials and workmanship for a period of one (1) year from the date of shipment. If any such product proves defective during this warranty period, Tektronix, at its option, either will repair the defective product without charge for parts and labor, or will provide a replacement in exchange for the defective product. Parts, modules and replacement products used by Tektronix for warranty work may be new or reconditioned to like new performance. All replaced parts, modules and products become the property of Tektronix.

In order to obtain service under this warranty, Customer must notify Tektronix of the defect before the expiration of the warranty period and make suitable arrangements for the performance of service. Customer shall be responsible for packaging and shipping the defective product to the service center designated by Tektronix, with shipping charges prepaid. Tektronix shall pay for the return of the product to Customer if the shipment is to a location within the country in which the Tektronix service center is located. Customer shall be responsible for paying all shipping charges, duties, taxes, and any other charges for products returned to any other locations.

This warranty shall not apply to any defect, failure or damage caused by improper use or improper or inadequate maintenance and care. Tektronix shall not be obligated to furnish service under this warranty a) to repair damage resulting from attempts by personnel other than Tektronix representatives to install, repair or service the product; b) to repair damage resulting from improper use or connection to incompatible equipment; c) to repair any damage or malfunction caused by the use of non-Tektronix supplies; or d) to service a product that has been modified or integrated with other products when the effect of such modification or integration increases the time or difficulty of servicing the product.

THIS WARRANTY IS GIVEN BY TEKTRONIX WITH RESPECT TO THE PRODUCT IN LIEU OF ANY OTHER WARRANTIES, EXPRESS OR IMPLIED. TEKTRONIX AND ITS VENDORS DISCLAIM ANY IMPLIED WARRANTIES OF MERCHANTABILITY OR FITNESS FOR A PARTICULAR PURPOSE. TEKTRONIX' RESPONSIBILITY TO REPAIR OR REPLACE DEFECTIVE PRODUCTS IS THE SOLE AND EXCLUSIVE REMEDY PROVIDED TO THE CUSTOMER FOR BREACH OF THIS WARRANTY. TEKTRONIX AND ITS VENDORS WILL NOT BE LIABLE FOR ANY INDIRECT, SPECIAL, INCIDENTAL, OR CONSEQUENTIAL DAMAGES IRRESPECTIVE OF WHETHER TEKTRONIX OR THE VENDOR HAS ADVANCE NOTICE OF THE POSSIBILITY OF SUCH DAMAGES.

### **IMPORTANT**

### **READ BEFORE OPERATING EQUIPMENT**

This software is provided under license from Tektronix, Inc. Retention of this program for more than thirty (30) days or use of the program in any manner constitutes acceptance of the license terms.

CAREFULLY READ THE ENCLOSED SOFTWARE LICENSE AGREEMENT. If you cannot agree to the license terms, promptly contact the nearest Tektronix Field Office for return assistance.

### **TEKTRONIX SOFTWARE LICENSE AGREEMENT**

THE PROGRAM, OR PROGRAMS, ENCODED OR INCORPORATED WITHIN EQUIPMENT, IS FURNISHED SUBJECT TO THE TERMS AND CONDITIONS OF THIS AGREEMENT. RETENTION OF THE PROGRAM FOR MORE THAN THIRTY DAYS OR USE OF THE PROGRAM IN ANY MANNER WILL BE CONSIDERED ACCEPTANCE OF THE AGREEMENT TERMS. IF THESE TERMS ARE NOT ACCEPTABLE, THE UNUSED PROGRAM AND ANY ACCOMPANYING DOCUMENTATION SHOULD BE RETURNED PROMPTLY TO TEKTRONIX FOR A FULL REFUND OF THE LICENSE FEE PAID. (FOR INFORMATION REGARDING THE RETURN OF PROGRAMS ENCODED OR INCORPORATED WITHIN EQUIPMENT, CONTACT THE NEAREST TEKTRONIX SALES OFFICE.)

**DEFINITIONS.** "Tektronix" means Tektronix, Inc., an Oregon corporation, or local Tektronix' legal entity that is supplying the equipment.

"Program" means the Tektronix software product (executable program and/or data) enclosed with this Agreement or included within the equipment with which this Agreement is packed.

"Customer" means the person or organization in whose name the Program was ordered.

**LICENSE.** Customer may:

- **a.** Use the Program on a single machine at any one time;
- **b.** If the Program is provided in connection with a floating-user license, the Program may be used on multiple machines provided that the user is authorized, and the total number of users at any one time does not exceed the total number of licensed concurrent users;
- **c.** Modify the Program or merge it with another for use on the single machine; and
- **d.** Copy the Program for archival or backup purposes, provided that no more than one (1) such copy is permitted to exist at any one time. If the Program is provided in connection with a floating-user license, the Program may be copied onto multiple machines for use by authorized users.

Each copy of the Program made by Customer must include a reproduction of any copyright notice or restrictive rights legend appearing in or on the copy of the Program as received from Tektronix.

Customer may not:

- **a.** Use the Program on more than one machine at any one time, unless covered by a floating-user license or separate site license;
- **b.** Transfer the Program to any person or organization outside of Customer or the corporation of which Customer is a part without the prior written consent of Tektronix, except in connection with the transfer of the equipment within which the programs are encoded or incorporated;
- **c.** Export or re-export, directly or indirectly, the program, any associated documentation, or the direct product thereof, to any country to which such export or re-export is restricted by law or regulation of the United States or any foreign government having jurisdiction without the prior authorization, if required, of the Office of Export Administration, Department of Commerce, Washington, D.C. and the corresponding agency of such foreign government;
- **d.** For object-code Programs only, reverse compile or disassemble the Program for any purpose; or
- **e.** Copy the documentation accompanying the Program.

For Programs designed to reside on a single-machine and support one or more additional machines, either locally or remotely, without permitting the Program to be transferred to an additional machine for local execution, the additional machines shall be considered within the definition of "single machine". For programs permitting the Program to be transferred to an additional machine for local execution, a separate license shall be required for each such machine with which the Program may be used, or each concurrent user authorized under a floating-user license.

Title to the Program and all copies thereof, but not the media on which the Program or copies may reside, shall be and remain with Tektronix or others for whom Tektronix has obtained a respective licensing right.

Customer shall pay when due all property taxes that may now or hereafter be imposed, levied or assessed with respect to the possession or use of the Program or this license and shall file all reports required in connection with such taxes.

Any portion of the Program modified by Customer or merged with another program shall remain subject to these terms and conditions.

If the Program is acquired by or for an agency of the U.S. Government, the Program shall be considered computer software developed at private expense and the license granted herein shall be interpreted as granting Customer restricted rights in the Program and related documentation as defined in the applicable acquisition regulation.

#### THE PROGRAM MAY NOT BE USED, COPIED, MODIFIED, MERGED, OR TRANSFERRED TO ANOTHER EXCEPT AS EXPRESSLY PERMITTED BY THESE TERMS AND CONDITIONS.

#### UPON TRANSFER OF ANY COPY, MODIFICATION, OR MERGED PORTION OF THE PROGRAM, THE LICENSE GRANTED HEREIN IS AUTOMATICALLY TERMINATED.

**TERM.** The license granted herein is effective upon acceptance by Customer, and shall remain in effect until terminated as provided herein. The license may be terminated by Customer at any time upon written notice to Tektronix. The license may be terminated by Tektronix or any third party from whom Tektronix may have obtained a respective licensing right if Customer fails to comply with any term or condition and such failure is not remedied within thirty (30) days after notice hereof from Tektronix or such third party. Upon termination by either party, Customer shall return to Tektronix or destroy, the Program and all associated documentation, together with all copies in any form.

**LIMITED WARRANTY.** Tektronix warrants that the media on which the Program is furnished and the encoding of the Program on the media will be free from defects in materials and workmanship for a period of three (3) months from the date of shipment. If any such medium or encoding proves defective during the warranty period, Tektronix will provide a replacement in exchange for the defective medium. Except as to the media on which the Program is furnished, the Program is provided "as is" without warranty of any kind, either express or implied. Tektronix does not warrant that the functions contained in the Program will meet Customer's requirements or that the operation of the Program will be uninterrupted or error-free.

In order to obtain service under this warranty, Customer must notify Tektronix of the defect before the expiration of the warranty period. If Tektronix is unable to provide a replacement that is free from defects in materials and workmanship within a reasonable time thereafter, Customer may terminate the license for the Program and return the Program and any associated materials for credit or refund.

THIS WARRANTY IS GIVEN BY TEKTRONIX WITH RESPECT TO THE PROGRAM IN LIEU OF ANY OTHER WARRANTIES, EXPRESS OR IMPLIED. TEKTRONIX AND ITS VENDORS DISCLAIM ANY IMPLIED WARRANTIES OF MERCHANTABILITY OR FITNESS FOR A PARTICULAR PURPOSE. TEKTRONIX' RESPONSIBILITY TO REPLACE DEFECTIVE MEDIA, OR REFUND CUSTOMER'S PAYMENT IS THE SOLE AND EXCLUSIVE REMEDY PROVIDED TO THE CUSTOMER FOR BREACH OF THIS WARRANTY.

LIMITATION OF LIABILITY, IN NO EVENT SHALL TEKTRONIX OR OTHERS FROM WHOM TEKTRONIX HAS OBTAINED A LICENSING RIGHT BE LIABLE FOR ANY INDIRECT, SPECIAL, INCIDENTAL, OR CONSEQUENTIAL DAMAGES ARISING OUT OF OR CONNECTED WITH CUSTOMER'S POSSESSION OR USE OF THE PROGRAM, EVEN IF TEKTRONIX OR SUCH OTHERS HAS ADVANCE NOTICE OF THE POSSIBILITY OF SUCH DAMAGES.

**THIRD-PARTY DISCLAIMER.** Except as expressly agreed otherwise, third parties from whom Tektronix may have obtained a licensing right do not warrant the program, do not assume any liability with respect to its use, and do not undertake to furnish any support or information relating thereto.

**GENERAL.** This Agreement contains the entire agreement between the parties with respect to the use, reproduction, and transfer of the Program.

Neither this Agreement nor the license granted herein is assignable or transferable by Customer without the prior written consent of Tektronix.

This Agreement and the license granted herein shall be governed by the laws of the state of Oregon.

All questions regarding this Agreement or the license granted herein should be directed to the nearest Tektronix Sales Office.

### **Table of Contents**

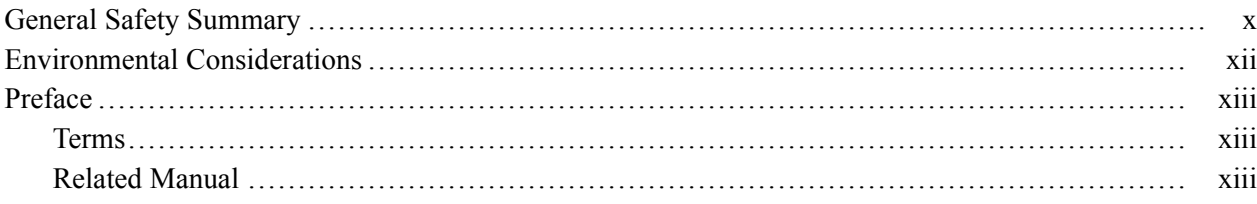

### **Getting Started**

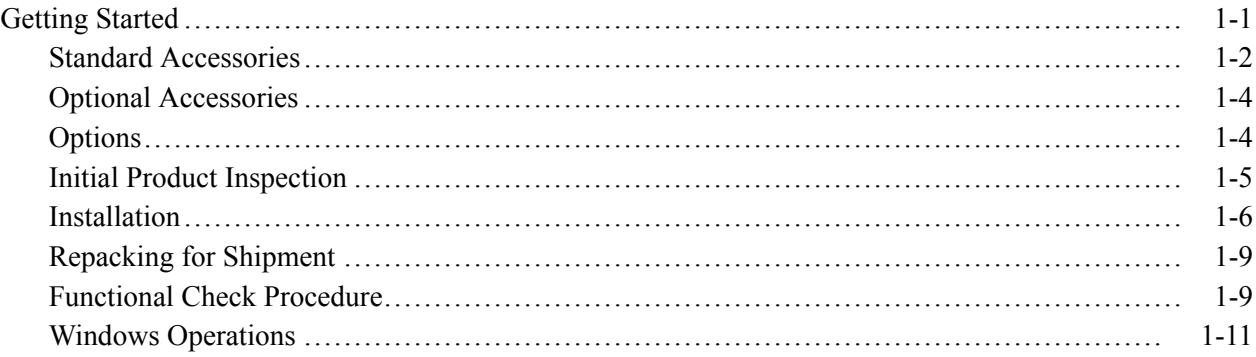

### **Operating Basics**

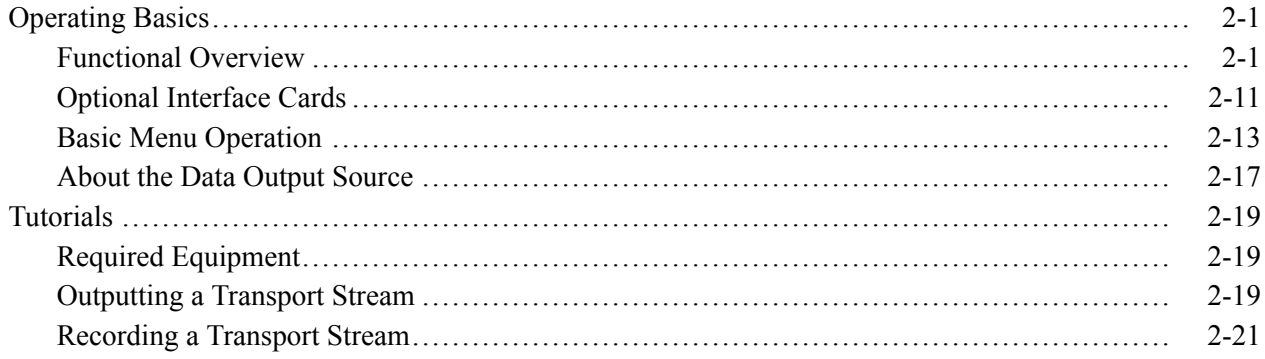

### **Reference**

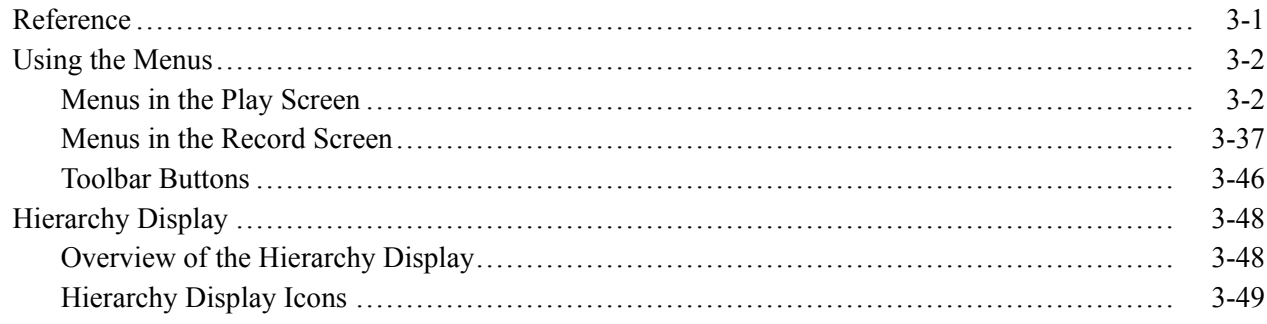

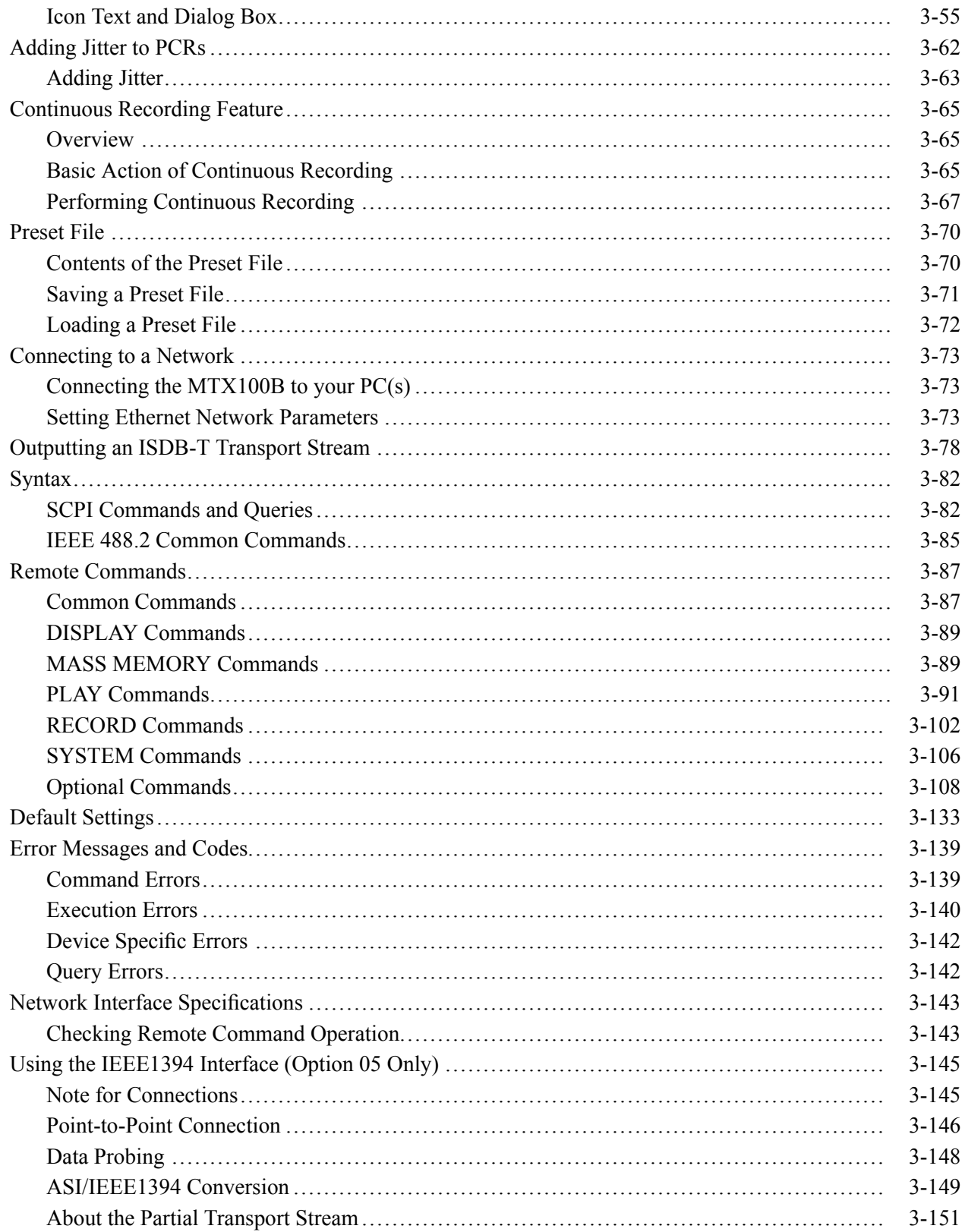

### **Appendices**

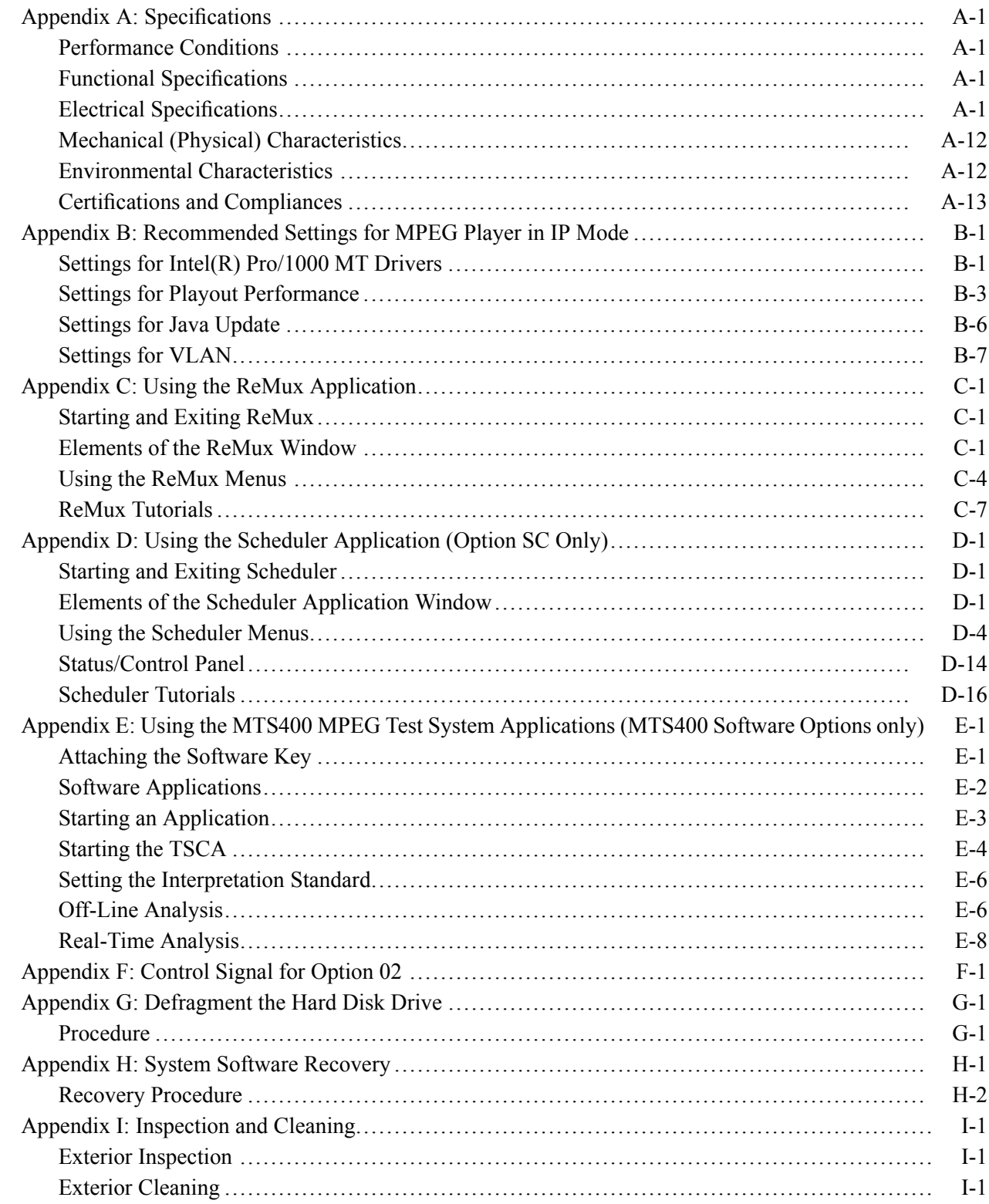

### **[Glossary](#page-296-0)**

**[Index](#page-304-0)**

## **List of Figures**

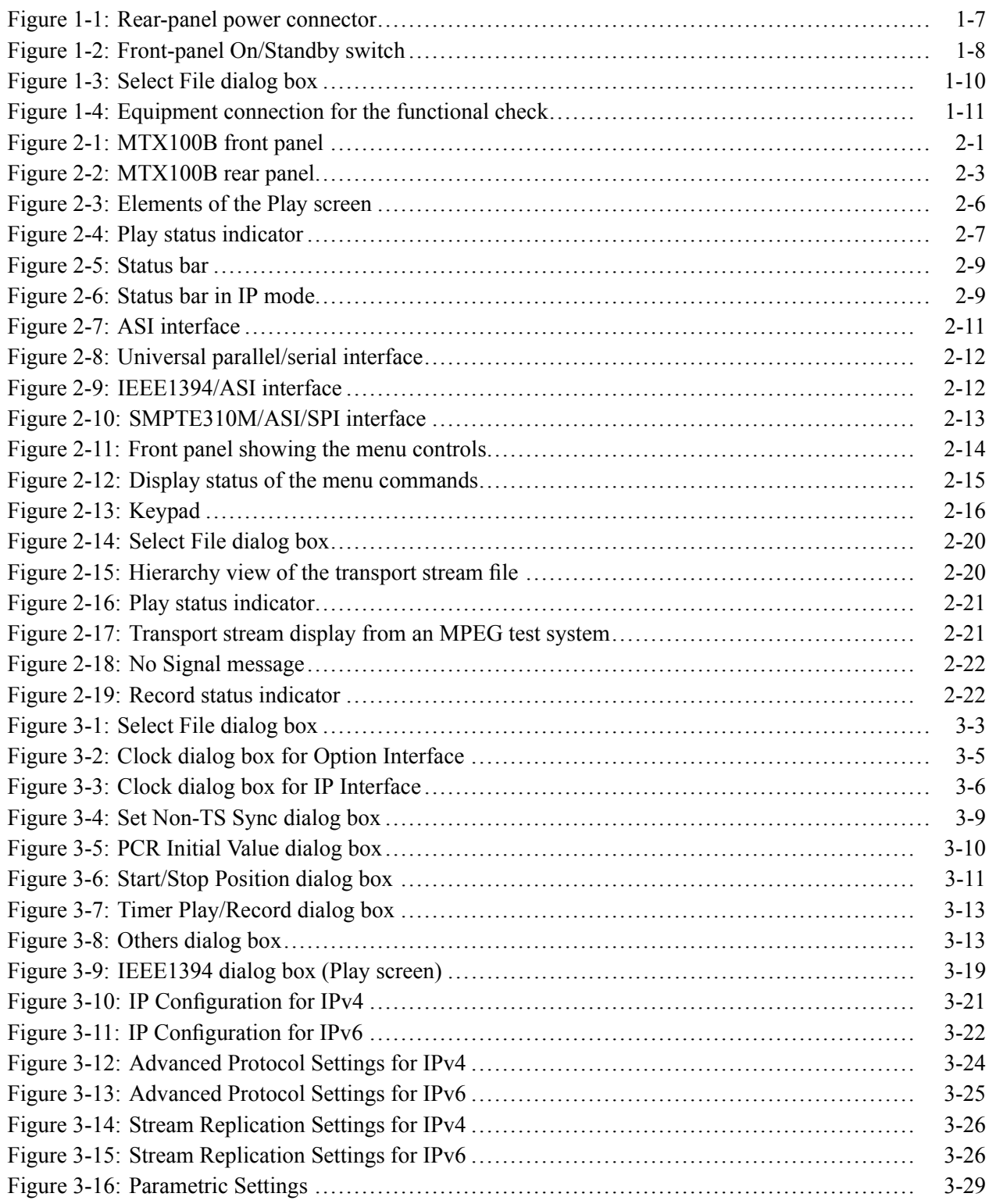

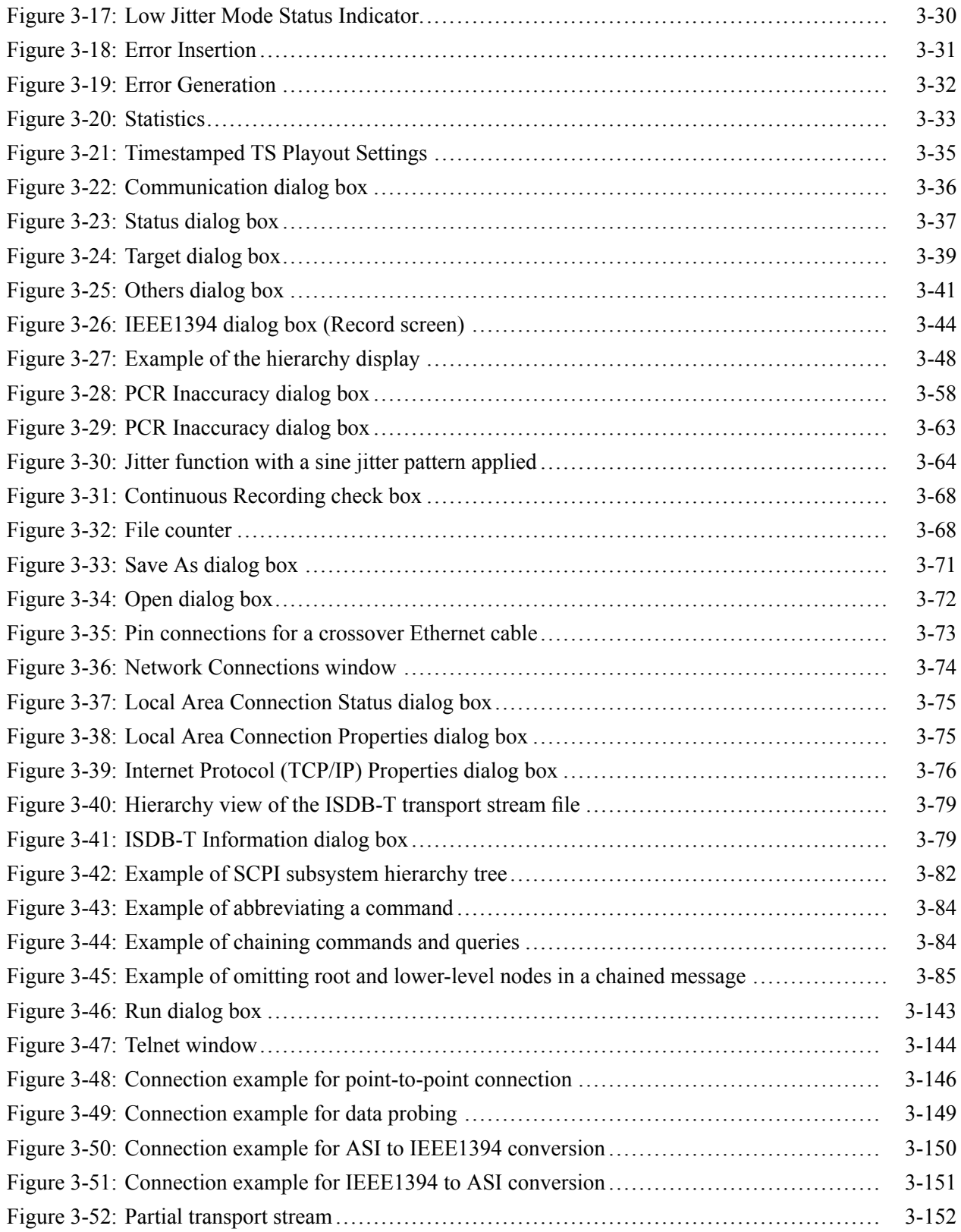

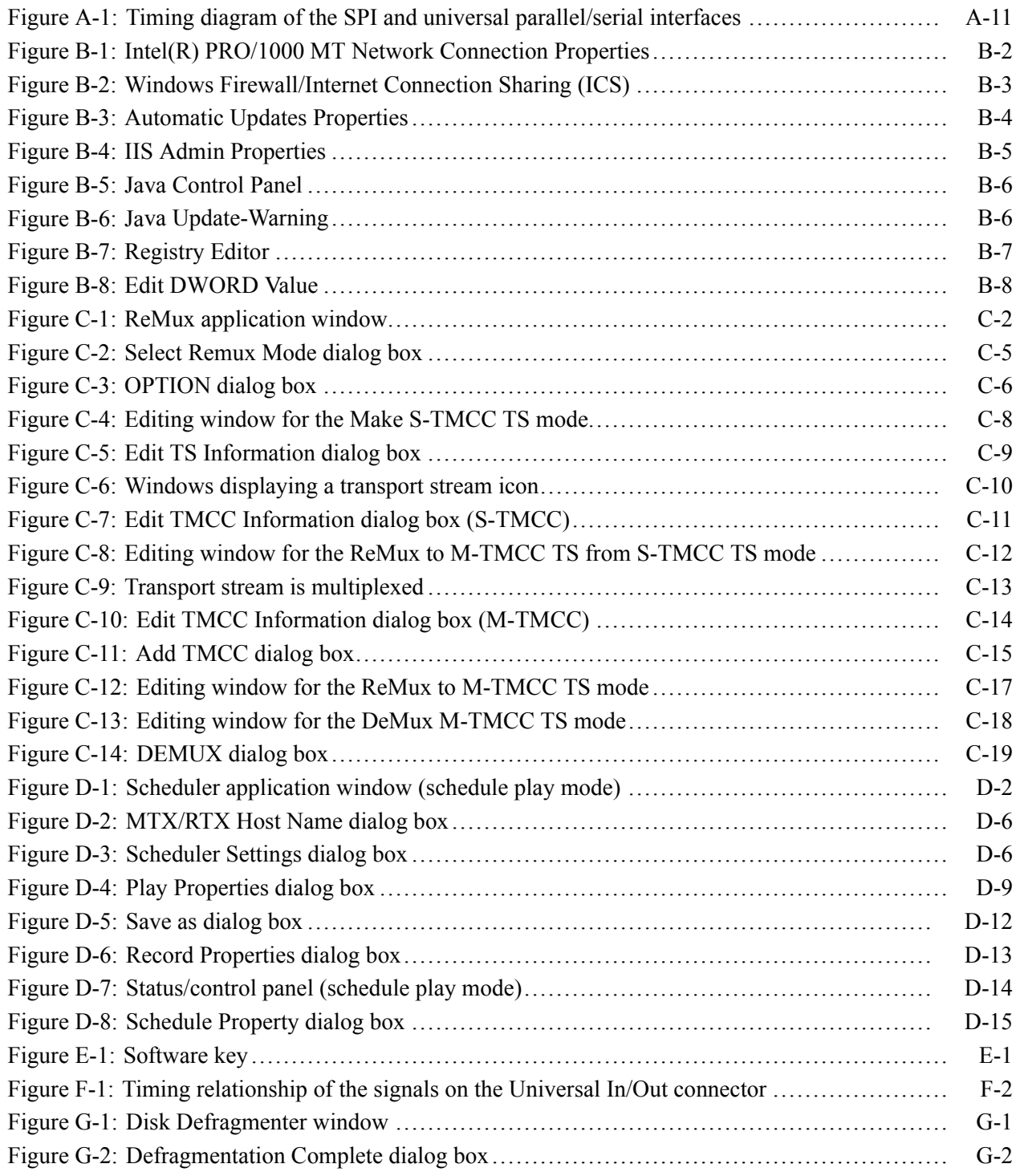

## **List of Tables**

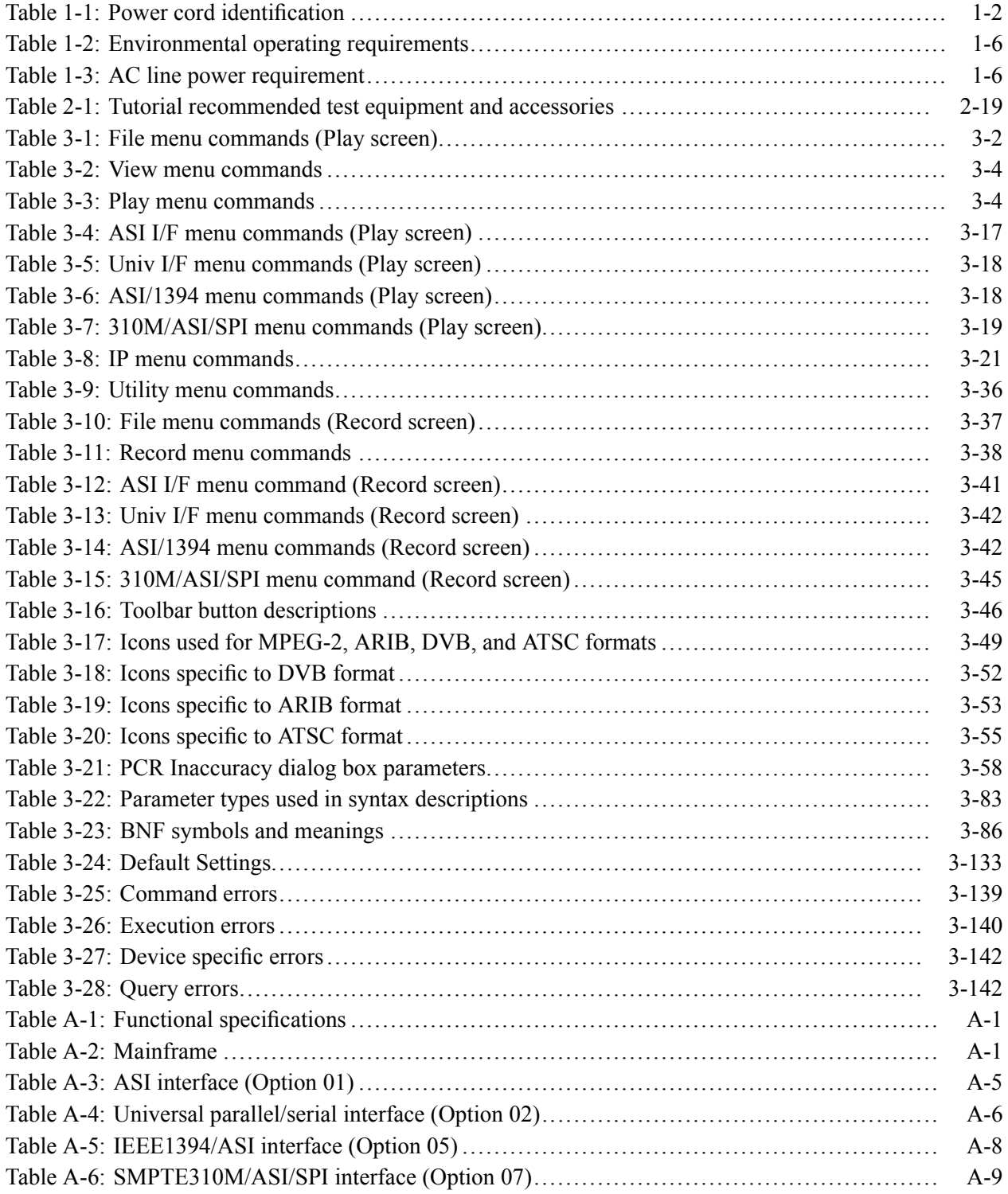

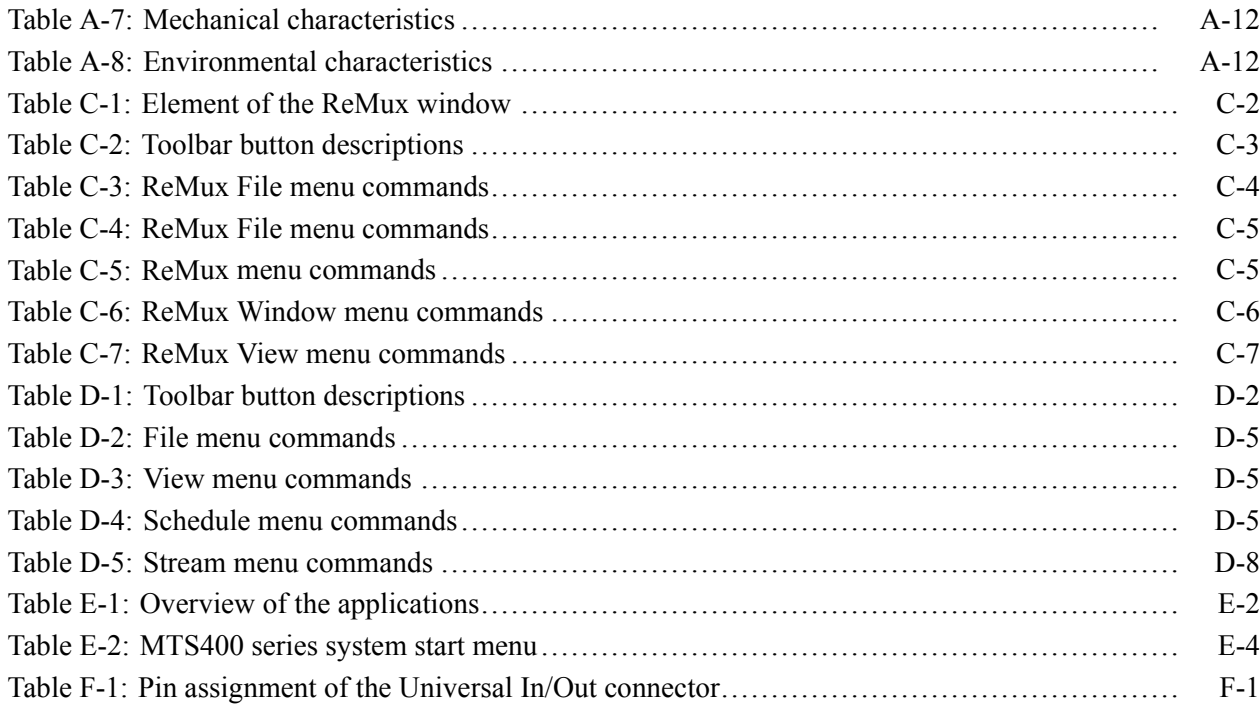

### <span id="page-15-0"></span>**General Safety Summary**

Review the following safety precautions to avoid injury and prevent damage to this product or any products connected to it.

To avoid potential hazards, use this product only as specified.

*Only qualified personnel should perform service procedures.*

**To Avoid Fire or Personal Injury Use Proper Power Cord.** Use only the power cord specified for this product and certified for the country of use.

> **Ground the Product.** This product is grounded through the grounding conductor of the power cord. To avoid electric shock, the grounding conductor must be connected to earth ground. Before making connections to the input or output terminals of the product, ensure that the product is properly grounded.

> **Observe All Terminal Ratings.** To avoid fire or shock hazard, observe all ratings and markings on the product. Consult the product manual for further ratings information before making connections to the product.

**Do Not Operate Without Covers.** Do not operate this product with covers or panels removed.

**Do Not Operate With Suspected Failures.** If you suspect that there is damage to this product, have it inspected by qualified service personnel.

**Avoid Exposed Circuitry.** Do not touch exposed connections and components when power is present.

**Use Proper Fuse.** Use only the fuse type and rating specified for this product.

**Do Not Operate in Wet/Damp Conditions.**

**Do Not Operate in an Explosive Atmosphere.**

**Keep Product Surfaces Clean and Dry.**

**Provide Proper Ventilation.** Refer to the manual's installation instructions for details on installing the product so it has proper ventilation.

**Terms in this Manual** These terms may appear in this manual:

*WARNING. Warning statements identify conditions or practices that could result in injury or loss of life.*

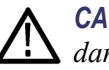

*CAUTION. Caution statements identify conditions or practices that could result in damage to this product or other property.*

#### **Symbols and Terms on the Product**

These terms may appear on the product:

- $\overline{\phantom{a}}$ DANGER indicates an injury hazard immediately accessible as you read the marking.
- $\mathcal{L}_{\mathcal{A}}$ WARNING indicates an injury hazard not immediately accessible as you read the marking.
- $\mathcal{L}_{\mathcal{A}}$ CAUTION indicates a hazard to property including the product.

The following symbol(s) may appear on the product:

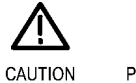

Refer to Manual

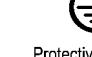

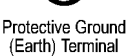

### <span id="page-17-0"></span>**Environmental Considerations**

This section provides information about the environmental impact of the product.

### **Product End-of-Life Handling**

Observe the following guidelines when recycling an instrument or component:

**Equipment Recycling.** Production of this equipment required the extraction and use of natural resources. The equipment may contain substances that could be harmful to the environment or human health if improperly handled at the product's end of life. In order to avoid release of such substances into the environment and to reduce the use of natural resources, we encourage you to recycle this product in an appropriate system that will ensure that most of the materials are reused or recycled appropriately.

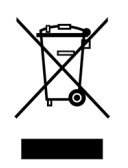

This symbol indicates that this product complies with the European Union's requirements according to Directive 2002/96/EC on waste electrical and electronic equipment (WEEE). For information about recycling options, check the Support/Service section of the Tektronix Web site (www.tektronix.com).

**Mercury Notification.** This product uses an LCD backlight lamp that contains mercury. Disposal may be regulated due to environmental considerations. Please contact your local authorities or, within the United States, the Electronics Industries Alliance (www.eiae.org) for disposal or recycling information.

**Perchlorate Materials.** This product contains one or more type CR lithium coin cell batteries. According to the state of California, CR lithium coin cells are classified as perchlorate materials and require special handling. See www.dtsc.ca.gov/hazardouswaste/perchlorate for additional information.

### **Restriction of Hazardous Substances**

This product has been classified as Monitoring and Control equipment, and is outside the scope of the 2002/95/EC RoHS Directive. This product is known to contain lead, cadmium, mercury, and hexavalent chromium.

### <span id="page-18-0"></span>**Preface**

The user manual for the MTX100B MPEG Recorder & Player contains the following sections:

*Getting Started* briefly describes the MTX100B MPEG Recorder & Player and provides installation instructions, option and accessory lists, repacking instructions, and power on and off instructions.

*Operating Basics* provides an overview of the front panel controls and rear panel connections, operating principles, basic operating procedures, and numeric input methods. This section also provides examples of basic data outputting and recording.

*Reference* provides detailed information about the functions and use of the MTX100B MPEG Recorder & Player's main menus, and presents descriptions of all programming commands and the syntax used in command descriptions. This section also provides instructions for setting the network parameters for the Ethernet port.

*Appendices* provides product specifications, instructions for operating the ReMux and Scheduler applications, defragging the hard disk, recovering the system, and inspecting and cleaning the MTX100B MPEG Recorder & Player.

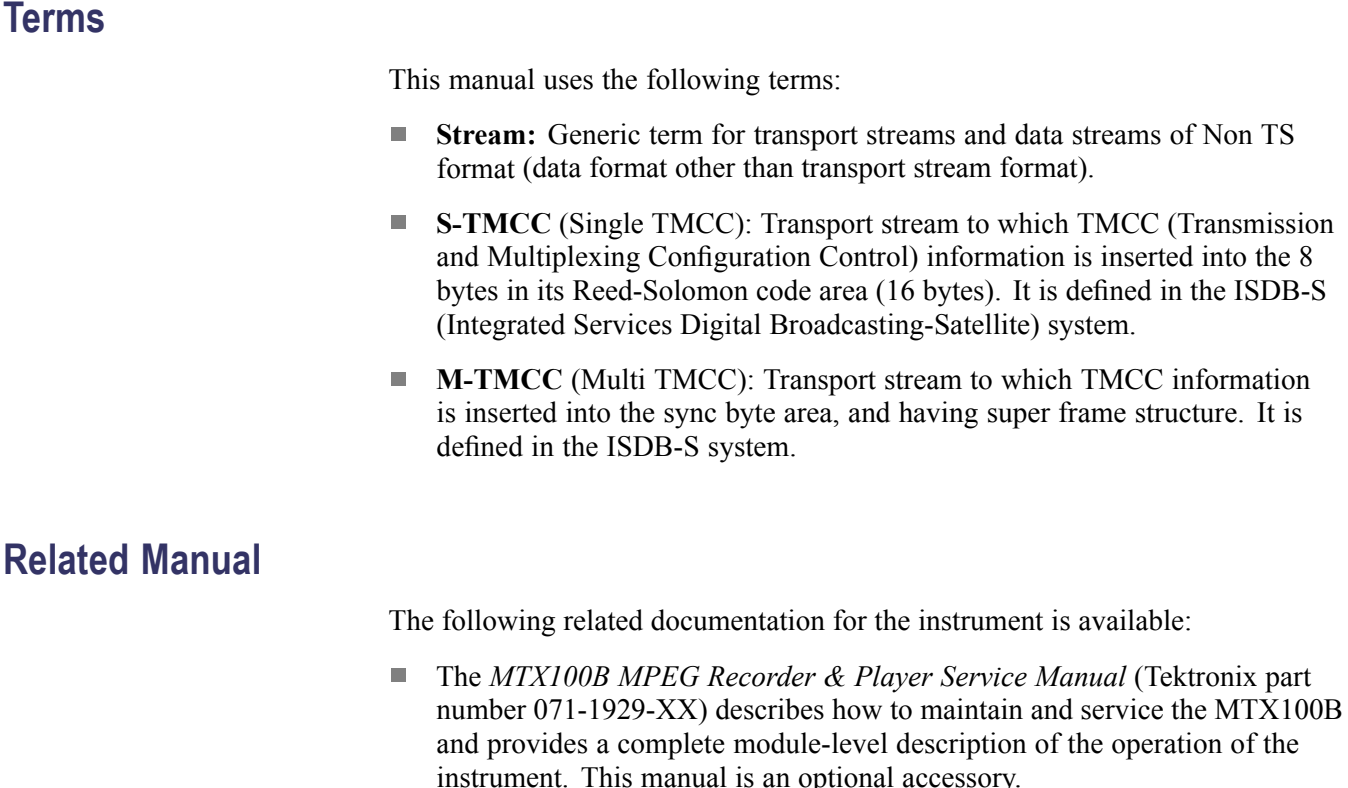

#### Preface

# <span id="page-20-0"></span>**Getting Started**

### <span id="page-22-0"></span>**Getting Started**

The MTX100B MPEG Recorder & Player records and plays MPEG-2 transport streams that are compliant with ATSC, DVB, and ARIB standards.

The MTX100B provides the following features:

- L. Data rate: 200 Mbps maximum (RAM mode); 256 Kbps minimum
- Hierarchy display of stored or captured transport stream  $\mathcal{L}_{\mathcal{A}}$
- 188, 204, 208 bytes packet size, S-TMCC, M-TMCC, nontransport stream, п and partial transport stream output formats
- Real-time updating of stream parameters; continuity counter, PCR/PTS/DTS,  $\mathcal{L}_{\mathcal{A}}$ TOT/TDT/STT, NPT, and Reed Solomon (ISDB-T only)
- $\mathcal{L}_{\mathcal{A}}$ Continuous recording of captured streams
- $\overline{\phantom{a}}$ PCR jitter insertion
- Triggered stream capture  $\overline{\phantom{a}}$
- $\overline{\phantom{a}}$ Full remote control using Ethernet interface
- Scheduler application for automated stream playout and record (Option SC П only)
- $\mathcal{C}^{\mathcal{A}}$ IP, ASI, universal parallel/serial, IEEE1394/ASI, and SMPTE310M/ASI/SPI interfaces available
- Playout on one interface at a time, either IP or other interfaces  $\overline{\phantom{a}}$
- Two IP versions namely IPv4 and IPv6 are supported H.
- Stream replication (IP) with some attributes of the stream incremented by a  $\mathcal{L}_{\mathcal{A}}$ certain value

The MTX100B includes the ReMux application software that provides the capability to create a transport stream of super frame structure defined in the ISDB-S systems from an MPEG-2 transport stream. [\(See page C-1,](#page-238-0) *[Using the](#page-238-0) ReMux Application*[.\)](#page-238-0)

*NOTE. When the instrument sends or receives a stream for a long time, the stream may be intermittent because of a processing condition of the hard disk or the system process of Windows XP.*

### <span id="page-23-0"></span>**Standard Accessories**

The following accessories are shipped with the MTX100B:

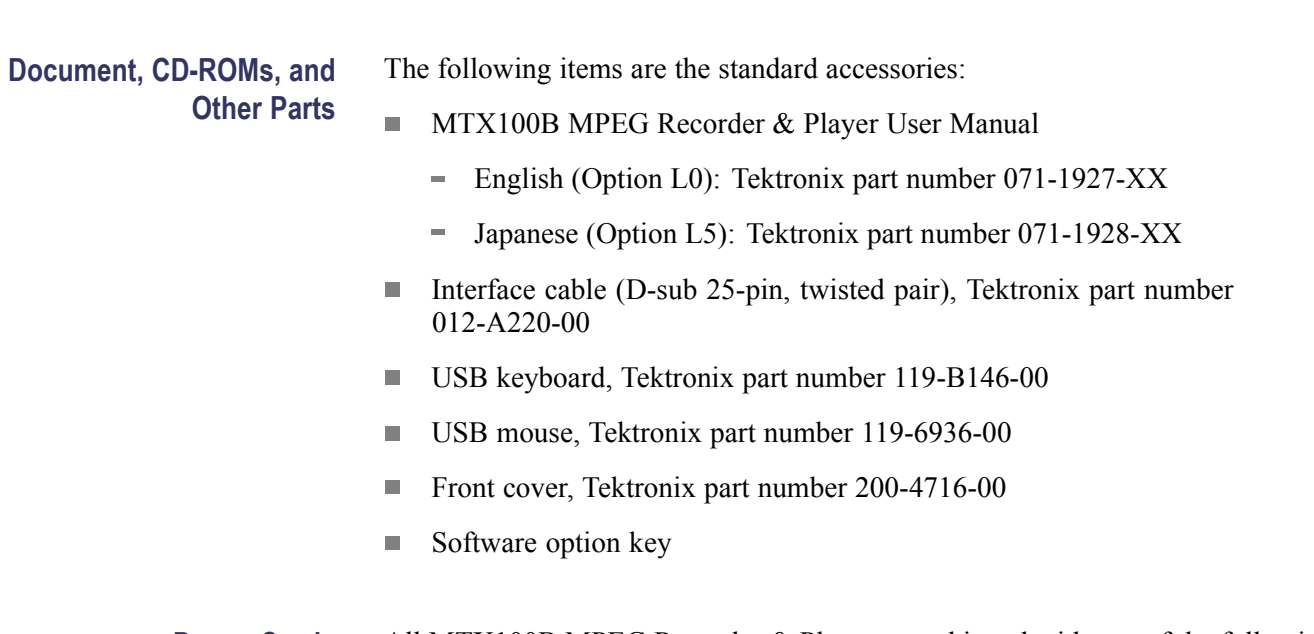

**Power Cords** All MTX100B MPEG Recorder & Players are shipped with one of the following power cord options. Power cords for use in North America are UL listed and CSA certified. Cords for use in areas other than North America are approved by at least one authority acceptable in the country to which the product is shipped.

### **Table 1-1: Power cord identification**

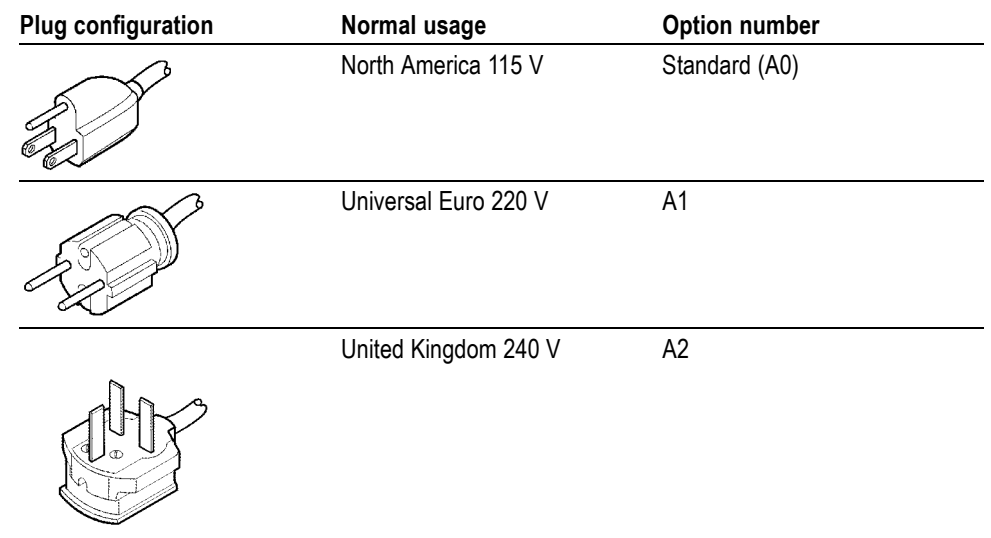

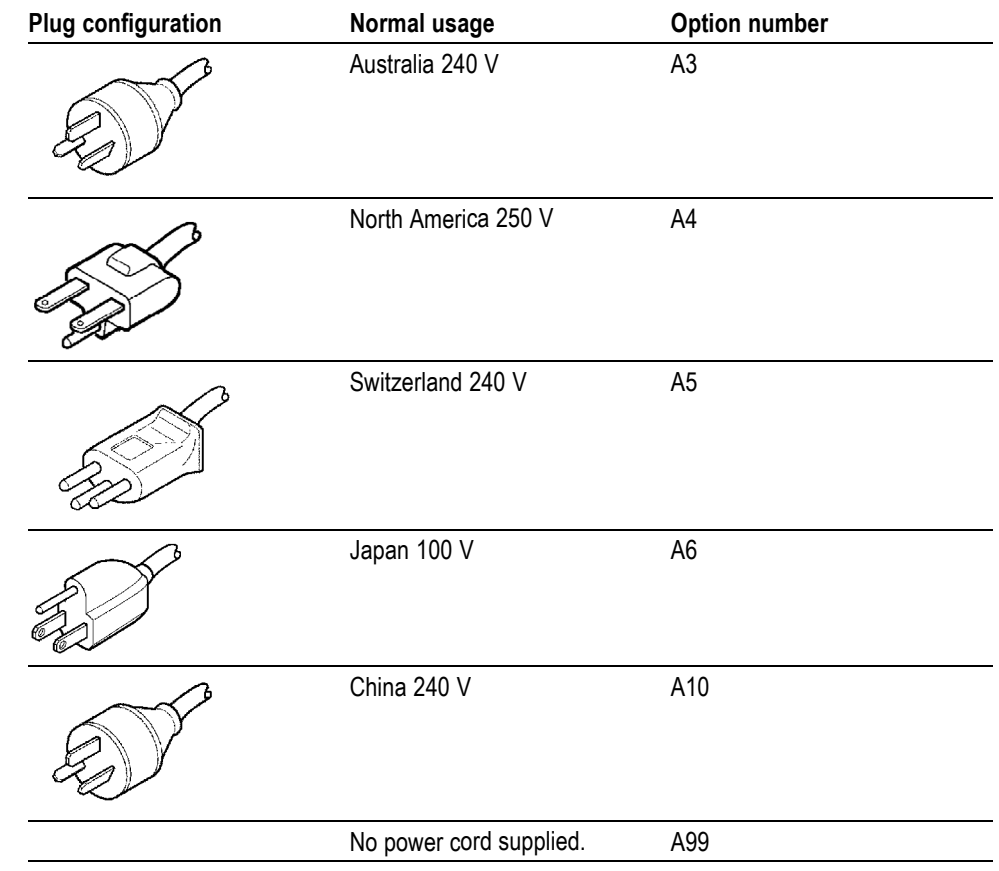

### **Table 1-1: Power cord identification (cont.)**

### <span id="page-25-0"></span>**Optional Accessories**

The following items are optional accessories:

- $\mathcal{L}_{\mathcal{A}}$ *MTX100B MPEG Recorder & Player Service Manual*, Tektronix part number 071-1929-XX.
- п WFM7F05 Option NN rackmount kit
- 1700F06 blank panel  $\mathcal{C}$

### **Options**

The MTX100B can be ordered with the following options.

**Instrument Options** The following instrument options are available for the MTX100B:

- $\mathbb{R}^n$ **Option 01:** Adds the ASI interface
- **Option 02:** Adds the Universal Parallel/Serial interface п
- п **Option 05:** Adds the IEEE1394/ASI interface
- п **Option 07:** Adds the SMPTE310M/ASI/SPI interface
- H. **Option SC:** Adds the Scheduler software

The following software options add the MTS400 MPEG Test System applications to the MTX100B:

- $\overline{\phantom{a}}$ **Option IPE:** Adds 10/100 Base-T Video over IP electrical interface
- **Option MX:** Adds Deferred Time Multiplexer п
- п **Option ES:** Adds ES Analyzer
- $\mathbb{R}^n$ **Option PB:** Adds PES & Buffer Analyzer
- n **Option DB:** Adds Carousel Analyzer
- **Option CG:** Adds Carousel Generator п
- **Option DBCG:** Adds Carousel Analyzer and Carousel Generator п
- **Option TSCA:** Adds Transport Stream Compliance Analyzer  $\mathbf{r}$
- **Option TSCX:** Adds real-time Transport Stream Compliance Analyzer П

<span id="page-26-0"></span>**Service Options** The following service options are available for the MTX100B:

- Ē. **Option C3:** Provides calibration services for 3 years
- n. **Option C5:** Provides calibration services for 5 years
- n **Option D1:** Provides calibration data
- п **Option D3:** Provides calibration data for 3 years
- $\overline{\phantom{a}}$ **Option D5:** Provides calibration data for 5 years
- $\overline{\phantom{a}}$ **Option R3:** Extends the instrument warranty to 3 years
- H. **Option R5:** Extends the instrument warranty to 5 years

**Power Cord Options** [\(See Table 1-1 on page 1-2.\)](#page-23-0)

### **Initial Product Inspection**

Perform the following product inspection procedure when you receive your instrument:

- **1.** Inspect the shipping carton for external damage, which indicates possible damage to the instrument.
- **2.** Remove the MTX100B from the shipping carton.
- **3.** Check that the instrument has not been damaged in transit. The exterior should not have any scratches or impact marks. Before shipment the instrument is thoroughly inspected for mechanical defects.

*NOTE. Save the shipping carton and packaging materials for instrument repackaging in case shipment becomes necessary.*

- **4.** Verify that the shipping carton contains the instrument, the standard accessories, and any optional accessories that you ordered.
- **5.** Perform the functional check procedure after installing the instrument. [\(See](#page-30-0) page 1-[9,](#page-30-0) *[Functional Check Procedure](#page-30-0)*[.\)](#page-30-0)

Contact your local Tektronix Field Office or representative if there is a problem with your instrument or if your shipment is incomplete.

### <span id="page-27-0"></span>**Installation**

Before you install the instrument, refer to the General Safety Summary section at the front of this manual for power source, grounding, and other safety information.

#### **Environment Operating Requirements**

Verify that the location of your installation has the proper operating environment.

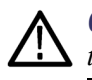

*CAUTION. Damage to the instrument can occur if this instrument is powered on at temperatures outside of the specified temperature range.*

#### **Table 1-2: Environmental operating requirements**

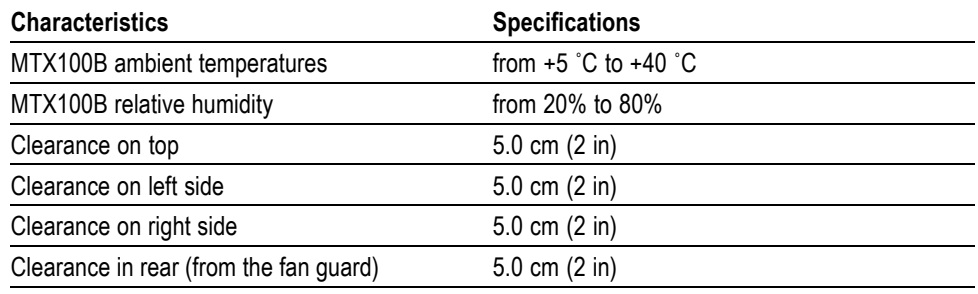

*NOTE. If you are installing the instrument in a dedicated rack, refer to the instruction sheet that comes with the rackmounting kit for proper installation procedures.*

*When the MTX100B is mounted in a 19-inch rack, verify that there is at least one unit of clearance above the MTX100B.*

### **AC Line Voltage Requirement**

Check that your location provides the proper electrical power requirements. (See Table 1-3.)

#### **Table 1-3: AC line power requirement**

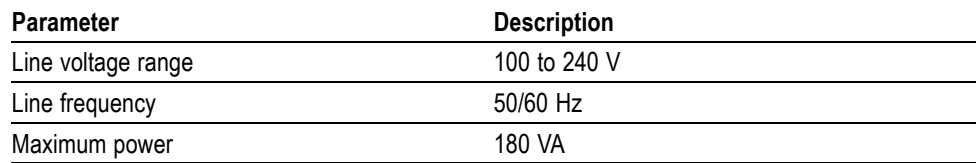

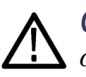

*CAUTION. The instrument does not have a power switch, but does have an on/standby switch. When you connect the power cable to the AC line connector, power is applied to the power supply standby circuit of the instrument. Read the power application instructions before plugging the power cable into a power source. (See page 1-7, Applying Power to the Instrument.)*

<span id="page-28-0"></span>**Power Cord Requirement** Verify that you are using the proper power cord for your location. [\(See Table 1-1](#page-23-0)) on page 1-[2.\)](#page-23-0) Connect the power cord from the rear-panel power connector to the power system.

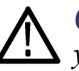

*CAUTION. The instrument is shipped with a power cord appropriate for use with your power systems (normal 115 V power system or 230 V power system). If the instrument is to be used with a power system other than that specified in the order, the power cord must be replaced with one appropriate for the power source used. [\(See Table 1-1 on page 1-2.\)](#page-23-0)*

### **Applying Power to the Instrument**

After you have verified the operating environment, AC line, and power cord requirements, plug the power cord into the power connector on the rear panel, and then plug the power cord into the local power source. (See Figure 1-1.)

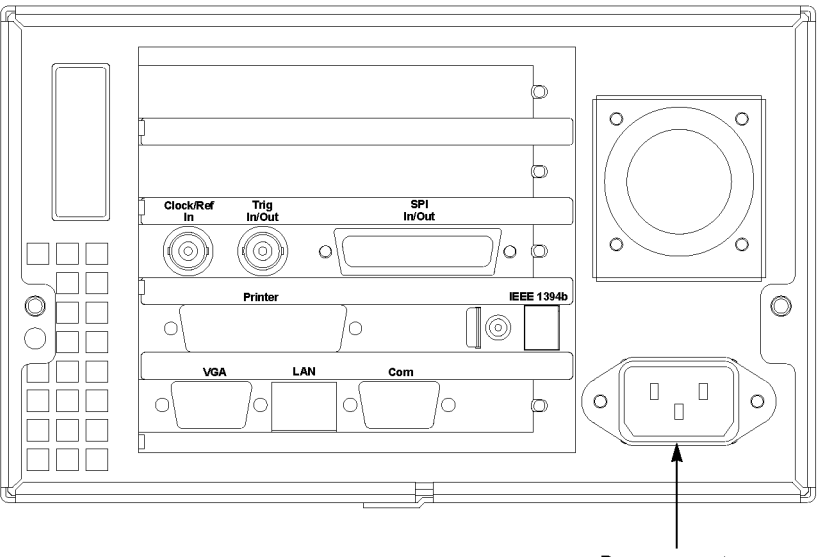

Power connector

### **Figure 1-1: Rear-panel power connector**

**Power On.** Press the On/Standby switch to power on the instrument. [\(See](#page-29-0) Figure 1-2.) After you power on the instrument, verify that the fan on the rear panel is operating. To verify that the fan is operating, place your hand behind the right side of the instrument. You should be able to feel the fan's air flow.

<span id="page-29-0"></span>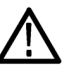

*CAUTION. Do not operate the instrument if the cooling fan does not operate when you turn on the instrument. Serious damage to your instrument can occur from overheating if the cooling fan is not operating.*

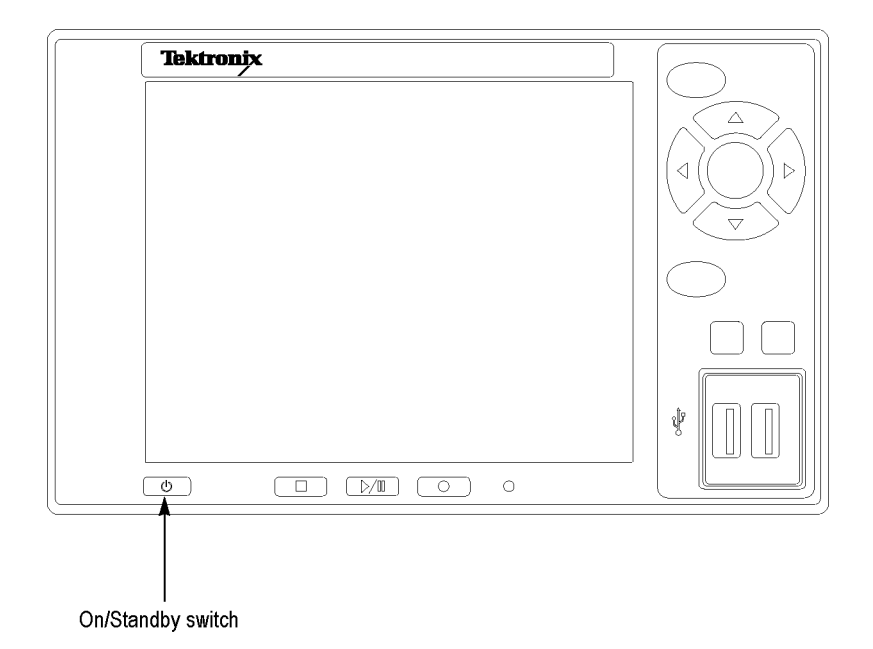

**Figure 1-2: Front-panel On/Standby switch**

### <span id="page-30-0"></span>**Repacking for Shipment**

When you ship this instrument, use the original packaging material if possible. If the original packaging is unfit for use or is not available, repackage the instrument using the following procedure:

- **1.** Obtain a corrugated cardboard shipping carton having inside dimensions at least six inches greater than the instrument dimensions and having a carton test strength of at least 125 kg (275 pounds).
- **2.** If the instrument is being shipped to a Tektronix Service Center for repair or calibration, attach a tag to the instrument showing the following information:
	- The owner of the instrument (with address).
	- $\blacksquare$  The name of a person at your firm who may be contacted if additional information is needed.
	- $\overline{\phantom{a}}$ The complete instrument type and serial number.
	- A description of the service required.  $\equiv$
- **3.** Wrap the instrument with polyethylene sheeting or equivalent to protect the outside finish and prevent entry of packing materials into the instrument.
- **4.** Cushion the instrument on all sides by tightly packing dunnage or urethane foam between the carton and the instrument, allowing for three inches (7.62 cm) of padding on each side (including top and bottom).
- **5.** Seal the carton with shipping tape or with an industrial stapler.
- **6.** Mark the address of the Tektronix Service Center and your return address on the carton in one or more prominent locations.

### **Functional Check Procedure**

Perform the following procedure if you are operating the instrument for the first time (to verify that the instrument shipped without damage) or you suspect that the instrument is not working properly:

*NOTE. Before you perform this procedure, install the MTX100B using the installation instructions. [\(See page 1-6, Installation.\)](#page-27-0)*

- **1.** Connect the MTX100B to a power source, and then turn on the instrument using the **On/Standby** switch.
- **2.** Press the front-panel **Menu** button to display the File menu command list.
- **3.** Press the up  $(\triangle)$  or down  $(\triangledown)$  arrow button to select **Open** from the list, and then press the **Enter** button to open the Select File dialog box. [\(See](#page-31-0) Figure 1-3.)

<span id="page-31-0"></span>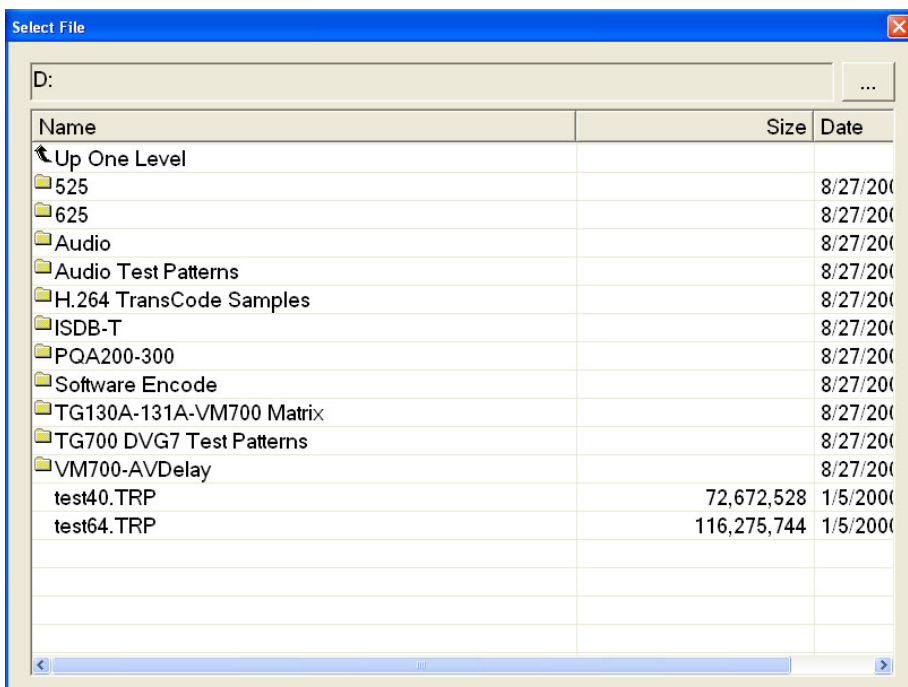

#### **Figure 1-3: Select File dialog box**

**4.** Press the up (▲) or down (▼) arrow button to select the **test64.TRP** file, and then press the **Enter** button. The hierarchy view of the transport stream file will be displayed on the screen.

*NOTE. You can select the test40.TRP file in step 4 of this procedure if you need to decrease the bit rate of the transport stream due to performance restrictions in your decoder.*

- **5.** Connect the interface cable provided with the instrument between the **SPI In/Out** connector on the MTX100B rear panel and the **SPI In** connector on an MPEG decoder. [\(See Figure 1-4.\)](#page-32-0)
- **6.** Connect the decoder to a picture monitor.
- **7.** Press the MTX100B **Play/Pause** button to start the transport stream output. When transport stream output is started, the Play Status indicator appears on the screen.
- **8.** Check that the picture from the transport stream is displayed correctly on the picture monitor.

#### MTX100B rear panel

<span id="page-32-0"></span>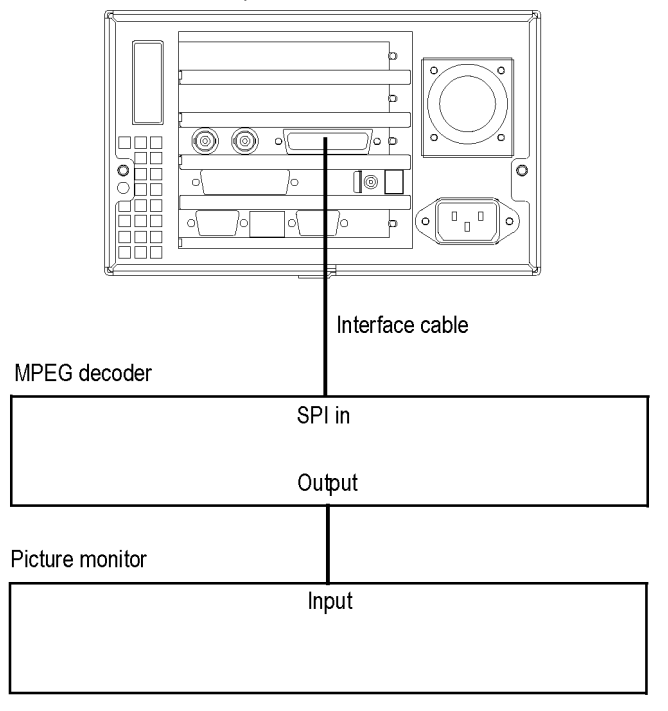

### **Figure 1-4: Equipment connection for the functional check**

### **Windows Operations**

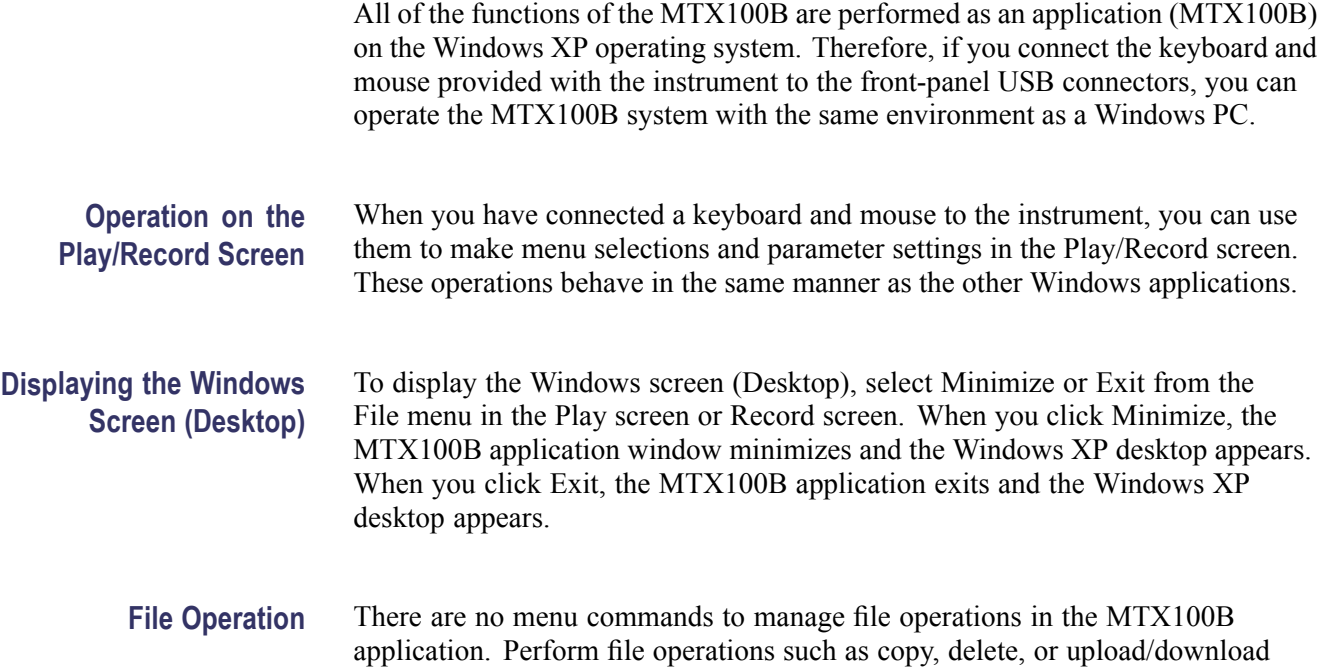

on Windows. Refer to Windows XP Online Help or other documentation about file operations.

The MTX100B application is placed in the C:\ProgramFiles\Tektronix\Mpeg Player folder. The sample transport stream files are placed on the D: drive (Volume D).

**System Settings** This manual describes only the settings for connecting to an Ethernet network. Refer to Windows XP Online Help or other documentation for information about other system settings.

# <span id="page-34-0"></span>**Operating Basics**
# **Operating Basics**

This section explains the basics of operating the MTX100B. It gives a functional overview and takes you through the basic menu operations.

# **Functional Overview**

This subsection contains descriptions of the front-panel controls and the rear-panel connectors.

# **Front Panel Controls**

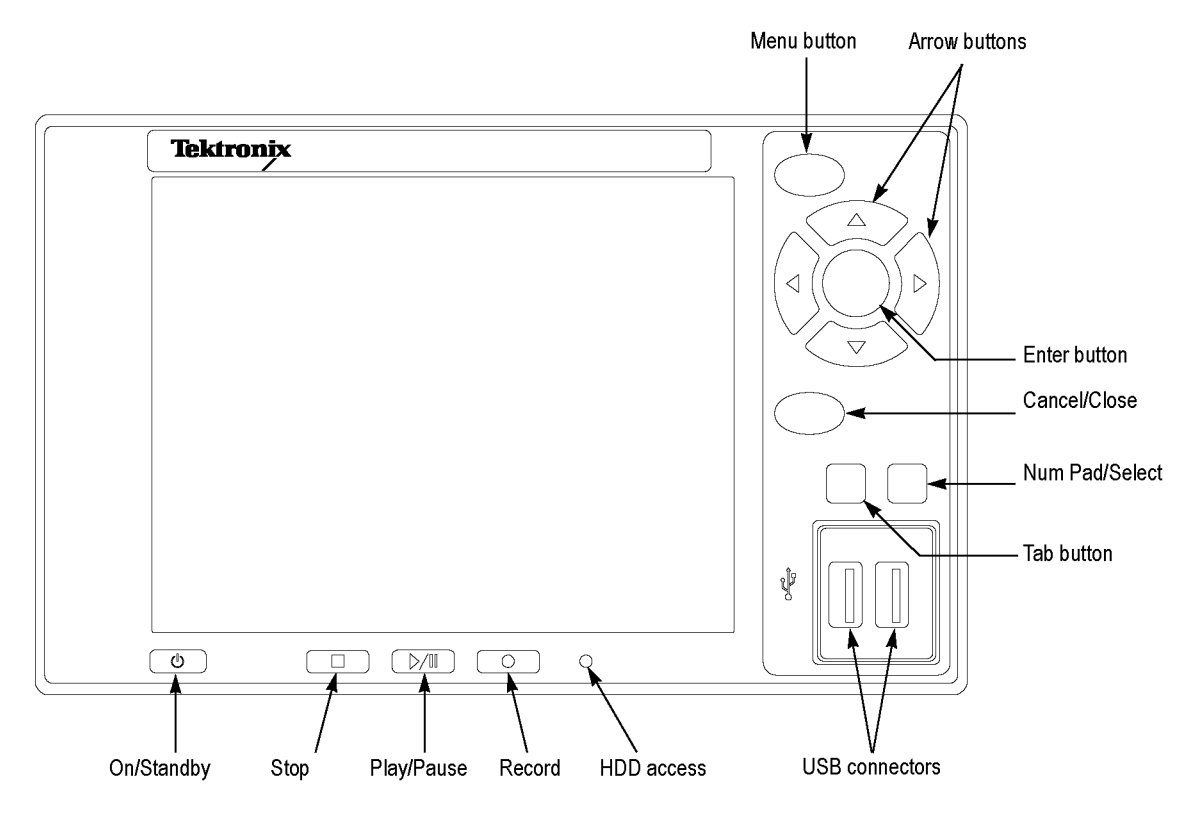

# **Figure 2-1: MTX100B front panel**

**On/Standby Switch.** Use this button to power on or off the instrument.

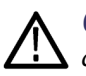

*CAUTION. If you power off the instrument using the On/Standby switch, the current instrument settings are not saved (this operation corresponds to an emergency shutdown in Windows XP). To prevent data loss, use the Shutdown command from the File menu to power off the instrument.*

**Stop Button.** This button performs the following functions:

- $\Box$ If this button is pressed while a stream data is being output, the data output stops.
- $\mathcal{L}_{\mathcal{A}}$ If this button is pressed while the pretrigger portion is filled and the instrument waits for a trigger event or the posttrigger portion is being recorded, the recorded data is stored in a file.

**Play/Pause Button.** This button performs the following functions:

- If this button is pressed, the data output starts. п
- If this button is pressed while the Record screen is displayed, it switches to  $\Box$ the Play screen.
- $\mathcal{L}_{\mathcal{A}}$ If this button is pressed while a stream data is being output, the data output pauses. Press the button again to start the stream output.

When an M-TMCC transport stream is selected, MTX100B outputs the stream from the start packet in the super frame to the maximum number of packets that can be looped as an integral multiple of the number of super frames. When an ISDB-T transport stream is selected, MTX100B outputs the stream from the start packet in the OFDM (Orthogonal Frequency Division Multiplexing) frame to the maximum number of packets that can be looped as 2 X N of the number of OFDM frames. If any of the transport streams within the ISDB-T transport stream have different modulation parameters, select Non TS from the Packet Size command in the Play menu. [\(See page 3-4,](#page-63-0) *[Play Menu](#page-63-0)*[.\)](#page-63-0)

The status indicator light in the button illuminates when stream data is being output. The light blinks when the stream output pauses.

**Record Button.** This button performs the following functions:

- Press this button to record the stream data that is being applied.
- $\overline{\phantom{a}}$ If this button is pressed while the Play screen is displayed, it switches to the Record screen.

The status indicator light in the button blinks when a sync word is being detected, or when the pretrigger portion of the stream data has been recorded.

**HDD Access Indicator.** This indicator illuminates when the hard disk drive is in operation.

**Menu Button.** Use this button to toggle the display of the menu command list on or off.

**Arrow Buttons.** Use the arrow buttons to maneuver on the LCD display. For example, you can use these buttons to move the Icon cursor or to move among the menu selections.

**Enter Button.** Use this button to execute the selected menu command or enable all setting changes in a dialog box.

**Cancel/Close Button.** Use this button to cancel the selected operation. When any menu command list is displayed, it closes the command list temporarily.

**Tab Button.** Use this button to move through a dialog box.

**Num Pad/Select Button.** Use this button to enable or disable any setting changes in a dialog box. It is also used to open the keypad, where you can enter numeric values for a text box.

When an ISDB-T file is selected in the Play screen or an ISDB-T signal is captured in the Record screen, pressing this button causes the ISDB-T Information dialog box to appear.

**USB Connectors.** Use the USB 2.0 connectors to connect the keyboard and mouse provided with the instrument for Windows operations. You can also connect other USB devices.

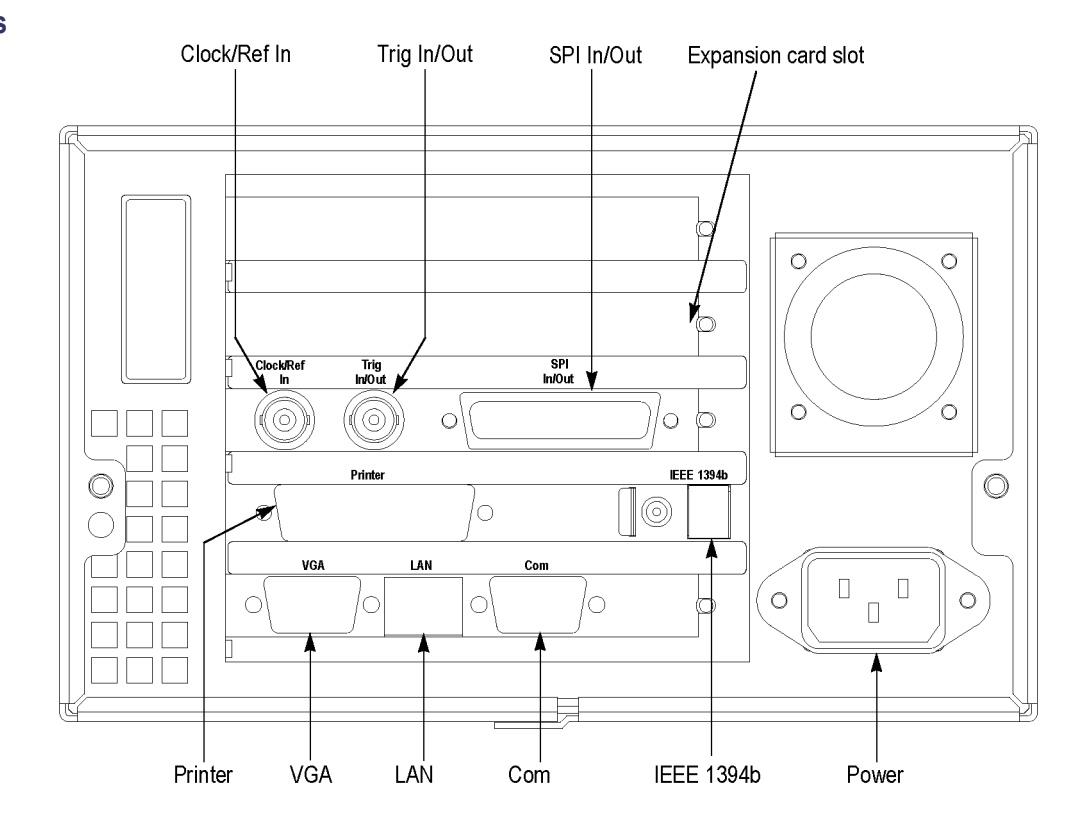

# **Rear Panel Connectors**

**Figure 2-2: MTX100B rear panel**

**Expansion Card Slot.** You can install one of the optional interface cards in this slot. [\(See page 2-11,](#page-46-0) *[Optional Interface Cards](#page-46-0)*[.\)](#page-46-0)

**Clock/Ref In.** Use this BNC connector to input an external reference signal or clock signal. Refer to the specifications for detailed information about the signal specification. [\(See page A-1,](#page-214-0) *[Specifications](#page-214-0)*[.\)](#page-214-0)

*NOTE. Use a continuous signal for an external reference or clock signal.*

**Trig In/Out.** Use this BNC connector to input an external trigger event for stream recording or output a 27 MHz reference clock signal or an ISDB-T frame pulse signal. You can change the configuration from the Play menu. [\(See page 3-4,](#page-63-0) *[Play](#page-63-0) Menu*[.\)](#page-63-0) Refer to the specifications for detailed information about Trig In/Out signals. [\(See page A-1,](#page-214-0) *[Specifications](#page-214-0)*[.\)](#page-214-0)

**SPI In/Out.** Use this 25-pin D-sub connector to input or output an SPI (Synchronous Parallel Interface) signal.

**Printer.** Use this 25-pin D-sub connector to connect a printer. This interface supports the IEEE 1284 parallel port standard.

**IEEE1394b.** Use this connector to connect an IEEE1394b device such as an external hard disk drive.

**VGA.** Use this 9-pin D-sub connector to display the instrument screen to an external monitor.

The VGA output is automatically enabled only when you power on the instrument with an external monitor connected. If you want to enable the VGA output after powering on the instrument, perform the following steps:

**1.** Minimize the Play screen to display the Windows XP desktop.

**2.** Click the **Intel(R) Extreme Graphics 2M** icon at the right side of the taskbar.

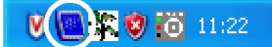

**3.** Select **Graphic Options > Output To > Intel(R) Dual Display Clone > Monitor+Notebook** from the displayed menu.

LAN(10/100/1000 Base-T). Use this connector to connect the MTX100B to your local Ethernet network.

**Com.** This 9-pin D-sub connector provides a serial interface for instrument control.

**Power.** Use this connector to apply power to the instrument using the supplied power cord.

- **Display Elements** There are two types of display screens to operate the MTX100B: the Play screen and the Record screen.
	- Play screen is used to output the selected stream. When you power on the  $\overline{\phantom{a}}$ instrument, this screen will display the last screen that was showing before powering down.
	- Record screen is used to record the input stream. When you press the REC button or select the Record command from the File menu while the Play screen is displayed, the screen switches to the Record screen.

This subsection explains the display elements that make up the Play and Record screens.

The following figure shows the location of display elements of the Play screen. The display elements of the Record screen are the same as that of the Play screen.

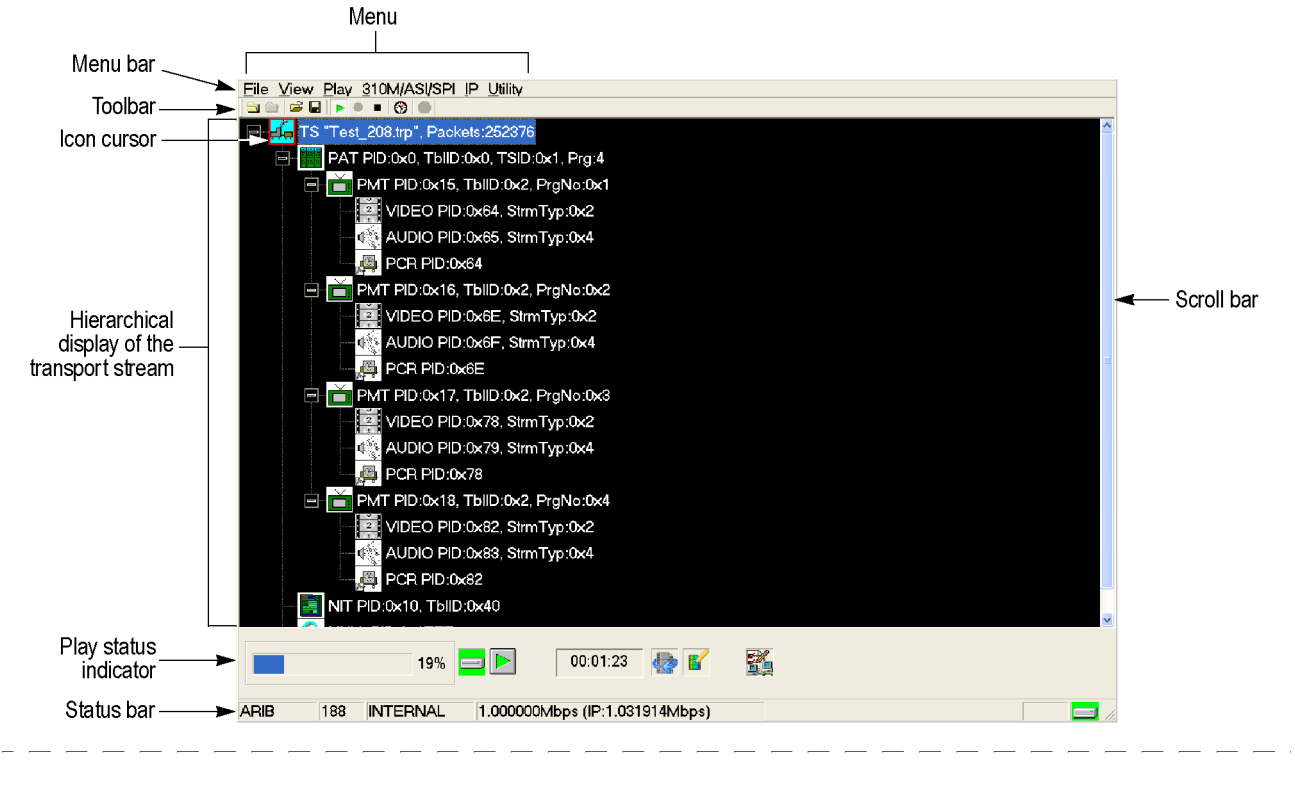

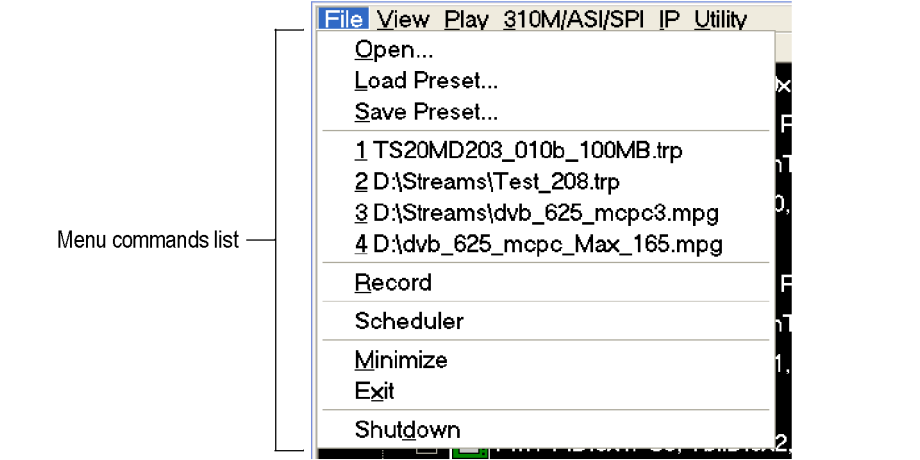

**Figure 2-3: Elements of the Play screen**

**Menu Bar.** The Menu bar displays the names of the menus that can be used in the Play or Record screen. Press the Menu button to enable or disable the menus. [\(See page 3-2,](#page-61-0) *[Using the Menus](#page-61-0)*[.\)](#page-61-0)

1927-016

**Toolbar.** The toolbar provides shortcut buttons for many of the most often used menu commands. Click a toolbar button to select the corresponding command. You can toggle the toolbar display on and off using Toolbar command in the View menu. [\(See page 3-46,](#page-105-0) *[Toolbar Buttons](#page-105-0)*[.\)](#page-105-0)

**Hierarchy Display.** Each icon in the hierarchy display represents an element of the stream. The hierarchy text contains a description of the associated icon. [\(See](#page-107-0) page 3-[48,](#page-107-0) *[Hierarchy Display](#page-107-0)*[.\)](#page-107-0)

**Icon Cursor.** The icon cursor appears as a red box around an icon in the hierarchy to indicate the currently selected icon.

Use the up  $(\triangle)$  or down  $(\blacktriangledown)$  arrow button to move the icon cursor between icons. When the icon cursor is at the top or bottom of the hierarchy display, the hierarchy scrolls to show additional elements of the stream when applicable.

**Play/Record Status Indicator.** The play status indicator is displayed while the selected stream is being output. (See Figure 2-4.) It shows the output status of the selected stream: the progress of the stream output, the output source, the operational status, and the elapsed time.

The record status indicator is displayed while the input stream is being recorded. It shows the record status of the input stream: the progress of the stream record, the record target, and the elapsed time.

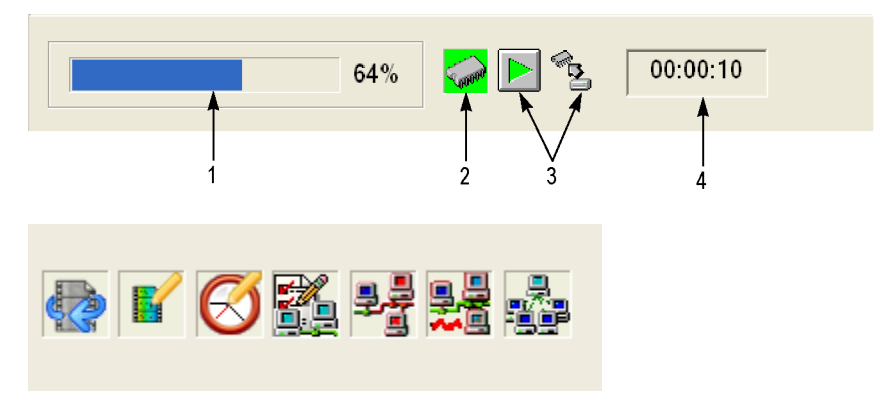

#### **Figure 2-4: Play status indicator**

The play/record status indicator shows the following information:

**1. Position Indicator.** In the Play screen, this indicator shows the progress of the stream output using the duration gauge. In the Record screen, this indicator shows the progress of the stream record using the duration gauge.

The duration gauge is updated every 1 second. If you output a stream with a repetition rate of around 3 seconds, the gauge might not be displayed correctly.

**2. Output Source/Record Target.** In the Play screen, this indicator shows the output source used to output the selected stream. In the Record screen, this indicator shows the record target used to record the input stream.

One of the following icons is displayed according to the selected output source or record target:

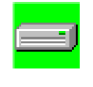

This icon shows that the hard disk is the output source or record target.

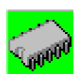

This icon shows that the RAM is the output source or record target.

**3. Operation Status.** Shows the current operation status of the instrument.

In the Play screen, the following icons are used:

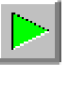

This icon shows that the selected stream is being output.

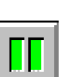

This icon shows that the stream output is stopped.

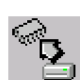

 $\overline{\mathbb{R}}$ 

This icon shows that the selected stream is being read from the hard disk to the RAM.

This icon shows that the stream is continuously output using the loop method.

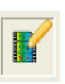

This icon indicates that the stream parameters are updated.

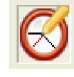

This icon shows that the PCR accuracy is enabled.

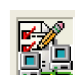

This icon (only in IP mode) shows that the Advanced Protocol Settings is enabled and applied to the stream.

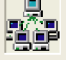

This icon (only in IP mode) shows that the Stream Replication Settings is enabled and applied to the stream.

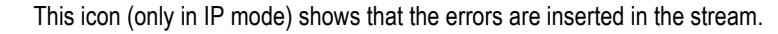

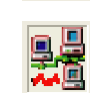

This icon (only in IP mode) shows that the parametric settings are enabled and applied to the stream.

In the Record screen, the following icons are used:

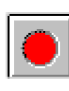

This icon shows that the captured stream is being recorded.

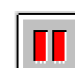

This icon shows that the stream record is stopped.

<span id="page-44-0"></span>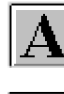

This icon shows that the MTX100B is waiting for a trigger event.

This icon shows that a trigger event is occuring.

This icon shows that the captured stream is being processed on the hard disk.

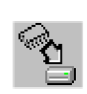

This icon shows that the captured stream is being saved from the RAM to the hard disk.

**4. Elapsed Time.** In the Play screen, this box displays the elapsed time of the current stream data output.

In the Record screen, this box displays the elapsed time since the input stream was recorded.

**Scroll Bar.** The scroll bar appears when there is a hierarchy display to show the relative position of the hierarchy of the stream.

*NOTE. After you scroll a hierarchy display in the Record screen, the display may be out of focus. If this is the case, select an icon cursor on the display to refocus.*

**Status Bar.** The status bar contains several indicators that display general information about the transport stream output or record status.

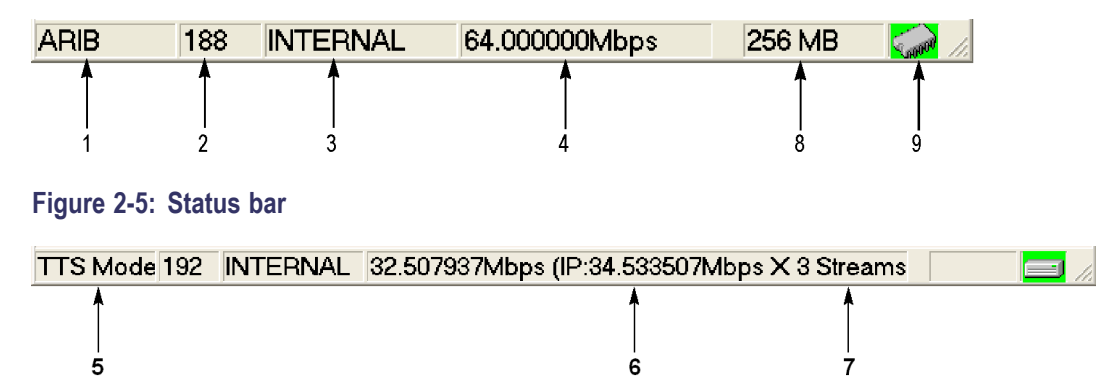

**Figure 2-6: Status bar in IP mode**

The status bar shows the following information:

- **1. Standard.** In the Play screen, this indicator shows the standard used to display the selected stream (MPEG-2, ARIB, DVB, ATSC, S-TMCC, M-TMCC, or Non TS). In the Record screen, this indicator shows the standard used to display the input stream.
- **2. Packet Size.** In the Play screen, this indicator displays the packet size in bytes (188, 204, 208, Non TS, or Partial TS (Option 05 only)) of the stream output. In the Record screen, this indicator displays the packet size in bytes of the input stream.
- **3. Clock Source.** This indicator displays the source of the reference clock (internal or external) used for the stream output.
- **4. Bit Rate.** In the Play screen, this indicator displays the bit rate (in Mbps) of the stream output. In the Record screen, this indicator displays the bit rate (in Mbps) of the input stream.
- **5. TTS Mode.** In the Play screen when IP interface option is selected with the TTS mode enabled, this indicator displays that the TTS mode is enabled for the playout. The Record screen is disabled for the IP interface option.
- **6. IP Bit Rate.** In the Play screen when the IP interface option is selected, this indicator displays the bit rate (Mbps) of the IP stream output. The Record screen is disabled for the IP interface option.
- **7. Number of Streams.** In the Play screen when the IP interface option with Stream Replication Settings is selected, this indicator displays the number of replicated streams. The Record screen is disabled for the IP interface option.
- **8. Free RAM space.** In the Play screen, this indicator shows the free RAM space that can be used to output the selected stream. In the Record screen, this indicator shows the free RAM space that can be used to record the input stream.
- **9. Output Source/Record Target.** In the Play screen, this indicator shows the source used to output the selected stream. In the Record screen, this indicator shows the target used to record the input stream.

This indicator is the same as the output source/record target indicator of the Play/Record Status indicator.

<span id="page-46-0"></span>**Remote Connection Status Icons.** The remote connection status icons appear when a TCP/IP connection for remote control is established. The right icon shows the status of the TCP/IP connection (this icon is always displayed when the TCP/IP connection is established), and the left icon shows the lock status of the front-panel buttons and mouse input.

There are two display states:

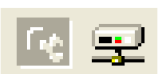

This shows that the TCP/IP connection for remote control is established.

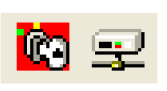

This shows that the TCP/IP connection for remote control is established and the front-panel buttons and mouse input are locked by the :SYSTem:KLOCk:STATe ON command.

To reset the lock status, send the :SYSTem:KLOCk:STATe OFF command or press the Cancel/Close button on the front panel (if a keyboard is connected, press the Esc key).

When the TCP/IP connection is closed, the remote status icons disappear.

# **Optional Interface Cards**

The MTX100B is equipped with a card slot on the rear panel to install one of the following optional interface cards:

- $\overline{\phantom{a}}$ ASI interface (Option 01)
- Universal parallel/serial interface (Option 02)  $\mathcal{L}_{\mathcal{A}}$
- $\overline{\phantom{a}}$ IEEE1394/ASI interface (Option 05)
- $\overline{\phantom{a}}$ SMPTE310M/ASI/SPI interface (Option 07)

This subsection describes these interface options and their functions.

**ASI Interface (Option 01)** Refer to the specifications for detailed specifications of the ASI interface. [\(See](#page-214-0) page A[-1,](#page-214-0) *[Specifications](#page-214-0)*[.\)](#page-214-0)

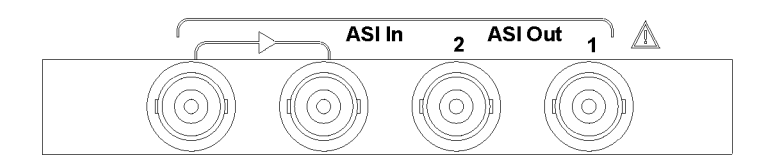

**Figure 2-7: ASI interface**

ASI In. Use this BNC connector to input an ASI (Asynchronous Serial Interface) signal. The left side of the connector has a loopthrough output.

ASI Out. Use this BNC connector to output an ASI (Asynchronous Serial Interface) signal.

**Universal Parallel/Serial Interface (Option 02)** Refer to the specifications for detailed specifications of the Universal Parallel/Serial interface. [\(See page A-1,](#page-214-0) *[Specifications](#page-214-0)*[.\)](#page-214-0)

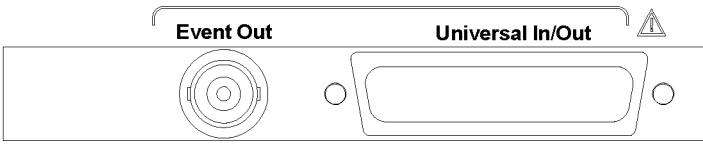

**Figure 2-8: Universal parallel/serial interface**

**Event Out.** Use this BNC connector to output an event signal. This signal is the same as the PSYNC signal of the parallel output.

**Universal In/Out.** Use this connector to input or output an ECL/TTL/LVDS signal in a parallel or serial format.

**IEEE1394/ASI Interface (Option 05)** Refer to the specifications for detailed specifications of the IEEE1394/ASI interface. [\(See page A-1,](#page-214-0) *[Specifications](#page-214-0)*[.\)](#page-214-0)

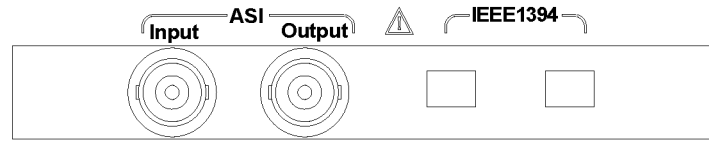

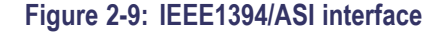

**ASI Input.** Use this BNC connector to input an ASI (Asynchronous Serial Interface) signal.

**ASI Output.** Use this BNC connector to output an ASI (Asynchronous Serial Interface) signal. This connector outputs a signal under the following conditions:

- While a stream is being output from the IEEE1394 connector. п
- $\overline{\phantom{a}}$ While a stream is being recorded using the IEEE1394 connector.
- $\overline{\phantom{a}}$ While a stream is being recorded using the ASI Input connector.

**IEEE1394.** Use these 4-pin IEEE1394 connectors to connect IEEE1394 device(s) such as a BS/CS tuner or a D-VHS recorder. [\(See page 3-145,](#page-204-0) *[Using the](#page-204-0) IEEE1394 Interface (Option 05 Only)*[.\)](#page-204-0)

### <span id="page-48-0"></span>**SMPTE310M/ASI/SPI Interface (Option 07)**

Refer to the specifications for detailed specifications of the SMPTE310M/ASI/SPI interface. [\(See page A-1,](#page-214-0) *[Specifications](#page-214-0)*[.\)](#page-214-0)

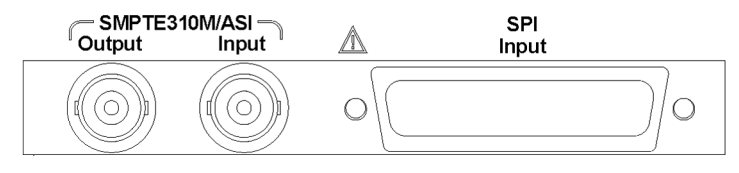

**Figure 2-10: SMPTE310M/ASI/SPI interface**

*NOTE. The SMPTE310M interface supports the data rates of 19.392658 Mbps (8 VSB, 188 bytes packet size).*

**SMPTE310M/ASI Output.** Use these BNC connectors to output a SMPTE310M or an ASI (Asynchronous Serial Interface) signal. You can select the output signal format from the 310M/ASI/SPI menu. [\(See page 3-19,](#page-78-0) *[310M/ASI/SPI](#page-78-0) Menu (Option 07 Only)*[.\)](#page-78-0)

**SMPTE310M/ASI Input.** Use this BNC connector to input a SMPTE310M signal or an ASI (Asynchronous Serial Interface) signal. You can select the input signal format from the 310M/ASI/SPI menu. [\(See page 3-45,](#page-104-0) *[310M/ASI/SPI M](#page-104-0)enu (Option 07 Only)*[.\)](#page-104-0)

**SPI Input.** Use this 25-pin D-sub connector to input an SPI (Synchronous Parallel) Interface) signal.

*NOTE. The SPI Input connector can only be used to input a signal.*

# **Basic Menu Operation**

This section describes the basics of using the MTX100B menu and the methods for entering numeric input in the various dialog boxes.

The menus are displayed in the menu bar at the top of the Play or Record screen. You can operate these menus using the front-panel Menu, Enter, Cancel/Close, Tab, Num Pad/Select, and the arrow buttons. [\(See Figure 2-11.\)](#page-49-0)

<span id="page-49-0"></span>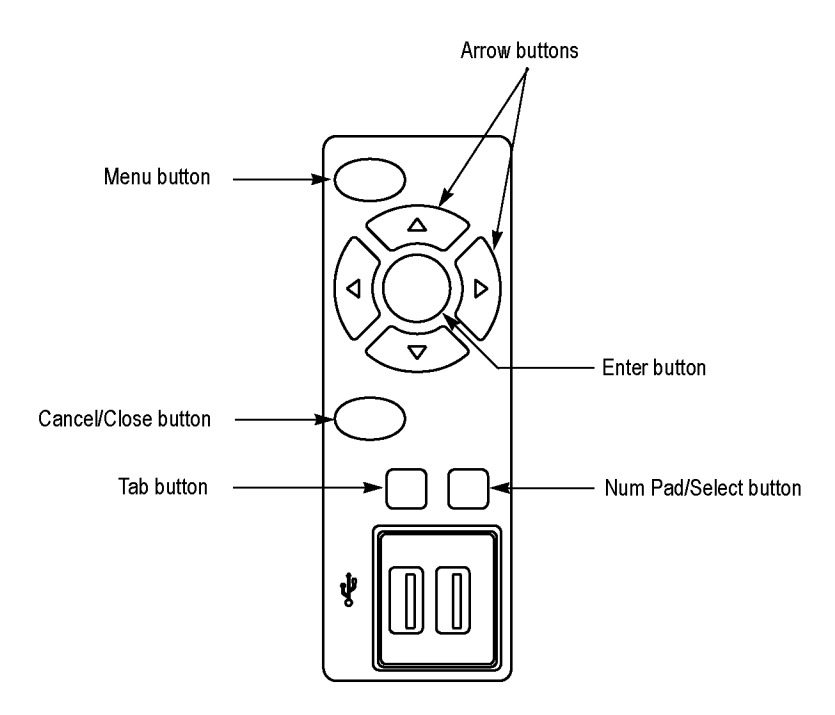

**Figure 2-11: Front panel showing the menu controls**

**Accessing Menu Commands.** To access any menu command, press the Menu button. When you press the Menu button, the File menu command list opens.

Use the up  $(\triangle)$  or down  $(\blacktriangledown)$  arrow button to move through the command list. Press the Enter button to execute the selected command.

Use the left  $(\triangle)$  or right  $(\triangleright)$  arrow button to select the desired menu. Press the Cancel/Close button to close the command list temporarily.

Press the Menu button again to close the menu command list.

*NOTE. When you press the left arrow button while the File menu is displayed or when you press the right arrow button while the Utility menu is displayed, the Windows Control menu appears.*

**Display States of the Menu Commands.** The menu commands can have the following three display states. (See Figure 2-12.)

- A command followed by "►" indicates that a corresponding submenu will be  $\mathcal{L}_{\mathcal{A}}$ displayed after you press the Enter button or the right (►) arrow button.
- $\mathcal{L}_{\mathcal{A}}$ A command followed by an ellipsis (...) indicates that a corresponding dialog box will open after you press the Enter button.
- $\mathcal{L}_{\mathcal{A}}$ A command name by itself will be executed after you press the Enter button.

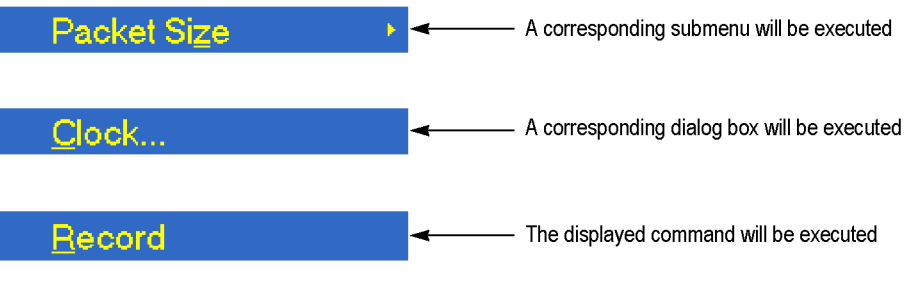

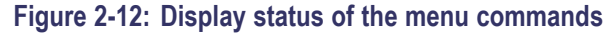

**Numeric Input** You can enter numeric values in the displayed dialog box by using the keypad or by using the arrow buttons.

**Numeric Input Using the Keypad.** Perform the following procedure to input numeric values using the keypad. (See Figure 2-13.)

- **1.** Open a dialog box in which you want to change a parameter.
- **2.** Press the **Tab** button repeatedly to select (highlight) the numeric parameter that you want to change in the open dialog box.
- **3.** Press the **Num Pad/Select** button to open the keypad. (See Figure 2-13.)

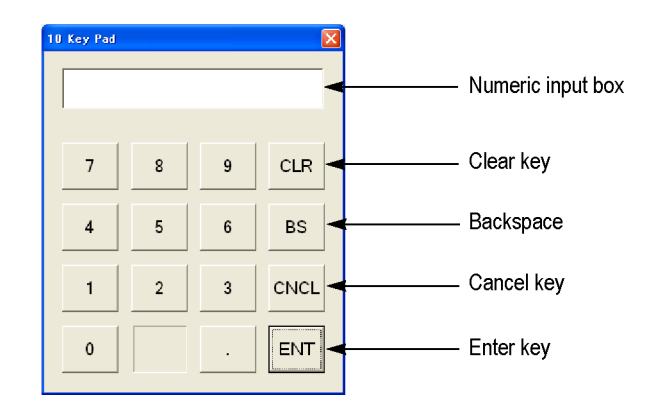

#### **Figure 2-13: Keypad**

- **4.** Press the **Tab** button or the arrow buttons to move to the number you want to input (when the keypad first opens, the dotted line box is located on the ENT key).
- **5.** Press the **Num Pad/Select** button. This displays the selected number in the numeric input box.
- **6.** Repeat steps 4 and 5 to input the desired parameter value.
- **7.** Press the **Enter** button (or select the **ENT** key and then press the **Num Pad/Select** button). This saves the new value in the numeric input box and closes the keypad.

<span id="page-52-0"></span>**Numeric Input Using the Arrow buttons.** Perform the following procedure to change a value by using the arrow buttons:

- **1.** Open the dialog box in which you want to change a parameter.
- **2.** Press the **Tab** button repeatedly to select the numeric parameter that you want to change in the open dialog box.
- **3.** Press the left  $\blacktriangleleft$  arrow button to begin editing the parameter. This highlights the last digit.
- **4.** Press the left  $(\blacktriangle)$  or right  $(\blacktriangleright)$  arrow button to move the highlighted cursor to the value you want to change.
- **5.** Press the up  $(\triangle)$  or down  $(\triangledown)$  arrow button to increase or decrease the value.
- **6.** Repeat steps 4 and 5 to enter all of the desired values. To add a digit, press the left  $( \blacktriangleleft )$  arrow button.
- **7.** Press the **Enter** button to save the changed numeric values.

# **About the Data Output Source**

When you output the selected stream data, you can select either the hard disk or the RAM as the output source. This subsection describes the operation of the MTX100B when each output source is selected.

**RAM** When you select the RAM as the output source, the MTX100B performs the following:

- When the data output rate is less than or equal to  $120$  Mbps, the MTX100B outputs the first stream data while transferring the data from the hard disk to the RAM and then continuously outputs the data from the RAM using looping methods.
- $\mathcal{L}_{\mathcal{A}}$ When the data output rate is more than 120 Mbps, the MTX100B continuously outputs a stream data from the RAM using looping methods after the data is completely transferred from the hard disk to the RAM.

If you select the RAM as the output source, you cannot output the data over the RAM free space (maximum 256 MB). This RAM free space is displayed on the status bar. [\(See page 2-9,](#page-44-0) *[Status Bar](#page-44-0)*[.\)](#page-44-0)

**Hard Disk** If you select the hard disk (Disk) as the output source, the MTX100B always outputs the selected stream data from the hard disk regardless of the data output rate. When the reading speed of the hard disk cannot overtake the data output rate, the message "Error: Output Buffer Empty" appears.

> Use the Source command in the Play menu to select the output source. [\(See](#page-63-0) page 3[-4,](#page-63-0) *[Play Menu](#page-63-0)*[.\)](#page-63-0)

You can see the currently selected output source in the status bar. [\(See page 2-9,](#page-44-0) *[Status Bar](#page-44-0)*[.\)](#page-44-0)

# **Tutorials**

This section provides the following tutorials to familiarize you with the basic functions of the MTX100B:

- п Outputting a transport stream
- $\mathbb{R}^3$ Recording a transport stream

*NOTE. These tutorials do not cover all the features and functions of the MTX100B. The tutorials are intended to introduce you to the operations required to execute the basic instrument functions.*

*Refer to the Reference section for detailed descriptions of the menus and functions used in these procedures.*

*Before you perform these tutorials, make sure that the MTX100B is properly installed. [\(See page 1-6, Installation.\)](#page-27-0)*

# **Required Equipment**

The table below lists the equipment required to perform the tutorials. Accuracy of alternate equipment should equal or exceed that of the example instruments and accessories.

### **Table 2-1: Tutorial recommended test equipment and accessories**

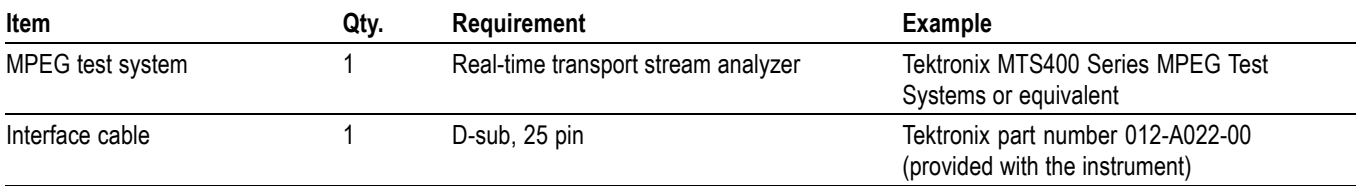

# **Outputting a Transport Stream**

The hard disk drive of the MTX100B is shipped with files containing factory-supplied samples of transport streams. This tutorial opens one of these sample files and outputs the transport stream.

Perform the following steps to select and output a stored transport stream:

- **1.** Press the front-panel **Play/Pause** button to display the Play screen.
- **2.** Press the **Menu** button to open the **File** menu.
- **3.** Press the up (▲) or down (▼) arrow button to select **Open** from the menu, and then press the **Enter** button to open the Select File dialog box. [\(See](#page-55-0) Figure 2-14.)

<span id="page-55-0"></span>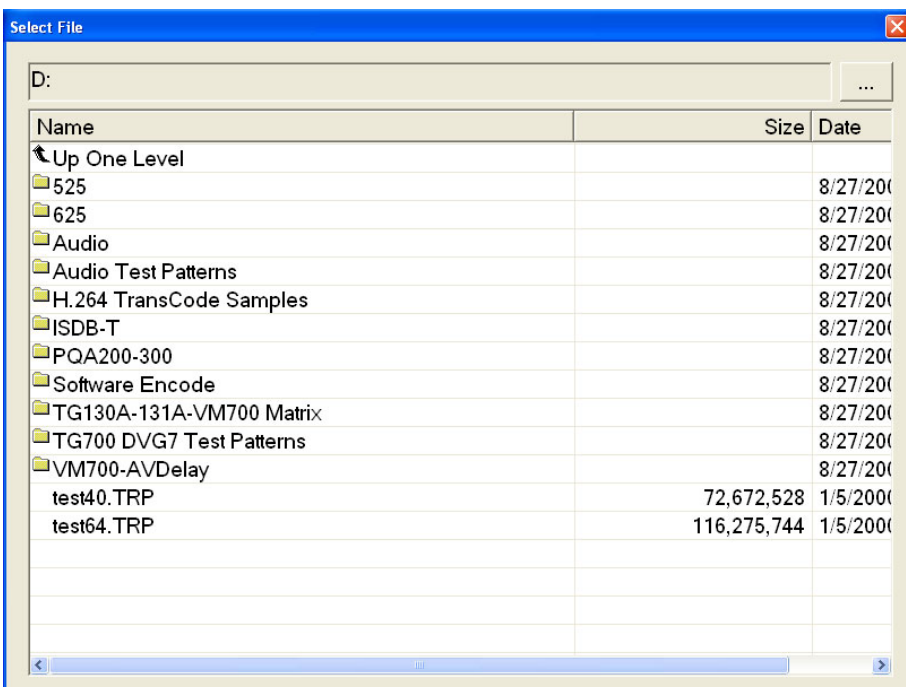

# **Figure 2-14: Select File dialog box**

**4.** Press the up  $(\triangle)$  or down  $(\triangledown)$  arrow button to select the required test stream file, and then press the **Enter** button. This displays the hierarchy view of the transport stream file.

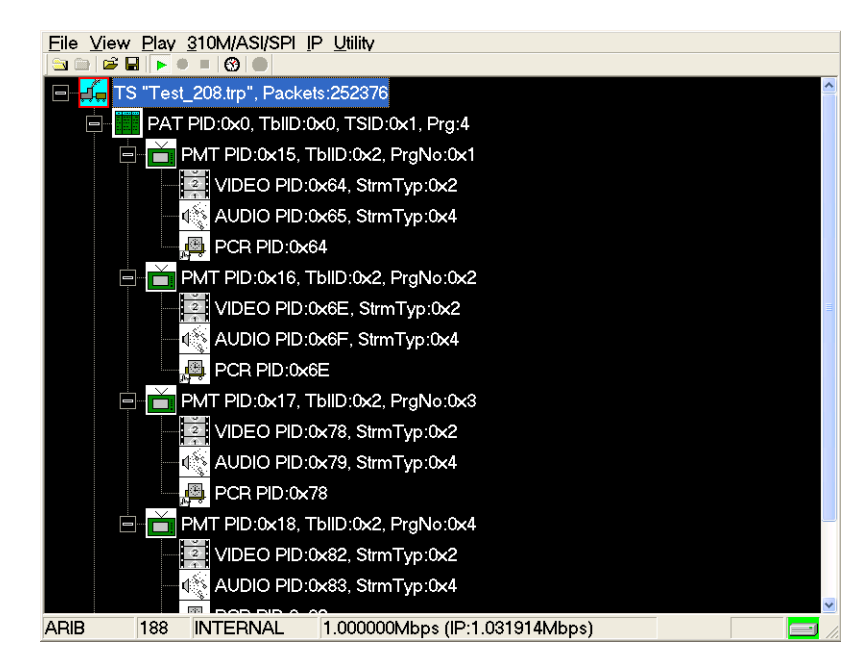

**Figure 2-15: Hierarchy view of the transport stream file**

- **5.** Connect the interface cable between the **SPI In/Out** connector on the MTX100B rear panel to the **SPI In** connector of the MPEG test system.
- **6.** Press the MTX100B **Play/Pause** button to start the transport stream output.

When transport stream output is started, the play status indicator appears and the indicator button illuminates. (See Figure 2-16.)

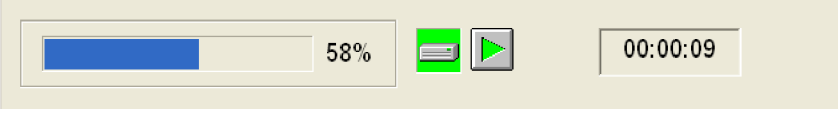

#### **Figure 2-16: Play status indicator**

- **7.** Set up the MPEG test system to monitor the transport stream output from the MTX100B. (See Figure 2-17.)
- **8.** Press the **Stop** button on the MTX100B to stop the transport stream output. The Play Status indicator disappears.

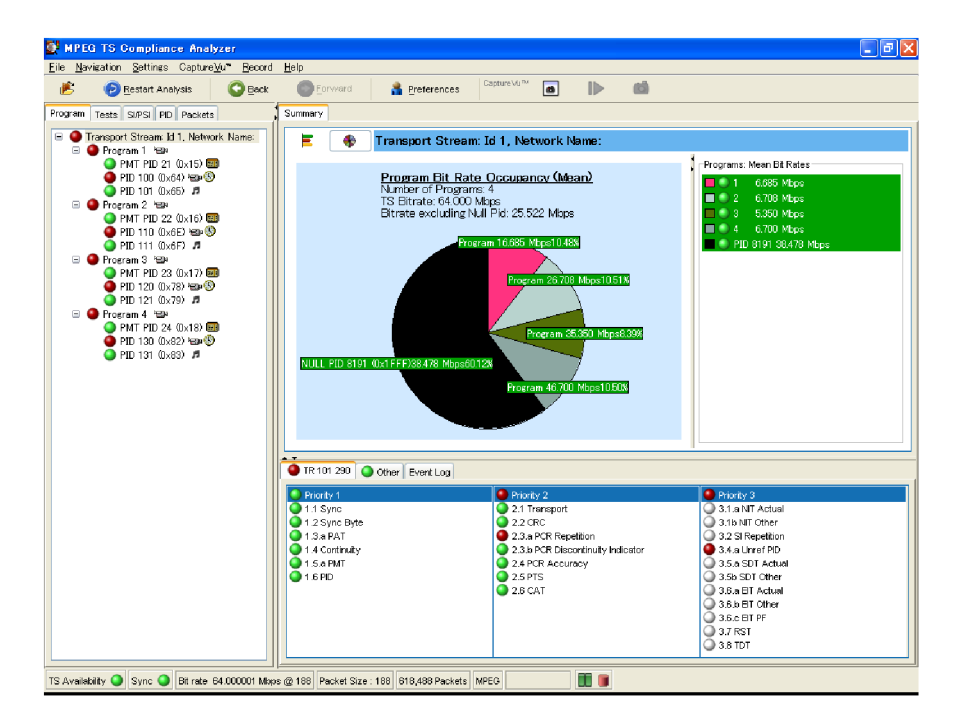

**Figure 2-17: Transport stream display from an MPEG test system**

# **Recording a Transport Stream**

This tutorial captures a transport stream being applied into the SPI In/Out connector and records it on the hard disk as a file.

*NOTE. The IP interface mode does not support the Record functionality and hence the Record option is disabled for IP.*

Perform the following steps to capture a transport stream and record it on the hard disk as a file:

**1.** Press the front-panel **Record** button to display the Record screen.

Since no signal is being applied at this time, the No Signal message appears at the top of the screen. (See Figure 2-18.)

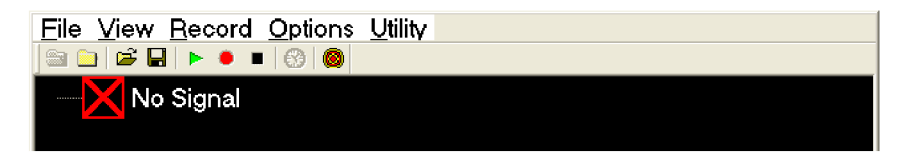

**Figure 2-18: No Signal message**

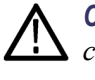

*CAUTION. Connect the interface cable before applying a signal to the SPI In/Out connector. If you connect the cable while a signal is being output, the MTX100B might not function correctly.*

- **2.** Connect the interface cable between the **SPI In/Out** connector on the MTX100B rear panel and the **SPI** connector of the MPEG test system.
- **3.** Output a transport stream from the MPEG test system.

When transport stream output is started, the hierarchy view of the transport stream is displayed on the Record screen of the MTX100B.

**4.** Press the MTX100B **Record** button.

When you press the button, the record status indicator appears and the indicator button illuminates. (See Figure 2-19.)

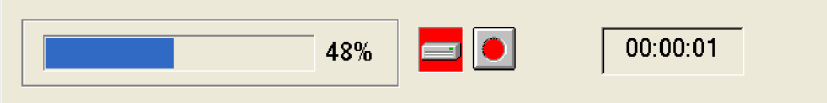

**Figure 2-19: Record status indicator**

After the transport stream record is completed, the record status indicator disappears, and the transport stream is saved automatically with a file name that shows the current date (yy:mm:dd).

# **Reference**

# **Reference**

The Reference section is divided into subsections which gives you information on how to use the menus, connect to a network, and add jitters to PCRS. The command syntax, remote commands, default settings, error messages, and network interface specifications are all described in this section.

# <span id="page-61-0"></span>**Using the Menus**

This subsection describes the function of each selection available in the menus. This section is divided into the following subsections:

- П *Menus in the Play Screen* describes all of the menu commands and their features available in the Play screen.
- *Menus in the Record Screen* describes all of the menu commands and their  $\overline{\phantom{a}}$ features available in the Record screen.
- $\overline{\phantom{a}}$ *Toolbar Buttons* describes the toolbar buttons and their functions.

Refer to *Basic Menu Operation* for information on how to operate the menus. [\(See page 2-13.\)](#page-48-0)

# **Menus in the Play Screen**

This subsection describes the menus available in the Play screen.

File Menu The File menu in the Play screen contains commands for selecting a stream file and for loading and saving a preset file. This menu also contains commands to exit the MTX100B application and to shutdown the instrument. (See Table 3-1.)

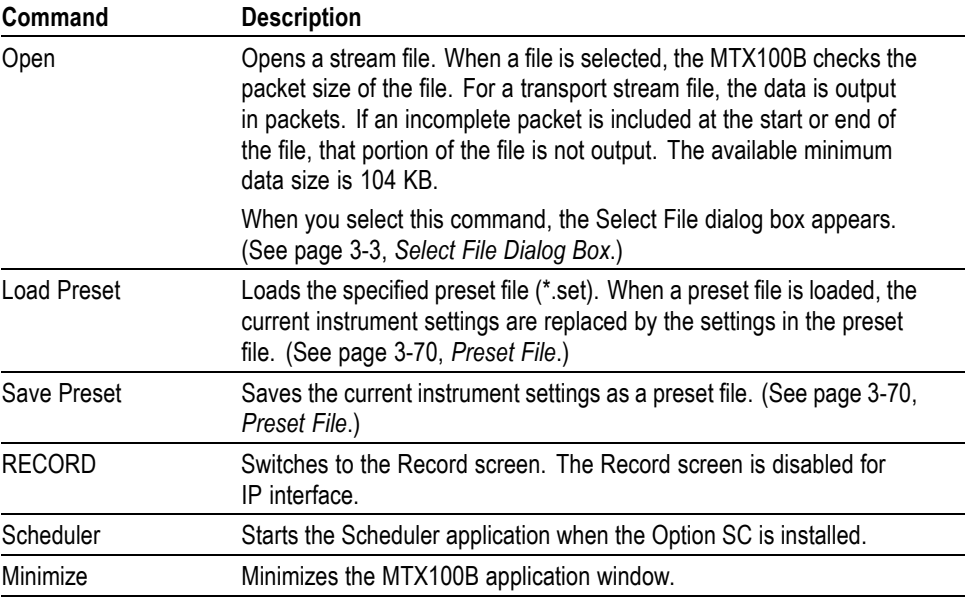

### **Table 3-1: File menu commands (Play screen)**

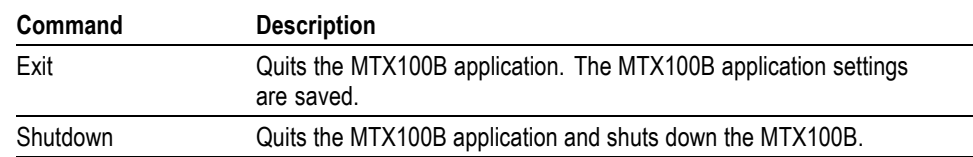

### <span id="page-62-0"></span>**Table 3-1: File menu commands (Play screen) (cont.)**

**Select File Dialog Box.** When you select the Open command from the File menu, the Select File dialog box appears. (See Figure 3-1.)

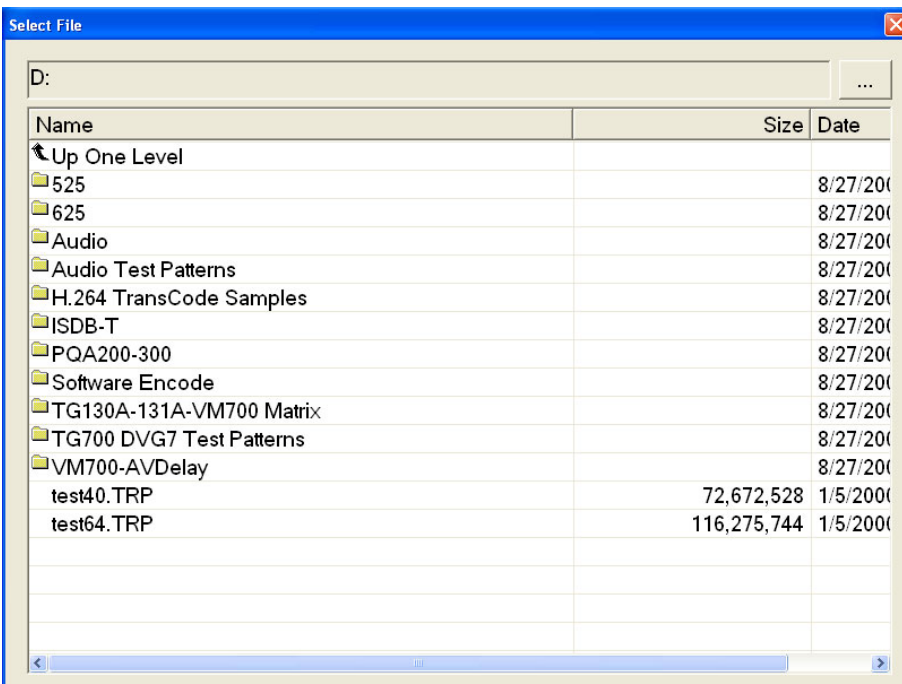

#### **Figure 3-1: Select File dialog box**

You can perform the following functions in Select File dialog box:

- $\mathcal{L}_{\mathcal{A}}$ Press the arrow buttons to select the desired file, and press the Enter button to load the selected file.
- $\Box$ Select **Up One Level** to move from the current directory to the directory one level higher.
- Click the "..." button at the upper right of the dialog box to select a file that is not listed.
- **View Menu** The View menu contains commands that control the display of the Toolbar and Status bar. [\(See Table 3-2.\)](#page-63-0)

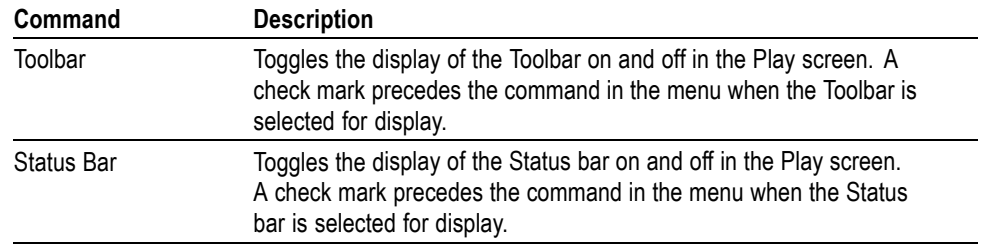

# <span id="page-63-0"></span>**Table 3-2: View menu commands**

# **Play Menu** The Play menu contains commands for defining output parameters such as packet size, output clock rate, or output source. (See Table 3-3.)

# **Table 3-3: Play menu commands**

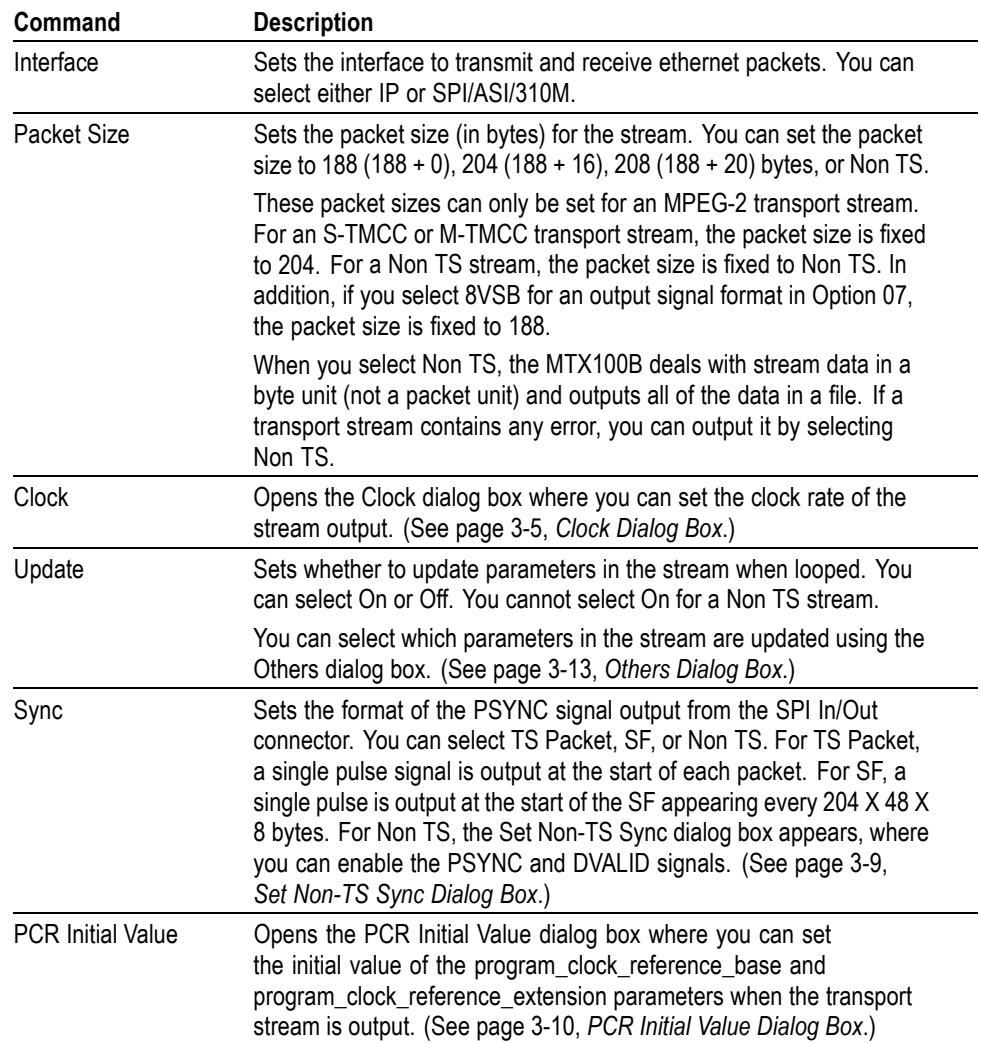

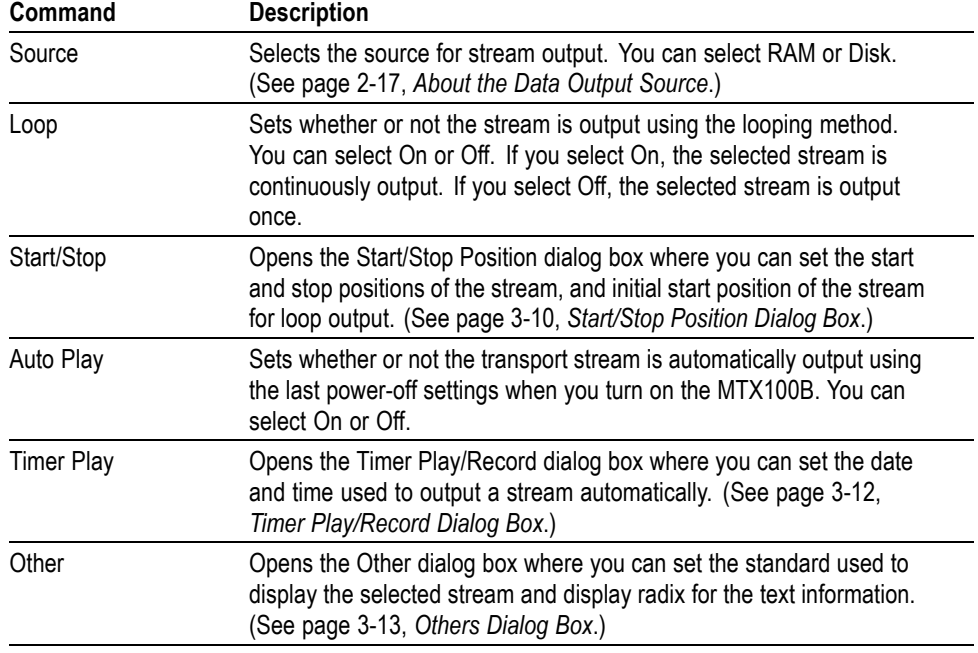

# <span id="page-64-0"></span>**Table 3-3: Play menu commands (cont.)**

**Clock Dialog Box.** When you select the Clock command from the Play menu, the Clock dialog box appears. (See Figure 3-2.)

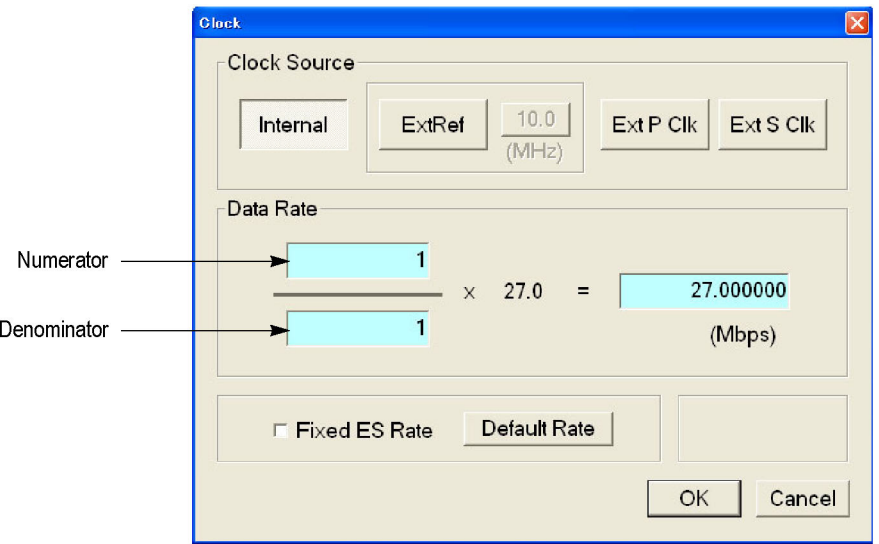

# **Figure 3-2: Clock dialog box for Option Interface**

<span id="page-65-0"></span>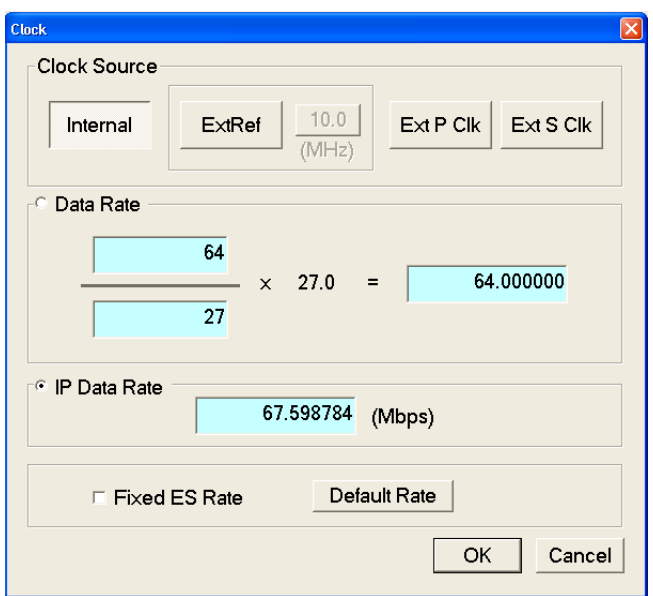

**Figure 3-3: Clock dialog box for IP Interface**

- $\overline{\phantom{a}}$ **Clock Source:** Sets the clock that will be used as the reference for the stream output. You can select from the following settings:
	- $\overline{\phantom{a}}$ **Internal** uses the internal clock of the MTX100B as the clock reference.
	- $\overline{\phantom{a}}$ **Ext Ref** allows you to input a signal on the Clock/Ref In connector for use as the clock reference. When you select the button to the right of the ExtRef box, the following External Reference dialog box appears.
		- $\blacksquare$ **10 MHz:** Selects a 10 MHz signal on the Clock/Ref In connector.
		- **27 MHz:** Selects a 27 MHz signal on the Clock/Ref In connector.
		- **ISDB-T IFFT Clock:** Selects a signal corresponding to the IFFT  $\equiv$ sample clock rate (8.126984 MHz) on the Clock/Ref In connector.

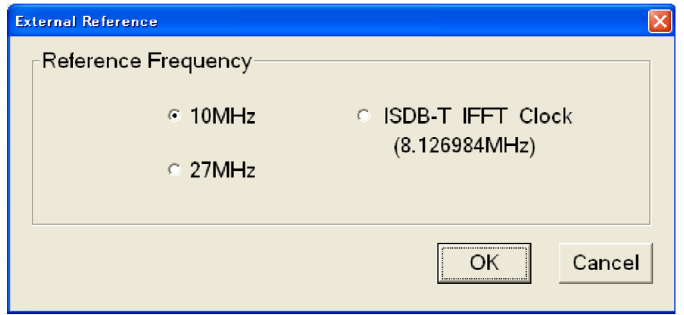

- $\overline{\phantom{a}}$ **Ext P Clk** (external parallel clock) allows you to input a clock signal on the Clock/Ref In connector for use as the parallel clock.
- $\mathcal{L}_{\mathcal{A}}$ **Ext S Clk** (external serial clock) allows you to input a clock signal on the Clock/Ref In connector for use as the serial clock.
- **Data Rate:** Sets the clock rate for the transport stream output. You can enter the clock rate using the following methods (the first method provides greater clock-rate precision):
	- Enter values into the numerator and denominator text boxes. [\(See](#page-64-0) Figure 3-2.) The MTX100B will calculate the clock rate based on the ratio of the numerator and denominator values.
	- Enter a value into the clock rate text box. The MTX100B will calculate the numerator and denominator values based on the clock rate.

*NOTE. The IP data rate will be automatically calculated based on the available TS data rate. IP Data Rate is calculated as follows:*

*IP Data Rate = (TS Data Rate × IP Packet Size) ⁄ Payload Size*

When you use the Ext P Clk or Ext S Clk mode, set the clock rate to the same value as the input clock signal. Also, when you use the Ext S Clk mode, you cannot set the value more than 32 Mbps.

**IP Data Rate:** Sets the clock rate for the IP packet. [\(See Figure 3-3.\)](#page-65-0) In the IP mode, a change in the IP data rate will impact the TS data rate and a change in the TS data rate will impact the IP data rate. The packet length changes according to the selected protocol.

*NOTE. The TS data rate will be automatically calculated based on the available IP data rate and consequently influence the PCR/PTS/DTS update cycles. TS Data Rate is calculated as follows:*

*TS Data Rate = (IP Data Rate × Payload Size) ⁄ IP Packet Size*

When IP data rate is more than 80 Mbps, a Recommended Settings dialog box is displayed asking you to do the settings for optimal performance.

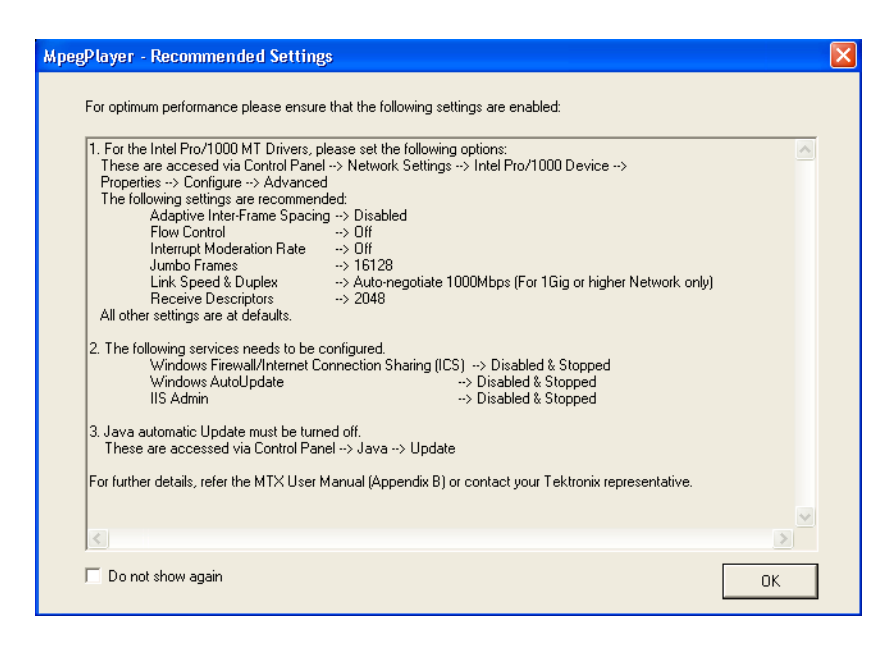

 $\mathcal{L}_{\mathcal{A}}$ **Fixed ES Rate:** Sets whether the elementary stream rate is fixed or not. When it is selected, the elementary stream rate becomes constant regardless of the clock rate setting. If you fix the elementary stream rate, you cannot set the output clock rate (Data Rate) to more than the data rate set when the stream file was downloaded.

<span id="page-68-0"></span>When Fixed ES Rate is selected, PCR/PTS/DTS Update Method in the Select Update Item dialog box is set to Hardware automatically. [\(See page 3-2,](#page-61-0) *[Using the Menus](#page-61-0)*[.\)](#page-61-0)

■ **Default Rate:** Displays the default clock rate and packet size and then changes the values. When you select this button, the following Default Clock dialog box appears.

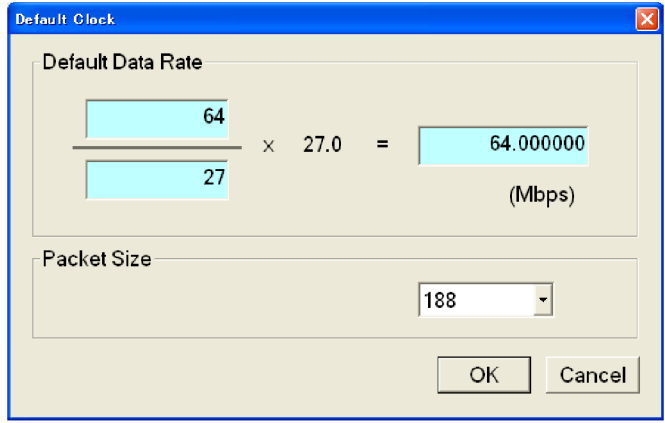

**Default Data Rate:** Overwrites the scanned bit rate value of the stream file.

Since the default clock rate is calculated based on the PCRs in the downloaded stream file, the value can be different from the original clock rate. When the elementary stream rate is fixed (refer to the Fixed ES Rate description), the instrument refers to the default clock rate. Therefore, if the default clock rate is different from the original clock rate, you need to set it to the appropriate value. If you change the value, the clock rate value in the Data Rate dialog box is also changed.

**Packet Size:** Changes the default packet size when the selected stream file is downloaded. If you change the value, the Packet Size setting in the Play menu will also change.

**Set Non-TS Sync Dialog Box.** When you select Non-TS from the Sync command in the Play menu, the Set Non-TS Sync dialog box appears. (See Figure 3-4.)

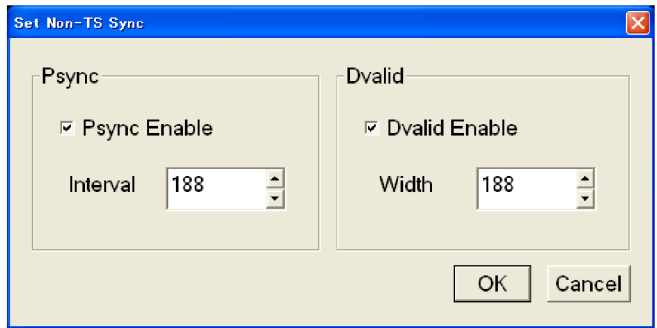

**Figure 3-4: Set Non-TS Sync dialog box**

- <span id="page-69-0"></span> $\Box$ **Psync Enable:** Sets the status of the PSYNC signal output from the SPI In/Out connector.
- **Interval:** Enter the output period of the PSYNC signal in the range of 16 to **The State** 255 bytes. A value equal to or greater than the Width value can be entered in the Interval field.
- **Dvalid Enable:** Sets the status of the DVALID signal output from the SPI П In/Out connector.
- ш **Width:** Enter the data width of the DVALID signal in the range of 16 to 255 bytes.

**PCR Initial Value Dialog Box.** When you select the PCR Initial Value command from the Play menu, the PCR Initial Value dialog box appears. (See Figure 3-5.)

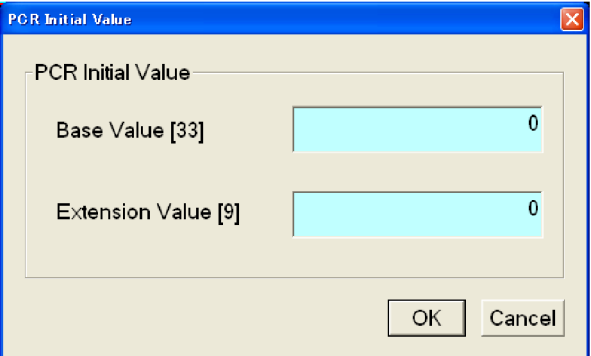

**Figure 3-5: PCR Initial Value dialog box**

- **Base Value:** Sets the initial value for the program clock reference base  $\mathcal{L}_{\rm{max}}$ value. You can enter a value from 0 to 8589934591. The bracketed number represents the number of bits for the program\_clock\_reference\_base field.
- $\blacksquare$ **Extension Value:** Sets the initial value for the program clock reference extension value. You can enter a value from 0 to 299. The bracketed number represents the number of bits for the program\_clock\_reference\_extension field.

**Start/Stop Position Dialog Box.** When you select the Start/Stop command from the Play menu, the Start/Stop dialog box appears. [\(See Figure 3-6.\)](#page-70-0)

<span id="page-70-0"></span>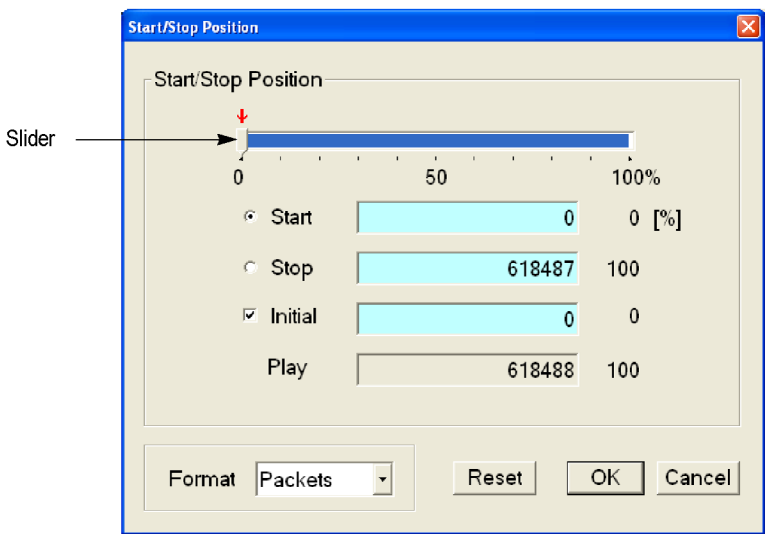

**Figure 3-6: Start/Stop Position dialog box**

- $\mathcal{L}_{\mathcal{A}}$ **Start:** Sets the start position of the stream by time (h:m:s) or the number of packets (the number of super frames for an M-TMCC file, or the number of bytes for a Non TS file). Based on the format selected from the Format list box, you can either enter the value or move the slider to set the position.
- **Stop:** Sets the stop position of the stream by time (h:m:s) or the number of  $\overline{\phantom{a}}$ packets (the number of super frames for an M-TMCC file, or the number of bytes for a Non TS file). Based on the format selected from the Format list box, you can either enter the value or move the slider to set the position.
- $\mathcal{L}_{\mathcal{A}}$ **Initial:** Sets the initial start position of the stream for loop output. You can set the value by time (h:m:s) or the number of packets (the number of super frames for an M-TMCC file, or the number of bytes for a Non TS file). Based on the format selected from the Format list box, you can either enter the value or move the slider to set the position.
- **Play:** Shows the actual time or number of packets (the number of super frames for an M-TMCC file, or the number of bytes for an Non TS file) that is calculated by the values of the Start and Stop text boxes.
- **Format:** Specifies the way to set the start, stop, and initial positions of the  $\mathcal{L}_{\mathcal{A}}$ stream. For a transport stream file, you can select Time or Packets. For an M-TMCC file, you can select Time or SF (super frame). For a Non TS file, you can select Time or Bytes.

For an ISDB-T file, the start packet is defined as the first-appearing packet including an OFDM frame start flag after the specified start position. The stop packet is defined as the packet before the last-appearing packet including an OFDM frame start flag before the specified stop position. If the number of OFDM frames between the start packet and stop packet is not an even number, the packet in the last OFDM frame becomes the stop packet.

<span id="page-71-0"></span>To set the start, stop, and initial positions, either use the slider or enter the values directly in the text boxes. [\(See Figure 3-6.\)](#page-70-0)

#### **Using the slider:**

- **1.** For the start and stop positions:
	- **a.** Press the **Tab** button repeatedly to select the slider.
	- **b.** Press the left  $(\triangle)$  or right  $(\triangleright)$  arrow button to move the slider to the place you want to set the start position.
	- **c.** Press the **Tab** button repeatedly to select the Stop option button, and then press the **Num Pad/Select** button. This moves the slider to the right end.
	- **d.** Repeat steps a and b to set the value for the Stop option.
	- **e.** Press the **Enter** button to enable the values.
- **2.** For the initial start position for loop output:
	- **a.** Press the **Tab** button repeatedly to select the Initial check box, and then press the **Num Pad/Select** button. A red arrow appears on the slider.
	- **b.** Press the **Tab** button repeatedly to select the red arrow.
	- **c.** Press the left  $(\triangle)$  or right  $(\triangleright)$  arrow button to move the slider to the place you want to set the initial start position.
	- **d.** Press the **Enter** button to enable the value.

#### **Using the text boxes:**

- **1.** Press the **Tab** button repeatedly to select the Start text box. If you set a time, select one of the text boxes for setting the hour, minute, or second.
- **2.** Press the **Num Pad/Select** button. The keypad appears.
- **3.** Use the keypad to enter the value.
- **4.** If you set a time, repeat step 1 through step 3 to set the hour, minute, and second.
- **5.** Use the same procedure given in step 1 through step 4 to set the value in the **Stop** text box.
- **6.** Press the **Enter** button to enable the values.

To reset all of the settings to the values when the dialog box was first displayed, press the Tab button repeatedly to select the Reset button, and then press the Num Pad/Select button.

**Timer Play/Record Dialog Box.** When you select the Timer Play command from the Play menu, the Timer Play/Record dialog box appears. [\(See Figure 3-7.\)](#page-72-0)
<span id="page-72-0"></span>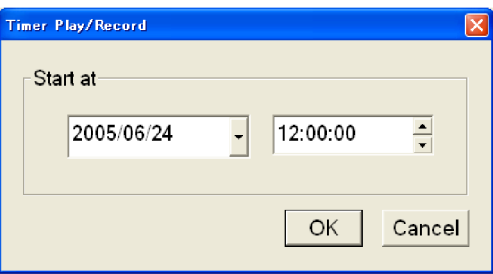

**Figure 3-7: Timer Play/Record dialog box**

■ **Start at:** Sets the date and time when the stream output or record starts.

If a mouse is connected to the MTX100B, you can display a calendar for date setting by clicking the  $\blacktriangledown$  arrow button at the right of the date display.

When you press the **Enter** button after setting the date and time, a dialog box showing the current date and time, and set date and time is displayed. When the date and time arrives, the dialog box closes and stream output or stream record starts automatically.

If you want to cancel the operation, press the **Enter**, **Cancel/Close**, or **Num Pad/Select** button. When the dialog box that prompts you to confirm the operation is displayed, press the **Num Pad/Select** or **Enter** button to execute the operation.

**Others Dialog Box.** When you select the Other command from the Play menu, the Others dialog box appears. (See Figure 3-8.)

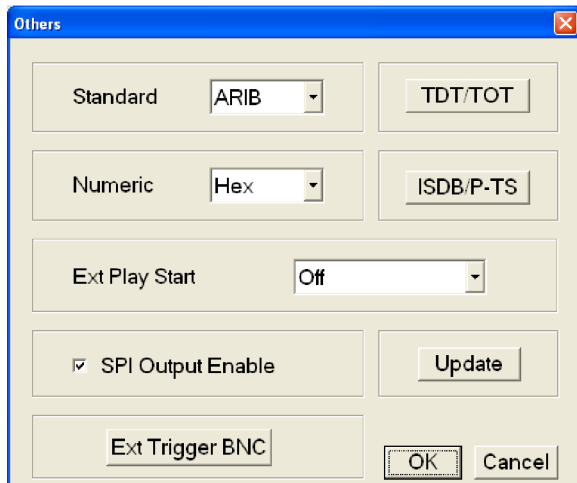

**Figure 3-8: Others dialog box**

**Standard:** Sets the standard used on the hierarchy-display screen. You can select ARIB, ATSC, DVB, or MPEG-2. For a transport stream (ARIB, ATSC, DVB, or MPEG-2), the standard is set to the previous setting as a default.

For an S-TMCC, M-TMCC, or ISDB-T transport stream, you need to select ARIB for proper display.

- **Numeric:** Sets the base value used to describe the component information in **The State** the hierarchy display. You can select Decimal, Hex, or Octal.
- **Ext Play Start:** Sets whether or not to start stream output using a trigger **The Second** signal applied to the Trig In/Out connector. You can select Off, Rise, or Fall. When you select Rise, the stream output is started at the rising edge of the applied trigger signal. When you select Fall, the stream output is started at the falling edge of the applied trigger signal.
- $\mathcal{L}_{\mathcal{A}}$ **SPI Output Enable:** Sets whether the signal output from the SPI In/Out connector is enabled or not. Use this function to set the SPI In/Out connector to input only and the Universal In/Out connector to output only when the universal parallel/serial interface option is installed. If the Source command in the Record menu is set to STD, the signal output from the SPI In/Out connector is disabled even if you select the check box.
- **Ext Trigger BNC:** When you select this button, the following Ext Trigger BNC dialog box appears.

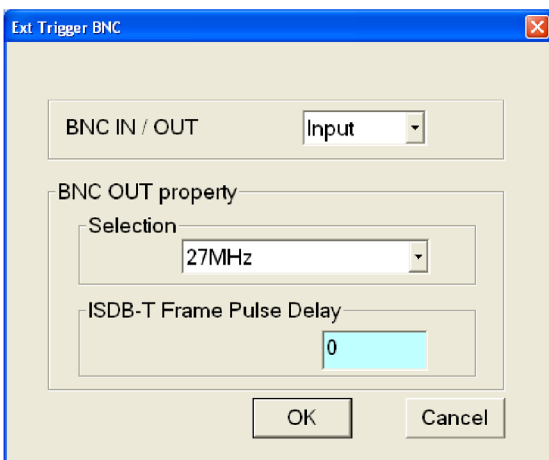

**BNC IN/OUT:** Sets whether to use the rear-panel Trig In/Out connector as a trigger signal input or a reference clock/ISDB-T frame clock signal output. You can select Input or Output. For Input, the Trig In/Out connector can be used to input an external trigger event. For Output, the Trig In/Out connector can be used to output a 27 MHz reference clock or an ISDB-T frame pulse signal. Use the Selection list box to select which signal is output from the connector.

**BNC OUT property:** Selects the output signal from the Trig In/Out connector when BNC IN/OUT is set to Output. You can select 27 MHz or ISDB-T Frame Pulse. If you select 27 MHz, a 27 MHz reference clock signal is output from the Trig In/Out connector. Use this option to check the clock frequency

accuracy. If you select ISDB-T Frame Pulse, an ISDB-T frame pulse signal is output from the Trig In/Out connector.

**ISDB-T Frame Pulse Delay:** Sets the amount of delay for the start packet pulse of the ISDB-T frame in 1-parallel clock of the SPI output. You can set the value from 0 to 15.

 $\mathcal{L}_{\mathcal{A}}$ **TDT/TOT or STT:** When you select this button, the following TDT/TOT dialog box appears. The name changes to the standard that is selected in the Standard list box: TDT/TOT for ARIB or DVB, and STT for ATSC. Use this dialog box to change the initial date and time of the TDT (Time and Data Table), TOT (Time Offset Table), or STT (System Time Table) in the selected stream.

The button is disabled when MPEG-2 is selected in the Standard list box.

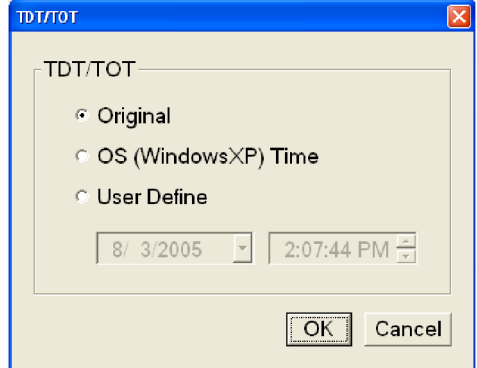

**Original:** Uses the original (default) value that is already defined in the selected stream.

**OS (Windows XP) Time:** Uses the clock/calendar of the operating system (Windows XP) to set the initial value. When you select this option, the date and time of all the TDTs, TOTs, or STTs in the selected stream are locked to the clock/calendar of the operating system.

**User Define:** Uses a user-defined value to set the initial value. When you select this option, the list boxes for setting the initial date and time of the TDT, TOT, or STT are available.

**ISDB/P-TS:** When you select this button, the following ISDB/P-TS dialog box appears.

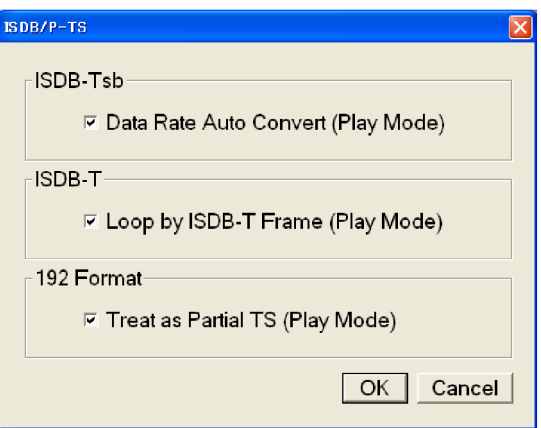

**Data Rate Auto Convert (Play Mode):** Sets whether the clock rate is set automatically when the ISDB-TSB file is loaded. When selected, the clock rate is automatically set to (2048/1701) x 27 MHz and the elementary stream rate becomes constant regardless of the Fixed ES Rate setting.

**Loop by ISDB-T Frame (Play Mode):** When selected, sets to output the ISDB-T transport stream in OFDM frames when looped. When cleared, the ISDB-T transport stream is looped in packets.

**Treat as Partial TS (Play Mode):** When selected, sets to output a stream file consisting of a 192-byte packet as a partial transport stream. When cleared, the stream is output in Non TS format.

**Update:** When you click **Update**, the following Select Update Item dialog  $\overline{\phantom{a}}$ box appears. Use this dialog box to select which parameters in a stream are updated when looped.

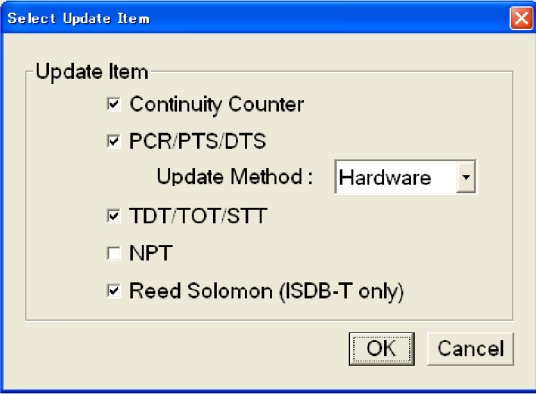

**Continuity Counter:** When selected, sets to update the continuity\_counter.

**PCR/PTS/DTS:** Sets whether to update PCR (Program Clock Reference), PTS (Presentation Time Stamp), and DTS (Decoding Time-Stamp).

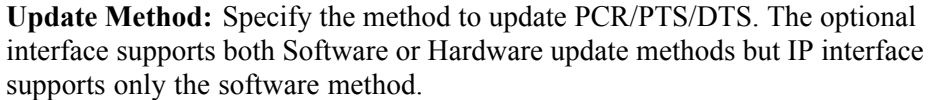

- **Hardware:** PCR/PTS/DTS are updated using the counter values of the  $\mathcal{L}_{\mathcal{A}}$ 27 MHz clock on the output board. Since data output and PCRs are completely locked, the continuity of PCRs is maintained at the loop point even if playing long stream loops. However, timing errors occur in PTS/DTS.
- **Software:** PCR/PTS/DTS are updated by adding the actual looping time  $\mathcal{L}_{\rm{max}}$ (defined by the start and stop positions) to the stream every time it is looped. However if there are no timing errors in PTS/DTS, it is difficult to maintain the continuity of PCRs at the loop point because the updating is not synchronized with the 27 MHz clock on the output board. Since this method is used to update NPT, if you enable the NPT option, Software is selected automatically.

**TDT/TOT/STT:** Sets whether to update TDT (Time & Data Table), TOT (Time Offset Table), and STT (System Time Table).

**NPT:** Sets whether to update NPT (Normal Play Time; STC\_Reference field in NPT Reference Descripter defined by ISO/IEC 18318-6).

The NPT check box is available only when PCR/PTS/DTS is enabled and the Update Method is set to Software. When selected, PCR/PTS/DTS is enabled and the Update Method is set to Software. In addition, the Fixed ES Rate option in the Clock dialog box is disabled.

**Reed Solomon (ISDB-T only):** Sets whether to update Reed-Solomon codes in an ISDB-T transport stream.

**ASI I/F Menu (Option 01 Only)** The ASI I/F menu is displayed when the ASI interface option is installed. This menu contains commands for setting an ASI output format and output status. (See Table 3-4.)

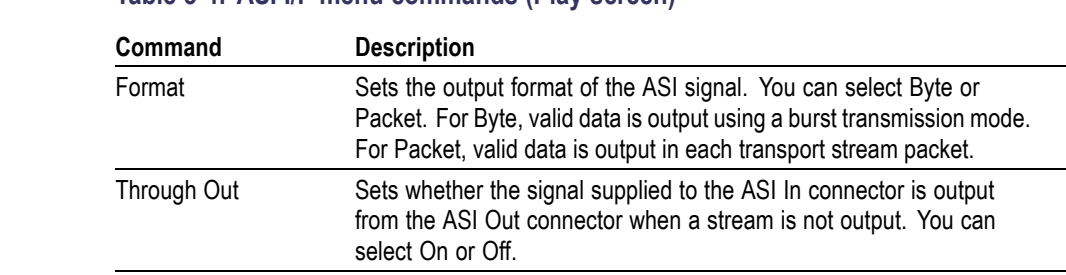

#### **Table 3-4: ASI I/F menu commands (Play screen)**

#### **Univ I/F Menu (Option 02 Only)**

The Univ I/F menu is displayed when the universal parallel/serial interface option is installed. This menu contains commands for setting the output signal level, output format, and polarity of the clock signal. [\(See Table 3-5.\)](#page-77-0)

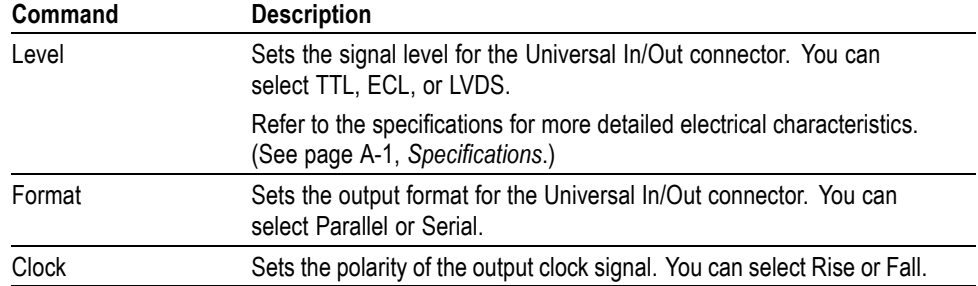

#### <span id="page-77-0"></span>**Table 3-5: Univ I/F menu commands (Play screen)**

# **ASI/1394 Menu (Option 05 Only)**

The ASI/1394 menu is displayed when the IEEE1394/ASI interface option is installed. This menu contains commands for setting an output format of the ASI signal and the operation mode for the IEEE1394 interface. (See Table 3-6.)

#### **Table 3-6: ASI/1394 menu commands (Play screen)**

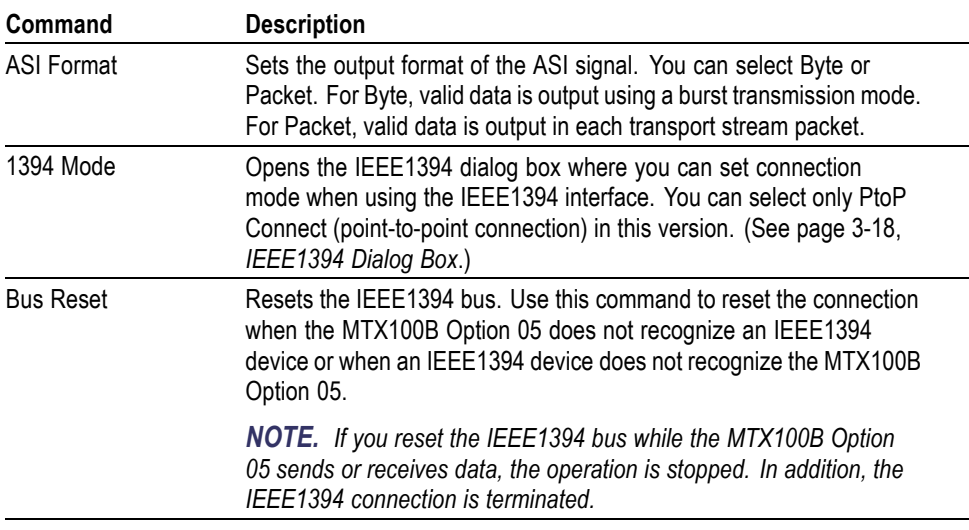

**IEEE1394 Dialog Box.** When you select the PtoP Connect from the 1394 Mode command in the ASI/1394 menu, the IEEE1394 dialog box appears. [\(See](#page-78-0) Figure 3-9.)

<span id="page-78-0"></span>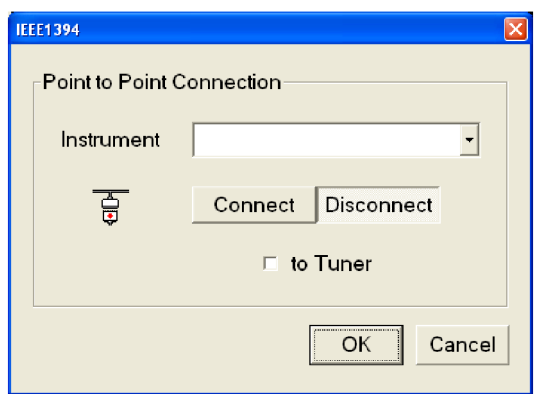

**Figure 3-9: IEEE1394 dialog box (Play screen)**

- **Instrument:** Selects the IEEE1394 device for the point-to-point connection.  $\mathcal{L}_{\mathcal{A}}$
- **Connect** or **Disconnect:** Connects or disconnects the selected IEEE1394 m. device.

*NOTE. If bus reset occurs by disconnecting an IEEE1394 cable when the point-to-point connection is established, the connection is terminated.*

■ **to Tuner:** Sets whether the connection setting is made by the IEEE1394 device in connecting the MTX100B Option 05 and an IEEE1394 device.

Some IEEE1394 devices do not recognize the MTX100B Option 05 when you connect them. In this case, when you select the **to Tuner** option, the IEEE1394 device takes initiative for the connection. You need to select this option when you connect a BS/CS tuner to the MTX100B Option 05.

**310M/ASI/SPI Menu (Option 07 Only)** The 310M/ASI/SPI menu is displayed when the SMPTE310M/ASI/SPI interface option is installed. This menu contains commands for setting a signal format output from the BNC connector and an output format of the ASI signal. (See Table 3-7.)

#### **Table 3-7: 310M/ASI/SPI menu commands (Play screen)**

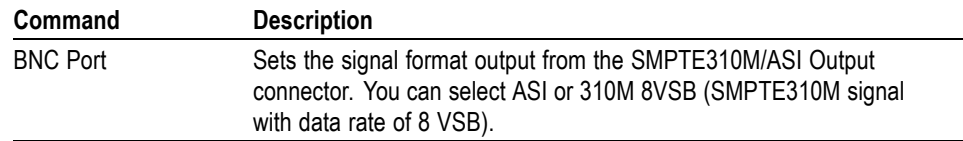

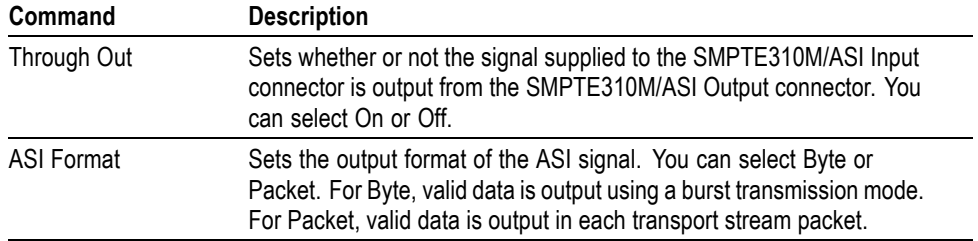

#### **Table 3-7: 310M/ASI/SPI menu commands (Play screen) (cont.)**

**IP Menu** The IP Playout is capable of transmitting TS streams on both IPv4 and IPv6 network. Select the IP option from the **Play > Interface** menu. A Recommended Settings dialog box is displayed which allows you to automatically configure the settings for improved IP playout performance. [\(See page B-1,](#page-230-0) *[Recommended](#page-230-0) Settings for MPEG Player in IP Mode*[.\)](#page-230-0) [\(See Table 3-8.\)](#page-80-0)

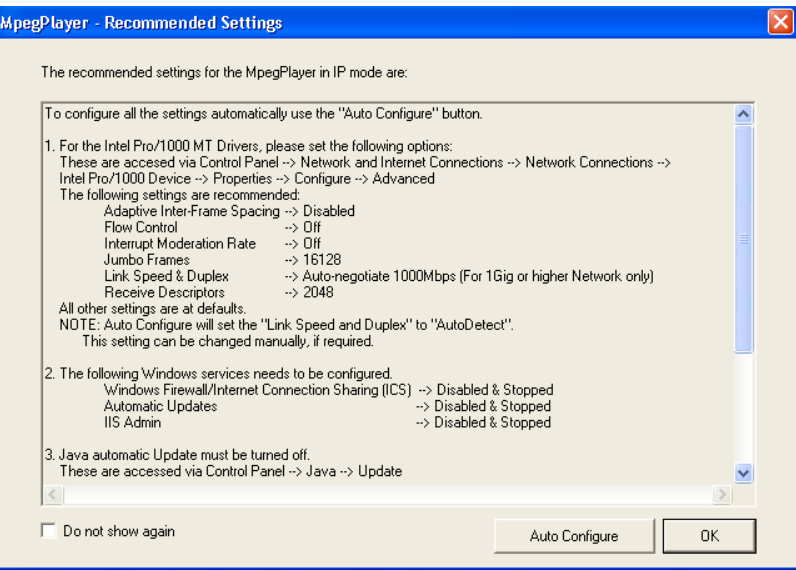

*NOTE. The CPU is used 100 % when the MPEG Player plays in IP mode with TS bit rate more than 10 Mbps. During this playout, duplex operation is not possible, so TSCA cannot be run.*

*NOTE. Playing the MPEG Player at high bit rates in IP mode could saturate the network.*

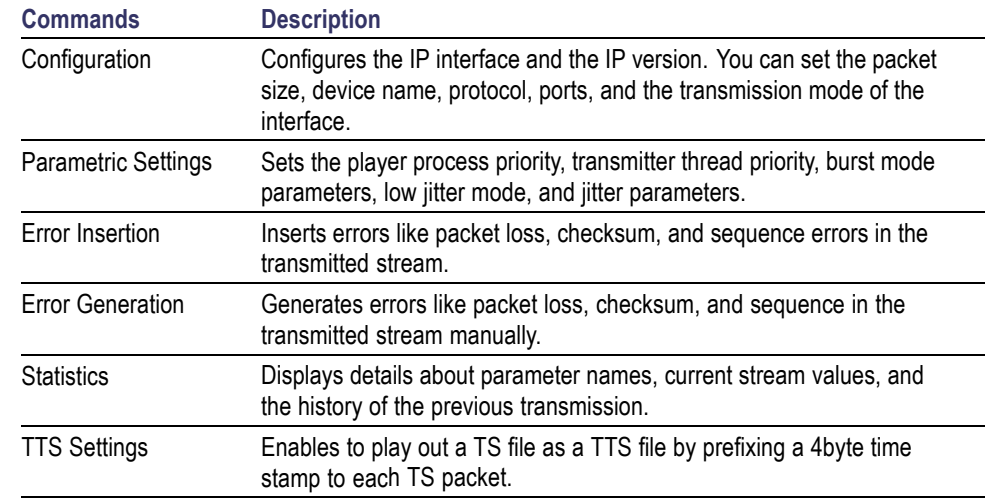

# <span id="page-80-0"></span>**Table 3-8: IP menu commands**

**Configuration.** When you select Configuration from the IP menu, the IP Playout Configuration dialog box is displayed as shown in the following figures.

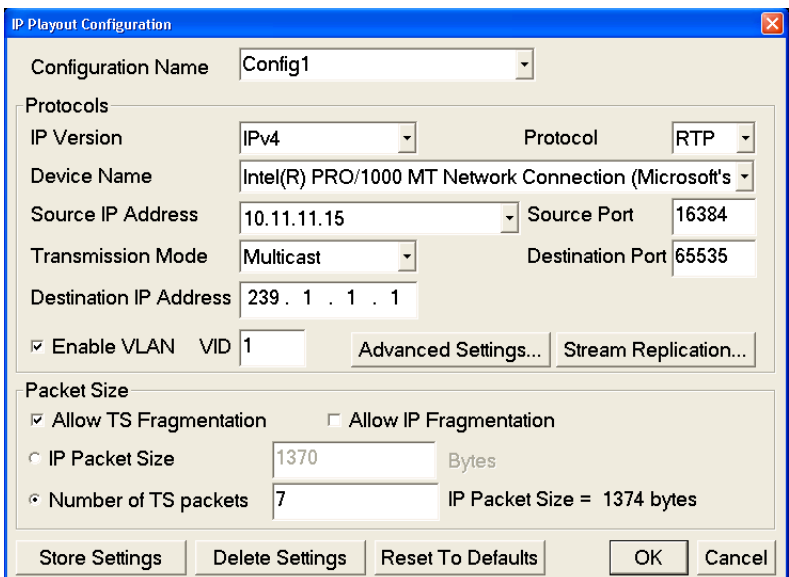

**Figure 3-10: IP Configuration for IPv4**

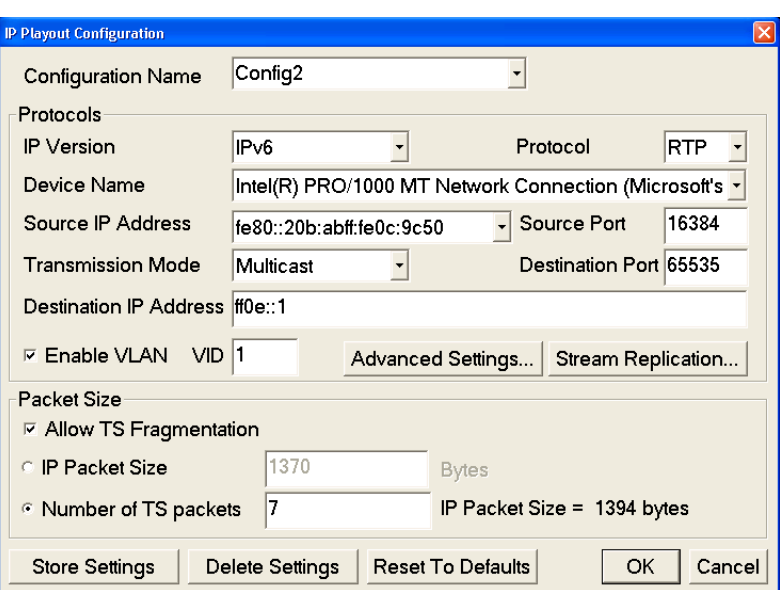

#### **Figure 3-11: IP Configuration for IPv6**

This dialog box allows you to configure the following settings:

- **Configuration name:** Allows you to enter or select a configuration name П from the drop-down list. The configuration will include all the settings of Configuration dialog box, Advanced Protocol Settings, and Stream Replication Settings. This list can store up to ten configuration names. The default value is blank.
- **IP Version:** Allows you to select the IP version (IPv4, IPv6) for the IP playout. IPv4 is set as the default value.
- **Protocol:** Allows you to set the protocol (UDP, RTP) for the IP playout. **The Company** RTP is set as the default value.
- **Device Name:** Allows you to select the device for the IP playout. The Device **The Company** Name lists all the active Network Interface Cards (NIC) in the system based on the selected IP version. The first interface card that has a valid IP address assigned to it is always automatically selected as the default value for both IPv4 and IPv6 versions.
- **Source IP Address:** Sets the source IP address for the IP playout. The first  $\Box$ valid IP address of the selected device will be set as the default. A customized value can be selected only if a different source address is first set in the Advanced Protocol Settings dialog box.

Based on the selected IP version, the source addresses will be listed in the drop-down list.

**The Company Source Port:** Allows you to set the source port for the IP playout. The port value ranges from 0 to 65535. The default value for UDP and RTP protocol is 16384.

- **Transmission Mode:** Allows you to set the transmission mode of the protocol. Unicast and Multicast transmission modes are supported by both IP versions. Broadcast transmission mode is supported only by the IPv4 version. Multicast is set as the default value for both the versions.
- $\overline{\phantom{a}}$ **Destination IP Address:** Sets the destination IP address for the IP playout. 239.1.1.1 is set as the default value for IPv4 and ff0e::1 is set as the default value for IPv6. Depending on the selected transmission mode, the system validates the entry based on the following rules:

**Unicast Range:** Any IP address that does not fall into the Multicast or the Broadcast range is the Unicast address. This range holds good only for IPv4 version.

**Multicast Range:** 224.0.0.0 to 239.255.255.255.255 for IPv4 and FFxx:y:y:y:y:y:y:y (where x is 0 to F and Y is 0000 to FFFF) for IPv6.

**Broadcast Range:** Network or node portion of an IP address will be set to "1"s or "0"s for IPv4 version.

- **Destination Port:** Allows you to set the destination port for the IP playout. The port value ranges from 0 to 65535. 16384 is set as the default value.
- **Enable VLAN:** Allows you to enable the VLAN headers in the protocol headers of an IP packet as per the 802.1Q standard. VLAN ID identifies the VLAN that ranges from 0 to 4095. When you click OK with VLAN enabled on the IP Playout Configuration dialog box, a Recommended Settings dialog box is displayed asking you to do the required settings for using VLAN.

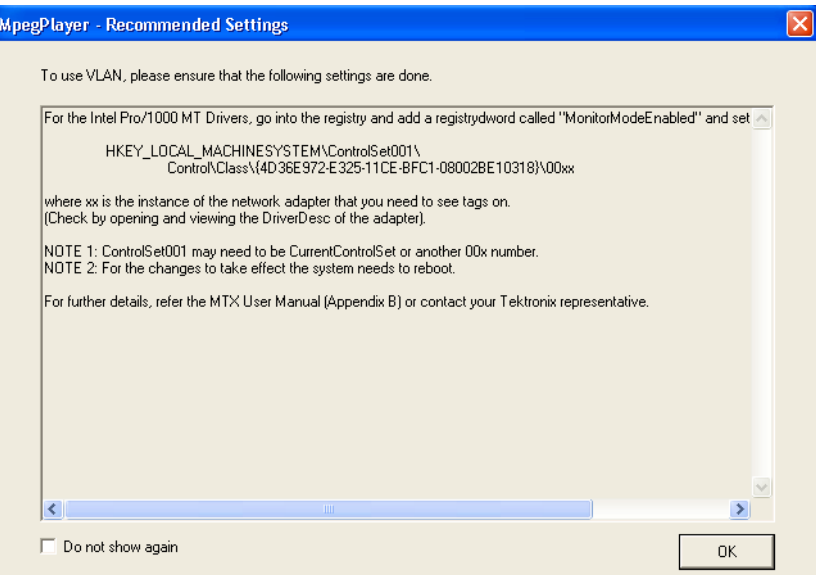

 $\mathcal{L}_{\mathcal{A}}$ **Advanced Settings:** Click Advanced Settings to view or customize the protocol settings of active protocols in the current configuration. As per the IP version selected, the IPv4 and IPv6 layer attributes are displayed in the

Settings screen. The RTP layer attributes are displayed only for RTP protocol selection. If VLAN is enabled, the Advanced Settings dialog box displays all the VLAN attributes under 802.1Q VLAN Layer header. [\(See page B-7,](#page-236-0) *[Settings for VLAN](#page-236-0)*[.\)](#page-236-0)

The parameters displayed in the Advanced Protocol Settings dialog box are as follows:

- Ethernet Layer: Destination Mac Address, Source Mac Address, Protocol
- $\overline{\phantom{a}}$ 802.1Q VLAN Layer: Tag Protocol Identifier, Priority Levels, Canonical Format Indicator, VLAN Identifier
- $\sim$ IPv4 Layer: Version (read only), Header Length (read only), Type Of Service, Total Length (read only), Time To Live, Protocol, Source IP Address, Destination IP Address
- IPv6 Layer: Version (read only), Traffic Class, Flow Label, Payload Length (read only), Next Header, Hop Limit, Source IP Address, Destination IP Address
- UDP Layer: Source Port, Destination Port, Length (read only)  $\overline{\phantom{a}}$
- $\mathcal{L}_{\mathcal{A}}$ RTP Layer: Version (read only), Payload Type, Sequence Number, SSRC

| Header Name                    | <b>Current Value</b> | Default Value     |
|--------------------------------|----------------------|-------------------|
| Ethernet Layer                 |                      |                   |
| <b>Destination Mac Address</b> | 01.00:5E:01:01.01    | 01.00:5E:01:01.01 |
| Source Mac Address             | 00:0B:AB:0C:9C:50    | 00:0B:AB:0C:9C:50 |
| Protocol                       | 2048                 | 2048              |
| 802.1Q VLAN Layer              |                      |                   |
| Tag Protocol Identifier        | 0x8100               | $0\times8100$     |
| Priority Levels                | 5                    | 5                 |
| Canonical Format Indicator     | 0                    |                   |
| VLAN Identifier                |                      |                   |
| IPv4 Layer                     |                      |                   |
| Version                        | 4                    | 4                 |
| Header Length                  | 20                   | 20                |
|                                | $\ddot{\phantom{1}}$ |                   |

**Figure 3-12: Advanced Protocol Settings for IPv4**

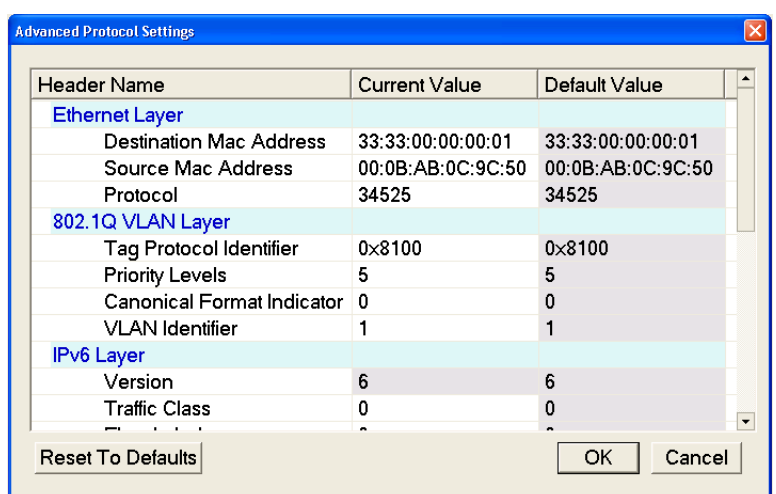

#### **Figure 3-13: Advanced Protocol Settings for IPv6**

The Header Name and Default Value are read only options. The protocol headers displayed are limited to headers common to all packets except for RTP Sequence Number. The Current Value attributes of all the protocol layers that are specified at packet creation can be customized. The customized valid values are displayed in lavender and the customized invalid values are displayed in pink. If any of the attributes are customized, the status bar displays an icon during playout. [\(See page 2-7,](#page-42-0) *[Play/Record Status Indicator](#page-42-0)*[.\)](#page-42-0)

The Reset to Defaults button resets the customized values of the active (selected) IP version to the default values.

*NOTE. A condition where multicast is selected as the transmission mode and a unicast destination address is entered in the Advanced Protocol Settings dialog box will not be validated.*

*NOTE. If the destination IP address is changed in the Advanced Protocol Settings dialog box, the application will not check for the accessibility of the address. A change in the source and the destination IP address will not change the source and the destination MAC address of the Advanced Screen Settings.*

 $\overline{\phantom{a}}$ **Stream Replication Settings:** Click Stream Replication Settings to set the number of replicated streams and customize the attributes accordingly.

As per the selected IP version, the IPv4 and IPv6 layer attributes are displayed in the Stream Replication Settings screen. The RTP layer attributes are displayed only for RTP protocol selection. If VLAN is enabled, the Stream Replication Settings dialog box displays only the VLAN identifier. [\(See](#page-236-0) page B[-7,](#page-236-0) *[Settings for VLAN](#page-236-0)*[.\)](#page-236-0)

You can specify the increment value for the following attributes:

- Ethernet Layer: Destination Mac Address, Source Mac Address, Protocol  $\blacksquare$
- 802.1Q VLAN Layer: VLAN Identifier  $\equiv$
- IPv4 Layer: Type Of Service, Time To Live, Protocol, Source IP Address, Destination IP Address
- IPv6 Layer: Traffic Class, Flow Label, Next Header, Hop Limit, Source IP Address, Destination IP Address
- UDP Layer: Source Port, Destination Port  $\sim$
- RTP Layer: Payload Type, SSRC

| <b>Stream Replication Settings</b> |                   |                                         |  |
|------------------------------------|-------------------|-----------------------------------------|--|
| Number of replicated streams :     | 11                |                                         |  |
| <b>Replication Attribute</b>       | Increment Value   | <b>Current Value</b>                    |  |
| <b>Ethernet Layer</b>              |                   |                                         |  |
|                                    |                   | 01:00:5E:01:01:01                       |  |
| Source Mac Address                 | 00:00:00:00:00:00 | 00:0B:AB:0C:9C:50                       |  |
| Protocol                           | 0                 | 2048                                    |  |
| 802.1Q VLAN Layer                  |                   |                                         |  |
| <b>VLAN</b> Identifier             | 0                 | 1                                       |  |
| <b>IPv4 Layer</b>                  |                   |                                         |  |
| Type Of Service                    | 0                 | 0                                       |  |
| Time To Live                       | 0                 | 5                                       |  |
| Protocol                           | 0                 | 17                                      |  |
| Source IP Address                  | 0.0.0.0           | 10.11.11.15                             |  |
| Destination ID Address             | 0.0.0.0           | $\overline{\phantom{0}}$<br>$220 + 1 +$ |  |
| <b>Reset To Defaults</b>           |                   | Cancel<br>OK                            |  |

**Figure 3-14: Stream Replication Settings for IPv4**

| <b>Stream Replication Settings</b>        |                   |                                            |
|-------------------------------------------|-------------------|--------------------------------------------|
| Number of replicated streams :            | $\vert$ 1         |                                            |
| <b>Replication Attribute</b>              | Increment Value   | <b>Current Value</b>                       |
| <b>Ethernet Layer</b>                     |                   |                                            |
| Destination Mac Address 00:00:00:00:00:00 |                   | 33:33:00:00:00:01                          |
| Source Mac Address                        | 00:00:00:00:00:00 | 00:0B:AB:0C:9C:50                          |
| Protocol                                  | 0                 | 34525                                      |
| 802.1Q VLAN Layer                         |                   |                                            |
| <b>VLAN</b> Identifier                    | n                 | 1                                          |
| IPv6 Layer                                |                   |                                            |
| <b>Traffic Class</b>                      | 0                 | $\Omega$                                   |
| Flow Label                                | 0                 | 0                                          |
| Next Header                               | 0                 | 17                                         |
| Hop Limit                                 | 0                 | 12                                         |
| <b>CAUSALD Address</b>                    | 00000000          | $\overline{\phantom{a}}$<br>$1.0020hh$ #4. |
| <b>Reset To Defaults</b>                  |                   | Cancel<br>OK                               |

**Figure 3-15: Stream Replication Settings for IPv6**

Stream Replication Settings are used to replicate the streams n times with certain attributes of the stream incremented by a value within the n replicated streams. You can enter the number of replications in the **Number of replicated streams** text box.

The dialog box lists the attributes which can be incremented by entering a number in the Increment Value column. All attributes except for MACs and IP addresses accept an integer. The customized valid values are displayed in lavender and customized invalid values are displayed in pink.

The Reset to Defaults button resets the increment values of the active (selected) IP version to the default values. Whenever the stream replication is active, an icon is displayed in the status bar during playout.

- $\overline{\phantom{a}}$ **Allow TS Fragmentation:** Controls the fragmentation of the transport stream packets. If this option is selected, the IP packet can have fragmented transport stream packets (last or first TS packet of an IP packet). When **Allow TS fragmentation** is selected, both IP Packet size and Number of TS packets option are enabled. This option is not selected by default.
- $\mathcal{L}_{\mathcal{A}}$ **Allow IP Fragmentation:** Controls the fragmentation of the IP packets for IPv4 version only. This option is applicable to packet sizes which are greater than the MTU size (typically 1500 bytes). If this option is selected, the IP packets will be fragmented during transmission else they will be retained with the same size. When IP fragmentation is selected, the maximum packet size is 16128 bytes. If the IP packet size is more than 1500 bytes, a Recommended Settings dialog box is displayed asking you to do the required settings for optimal performance.

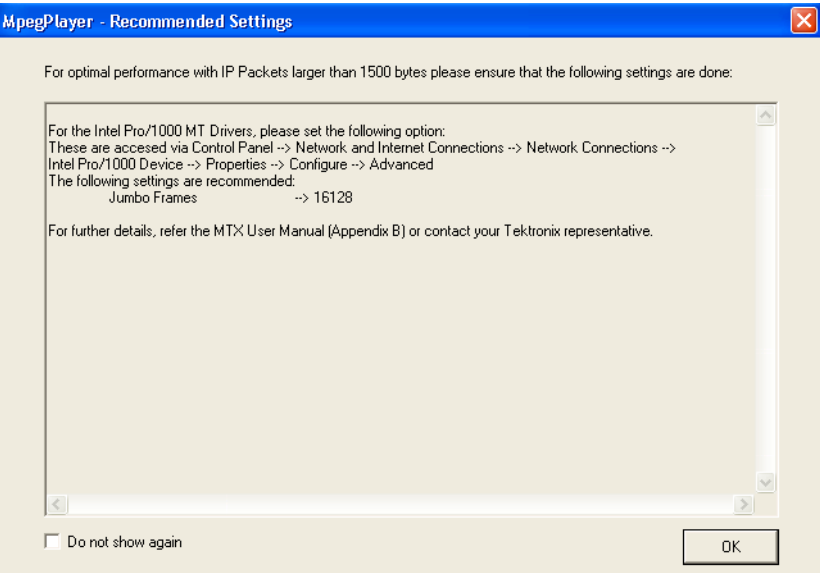

 $\overline{\phantom{a}}$ **IP Packet Size:** Allows you to set the size of the IP packet for playout. This option is enabled only when Allow TS fragmentation is selected. The maximum size of the IP packet for IPv6 version is 16128 bytes and for IPv4 version is 1500 bytes.

The IP packet size includes the headers and hence the payload size is calculated at runtime using the following equation:

*IP Packet = Payload Size + Header Size*

For IPv4 version, the header size is 54 (58 with VLAN enabled) for RTP and 42 (46 with VLAN enabled) for UDP. For IPv6 version, the header size is 74 (78 with VLAN enabled) for RTP and 62 (66 with VLAN enabled) for UDP.

 $\sim 10^{-11}$ **Number of TS Packets:** Allows you to enter the number (integers) of TS packets that needs to be embedded into an IP packet. Seven is set as the default value. The maximum value of the number of TS packets depends on the maximum allowed IP packet size and the minimum value is 1.

A read only text field showing the IP packet size is displayed next to this option. The IP packet size will be calculated automatically and displayed in bytes. Based on the number of TS packets, the IP packet size is calculated using the following equation:

*IP Packet = Payload Size + Header Size*

where payload size is calculated as follows:

*Payload Size = Number of TS Packets × TS Packet Size*

- $\sim$ **Store Settings:** Creates or updates the entire configuration settings including the Advanced Protocol Settings and Stream Replication Settings. All these settings will be stored in a name that is listed in the Configuration Name drop-down list.
- $\mathcal{L}_{\mathcal{A}}$ **Delete Settings:** Deletes the selected configuration settings from the Configuration Name drop-down list and displays the next configuration. If there are no more configurations stored in the list, the values in the configuration dialog box will be reset to the default values.
- п **Reset to Defaults:** Resets the selected configuration settings, Advanced Protocol Settings, and Stream Replication Settings to the default values. It clears the selected configuration name also.

**Parametric Settings.** When you select Parametric Settings from the IP menu, the Parametric Settings dialog box is displayed as shown. [\(See Figure 3-16.\)](#page-88-0)

<span id="page-88-0"></span>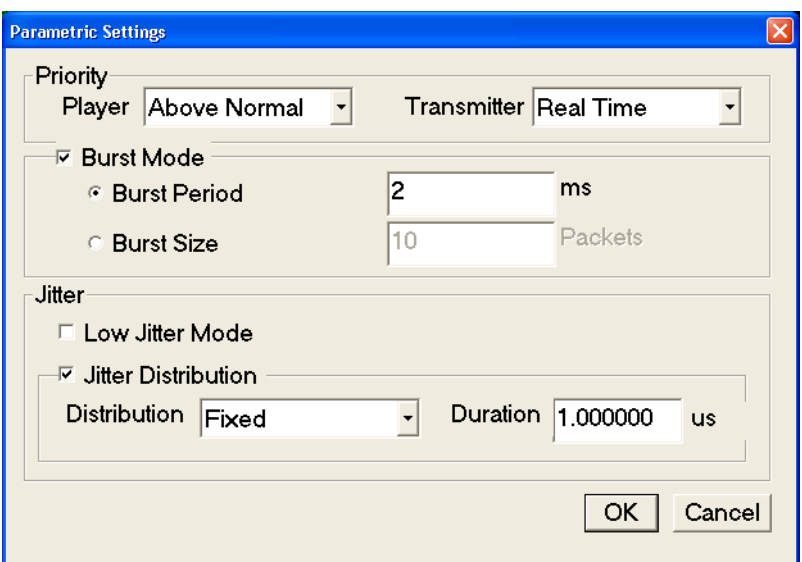

# **Figure 3-16: Parametric Settings**

When you click OK with Low Jitter Mode selected, a Recommended Settings dialog box is displayed asking you to do the required settings for optimal performance.

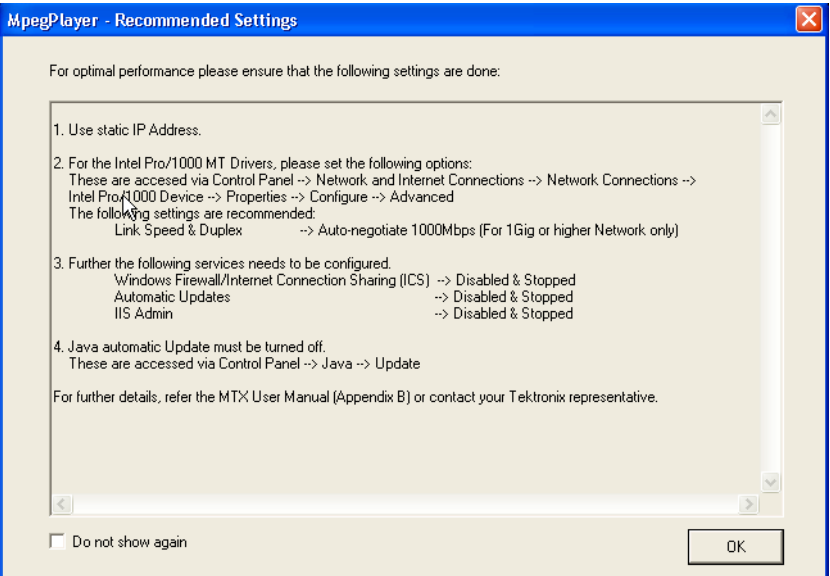

The Parametric Settings dialog box allows you to set the following parameters:

**Priority:** Allows you to set the priority of the player process and transmitter thread. As a result you can increase or decrease the accuracy of the interpacket gaps during playout.

**Player:** You can set the process priority for the player. The priorities are Real Time, Normal, Above Normal, and Highest. Above Normal is set as the default.

**Transmitter:** You can set the priority for the transmitter thread. The priorities are Idle, Below Normal, Normal, Above Normal, Highest, and Real Time. Real Time is set as the default.

**Burst Mode:** Allows you to transmit the stream in the form of bursts. The player does not support Burst in stream replication mode.

**Burst Period:** You can set the time during which the packets will be transmitted in the burst mode. Burst period is set as the default.

**Burst Size:** You can set the burst size which determines the number of packets being transmitted in every burst.

**Jitter:** Configures jitter during the IP playout.

**Low Jitter Mode:** This mode is selected when you want the jitter to be very low. Low Jitter Mode text will be displayed instead of the progress bar and the elapsed time in the status indicator. The Statistics dialog box will be disabled for this mode.

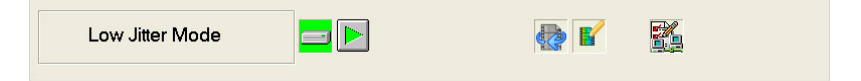

#### **Figure 3-17: Low Jitter Mode Status Indicator**

**Jitter Distribution:** Inserts jitter during IP playout. The player does not support jitter insertion in stream replication mode. The overall bit rate is not affected by the inserted jitter.

There are four types of jitter distribution namely Fixed, Laplacian, Gaussian, and Sinusoidal. Fixed is set as the default distribution. When Fixed is selected, a Duration text box is displayed where you can enter the jitter in microseconds. When Laplacian, Gaussian, or Sinusoidal is selected, a slider is displayed which can be moved to set the jitter as a percentage of the interpacket time. The interpacket gap will follow the selected jitter distribution.

**Error Insertion.** When you select Error Insertion from the IP menu, the Error Insertion dialog box is displayed. (See Figure 3-18.)

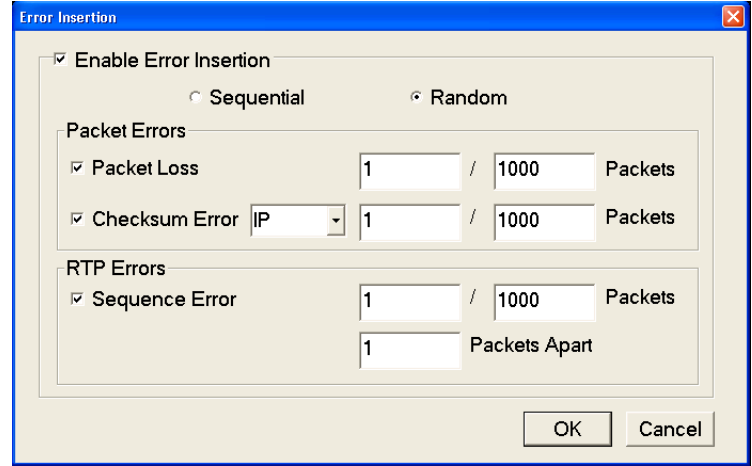

#### **Figure 3-18: Error Insertion**

This dialog box allows you to insert errors during playout. For UDP playout the error insertions are limited to packet drop and checksum errors.

**Enable Error Insertion:** Enables error insertion. The errors can be inserted  $\overline{\phantom{a}}$ in sequential or random order. Random is set as the default insertion order. All error insertions are specified as X errors per Y packets.

**Sequential:** The errors are inserted in sequential packets, that is for every Y packets the first X packets have errors inserted in them.

**Random:** The errors are inserted in random packets, that is for every Y packets X random packets have errors inserted in them. Random mode is set as the default.

- **Packet Loss:** Inserts packet loss in random or sequential order. The packets are dropped at a frequency you specify. The rate can be specified as X packets within Y packets.
- **Checksum Error:** Inserts checksum error. The checksum error can be  $\Box$ inserted in the UDP layer of both IPv4 and IPv6 versions but only in IP layer of IPv4 version. The CRC errors are generated in packets at a frequency you specify. The rate can be specified as X packets within Y packets.
- **Sequence Error:** Inserts packet sequence errors. This option is enabled only **Time** if RTP protocol is selected in the IP configuration Playout dialog box. The packets will be reordered at a specified frequency.

You can enter the number of packets after which you want the reordering to happen in the Packets Apart text box. The rate can be specified as X packets per Y packets reordered after every Z number of packets.

**Error Generation.** When you select Error Generation (enabled only during playout) from the IP menu, the Error Generation dialog box is displayed as shown. (See Figure 3-19.)

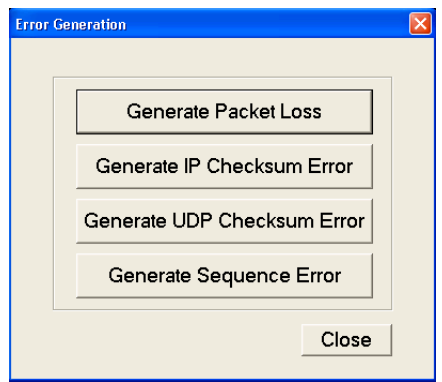

#### **Figure 3-19: Error Generation**

This dialog box allows you to insert the following errors manually in real time:

- $\Box$ **Generate Packet Loss:** Drops an IP packet during the IP playout. The number of packets dropped will be equal to the number of times you click the button.
- $\Box$ **Generate IP Checksum Error:** Generates checksum errors manually in the IP layer (IPv4 version).
- $\overline{\phantom{a}}$ **Generate UDP Checksum Error:** Generates checksum errors manually in the UDP layer.
- **Generate Sequence Error:** Generates sequence error manually. When you click this button the packet will be sent after x number of packets where x is a number between 1 and 100.

<span id="page-92-0"></span>**Statistics.** When you select Statistics from the IP menu, the Statistics dialog box is displayed.

| <b>Parameter Name</b>            | Value    |                          |
|----------------------------------|----------|--------------------------|
| <b>IP Parameters</b>             |          |                          |
| Bitrate (Mbps)                   | 0.000000 |                          |
| Bitrate Variation (%)            | 0        |                          |
| Jitter (us)                      | 0.000000 |                          |
| Number Of Packets                | 0        |                          |
| Packet Size (Bytes)              | 0        |                          |
| <b>Bytes Transmitted (Bytes)</b> | 0        |                          |
| <b>TS Parameters</b>             |          |                          |
| Bitrate (Mbps)                   | 0.000000 |                          |
| Bitrate Variation (%)            | $\bf{0}$ |                          |
| Number Of Packets                | 0        | $\overline{\phantom{a}}$ |

**Figure 3-20: Statistics**

The player displays the current and historic statistics of IP parameters, TS parameters, and errors. These statistics are cleared at the start of the next play, when a new file is opened, or when the player is restarted. In Low Jit mode the Statistics option is disabled and when the player switches back to the normal mode it displays the statistics of the previous TS packet that was played out.

**Current:** Displays the instantaneous statistics of parameters at that time. Once the play starts, this dialog box is refreshed every second.

**IP Parameters:** The current bit rate, percentage variation of this current bit rate from the nominal (set) bit rate, number of IP packets transmitted, and the IP packet size used for the playout are all displayed. The jitter value which reflects the insertions performed at run time is also displayed.

**TS Parameters:** The TS bit rate, TS packet size, and the number of TS packets of the currently played MPEG file are displayed. When TTS Playout settings is enabled, the packet size displays the actual packet size (188 bytes) along with the extra four time stamped bytes. If the player is in the NonTS mode, all the statistics will display NonTS playout.

**Errors:** The number of packets dropped, packet loss rate, sequential errors, UDP checksum errors, and IP checksum errors are all displayed.

**Value (per stream):** When stream replication is enabled, the Current tab displays the Value column. [\(See Figure 3-20.\)](#page-92-0) This column gives the value of each parameter per stream.

**Total Value (in n streams):** When stream replication is enabled, the Current tab displays the Total Value column. [\(See Figure 3-20.\)](#page-92-0) This column gives the total value of each parameter for the set number of streams. Here n is equal to the sum of the replicated streams and the actual stream.

**Historic:** Displays the minimum, maximum, and average value of parameters (IP, TS) for the current play. When stream replication is enabled, the Historic tab signifies that the statistics displayed is per flow.

**IP Parameters:** The current bit rate, percentage variation of this current bit rate from the nominal (set) bit rate, and the jitter value are displayed.

**TS Parameters:** The bit rate and the percentage variation from this bit rate are displayed.

**Timestamped TS Playout Settings.** When you select TTS Settings from the IP menu, the TTS Settings dialog box is displayed. The TTS Settings option is only supported by IP mode.

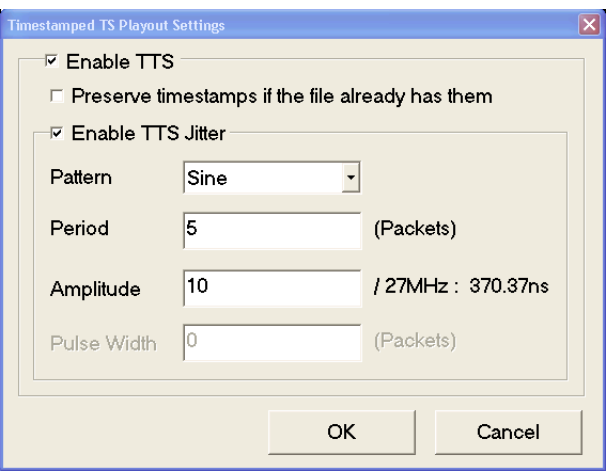

**Figure 3-21: Timestamped TS Playout Settings**

When TTS is enabled, each packet (188 bytes) of TS file is prefixed by a 4-byte time stamp and converted into a TTS stream. If the TS packet size is more than 188 bytes (192, 204, 208), the extra bytes following the 188th byte are truncated and 4-bytes of time stamp will be transmitted along with it. For a partial TS file with the TTS settings selected (with Preserve timestamp not selected), the submenus namely the Update mode, Clock dialog box, and the PCR initial value of the Play menu are all enabled.

- **Preserve timestamps if the file already has them:** By selecting this option, n. you can preserve the time stamps of the TTS file if it already exists or add 4-bytes of time stamp to the TS packet.
- $\Box$ **Enable TTS Jitter:** By selecting this option, you can insert jitter to the time stamps that gets appended to the TS packets.

**Pattern:** You can select the distribution of jitter that is inserted to time stamp from the Pattern list. The various patterns listed are Sine, Pulse, Triangle, Square, Saw, Random, and Offset. Sine is set as the default pattern.

**Period:** You can set the period for the time stamp as number of packets. Based on the selected pattern, the **Period** text box is enabled or disabled. 100 packets is set as default period value.

**Amplitude:** You can enter the amplitude of the time stamp in the Amplitude text box. Based on the selected pattern the **Amplitude** text box is enabled or disabled. 0.00 ns is set as the default amplitude.

**Pulse Width:** You can set the pulse width as the number of packets. Based on the selected pattern, the **Pulse width** is enabled or disabled. 50 packets is the default pulse width.

In the TTS mode, the Packet size option of the Play menu is disabled with 188 bytes selected. When the TTS mode is selected, the status bar displays TTS mode as the standard with 192 packet size. [\(See Figure 2-6 on page 2-9.\)](#page-44-0)

The displayed IP bit rate changes because there will be four extra bytes that is added to each TS packet. When TTS Playout settings is enabled, the packet size in the Statistics screen displays the actual packet size (188 bytes) with the four time-stamped bytes.

<span id="page-95-0"></span>**Utility Menu** The Utility menu contains commands to set the parameters for remote control with the Ethernet interface and to display the system information such as software and hardware versions. (See Table 3-9.)

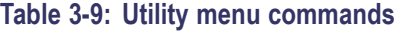

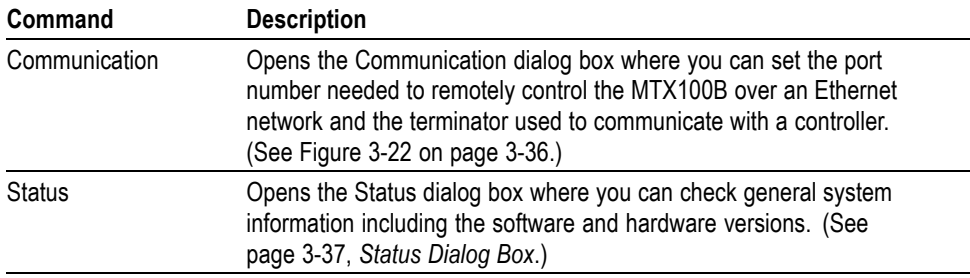

**Communication Dialog Box.** When you select the Communication command from the Utility menu, the Communication dialog box appears. (See Figure 3-22.)

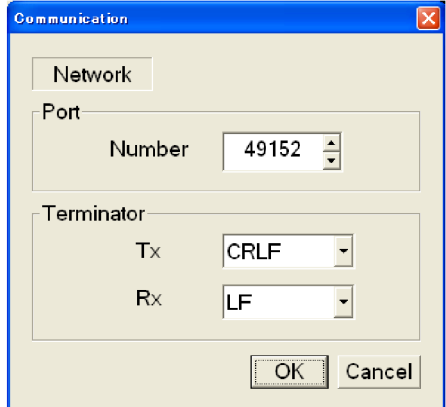

**Figure 3-22: Communication dialog box**

- $\mathcal{L}_{\mathcal{A}}$ **Port Number:** Sets the port number needed to remotely control the MTX100B over an Ethernet network. You can set the value from 1024 to 65535.
- П **Terminator Tx:** Sets the terminator used when the MTX100B sends information to a controller. You can select LF (linefeed), CR (carriage return), CRLF (carriage return and linefeed), or LFCR (linefeed and carriage return).
- $\mathbb{R}^n$ **Terminator Rx:** Sets the terminator used when the MTX100B receives commands from a controller. You can select LF (linefeed) or CR (carriage return).

<span id="page-96-0"></span>**Status Dialog Box.** When you select the Status command from the Utility menu, the Status dialog box appears. (See Figure 3-23.)

This dialog box shows the version of the MTX100B application and hardware version of the main and installed interface modules.

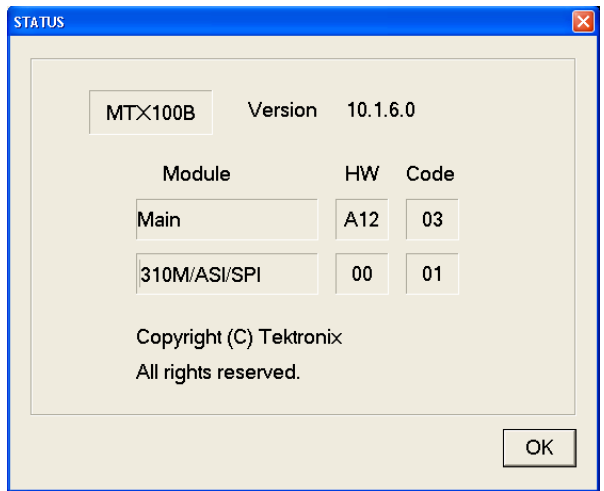

**Figure 3-23: Status dialog box**

# **Menus in the Record Screen**

This subsection describes the menus in the Record screen.

*NOTE. The IP interface mode does not support the Record functionality, so the Record option is disabled for IP.*

**File Menu** The File menu in the Record screen contains commands for setting the save mode and for saving and loading a preset file. This menu also contains commands for exiting the MTX100B application and for shutting down of the instrument. (See Table 3-10.)

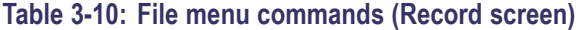

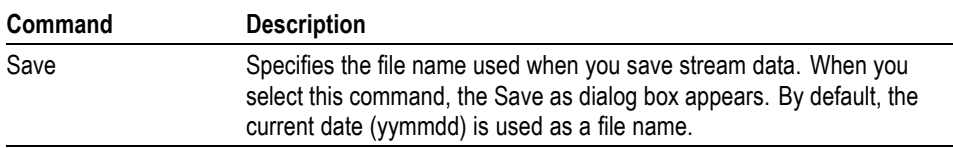

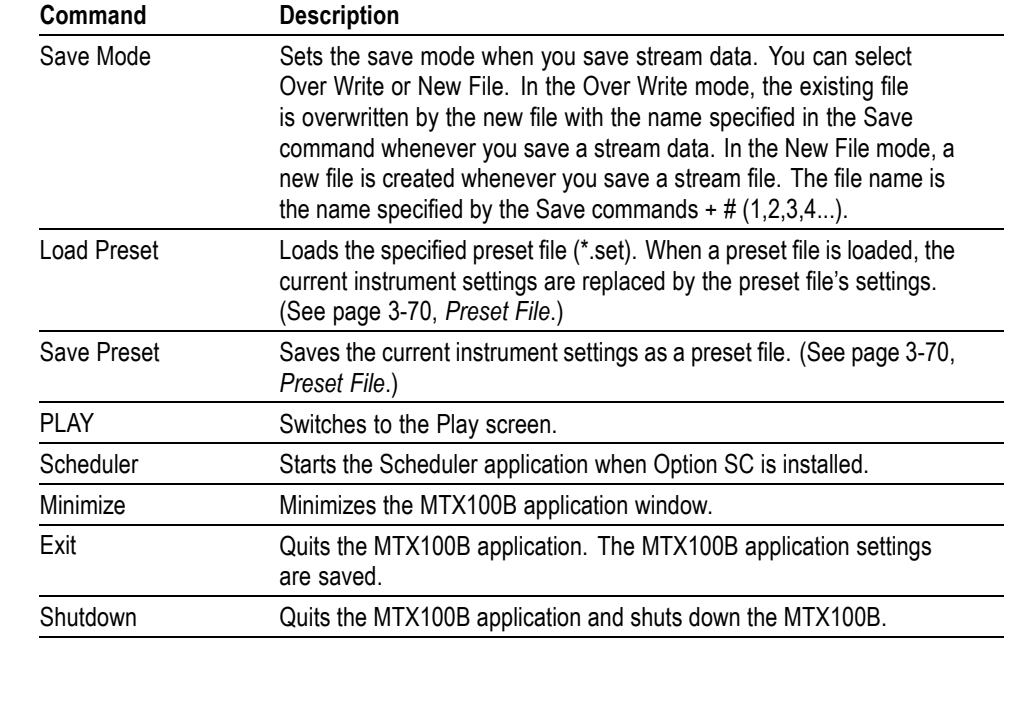

#### **Table 3-10: File menu commands (Record screen) (cont.)**

- **View Menu** The View menu contains commands that control the display of the Toolbar and Status bar. The View menu in the Record screen is the same as the View menu in the Play screen. [\(See Table 3-2 on page 3-4.\)](#page-63-0)
- **Record Menu** The Record menu contains commands for setting the input interface, record size, trigger position, and target source. (See Table 3-11.)

# **Table 3-11: Record menu commands**

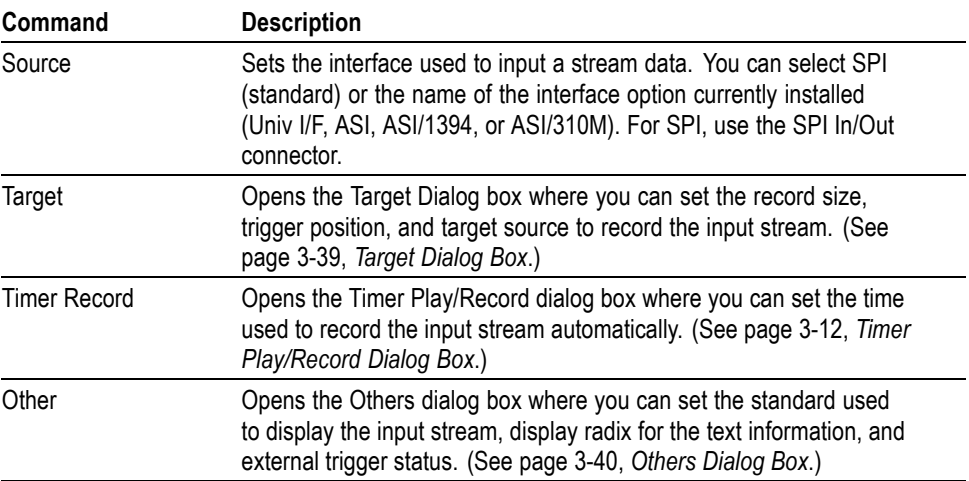

<span id="page-98-0"></span>**Target Dialog Box.** When you select the Target command from the Record menu, the Target dialog box appears. (See Figure 3-24.)

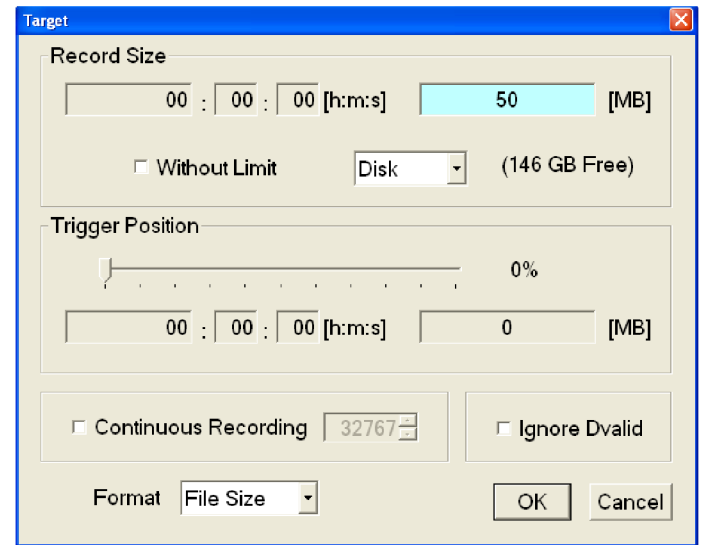

**Figure 3-24: Target dialog box**

<span id="page-99-0"></span> $\mathcal{L}_{\mathcal{A}}$ **Record Size:** Sets the recording time (h:m:s) or file size (MB) to record the input stream. Use the Format list box to select the method to set the record size.

The amount of free space available for the RAM or hard disk is displayed below the data size text box. You cannot set the record size beyond this value.

Use the **Without Limit** check box to record the input stream to the full free space in the hard disk or RAM. When it is checked, the available recording time and data size are automatically set. In addition, when the check box is enabled, the Continuous Recording check box becomes disabled.

*NOTE. When you set the pretrigger portion, the same free space as the record size is required.*

A list box in the Record Size field is available to select the record target (RAM or hard disk) that is used to record the input stream.

- **Trigger Position:** Sets the trigger position used to record the input stream. You can set the trigger position by specifying the time (h:m:s) or the file size (MB).
- **The Contract Continuous Recording:** Sets whether to enable Continuous Recording. With Continuous Recording, you can record multiple stream files continuously on the hard disk.

When selected, the Continuos Recording box (to the right of the check box) becomes available. Use this box to set the number of files after which to stop Continuous Recording. After the specified number of files are created, stream capture stops automatically. You can set the value from 2 to 32767.

When this option is selected, the Without Limit check box is disabled. [\(See](#page-124-0) page 3-[65,](#page-124-0) *[Continuous Recording Feature](#page-124-0)*[.\)](#page-124-0)

- **Ignore Dvalid:** Sets whether the MTX100B ignores the DVALID signal from the selected interface or not when a stream data is acquired. When it is checked, the MTX100B ignores the DVALID signal, and the stream data is acquired according to the internal clock signal. This option is not available for the ASI interface option.
- Format: Specifies how to set the record size and trigger position. You can select Time or File Size.

**Others Dialog Box.** When you select the Other command from the Record menu, the Others dialog box appears. [\(See Figure 3-25.\)](#page-100-0)

<span id="page-100-0"></span>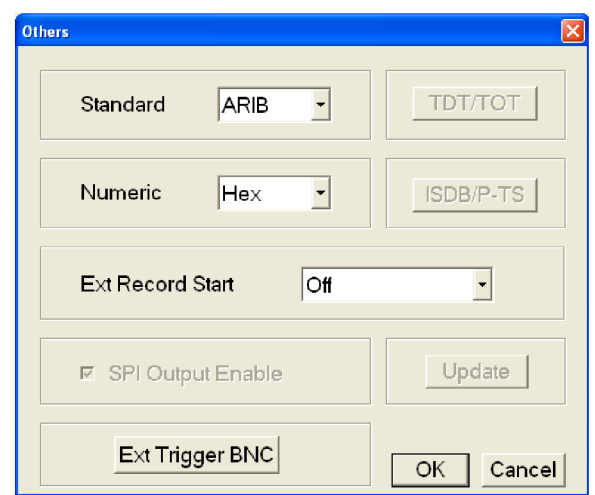

#### **Figure 3-25: Others dialog box**

- **Standard:** Sets the standard used to display the input stream. You can select ARIB, ATSC, DVB, or MPEG-2.
- $\mathcal{L}_{\mathcal{A}}$ **Numeric:** Sets the base value used to describe the component information in the hierarchy display. You can select Decimal, Hex, or Octal.
- $\mathcal{L}_{\mathcal{A}}$ **Ext Record Start:** Sets whether or not to start input stream record using a trigger signal applied to the Trig In/Out connector. You can select Off, Rise, or Fall. When you select Rise, the input stream record is started at the rising edge of the applied trigger signal. When you select Fall, the input stream record is started at the falling edge of the applied trigger signal.

When you use the external trigger signal with the pretrigger portion defined to record the input stream, the MTX100B acquires pretrigger data when a valid trigger signal occurs and waits for the trigger. When a valid trigger signal occurs again, the MTX100B acquires posttrigger data and creates a stream file.

**Ext Trigger BNC:** This item is common to the Play screen. [\(See page 3-13,](#page-72-0) *[Others Dialog Box](#page-72-0)*[.\)](#page-72-0)

# **ASI I/F Menu (Option 01 Only)**

The ASI I/F menu is displayed when the ASI interface option is installed. This menu contains command for setting the input status. (See Table 3-12.)

#### **Table 3-12: ASI I/F menu command (Record screen)**

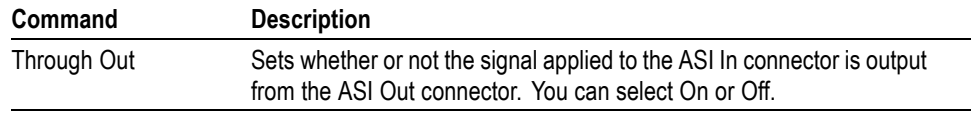

# **Univ I/F Menu (Option 02 Only)**

The Univ I/F menu is displayed when the universal parallel/serial interface option is installed. This menu contains commands for setting the input status such as output signal level, output format, and polarity of the EVENT signal. (See Table 3-13.)

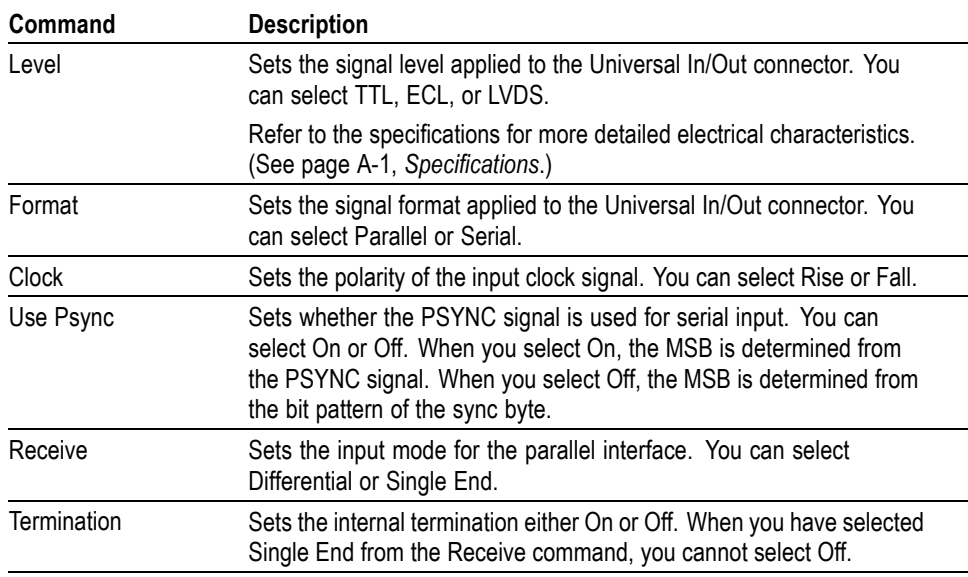

#### **Table 3-13: Univ I/F menu commands (Record screen)**

# **ASI/1394 Menu (Option 05 Only)**

The ASI/1394 menu is displayed when the IEEE1394/ASI interface option is installed. This menu contains commands for selecting the connector used to capture a stream and setting the operation mode for the IEEE1394 interface. (See Table 3-14.)

#### **Table 3-14: ASI/1394 menu commands (Record screen)**

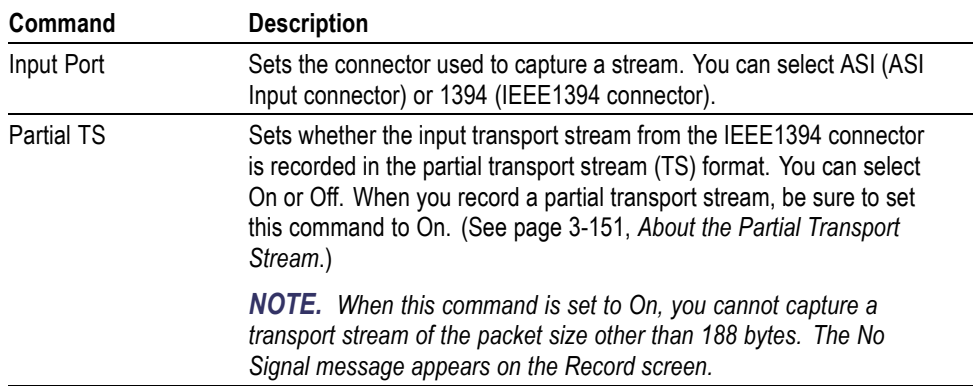

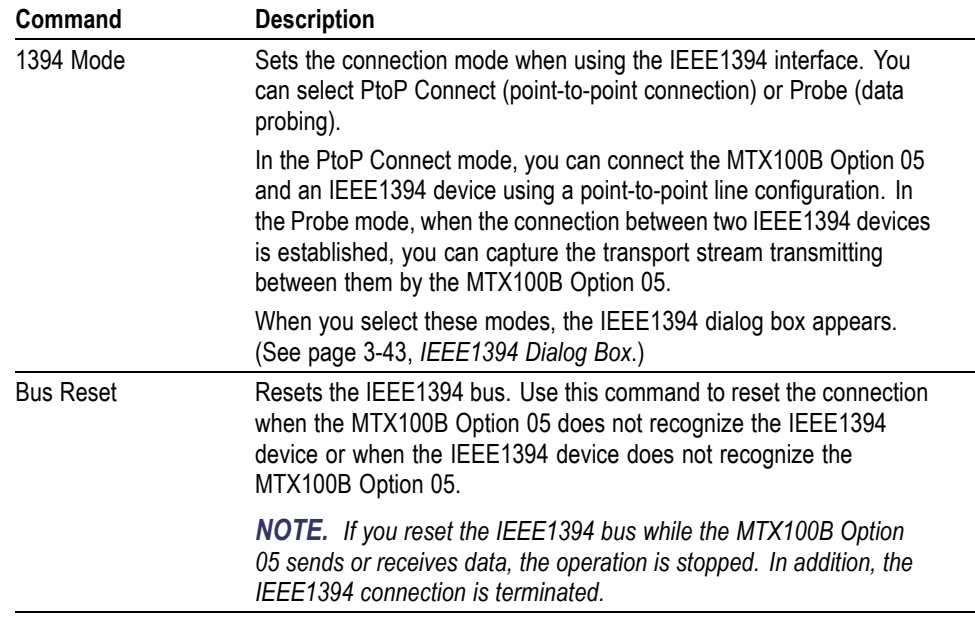

# **Table 3-14: ASI/1394 menu commands (Record screen) (cont.)**

**IEEE1394 Dialog Box.** When you select PtoP Connect or Probe from the 1394 Mode command in the ASI/1394 menu, the IEEE1394 dialog box appears. [\(See](#page-103-0) Figure 3-26.)

<span id="page-103-0"></span>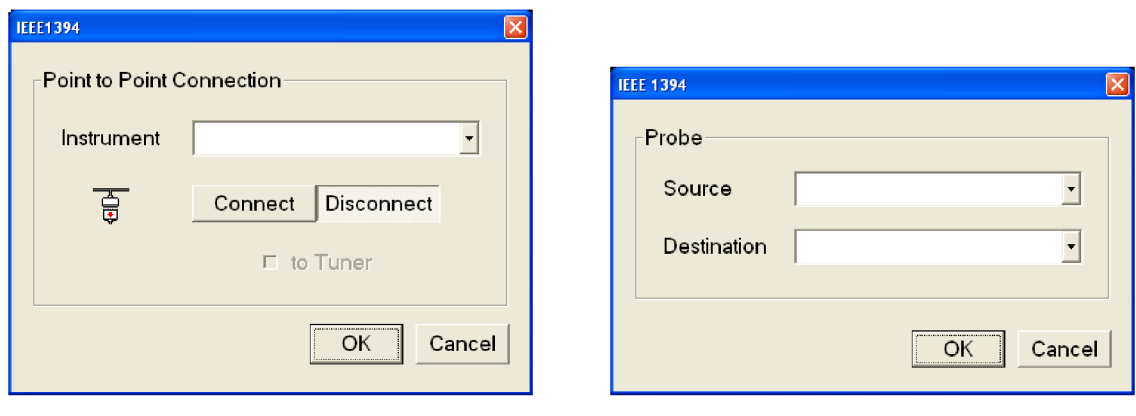

When PtoP Connect is selected.

When Probe is selected.

#### **Figure 3-26: IEEE1394 dialog box (Record screen)**

- **When PtoP Connect is selected:**
	- $\blacksquare$ **Instrument:** Selects the IEEE1394 device for the point-to-point connection.
	- **COLLECTION Connect or Disconnect:** Connects or disconnects the selected IEEE1394 device.

*NOTE. If bus reset occurs by disconnecting an IEEE1394 cable when the point-to-point connection is established, the connection is terminated.*

 $\overline{\phantom{a}}$ **to Tuner:** Sets whether the connection setting is made by the IEEE1394 device in connecting the MTX100B Option 05 and an IEEE1394 device.

Some IEEE1394 devices do not recognize the MTX100B Option 05 when you connect them. When selected, the IEEE1394 device takes the initiative for the connection. You need to enable this option when you connect a BS/CS tuner to the MTX100B Option 05.

- **When Probe is selected:**
	- **Source:** Select the IEEE1394 device for the source.
	- $\sim$ **Destination:** Select the IEEE1394 device for the destination.

Another section of this manual contains detailed information on how to connect the MTX100B Option 05 and an IEEE1394 device(s), and how to set up the MTX100B Option 05 when using the PtoP Connect and Probe modes. [\(See](#page-204-0) page 3[-145,](#page-204-0) *[Using the IEEE1394 Interface \(Option 05 Only\)](#page-204-0)*[.\)](#page-204-0)

# **310M/ASI/SPI Menu (Option 07 Only)**

The 310M/ASI/SPI menu is displayed when the SMPTE310M/ASI/SPI interface option is installed. This menu contains a command for selecting the connector used to capture a stream and setting a signal format applied to the BNC connector. (See Table 3-15.)

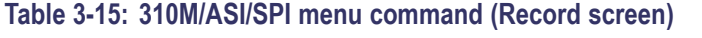

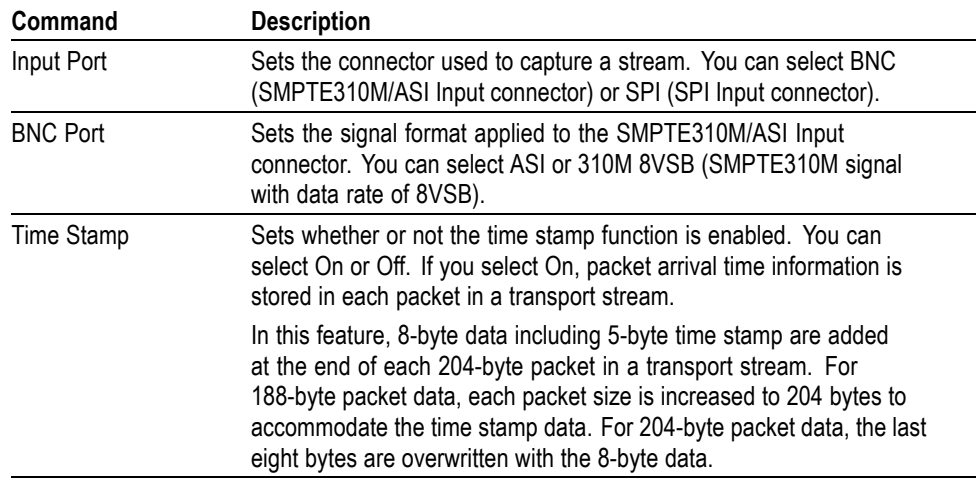

**Utility Menu** The Utility menu contains commands for displaying the system information such as software and hardware versions. The Utility menu in the Record screen is the same as the Utility menu of the Play screen. [\(See Table 3-9 on page 3-36.\)](#page-95-0)

# **Toolbar Buttons**

The toolbar provides shortcut buttons for many of the often used menu commands. Click the appropriate button to implement one of the functions described below.

*NOTE. To access the toolbar buttons, you need to connect a USB mouse to the USB connector on the front panel.*

#### **Icon Name Function** LOAD TS file **Opens the Select File dialog box.** Equivalent to the  $\frac{\partial \mathbf{u}}{\partial \mathbf{z}}$ **Open** command in the File menu. This button is available when the Play screen is displayed. SAVE TS file Opens the Save as dialog box. Equivalent to the **Save** command in the File menu. This button is available when the Record screen is displayed. Load Preset Opens the Open dialog box. Equivalent to the **Load** p. **Preset** command in the File menu. Save Preset Opens the Save as dialog box. Equivalent to the **Save**  $\overline{\mathbf{H}}$ **Preset** command in the File menu. Play **Dutputs the selected stream.** Equivalent to the Þ **Play/Pause** button on the front panel. Record Records the acquired stream. Equivalent to the **Record** button on the front panel. Stop Stops the stream output or stream record. Equivalent 有 to the **Stop** button on the front panel. Clock Opens the Clock dialog box. Equivalent to the **Clock** €9 command in the Play menu. This button is available when the Play screen is displayed. Target Opens the Target dialog box. Equivalent to the **Target** command in the Record menu. This button is available when the Record screen is displayed.

#### **Table 3-16: Toolbar button descriptions**

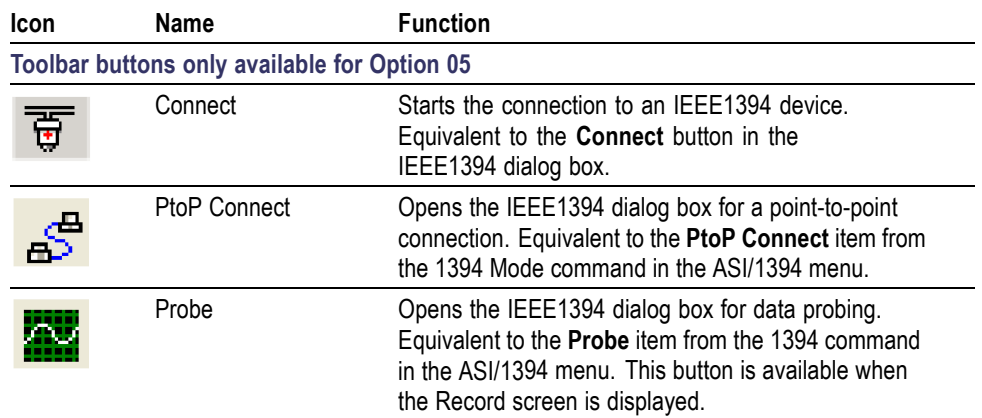

# **Hierarchy Display**

The MTX100B displays the selected transport stream using a hierarchy structure. This section describes the hierarchy display and defines each icon you might encounter in the display.

# **Overview of the Hierarchy Display**

The MTX100B uses icons displayed in a hierarchical structure to show the interrelationship of transport stream components. (See Figure 3-27.) Additional information about each stream component such as PID and Table ID numbers is displayed next to each icon.

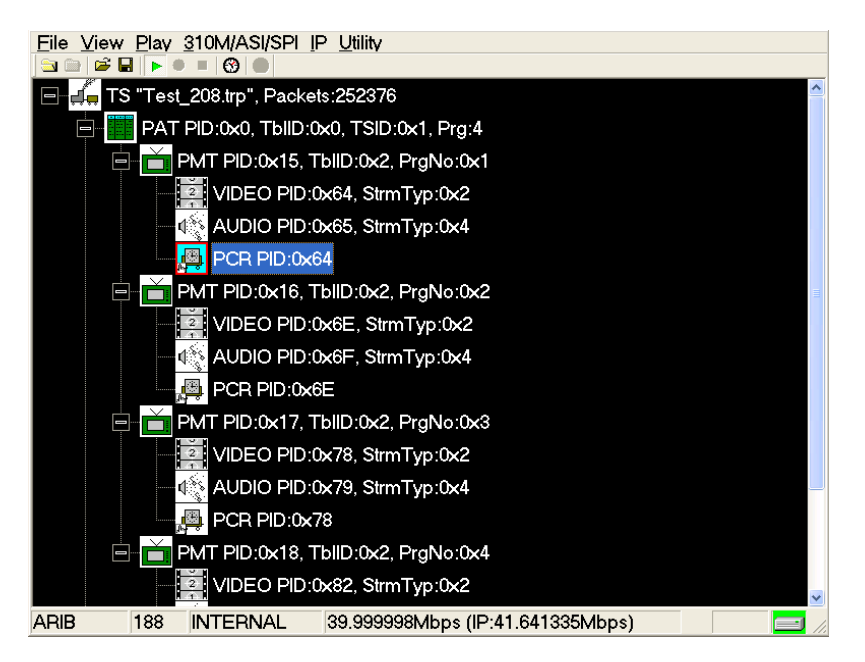

**Figure 3-27: Example of the hierarchy display**

The "+" symbol displayed to the left of some icons indicates that the item includes lower-level transport stream components that are not displayed. The symbol changes to "–" when the lower level components are displayed. To expand the hierarchy, select the desired upper-level icon and press the right control button. To collapse the selected upper-level icon press the left control button.

When a transport stream contains more items than will display on the screen at one time, a scroll bar appears at the right of the screen.

The Icon cursor is used to select individual transport stream components as represented by the icons. The Icon cursor is displayed as a red square (border) surrounding a hierarchy icon. (See Figure 3-27.) Use the arrow buttons to move the Icon cursor through the hierarchy. The hierarchy display scrolls (if applicable)
when the Icon cursor reaches the top or bottom of the displayed portion of the hierarchy.

When the menus are enabled, the Icon cursor is disabled. Press the front-panel Menu button to toggle control between the Icon cursor and the menus.

## **Hierarchy Display Icons**

The hierarchy display contains icons. The specific icons you may encounter depend on the format of the transport stream, as shown in the following four tables. The text next to each icon describes each transport stream component. [\(See page 3-55,](#page-114-0) *[Icon Text and Dialog Box](#page-114-0)*[.\)](#page-114-0)

#### **Table 3-17: Icons used for MPEG-2, ARIB, DVB, and ATSC formats**

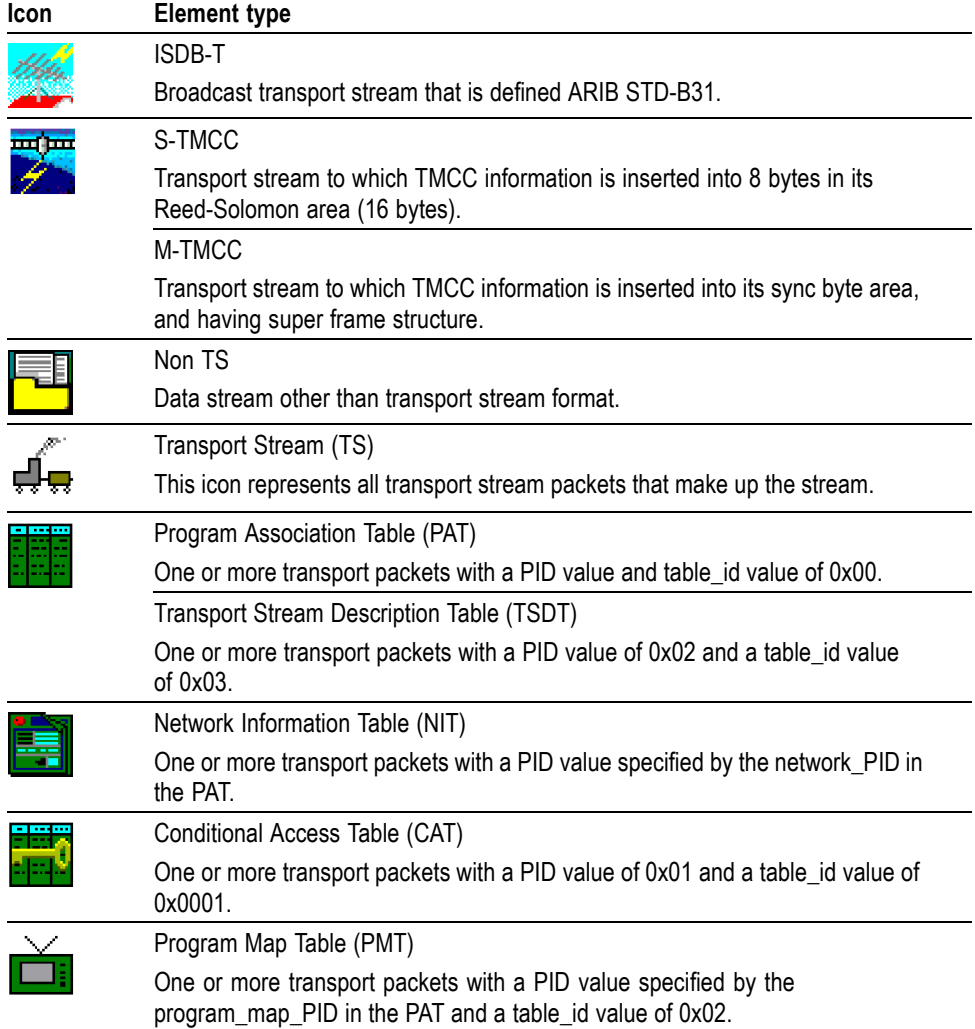

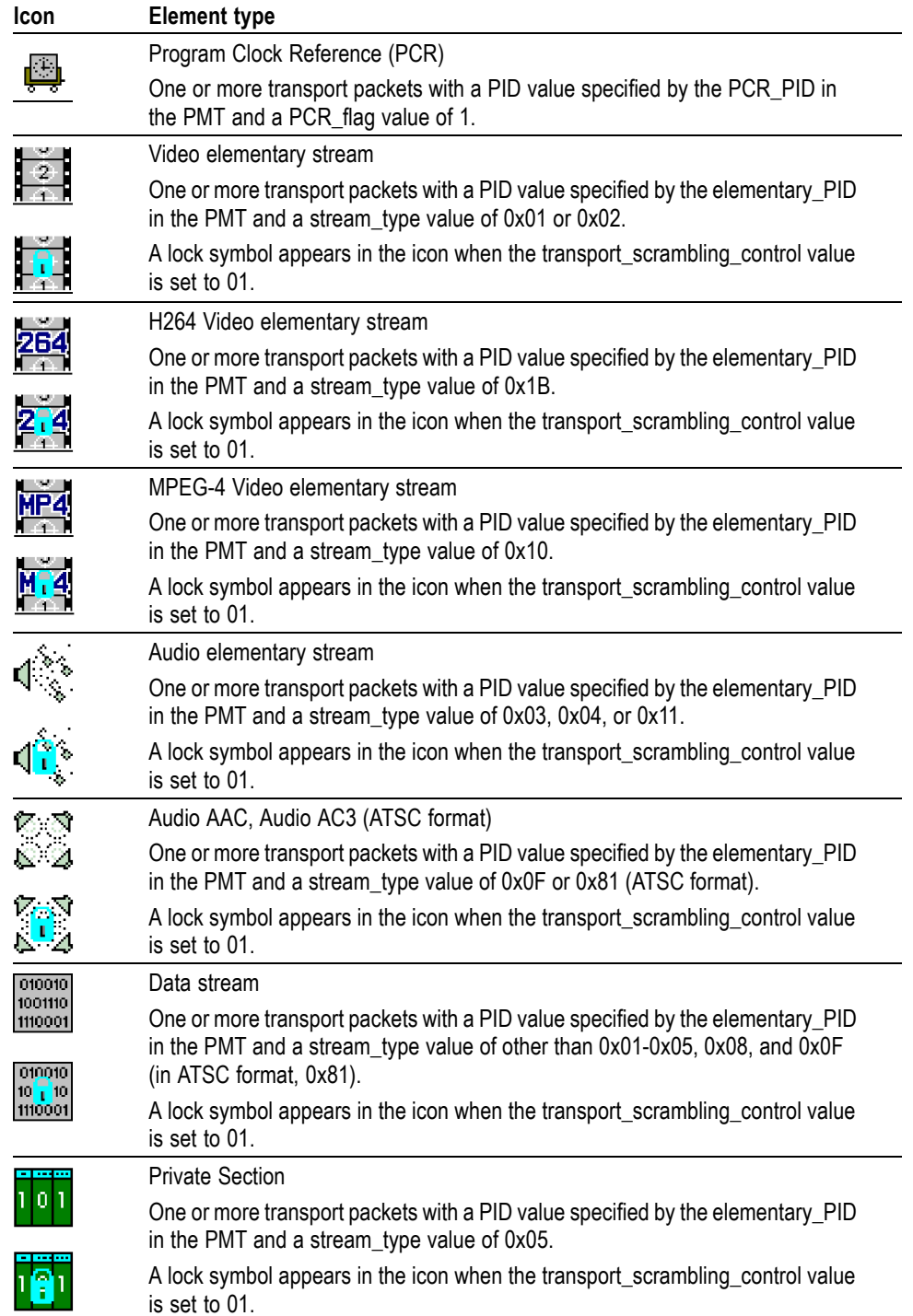

### **Table 3-17: Icons used for MPEG-2, ARIB, DVB, and ATSC formats (cont.)**

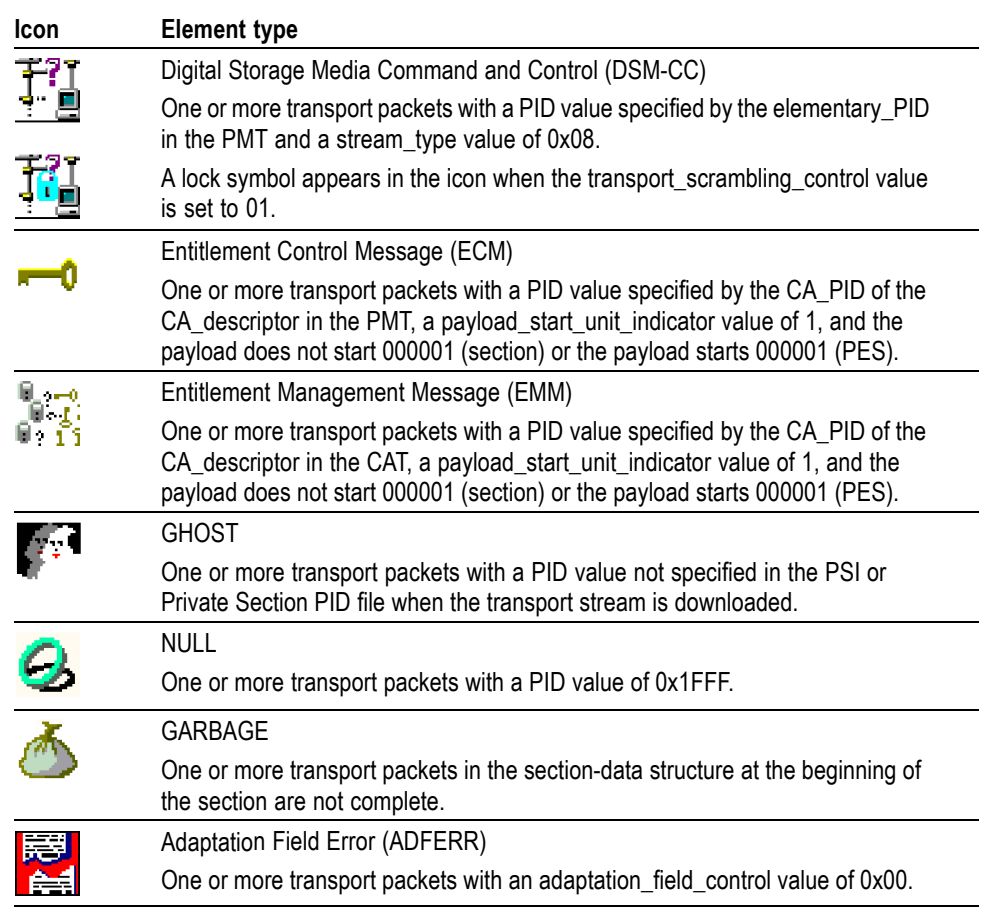

### **Table 3-17: Icons used for MPEG-2, ARIB, DVB, and ATSC formats (cont.)**

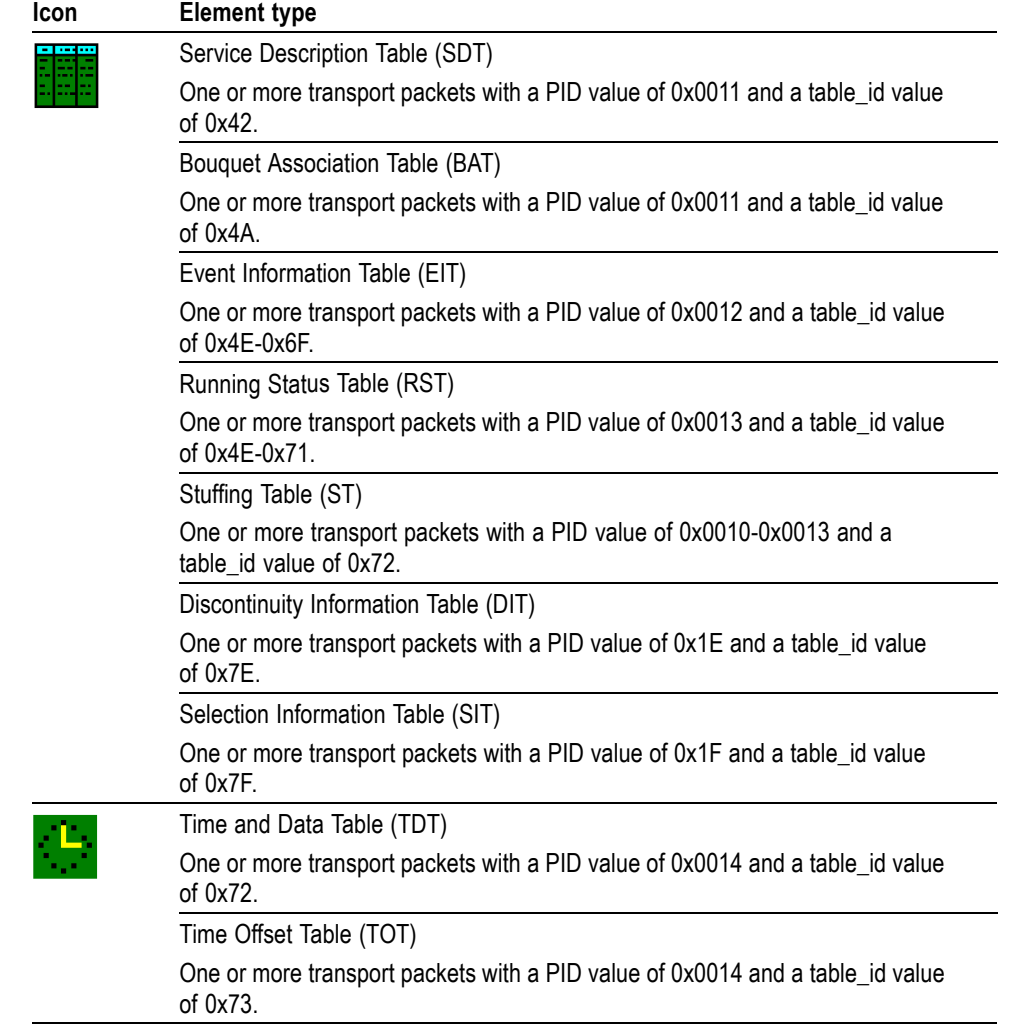

### **Table 3-18: Icons specific to DVB format**

### **Table 3-19: Icons specific to ARIB format**

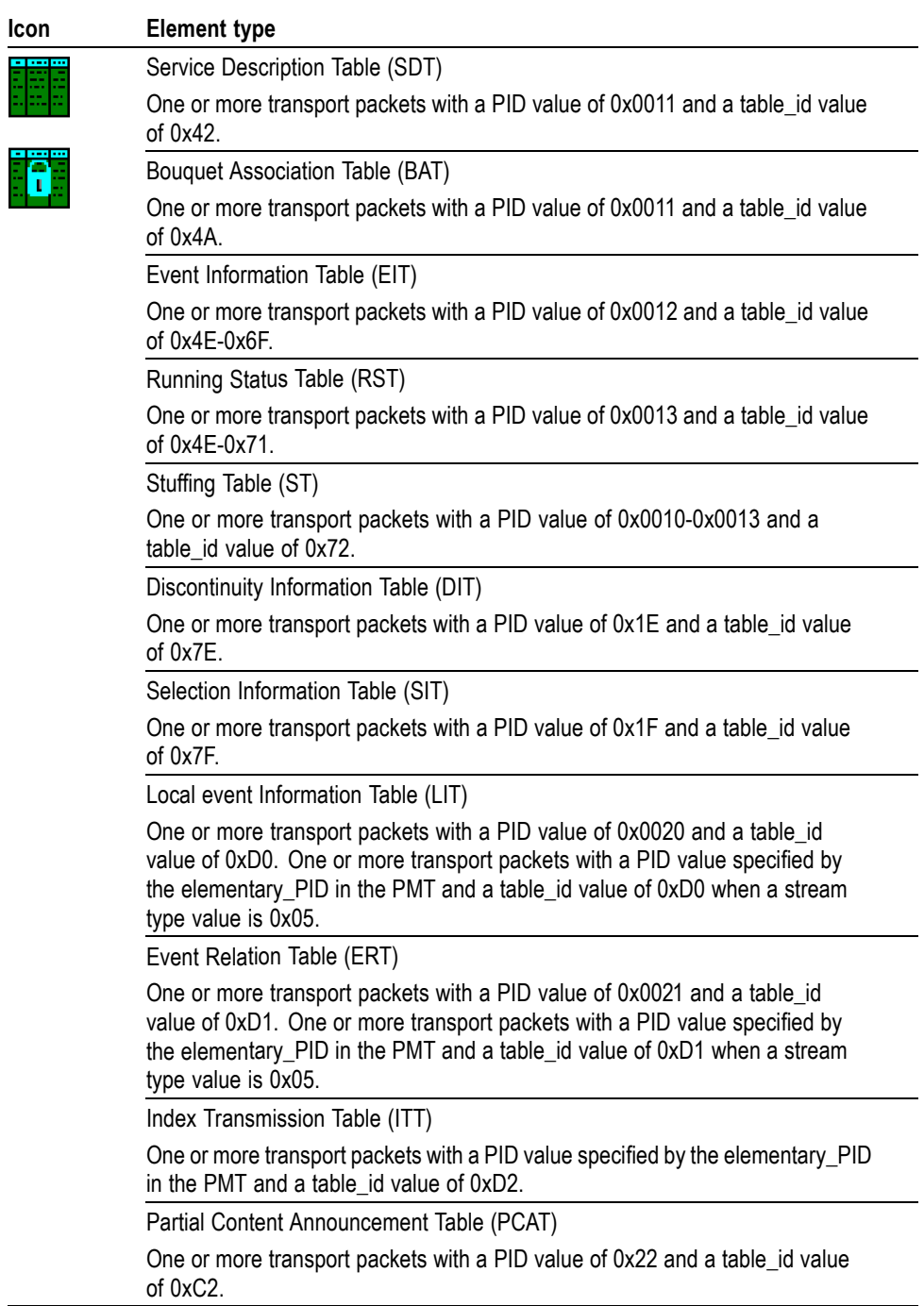

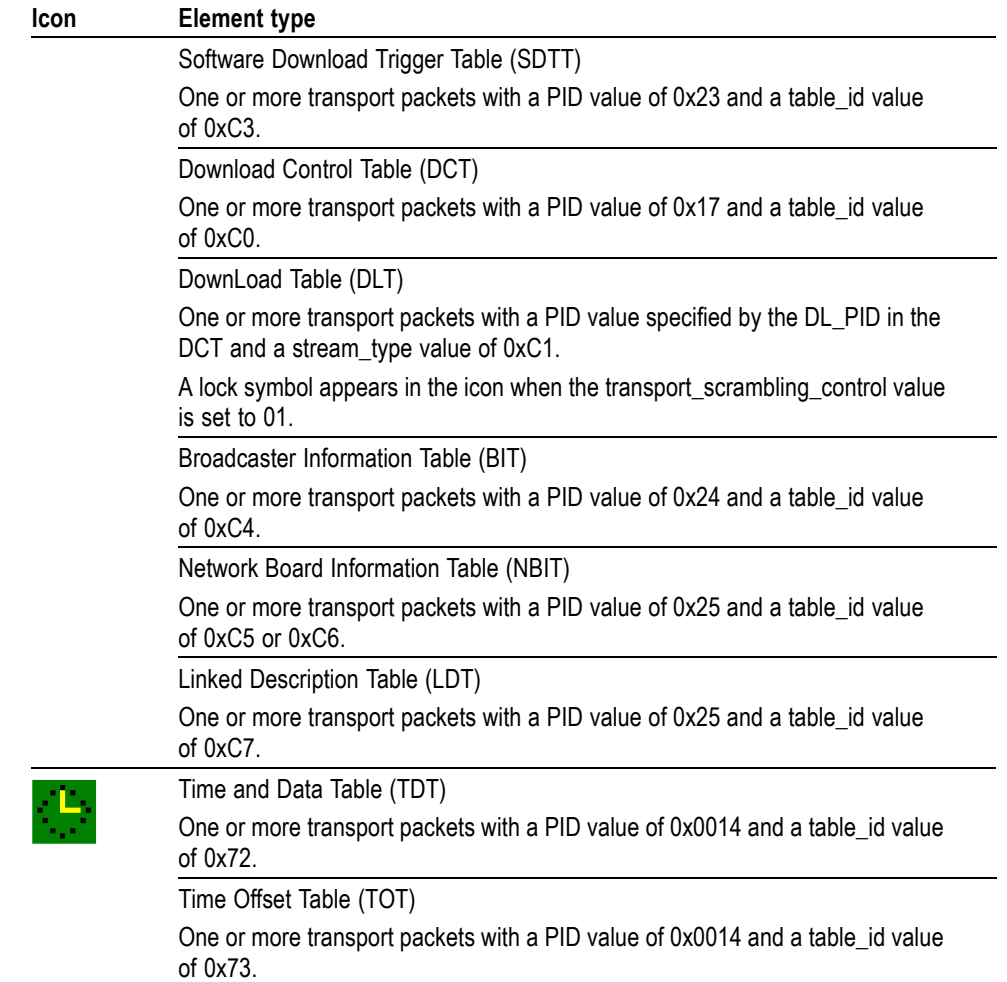

### **Table 3-19: Icons specific to ARIB format (cont.)**

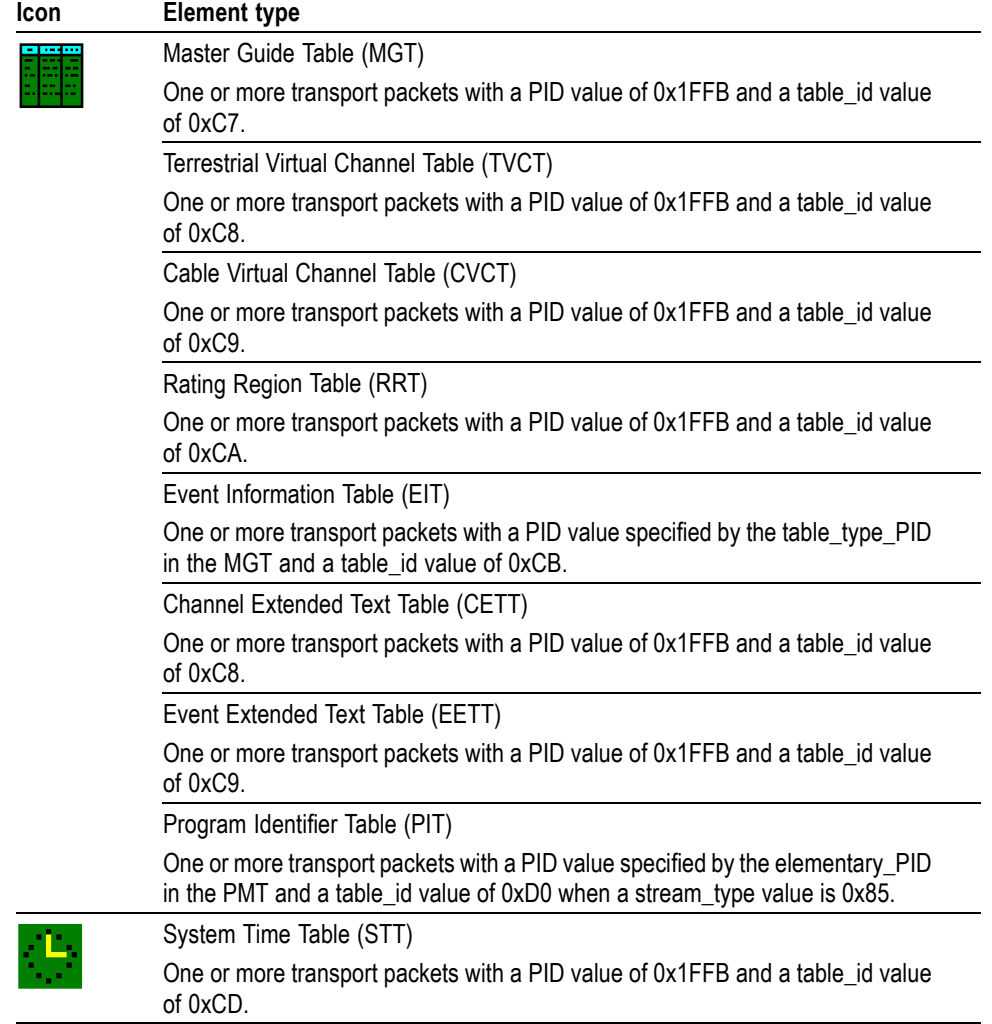

#### <span id="page-114-0"></span>**Table 3-20: Icons specific to ATSC format**

### **Icon Text and Dialog Box**

To the right of each icon, the MTX100B displays text that describes each transport stream component. In addition, for the PCR icon, you can display a dialog box to change the parameters for the component.

This subsection describes the text information for each icon type and the dialog box available for the PCR icon.

**ISDB-T Icon** The following text information is displayed for the ISDB-T icon:

- $\overline{\phantom{a}}$ "xxx.rmx": Shows the file name.
- $\mathcal{L}_{\mathcal{A}}$ Packets: Shows the total number of packets in the broadcast transport stream.

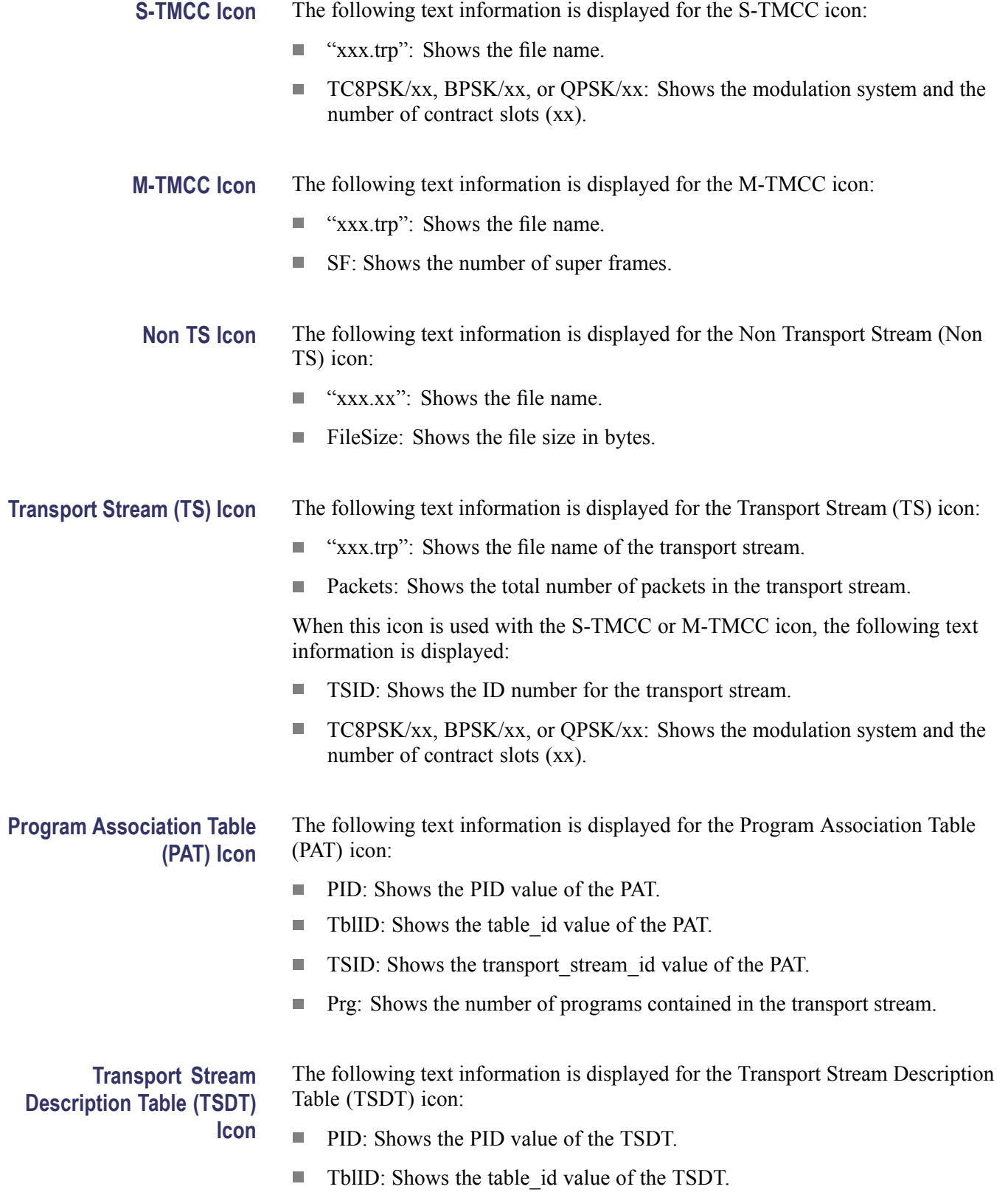

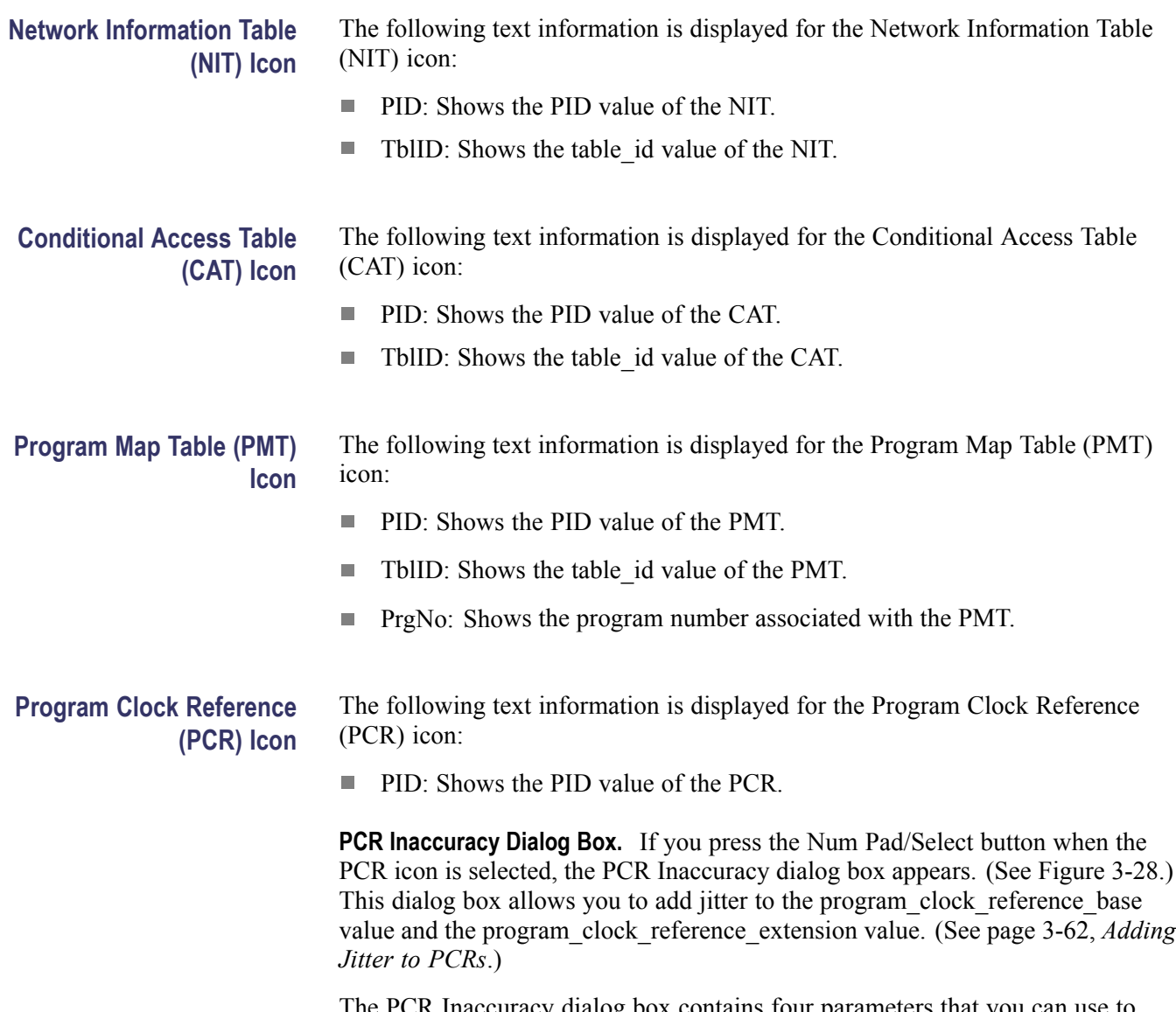

The PCR Inaccuracy dialog box contains four parameters that you can use to specify the jitter. [\(See Table 3-21.\)](#page-117-0)

<span id="page-117-0"></span>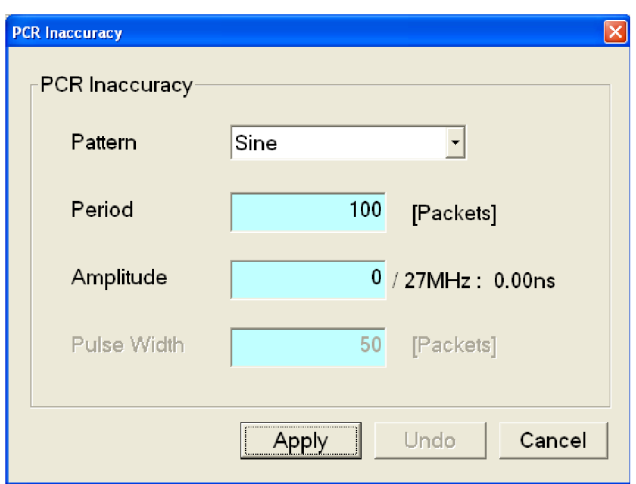

**Figure 3-28: PCR Inaccuracy dialog box**

### **Table 3-21: PCR Inaccuracy dialog box parameters**

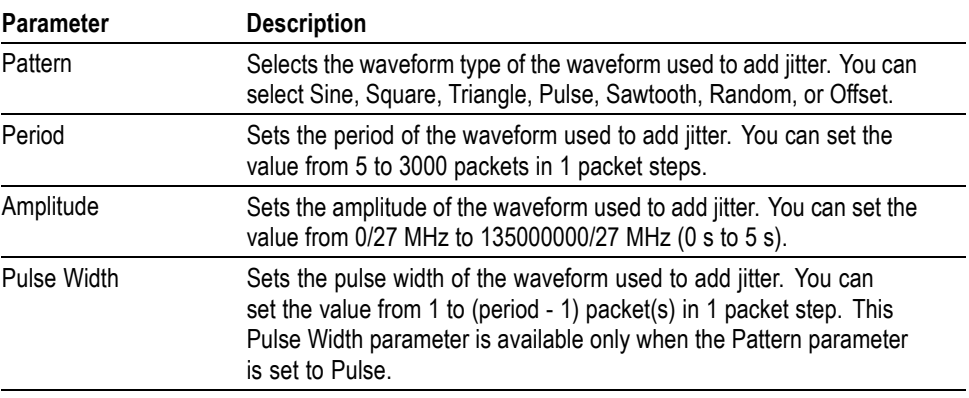

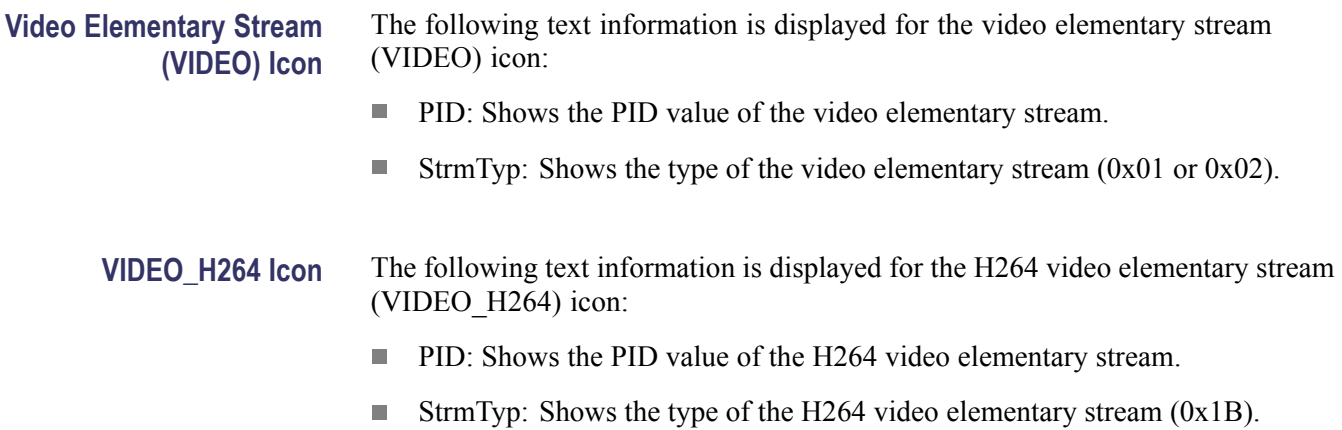

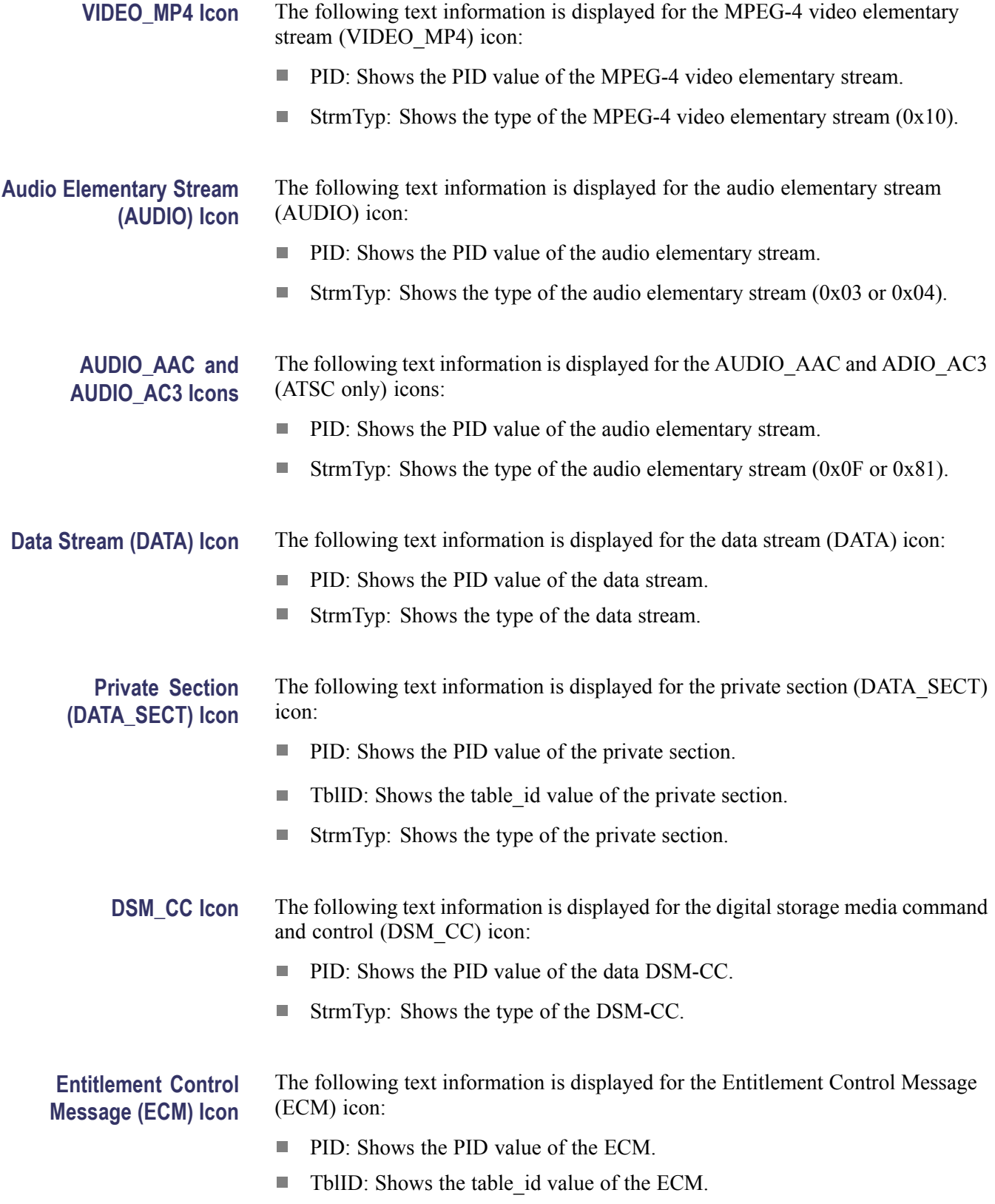

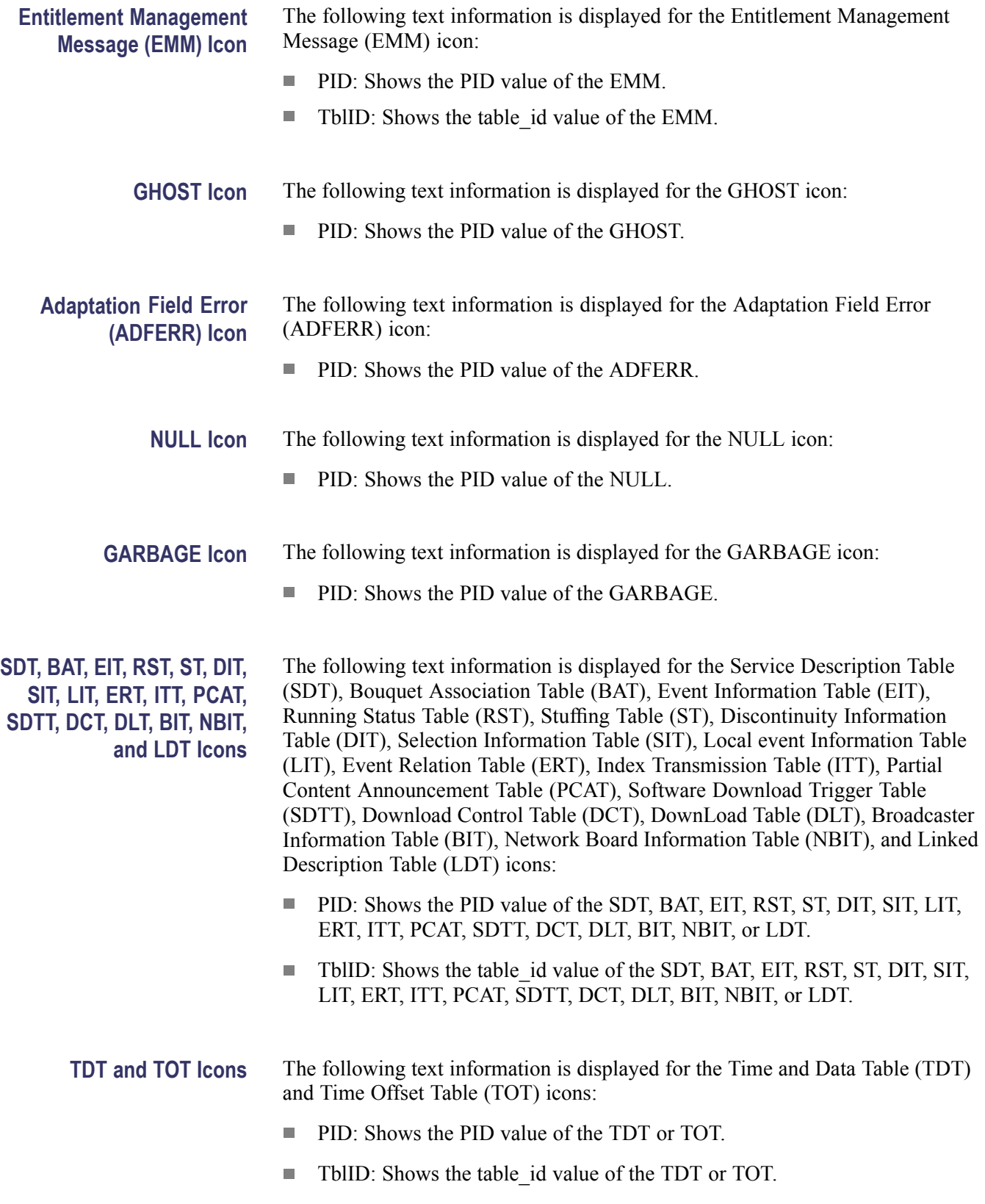

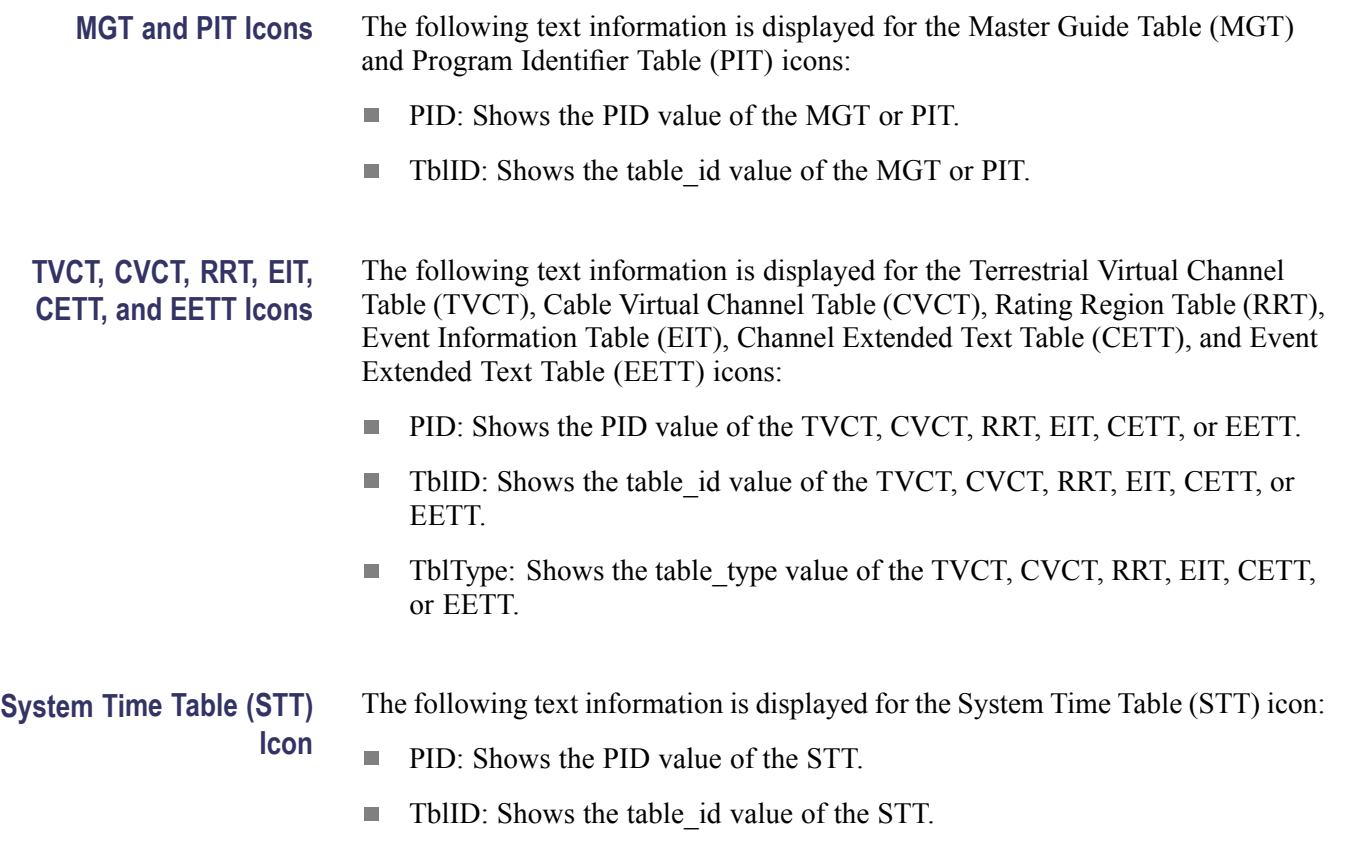

# <span id="page-121-0"></span>**Adding Jitter to PCRs**

The MTX100B provides the capability to add jitter to PCRs (Program Clock References). Adding jitter to PCRs allows you to simulate transmission delay variations and to test the robustness of decoders under various conditions.

The jitter function adds jitter to the program clock reference base value and the program\_clock\_reference\_extension value in the adaptation field of transport stream packets. You can use this function to modulate the data values of the PCRs away from their correct values.

*NOTE. When you use this function, be sure to set PCR/PTS/DTS Update Method in the Select Update Item dialog box to Hardware.*

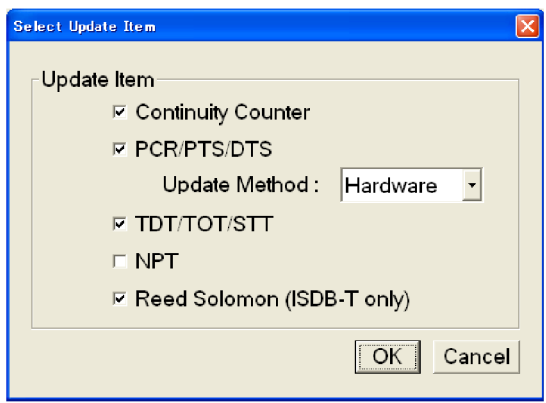

## **Adding Jitter**

Perform the following procedure to add jitter to PCRs:

- **1.** Use the Icon cursor to select the PCR item in the hierarchy display. If the Icon cursor is not available, press the **Menu** button to enable the Icon cursor.
- **2.** Press the **Num Pad/Select** button. This opens the PCR Inaccuracy dialog box. (See Figure 3-29.)

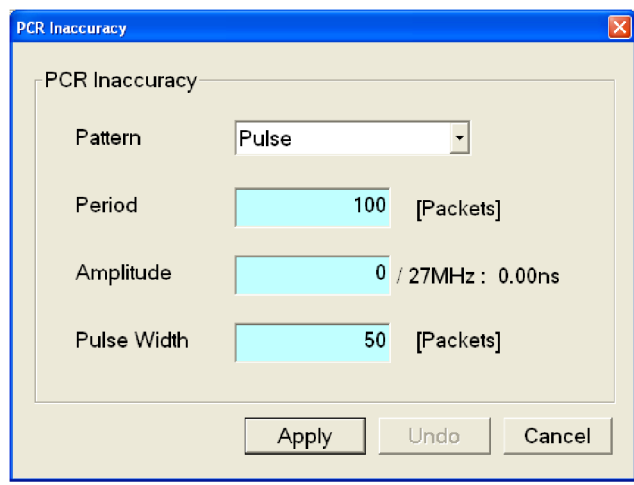

**Figure 3-29: PCR Inaccuracy dialog box**

- **3.** The PCR Inaccuracy dialog box lets you set the parameters for how jitter will be added to the PCR.
	- $\sim$ **Pattern:** Selects the type of waveform used to add jitter. You can select Sine, Square, Triangle, Pulse, Sawtooth, Random, or Offset.
	- $\sim$ **Period:** Sets the period of the waveform used to add jitter. You can set the value from 5 to 3000 packets in 1 packet steps.
	- **Amplitude:** Sets the amplitude of the waveform used to add jitter. You can set the value from 0/27 MHz to 135000000/27 MHz (0 s to 5 s).
	- **Pulse Width:** Sets the pulse width of the waveform used to add jitter. You can set the value from 1 to (period–1) packet(s) in 1 packet steps. This Pulse Width parameter is available only when the Pattern parameter is set to Pulse.
- **4.** After you have set the parameters, press the **Enter** button to enable the jitter function.

The following figure shows the relationship among the parameters and how the PCR values (program clock reference base value and program\_clock\_reference\_extension) change when Sine is selected as a jitter-pattern waveform. The PCR values vary by the value of the sine waveform defined by the amplitude and period. The PCR period does not change.

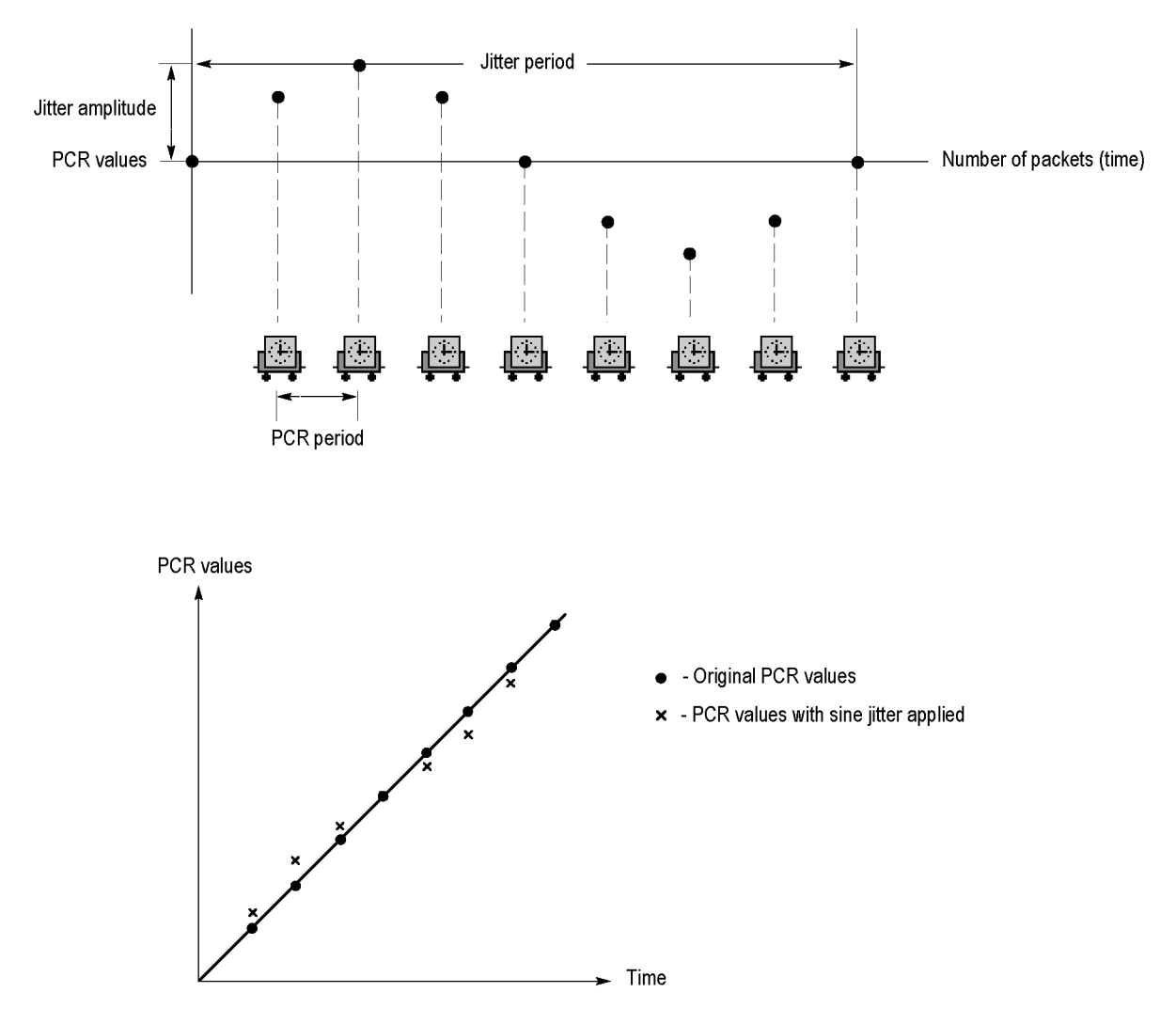

**Figure 3-30: Jitter function with a sine jitter pattern applied**

# **Continuous Recording Feature**

The Continuous Recording feature allows you to record multiple stream files continuously on the hard disk or RAM.

This section describes the features and basic actions of continuous recording, and tells how to use it to record stream files.

## **Overview**

Continuous Recording has the following features:

- $\overline{\phantom{a}}$ Records multiple stream files continuously on the hard disk
- Operates with variable file sizes  $\overline{\phantom{a}}$
- Records the time stamp information of the first trigger event in a file is recorded as the updated date property of the file
- $\mathcal{L}_{\mathcal{A}}$ Records file in Disk or RAM recording mode

## **Basic Action of Continuous Recording**

This section describes how files are recorded by locating the trigger events in Continuous Recording.

In the following explanation, both pretrigger and posttrigger sizes must be set to 500 MB.

In general, each trigger event occurs intermittently. In this case, each file has  $\mathcal{L}_{\mathcal{A}}$ one trigger event in the file, and the pretrigger and posttrigger areas have the specified sizes.

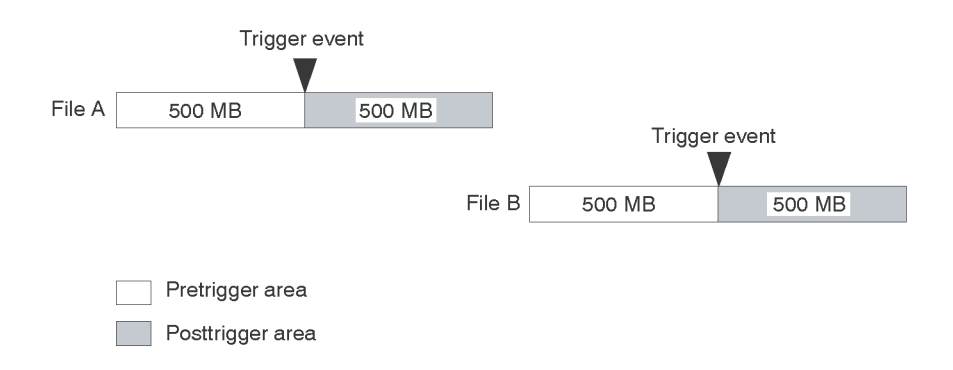

 $\overline{\phantom{a}}$ If a trigger event occurs while the pretrigger area is filled with data, the pretrigger area becomes smaller than the specified size. However, the posttrigger area stays the specified size. In this case, File A is smaller than the specified size.

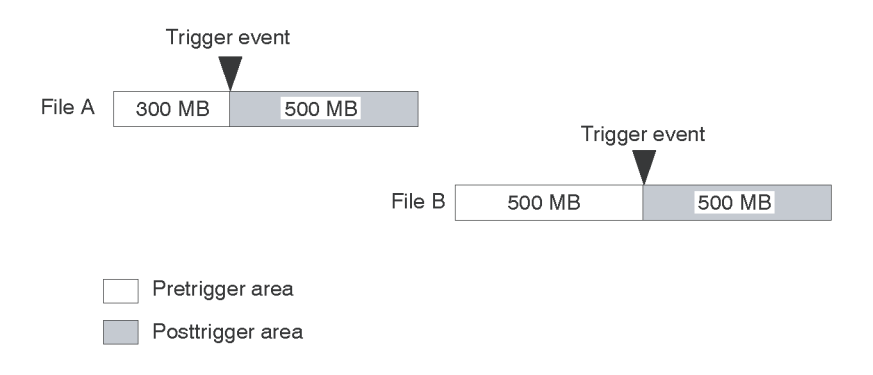

 $\mathcal{L}_{\mathcal{A}}$ If a second trigger event occurs while the posttrigger area is filled with data, the second trigger event is ignored.

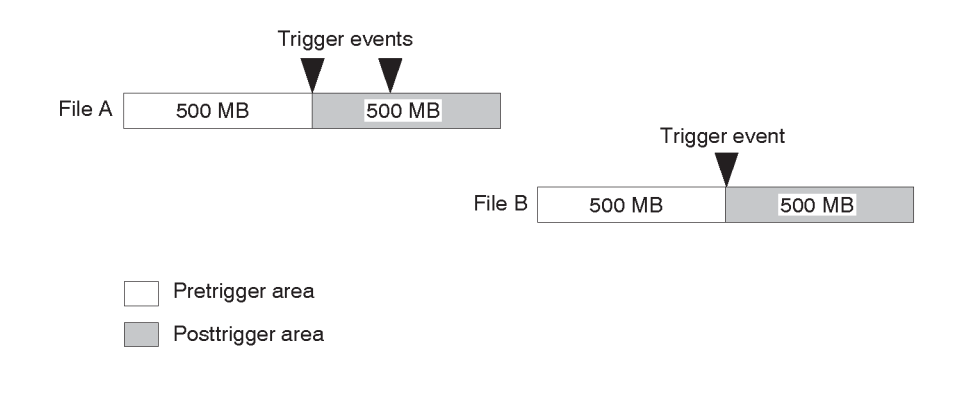

*NOTE. If the trigger position is set to 0 (%), both files are created whenever a trigger event occurs.*

# **Performing Continuous Recording**

Use the following procedure to perform Continuous Recording:

- **1.** Press the front-panel **Record** button to display the Record screen.
- **2.** Select **File > Save** to open the Save as dialog box.
- **3.** In the dialog box, select the folder where stream files are to be saved.
- **4.** Select **Record > Target** to open the Target dialog box.
- **5.** In the dialog box, enable the **Continuous Recording** check box. [\(See](#page-127-0) Figure 3-31.)

<span id="page-127-0"></span>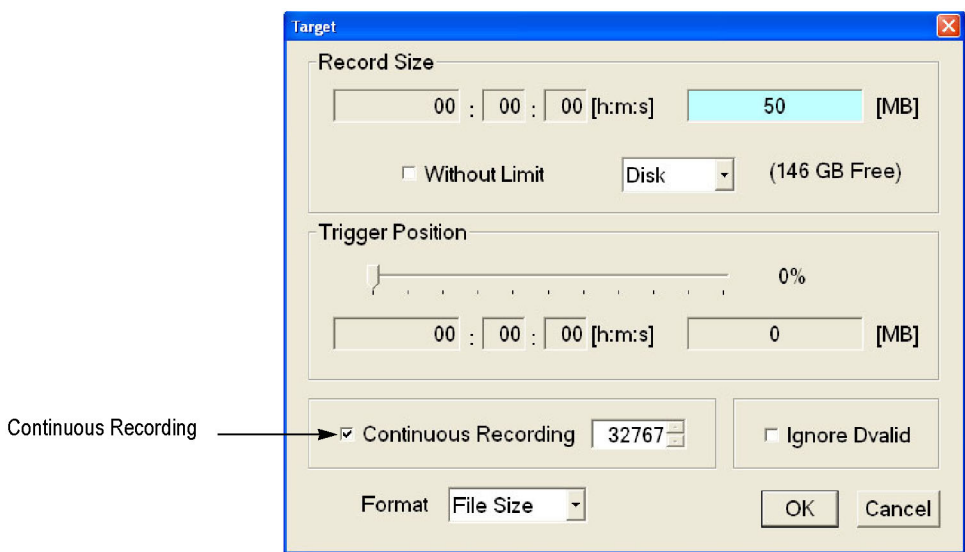

#### **Figure 3-31: Continuous Recording check box**

- **6.** In the spin box to the right of the check box, set the number of files to stop Continuous Recording. After the specified number of files are created, stream capture stops automatically.
- **7.** In the **Record Size** field, set the file size to be recorded.
- **8.** In the **Trigger Position** field, set the trigger position.
- **9.** If you want to start recording using a trigger signal on the Trig In/Out connector:
	- **a.** Select **Record > Other** to open the Others dialog box.
	- **b.** Select **Rise** or **Fall** in the **Ext Record Start** field.
- **10.** Press the front-panel **Record** button to start continuous recording.

While Continuous Recording is running, the total number of captured files are displayed in the file counter on the record status indicator. (See Figure 3-32.)

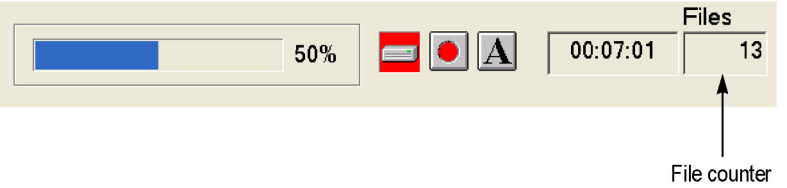

#### **Figure 3-32: File counter**

When the specified number of files are created or you press the front-panel Stop button, stream capture stops.

After the stream capture stops, recording of the captured streams starts. The file counter value decreases every time the recording of each file is complete. The

recording starts from the last captured file. If you press the Stop button while the captured streams are recording, the recording terminates at the file currently being recorded.

*NOTE. The error message Drive Full appears when there is no space to record a captured file with the specified file size on the hard disk.*

# **Preset File**

The MTX100B provides the capability to save the user-defined instrument settings as a preset file and load the instrument settings saved as a preset file. This section describes the contents of the instrument settings saved as a preset file and tells how to save and load a preset file.

# **Contents of the Preset File**

The preset file can be created from either the Play screen or the Record screen. In the Play screen, you can save settings for stream output. In the Record screen, you can save settings for stream record.

- $\Box$ In the Play screen, all of the parameter settings available in the Play menu are saved as a preset file. If any of the interface options are installed, the output parameter settings of the module are also saved.
- $\Box$ In the Record screen, all of the parameter settings available in the Record menu are saved as a preset file. If any of the interface options are installed, the input parameter settings of the module are also saved.

## **Saving a Preset File**

Use this procedure to save the current instrument settings as a preset file:

- **1.** Set the instrument settings that you want to save.
- **2.** Select **File > Save Preset**, and then press the **Enter** button. The Save As dialog box appears. (See Figure 3-33.)

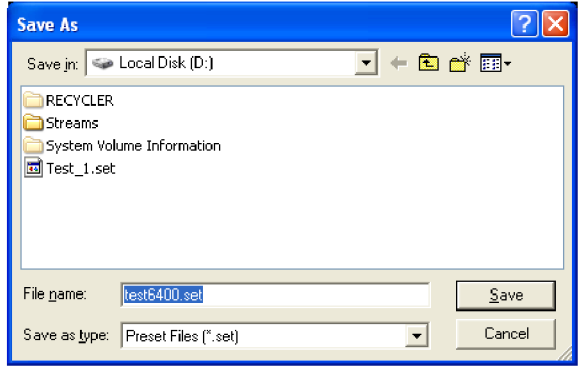

#### **Figure 3-33: Save As dialog box**

In the File name text box, the following default file name is displayed automatically:

- In the Play Screen, a two-digit serial number is added to the selected file name (for example, if the selected file name is Test\_TS, the default file name becomes Test\_TS00).
- In the Record Screen, Preset## (## represents a two-digit serial number) is  $\blacksquare$ used as a file name.

When a keyboard is connected to the USB connector, you can enter the desired file name.

**3.** Press the **Enter** button. This saves the instrument settings as a preset file.

## **Loading a Preset File**

Use this procedure to load instrument settings saved as a preset file:

**1.** Select **File > Load Preset**, and then press the **Enter** button. The Open dialog box appears. (See Figure 3-34.)

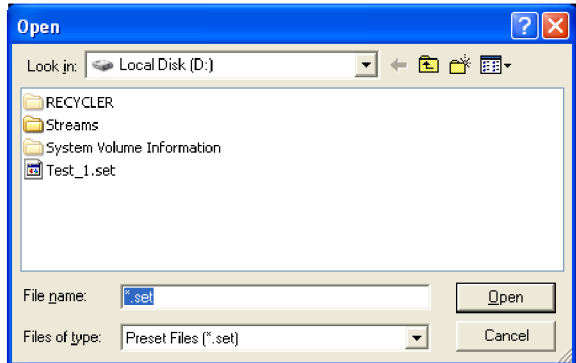

#### **Figure 3-34: Open dialog box**

- **2.** Press the **Tab** button repeatedly to select the file displayed at the top of the file list. When the file is selected, broken lines are shown around the file name.
- **3.** Press the up  $(\triangle)$  or down  $(\triangledown)$  arrow button to select the preset file that you want to load. The selected file name is displayed in the File Name text box.
- **4.** Press the **Enter** button. This loads the preset file onto the instrument.

# **Connecting to a Network**

The MTX100B has a LAN (10/100/1000 Base-T) port on the rear panel for Ethernet communications.

This section provides instructions for connecting the MTX100B to a single PC or a network and setting the network parameters for the LAN port.

## **Connecting the MTX100B to your PC(s)**

The MTX100B uses the rear-panel LAN port to communicate with a PC. [\(See](#page-38-0) Figure 2-2.) Use one of the following two methods to connect the MTX100B to your  $PC(s)$ :

If you are connecting the MTX100B directly to a single PC, use a crossover Ethernet cable to connect between the LAN port on the MTX100B and the Ethernet port on the PC. If you need to construct your own crossover cable, the following figure shows the pin connections to change on a straight cable to produce a crossover cable.

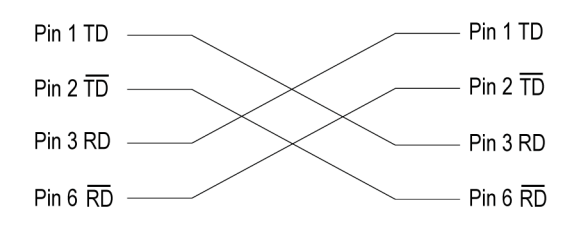

#### **Figure 3-35: Pin connections for a crossover Ethernet cable**

H. If you are connecting the MTX100B to your local Ethernet network, use a straight Ethernet cable to connect between the LAN port on the MTX100B and the Ethernet hub port of your local network. By connecting to an Ethernet network, you can access the MTX100B using any PC on the network.

### **Setting Ethernet Network Parameters**

You can set the network parameters for the MTX100B using the Control Panel of Windows XP.

*NOTE. The following procedure requires that you are familiar with the basics of using the Windows XP operating system. If necessary, review the Windows XP documentation.*

Perform the following procedure to set the network parameters for the MTX100B:

- **1.** Connect the keyboard and mouse provided with the instrument to the USB connectors on the front panel. You can connect them to either of the connectors.
- **2.** Select **File > Minimize** or **File > Exit** to close the Play (or Record) screen. The Windows XP desktop appears.
- **3.** Select **Settings > Control Panel** from the **Start** menu. The Control Panel window appears.
- **4.** Double-click the **Network Connections** icon in the window. The Network Connections window appears. (See Figure 3-36.)

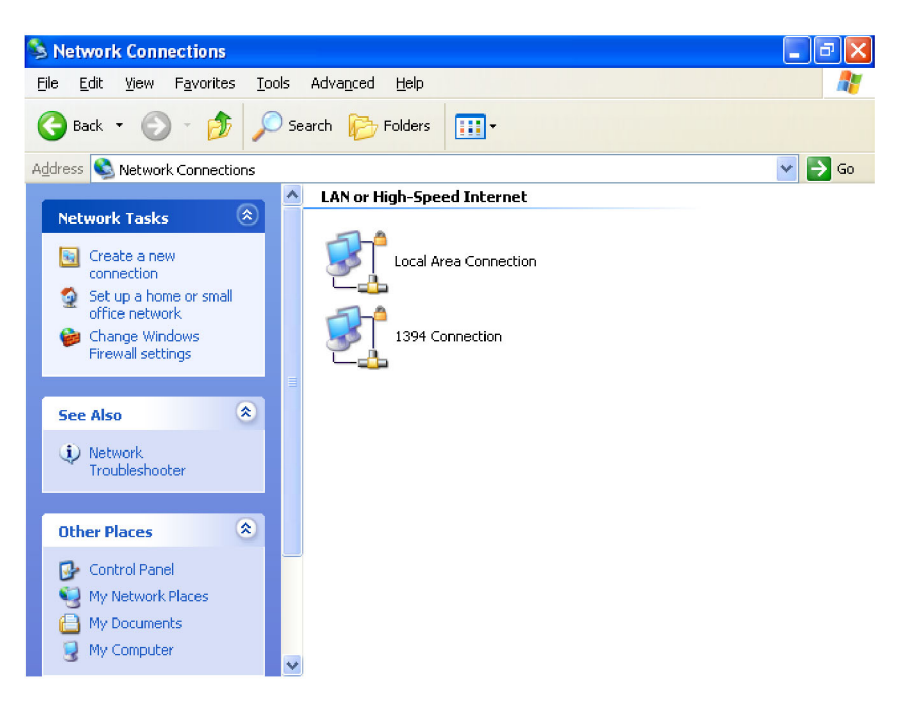

**Figure 3-36: Network Connections window**

**5.** Double-click the **Local Area Connection** icon. The Local Area Connection Status dialog box appears. [\(See Figure 3-37.\)](#page-134-0)

<span id="page-134-0"></span>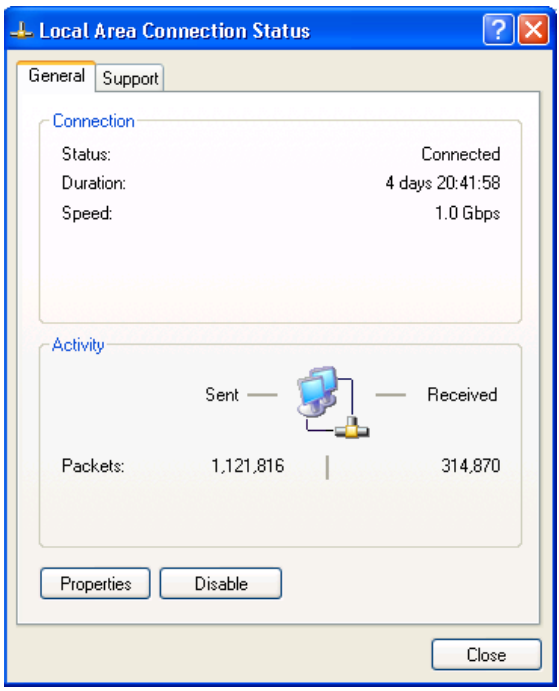

#### **Figure 3-37: Local Area Connection Status dialog box**

**6.** Click the **Properties** button. The Local Area Connection Properties dialog box appears. (See Figure 3-38.)

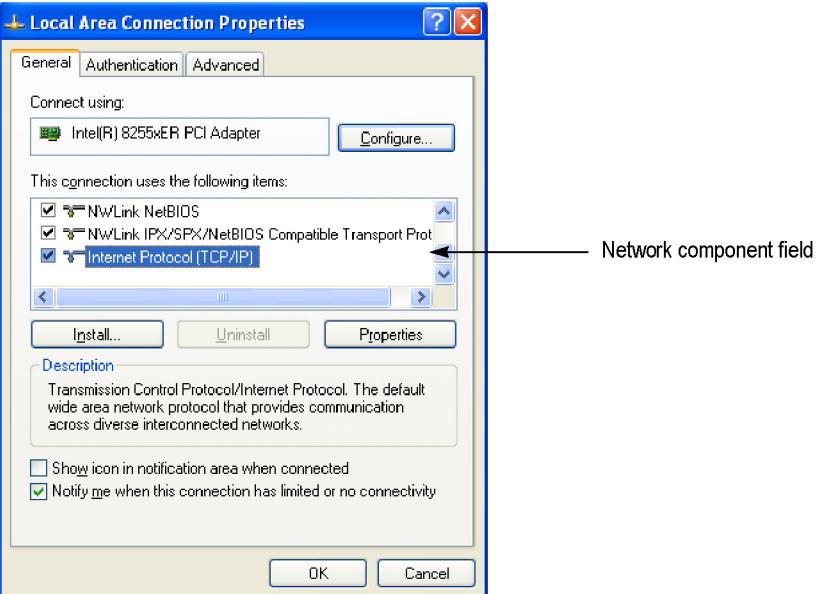

### **Figure 3-38: Local Area Connection Properties dialog box**

**7.** In the network component field, click **Internet Protocol (TCP/IP)**.

**8.** Click the **Properties** button. The Internet Protocol (TCP/IP) Properties dialog box appears. (See Figure 3-39.)

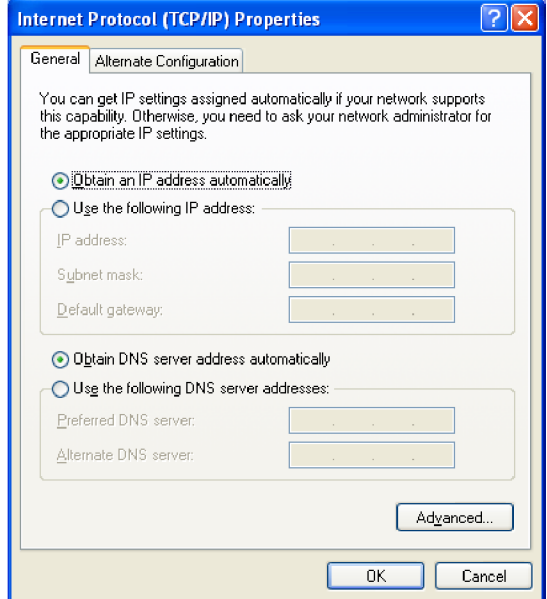

#### **Figure 3-39: Internet Protocol (TCP/IP) Properties dialog box**

The settings in the dialog box depend on whether a DHCP (Dynamic Host Configuration Protocol) server is in the network connected to the MTX100B.

**When the DHCP Server Is in the Network.** If the DHCP server is in the network, perform steps [13](#page-252-0) and 10, otherwise skip to step [11](#page-136-0).

- **9.** In the dialog box, select **Obtain an IP address automatically** and **Obtain DNS server address automatically**.
- **10.** Click the **OK** button.

The MTX100B accesses the DHCP server and obtains the addresses automatically when connected to the network.

Refer to the user documentation supplied with your server OS for detailed information about DHCP server functions.

*NOTE. Under some network environments, the MTX100B may not be able to obtain the IP address automatically from a DHCP server. In this case, you need to enter the appropriate address value in each submenu item.*

**When the DHCP Server Is Not in the Network.** If the DHCP server is not in the network, perform the following procedure to set the network parameters.

- <span id="page-136-0"></span>**11.** If you connect the MTX100B directory to a single PC:
	- **a.** In the dialog box, select **Use the following IP address**.
	- **b.** Set the **IP address** parameter to be the same IP address as the PC's address except for the last number. The last number must be different from the last number in the PC's IP address.
	- **c.** Set the **Subnet mask** parameter to be the same net mask (subnet mask) used by the PC. Do not enter a number if the PC does not have a net mask.
	- **d.** You do not need to enter a **Default gateway** if you are directly connected to a single PC.
- **12.** If you connect the MTX100B to your local Ethernet network:
	- **a.** In the dialog box, select **Use the following IP address**.
	- **b.** Ask your local network administrator and set the appropriate addresses.

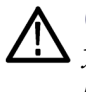

*CAUTION. To prevent communication conflicts on your Ethernet network, ask your local network administrator for the correct numbers to enter in the dialog box if you connect the MTX100B to your local Ethernet network.*

**13.** Verify the Ethernet connection by using a ping command from the PC.

# **Outputting an ISDB-T Transport Stream**

This section describes how to set up the MTX100B and how to connect the MTX100B and a modulator when you output an ISDB-T (Integrated Services Digital Broadcasting for Terrestrial) transport stream.

Perform the following procedure to output an ISDB-T transport stream from the MTX100B:

- **1.** Press the **Play/Pause** button to display the Play screen.
- **2.** Select **Play > Other** to open the Others dialog box.
- **3.** In the dialog box, select **ARIB** in the **Standard** field.

*NOTE. Before the MTX100B can recognize an ISDB-T transport stream file, ARIB must be selected in the Standard field.*

- **4.** Select the **Open** command from the **File** menu to open the **Select File** dialog box.
- **5.** In the dialog box, select the ISDB-T transport stream file that you want to output.

The hierarchy view of the transport stream file is displayed on the screen. [\(See Figure 3-40.\)](#page-138-0)

<span id="page-138-0"></span>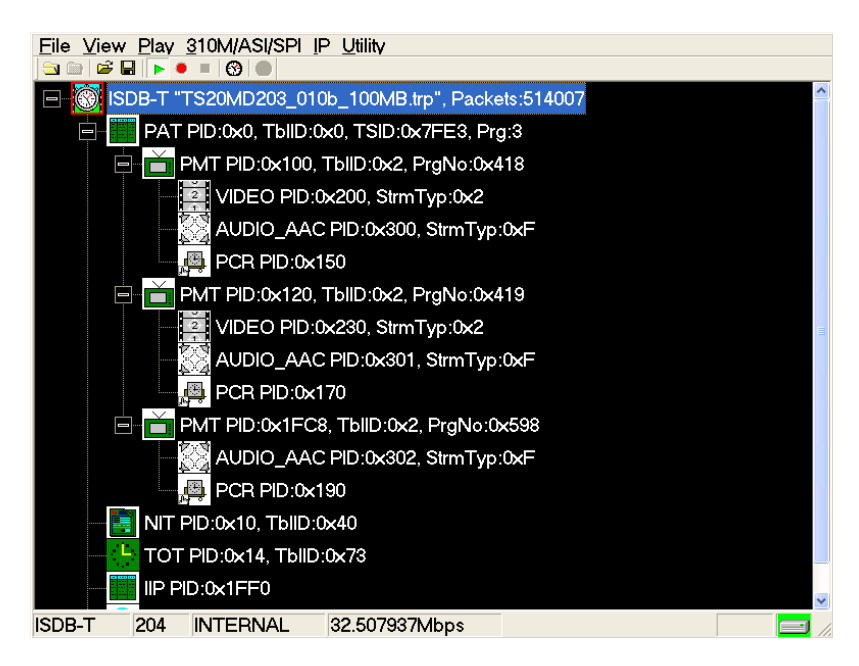

#### **Figure 3-40: Hierarchy view of the ISDB-T transport stream file**

**6.** Select the ISDB-T transport stream icon and press the front-panel **Num Pad/Select** button (or click the icon with the right mouse button) to open the ISDB-T Information dialog box. (See Figure 3-41.)

*NOTE. The ISDB-T transport stream is different from the typical transport stream, so the icon is not represented as a train.*

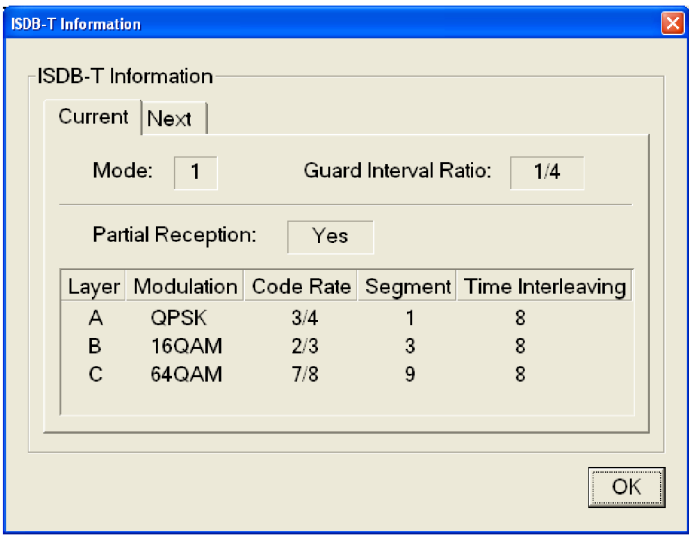

**Figure 3-41: ISDB-T Information dialog box**

Use this dialog box to check the transmission parameters of the ISDB-T transport stream.

#### **For the MTX100B Other Than Option 02.**

- **7.** Use an interface cable to connect the **SPI In/Out** connector (or the output connector on the installed optional card) on the MTX100B and an ISDB-T modulator.
- **8.** Press the **Play/Pause** button on the MTX100B to output the transport stream.

*NOTE. For an ISDB-T transport stream, the MTX100B outputs the stream from the start packet in the OFDM frames to the maximum number of packets that can be looped as 2 N of the number of OFDM frames. If any transport stream within the ISDB-T transport stream has different modulation parameters, select Non TS from the Packet Size command in the Play menu.*

#### **For the MTX100B Option 02.**

- **9.** Select **Univ I/F > PI Clock**. This menu item is available only when an ISDB-T file is loaded.
- **10.** In the displayed submenu, select the scale factor of the Packet Information clock to that of the TS clock (4 MHz).
- **11.** Use an interface cable to connect the **SPI In/Out** connector on the MTX100B Option 02 and the TSP input on the ISDB-T modulator.
- **12.** Use an interface cable to connect the **Universal In/Out** connector on the MTX100B Option 02 and the PI input on the ISDB-T modulator.
- **13.** In the **Univ I/F** menu on the MTX100B Option 02, make the following settings:
	- Set **Level** to **LVDS**
	- Set **Format** to **Parallel**
	- $\sim$ Set **Clock** to **Rise**
- **14.** Press the **Play/Pause** button on the MTX100B Option 02 to output the transport stream.

*NOTE. For an ISDB-T transport stream, the MTX100B outputs the stream from the start packet in the OFDM frames to the maximum number of packets that can be looped as 2 N of the number of OFDM frames. If any transport stream within the ISDB-T transport stream has different modulation parameters, select Non TS from the Packet Size command in the Play menu.*

At this time, the transport stream data is output from the SPI In/Out connector and the control signals for the hierarchical multiplexing parameters are output from the Universal In/Out connector.

An appendix in this manual contains information about the pin assignments of the Universal In/Out connector and timing relationship of the output signals on the connector. [\(See page F-1,](#page-288-0) *[Control Signal for Option 02](#page-288-0)*[.\)](#page-288-0)

# <span id="page-141-0"></span>**Syntax**

This section contains information on the Standard Commands for Programmable Instruments (SCPI) and IEEE 488.2 Common Commands you can use to program your MTX100B.

### **SCPI Commands and Queries**

SCPI is a standard created by a consortium that provides guidelines for remote programming of instruments. These guidelines provide a consistent programming environment for instrument control and data transfer. This environment uses defined programming messages, instrument responses, and data format across all SCPI instruments, regardless of the manufacturer. The MTX100B uses a command language based on the SCPI standard.

The SCPI language is based on a hierarchical or tree structure that represents a subsystem. The top level of the tree is the root node; it is followed by one or more lower-level nodes. (See Figure 3-42.)

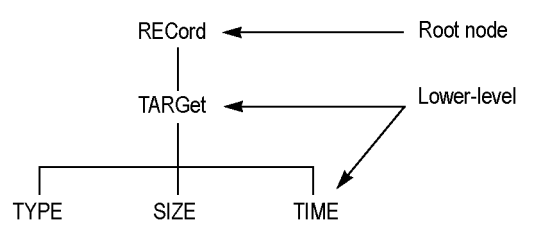

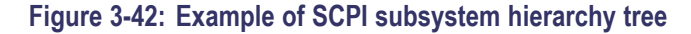

You can create commands and queries from these subsystem hierarchy trees. Commands specify actions for the instrument to perform. Queries return measurement data and information about parameter settings.

**Creating Commands** SCPI commands are created by stringing together the nodes of a subsystem hierarchy and separating each node by a colon.

> In Figure 342, RECord is the root node and TARGet, TYPE, SIZE, and TIME are lower-level nodes. To create a SCPI command, start with the root node RECord and move down the tree structure adding nodes until you reach the end of a branch. Most commands and some queries have parameters; you must include a value for these parameters. If you specify a parameter value that is out of range, the parameter will be set to a default value.

For example, RECord:TARGet:TYPE DISK is a valid SCPI command created from the hierarchy tree in this example.

- **Creating Queries** To create a query, start at the root node of a tree structure, move down to the end of a branch, and add a question mark. RECord:TARGet:TYPE? is an example of a valid SCPI query using the hierarchy tree. [\(See Figure 3-42.\)](#page-141-0)
- **Parameter Types** Every parameter in the command and query descriptions is of a specified type. The parameters are enclosed in brackets, such as  $\leq$  pattern $\geq$ . The parameter type is listed after the parameter and is enclosed in parentheses, for example, (discrete). Some parameter types are defined specifically for the MTX100B command set and some are defined by ANSI/IEEE 488.2-1987. (See Table 3-22.)

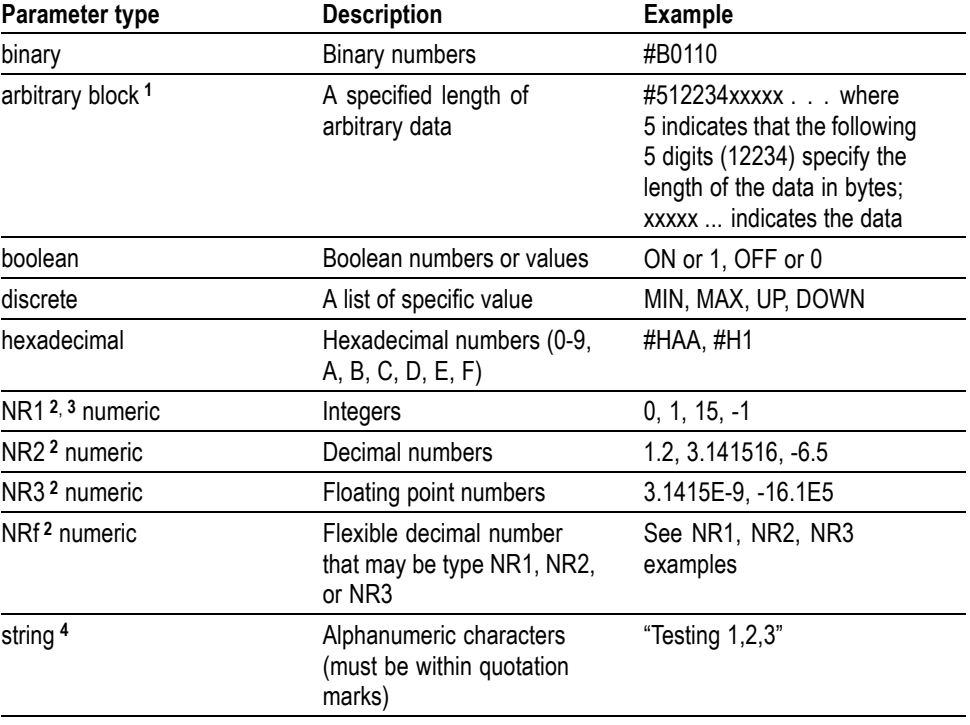

#### **Table 3-22: Parameter types used in syntax descriptions**

**1** Defined in ANSI/IEEE 488.2 as "Definite Length Arbitrary Block Response Data."

**2** An ANSI/IEEE 488.2-1992-defined parameter type.

**3** Some commands and queries will accept a hexadecimal value even though the parameter type is defined as NR1.

**4** Defined in ANSI/IEEE 488.2 as "String Response Data."

#### **Abbreviating Commands, Queries, and Parameters**

You can abbreviate most SCPI commands, queries, and parameters to an accepted short form. This manual shows these short forms as a combination of upper and lower case letters. The upper case letters indicate the accepted short form of a command. You can create a short form by using only the upper case letters. [\(See Figure 3-43.\)](#page-143-0) The accepted short form and the long form are equivalent and request the same action of the instrument.

<span id="page-143-0"></span>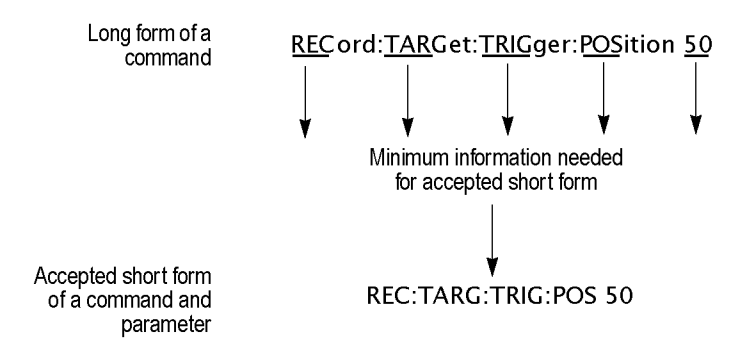

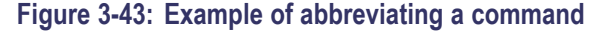

### **Chaining Commands and Queries**

You can chain several commands or queries together into a single message. To create a chained message, first create a command or query, add a semicolon (;), and then add more commands or queries and semicolons until you are done. If the command following a semicolon is a root node, precede it with a colon (:). The following figure illustrates a chained message consisting of several commands and queries. The single chained message should end in a command or query, not a semicolon. Responses to any queries in your message are separated by semicolons.

#### :REC:TARG:TYPE RAM;:REC:TARG:UNLI OFF;:REC:TARG:SIZE?;:REC:TARG:TRIG:POS?

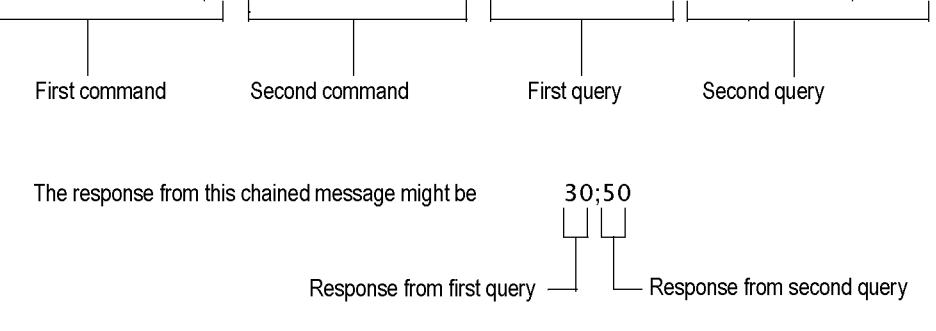

#### **Figure 3-44: Example of chaining commands and queries**

If a command has the same root and lower-level nodes as the previous command, you can omit these nodes. For example, the second command has the same root node (REC) and lower level node (TARG) as the first command, so these nodes can be omitted. [\(See Figure 3-45.\)](#page-144-0)
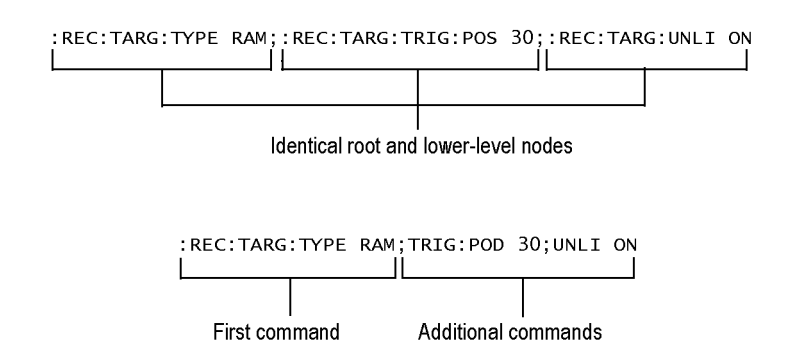

**Figure 3-45: Example of omitting root and lower-level nodes in a chained message**

**General Rules** Here are three general rules for using SCPI commands, queries, and parameters:

 $\mathcal{L}_{\mathcal{A}}$ You can use single ('') or double ("'') quotation marks for quoted strings, but you cannot use both types of quotation marks for the same string.

correct: "This string uses quotation marks correctly."

correct: 'This string also uses quotation marks correctly.'

incorrect: "This string does not use quotation marks correctly.'

You can use upper case, lower case, or a mixture of both cases for all  $\mathcal{L}_{\mathcal{A}}$ commands, queries, and parameters.

RECORD:TARGET:TRIGGER:POSITION 50

is the same as

record::position target:trigger50

and

RECORD:target:trigger:POSITION 50

*NOTE. Literal strings (quoted) are case sensitive. For example: file names.*

No embedded spaces are allowed between or within nodes.

correct: RECORD:TARGET:TRIGGER:POSITION 50

incorrect: RECORD: TARGET: TRIGGER: POSI TION 50

# **IEEE 488.2 Common Commands**

**Description** ANSI/IEEE Standard 488.2 defines the codes, formats, protocols, and usage of common commands and queries used on the interface between the controller and the instruments. The MTX100B complies with this standard.

#### **Command and Query** The syntax for an IEEE 488.2 common command is an asterisk (\*) followed by a command and, optionally, a space and parameter value. The syntax for an IEEE **Structure** 488.2 common query is an asterisk (\*) followed by a query and a question mark. All of the common commands and queries are listed in the last part of the Syntax and Commands section. The following are examples of common commands: L.

- \*ESE 16
- \*CLS n.

The following are examples of common queries:

- $\mathcal{L}_{\mathcal{A}}$ \*ESR?
- \*IDN?  $\overline{\phantom{a}}$

## **Backus-Naur Form Definition**

This manual may describe commands and queries using the Backus-Naur Form (BNF) notation. (See Table 3-23.)

## **Table 3-23: BNF symbols and meanings**

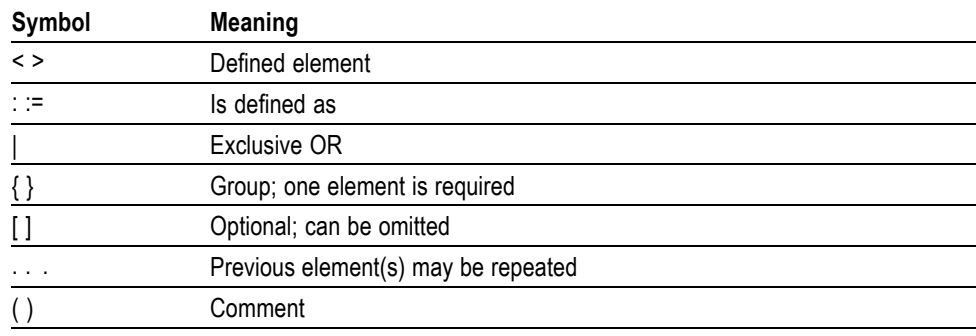

# **Remote Commands**

This section describes the remote command set that is used in the MTX100B. The commands for the MTX100B are divided into the following six groups:

- $\overline{\phantom{a}}$ Common commands
- $\overline{\phantom{a}}$ DISPLAY commands
- $\overline{\phantom{a}}$ MASS MEMORY commands
- PLAY commands  $\overline{\phantom{a}}$
- $\mathcal{L}_{\mathcal{A}}$ RECORD commands
- $\mathcal{L}_{\mathcal{A}}$ SYSTEM commands

This section also contains commands that are used to control the optional interface cards.

You can connect and set up the MTX100B for remote operation through the LAN port on the rear panel. [\(See page 3-73,](#page-132-0) *[Connecting to a Network](#page-132-0)*[.\)](#page-132-0)

# **Common Commands**

The Common commands have a "\*" prefix and address of all the instruments that support IEEE 488.2.

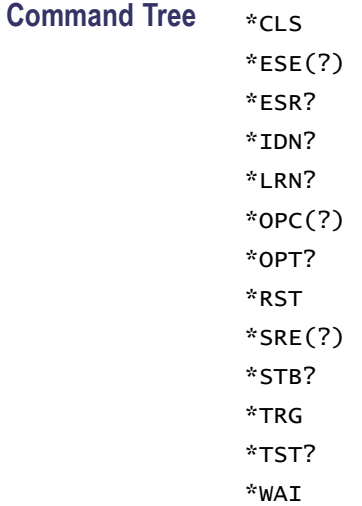

## **Command Description** \*CLS

Clears SESR (Standard Event Status Register), the SBR (Status Byte Register), and Event Queue, which are used in the instrument status and event reporting system.

#### \*ESE

Sets the bits of the ESER (Event Status Enable Register) used in the status and events reporting system.

## \*ESE?

Returns the contents of the ESER.

#### \*ESR?

Returns the contents of SESR (Standard Event Status Register) used in the status and events reporting system.

#### \*IDN?

Returns the ID information of the instrument. The ID information contains manufacturer, model, firmware version, hardware version, and FPGA code version.

## \*LRN?

Returns the current instrument settings.

#### \*OPC

Causes bit 0 in the SESR (Standard Event Status Register) to be set, and the operation complete message to be issued, when all pending operations are finished. This command is only available just after the :PLAY:STARt or :RECord:STARt command is executed.

#### \*OPC?

Waits until all pending operations are finished and returns a "1" ASCII character. This query is only available just after the :PLAY:STARt or :RECord:STARt command is executed.

#### \*OPT?

Returns the installed interface option.

#### \*RST

Resets the instrument to the factory default state. This command has the same effect when the :SYSTem:PRESet and \*CLS commands are executed successively.

#### \*SRE

Sets the bits of the SRER (Service Request Enable Register).

\*SRE?

Returns the contents of SRER.

```
*STB?
```
Returns the value of the SBR (Status Byte Register). Bit 6 of the SBR is read as a MSS (Master Status Summary) bit.

\*TRG

Generates a trigger event.

```
*TST?
```
Performs the self test and returns its result. The MTX100B always returns 1.

\*WAI

Wait-to-continue command. This command is not necessary because the MTX100B handles commands sequentially.

# **DISPLAY Commands**

Use these commands to select a display format of the base value in the hierarchy display.

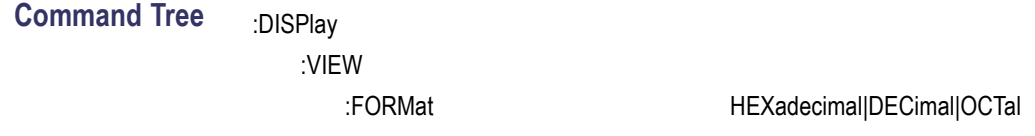

# **Command Description** :DISPlay:VIEW:FORMat HEXadecimal|DECimal|OCTal Sets the base value used to describe the component information in the hierarchy display. The choices are HEXadecimal, DECimal, and OCTal. The default value is HEXadecimal.

:DISPlay:VIEW:FORMat?

Returns the current display format of the base value in the hierarchy display.

# **MASS MEMORY Commands**

Use these commands to perform file related operations such as changing and moving a directory, and loading and saving a preset.

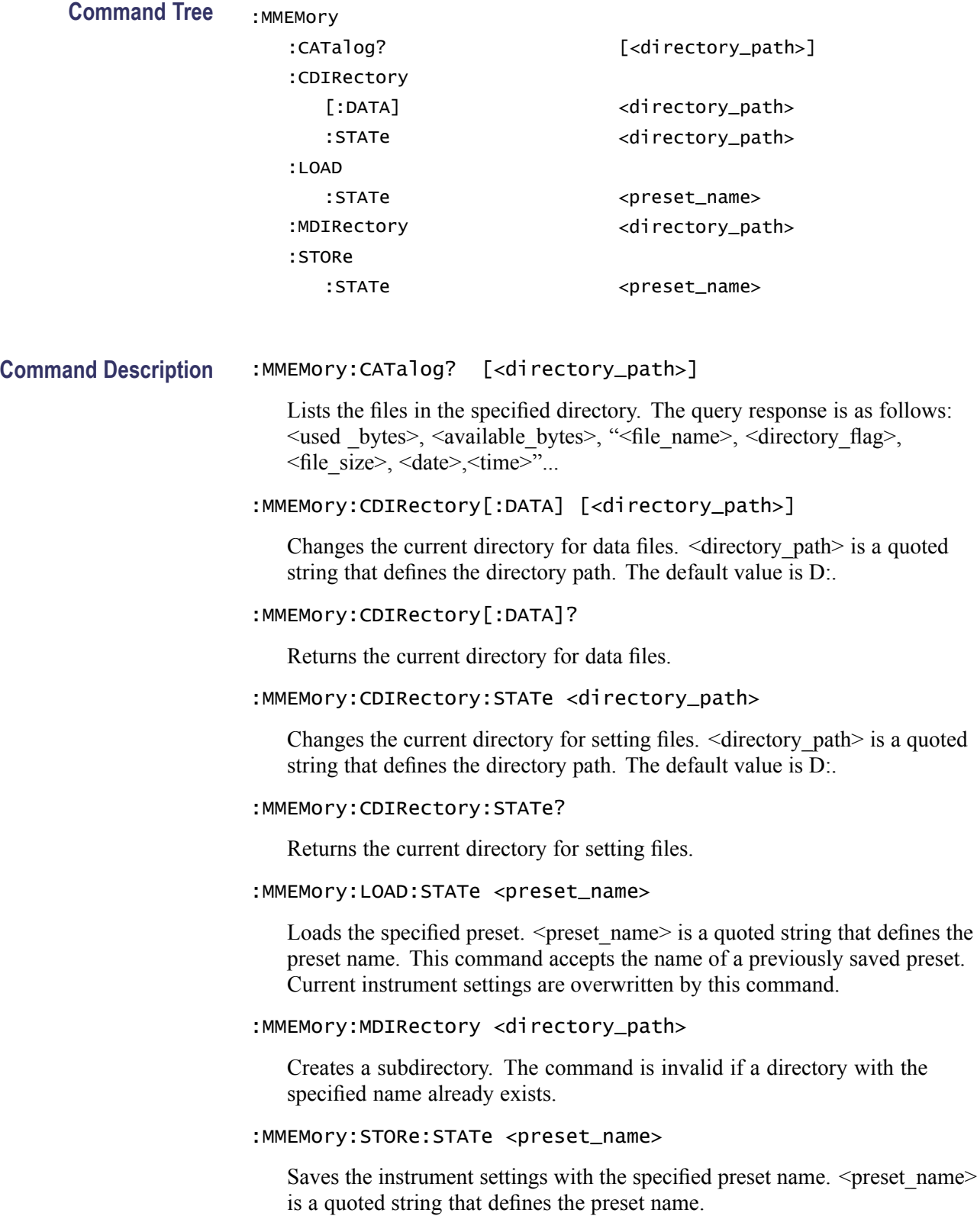

# **PLAY Commands**

Use these commands to set parameters related to the stream output. These include packet size, output clock rate, data output source, and PCR jitter insertion.

## **Command Tree** : PLAY

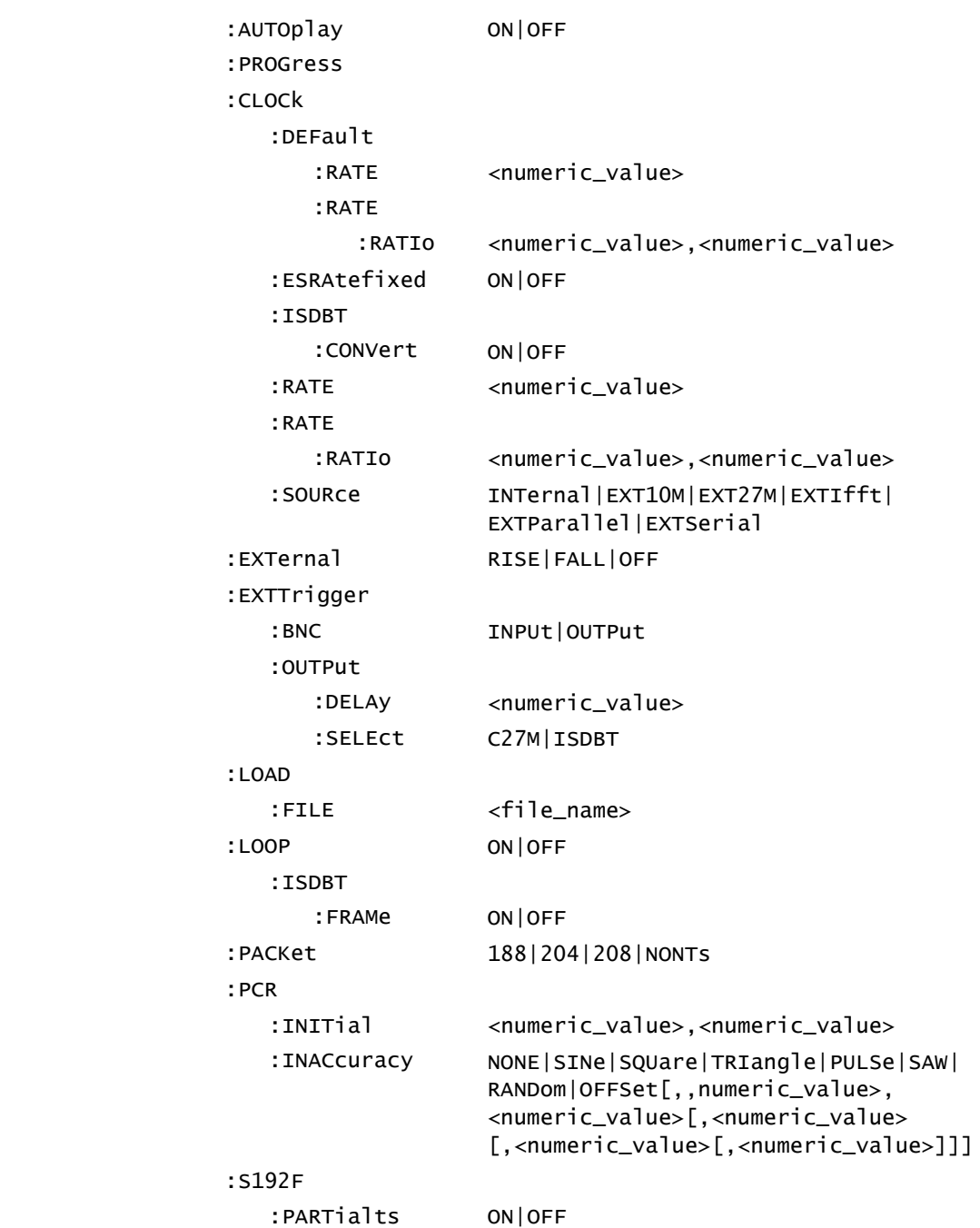

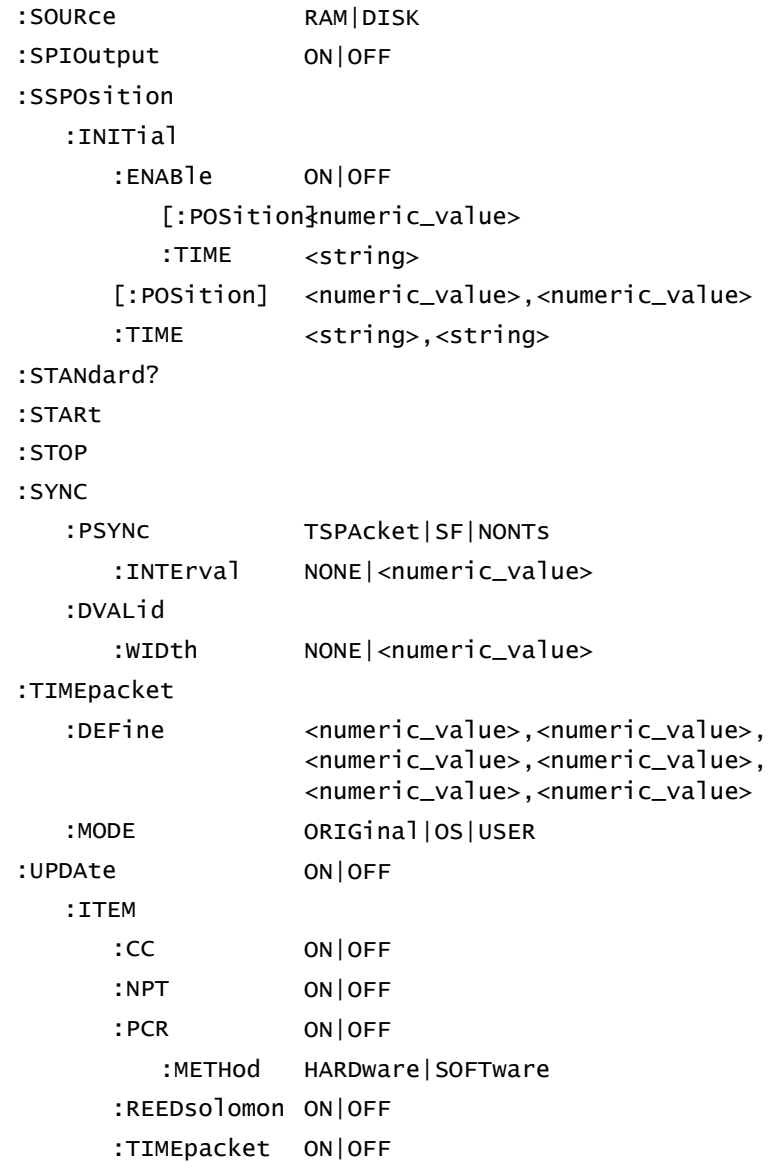

**Command Description** :PLAY:AUTOplay ON|OFF

Sets whether the selected stream is automatically output using the last

power-off settings when you turn the MTX100B on. You can use 1 or 0 instead of ON or OFF. The default value is OFF.

## :PLAY:AUTOplay?

Returns the current auto play mode status.

#### :PLAY:PROGress?

Returns the current percentage of progress of the play.

## :PLAY:CLOCk:DEFault:RATE <numeric\_value>

Sets the default clock rate that is automatically set when the selected stream file is downloaded. Since the clock rate is calculated based on the PCRs in the file, the value may be different from the original clock rate. If this happens, you can set the appropriate value by this command. You can set the rate from 0.001 MHz to 250.0 MHz. If you change the value, the :PLAY:CLOCk:RATE command setting will set to the same value. The default value is 56.61.

#### :PLAY:CLOCk:DEFault:RATE?

Returns the default clock rate that is automatically set when the selected stream file was downloaded.

#### :PLAY:CLOCk:DEFault:RATE:RATIo <numeric\_value>,<numeric\_value>

Sets the default clock rate that is automatically set when the selected stream file is downloaded using a fraction. Since the clock rate is calculated based on the PCRs in the file, the value may be different from the original clock rate. If this happens, you can set the appropriate value by this command. The first argument represents a numerator and the second represents a denominator. You can set both values from 0 to 2000000000. If you change the value, the :PLAY:CLOCk:RATE:RATIo command setting will set to the same value. The default values are 629 for the numerator and 300 for the denominator.

## :PLAY:CLOCk:DEFault:RATE:RATIo?

Returns the default clock rate that is automatically set when the selected stream file is downloaded using a fraction.

#### :PLAY:CLOCk:ESRAtefixed ON|OFF

Sets whether the elementary stream rate is fixed. When you select ON, the elementary stream rate becomes constant regardless of the clock rate setting. You can use 1 or 0 instead of ON or OFF. The default value is OFF.

#### :PLAY:CLOCk:ISDBT:CONVert ON|OFF

Sets whether the clock rate is automatically set when the data file for ISDB-TSB is loaded. When you select ON, the clock rate is automatically set to (2048/1701) x 27 MHz and the elementary stream rate becomes constant regardless of the :PLAY:CLOCk:ESRAtefixed command setting. You can use 1 or 0 instead of ON or OFF. The default value is ON.

#### :PLAY:CLOCk:ISDBT:CONVert?

Returns whether the clock rate is automatically set when the data file for ISDB-TSB is loaded.

#### :PLAY:CLOCk:ESRAtefixed?

Returns the current elementary stream rate status.

#### :PLAY:CLOCk:RATE <numeric\_value>

Sets the clock rate for the stream output. You can set the rate from 0.001 MHz to 250.0 MHz. The default value is 56.61.

## :PLAY:CLOCk:RATE?

Returns the current clock rate for the stream output.

:PLAY:CLOCk:RATE:RATIo <numeric\_value>,<numeric\_value>

Sets the clock rate for the stream output using a fraction. The first argument represents a numerator and the second represents a denominator. You can set both values from 0 to 2000000000. The default values are 629 for the numerator and 300 for the denominator.

#### :PLAY:CLOCk:RATE:RATIo?

Returns the current clock rate for the stream output using a fraction.

## :PLAY:CLOCk:SOURce INTernal|EXT10M|EXT27M| EXTIfft|EXTParallel|EXTSerial

Sets which clock to use as the reference for the stream output. The choices are:

INTernal: uses the internal clock.

EXT10M: uses a 10 MHz signal on the Clock/Ref In connector.

EXT27M: uses a 27 MHz signal on the Clock/Ref In connector.

EXTIfft: uses an IFFT sample clock signal (8.126984 MHz) on the Clock/Ref In connector.

EXTParallel: uses a clock signal on the Clock/Ref In connector as a parallel clock.

EXTSerial: uses a clock signal on the Clock/Ref In connector as a serial clock.

## :PLAY:CLOCk:SOURce?

Returns the current reference clock for the stream output.

#### :PLAY:EXTernal RISE|FALL|OFF

Sets whether to start stream output using a trigger signal applied to the Trig In/Out connector. The choices are RISE, FALL, and OFF. When you select RISE, the stream output is started at the rising edge of the applied trigger signal. When you select FALL, the stream output is started at the falling edge of the applied trigger signal. The default value is OFF.

#### :PLAY:EXTernal?

Returns whether to start stream output using a trigger signal applied to the Trig In/Out connector.

## :PLAY:EXTTrigger:BNC INPUt|OUTPut

Sets whether to use the rear-panel Trig In/Out connector as an input or an output. For INPUt, the connector can be used to input an external

trigger signal. For OUTPut, the connector can be used to output a 27 MHz reference clock or an ISDB-T frame pulse signal. Use the :PLAY:EXTTrigger:OUTPut:SELEct command to select which signal is output from the connector. The default value is INPUt.

#### :PLAY:EXTTrigger:BNC?

Returns the current input/output status of the Trig In/Out connector.

#### :PLAY:EXTTrigger:OUTPut:DELAy <numeric\_value>

Sets the amount of delay for the start packet pulse of the ISDB-T frame in 1-parallel clocks of the SPI output. You can set the value from 0 to 15. The default value is 0.

#### :PLAY:EXTTrigger:OUTPut:DELAy?

Returns the current delay for the start packet pulse of the ISDB-T frame.

#### :PLAY:EXTTrigger:OUTPut:SELEct C27M|ISDBT

Selects which signal to output from the Trig In/Out connector when the :PLAY:EXTTrigger:BNC command is set to OUTPut. The choices are C27M and ISDBT. For C27M, a 27 MHz reference clock signal is output. For ISDBT, an ISDB-T frame pulse signal is output. The default value is C27M.

#### :PLAY:EXTTrigger:OUTPut:SELEct?

Returns the current output signal selection when the Trig In/Out connector is used as an output.

## :PLAY:LOAD:FILE <file\_name>

Loads the specified stream file.  $\leq$  file name is a quoted string that defines the file name.

#### :PLAY:LOAD:FILE?

Returns the name of the file currently loaded.

#### :PLAY:LOOP ON|OFF

Sets whether the selected stream is output using the looping method. When you select ON, the stream is continuously output. The default value is ON.

#### :PLAY:LOOP?

Returns the current output loop mode status.

#### :PLAY:LOOP:ISDBT:FRAMe ON|OFF

Sets whether to output an ISDB-T transport stream in OFDM frames when looped. When you select OFF, an ISDB-T transport stream is looped in packets. You can use 1 or 0 instead of ON or OFF. The default value is ON.

#### :PLAY:LOOP:ISDBT:FRAMe?

Returns whether to output an ISDB-T transport stream in OFDM frames when looped.

#### :PLAY:PACKet 188|204|208|NONTs

Sets the packet size for the selected stream file. The choices are 188, 204, 208, and NONTs (Non TS). The default value is 188.

#### :PLAY:PACKet?

Returns the current packet size setting for the selected stream file.

:PLAY:PCR:INITial <numeric\_value>,<numeric\_value>

Sets the initial value of the program clock reference base and program\_clock\_reference\_extension parameters. You can set the program\_clock\_reference\_base value from 0 to 8589934591 and set the program\_clock\_reference\_extension value from 0 to 299. The default values for both are 0.

#### :PLAY:PCR:INITial?

Returns the current initial value of the program clock reference base and program\_clock\_reference\_extension parameters.

## :PLAY:PCR:INACcuracy

NONE|SINe|SQUare|TRIangle|PULSe|SAW|RANDom|OFFSet [,<PID>,<amplitude> [<period>[,<pulse\_width>]]];

Sets the PCR jitter insertion. Use the first argument to set the waveform type used to add jitter. When NONE is selected, the jitter insertion is disabled. Use the SINe, SQUare, TRIangle, PULSe, and SAW arguments to set the PID of the PCRs, the amplitude of the waveform, the period of the waveform, and pulse width of the waveform. The pulse width is available only when the waveform is set to PULSe. The ranges of each argument are as follows:

PID: 0 to 8191 Amplitude: 0 to 135000000 Period: 5 to 3000 Pulse width: 1 to (period -1)

#### :PLAY:PCR:INACcurracy?

Returns the current PCR jitter insertion settings.

#### :PLAY:S192F:PARTialts ON|OFF

Sets whether to output a stream file consisting of a 192-byte packet as a partial transport stream. When you select OFF, the stream is output in Non TS format. You can use 1 or 0 instead of ON or OFF. The default value is ON.

#### :PLAY:S192F:PARTialts?

Returns whether to output a stream file consisting of a 192-byte packet as a partial transport stream.

#### :PLAY:SOURce RAM|DISK

Sets the source for stream output. The choices are RAM (system RAM) and DISK (hard disk). The default value is DISK.

#### :PLAY:SOURce?

Returns the current source setting for stream output.

#### :PLAY:SPIOutput ON|OFF

Sets whether the signal output from the SPI In/Out connector is enabled. You can use 1 or 0 instead of ON or OFF. The default value is ON.

#### :PLAY:SPIOutput?

Returns the current output status of the SPI In/Out connector.

#### :PLAY:SSPOsition:INITial:ENABle ON|OFF

Sets whether to enable the initial start position setting of the selected stream to be looped. You can use 1 or 0 instead of ON or OFF. The default value is OFF.

#### :PLAY:SSPOsition:INITial:ENABle?

Returns the current state of the initial start position setting.

#### :PLAY:SSPOsition:INITial[:POSition] <numeric\_value>

Sets the initial start position of the selected stream to be looped by the number of packets (the number of super frames for M-TMCC file, or the number of bytes for a Non-TS file). The setting range depends on the :PLAY:SSPOsition[:POSition] command settings. The default value is 0.

#### :PLAY:SSPOsition:INITial[:POSition]?

Returns the current initial start position of the selected stream by the number of packets.

#### :PLAY:SSPOsition:INITial:TIME <string>

Sets the initial start position of the selected stream to be looped by time (hh:mm:ss). The setting range depends on the :PLAY:SSPOsition:TIME command settings. The default value is 00:00:00.

#### :PLAY:SSPOsition:INITial:TIME?

Returns the current initial start position of the selected stream by time.

## :PLAY:SSPOsition[:POSition]<numeric\_value>,<numeric\_value>

Sets the loop start and stop positions of the selected stream to be looped by the number of packets (the number of super frames for M-TMCC file, or the number of bytes for a Non-TS file). Specify the start position in the first argument and specify the stop position in the second argument. You can set the positions from 0 to (available maximum value of the selected stream file). The default values for both are 0.

#### :PLAY:SSPOsition[:POSition]?

Returns the current loop start and stop position settings of the selected stream by the number of packets.

## :PLAY:SSPOsition:TIME <string>,<string>

Sets the loop start and stop positions of the selected stream to be looped by time (hh:mm:ss). Specify the start time in the first argument and specify the stop time in the second argument. You can set the time from 0 to (available maximum value of the selected stream file). The default values are both 00:00:00.

### :PLAY:SSPOsition:TIME?

Returns the current loop start and stop position settings of the selected stream by time (hh:mm:ss).

## :PLAY:STANdard?

Returns the standard of the loaded stream file. The available responses are MPEG, ARIB, ATSC, DVB, NONTs, MTMCc, STMCc, or ISDBT. The MTMCc, STMCc, and ISDBT standards are checked only when the :SYSTem:STANdard command is set to ARIB.

#### :PLAY:STARt

Starts outputting the selected stream. There are no arguments.

#### :PLAY:STOP

Stops outputting the selected stream. There are no arguments.

#### :PLAY:SYNC TSPAcket|SF|NONTs

Sets the format of the PSYNC signal output from the SPI In/Out connector. For TSPAcket, a single pulse signal is output at the start point of each packet. For SF, a single pulse is output at the start point of the SF appearing every 204x48x8 bytes. For NONTs, you can set the output period and data width of the PSYNC signal using the :PLAY:SYNC:PSYNc:INTerval command and :PLAY:SYNC:PSYNc:WIDTh commands. SF is available only when MTMCc is returned by the :PLAY:STANdard? query. The default value is TSPAcket.

:PLAY:SYNC?

Returns the current format setting of the PSYNC signal.

:PLAY:SYNC:DVALid:WIDTh NONE|<numeric\_value>

Sets the status and data width of the DVALID signal when NONTs is selected in the :PLAY:SYNC command. When you select NONE, the DVALID signal is disabled. You can set the width from 16 bytes to 255 bytes. This value cannot be set more than the value set by the :PLAY:SYNC:PSYNC:INTerval command. The default value is 188.

:PLAY:SYNC:DVALid:WIDTh?

Returns the current status and data width of the DVALID signal.

:PLAY:SYNC:PSYNc:INTerval NONE|<numeric\_value>

Sets the status and output period of the PSYNC signal when NONTs is selected in the :PLAY:SYNC command. When you select NONE, the PSYNC signal is disabled. You can set the interval from 16 bytes to 255 bytes. This value needs to be set equal to or greater than the value in the :PLAY:SYNC:DVALid:WIDTh command. The default value is 188.

#### :PLAY:SYNC:PSYNc:INTerval?

Returns the current status and output period of the PSYNC signal.

:PLAY:TIMEpacket:DEFine <numeric\_value>,<numeric\_value>, <numeric\_value>,<numeric\_value>,<numeric\_value>,<numeric\_value>

Sets the initial values of the TDT, TOT, or STT when USER is selected in the :PLAY:TIMEpacket:MODE command. The arguments are <year>, <month>, <date>, <hour>, <minute>, and <second>. You can set the values from 1900,3,1,0,0,0 to 2038,4,22,23,59,59 for the TDT and TOT and from 1980,1,6,0,0,0 to 2116,2,12,6,28,15 for the STT. The default values are the current date and time.

## :PLAY:TIMEpacket:DEFine?

Returns the current data and time settings of the TDT, TOT, or STT.

#### :PLAY:TIMEpacket:MODE ORIGinal|OS|USER

Selects the reference time used to set the initial value of the TDT, TOT, or STT when the :PLAY:UPDAte command is set to ON. The choices are ORIGinal, SYSTem, and USER. For ORIGinal, the original (default) value defined in the selected stream is used. For OS, the clock/calendar of the operating system is used. For USER, you can set any value in the :PLAY:TIMEpacket:DEFine command. The default value is ORIGinal.

#### :PLAY:TIMEpacket:MODE?

Returns the current reference time selection used to set the initial value of the TDT, TOT, or STT.

#### :PLAY:UPDAte ON|OFF

Sets whether to update parameters in a stream when looped. You can select which parameters are updated using the :PLAY:UPDAte:ITEM commands. You can use 1 or 0 instead of ON or OFF. The default value is ON.

#### :PLAY:UPDAte?

Returns the current update mode status.

## :PLAY:UPDAte:ITEM:CC ON|OFF

Sets whether to update continuity counter values when the :PLAY:UPDAte command is set to ON. You can use 1 or 0 instead of ON or OFF. The default value is ON.

#### :PLAY:UPDAte:ITEM:CC?

Returns whether to update continuity\_counter values when the :PLAY:UPDAte command is set to ON.

#### :PLAY:UPDAte:ITEM:NPT ON|OFF

Sets whether to update NPT values when the :PLAY:UPDAte command is set to ON. You can use 1 or 0 instead of ON or OFF. This command is only available when the :PLAY:UPDAte:PCR command is set to ON and the :PLAY:UPDAte:ITEM:PCR:METHod command is set to SOFTware. The default value is OFF.

#### :PLAY:UPDAte:ITEM:NPT?

Returns whether to update NPT values when the :PLAY:UPDAte command is set to ON.

#### :PLAY:UPDAte:ITEM:PCR ON|OFF

Sets whether to update PCR/PTS/DTS values when the :PLAY:UPDAte command is set to ON. You can use 1 or 0 instead of ON or OFF. The default value is ON.

#### :PLAY:UPDAte:ITEM:PCR?

Returns whether to update PCR/PTS/DTS values when the :PLAY:UPDAte command is set to ON.

#### :PLAY:UPDAte:ITEM:PCR:METHod HARDware|SOFTware

Sets the method to update PCR/PTS/DTS values. The choices are HARDware and SOFTware. The default value is HARDware.

#### :PLAY:UPDAte:ITEM:PCR:METHod?

Returns the update method for PCR/PTS/DTS values.

#### :PLAY:UPDAte:ITEM:REEDsolomon ON|OFF

Sets whether to update Reed-Solomon symbols in an ISDB-T transport stream when the :PLAY:UPDAte command is set to ON. You can use 1 or 0 instead of ON or OFF. The default value is ON.

#### :PLAY:UPDAte:ITEM:REEDsolomon?

Returns whether to update Reed-Solomon symbols in an ISDB-T transport stream when the :PLAY:UPDAte command is set to ON.

#### :PLAY:UPDAte:ITEM:TIMEpacket ON|OFF

Sets whether to update TDT/TOT/STT values when the :PLAY:UPDAte command is set to ON. You can use 1 or 0 instead of ON or OFF. The default value is  $ON$ 

## :PLAY:UPDAte:ITEM:TIMEpacket?

Returns whether to update TDT/TOT/STT values when the :PLAY:UPDAte command is set to ON.

# **RECORD Commands**

Use these commands to set parameters related to the data record. These include input interface, record size, and trigger position.

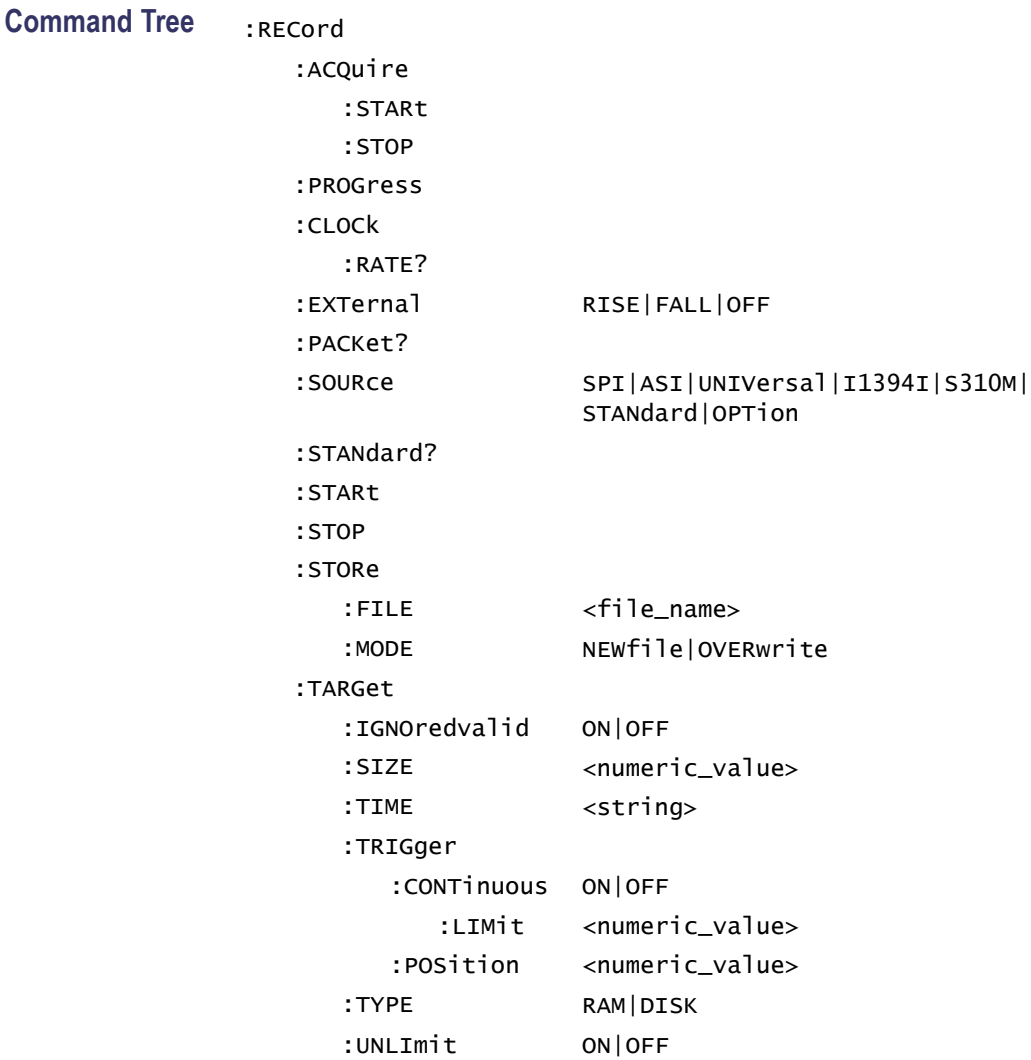

## **Command Description** :RECord:ACQuire:STARt

Starts input stream acquisition. When two or more record commands are sent to the instrument successively, the instrument stops stream acquisition and then starts stream acquisition for each command. Therefore, when many commands are sent to the instrument, it takes a long time to complete all settings. If you send the :RECord:ACQuire:STOP command before sending

record commands and send the :RECord:ACQuire:STARt command after sending record commands, you can shorten the setting time.

#### :RECord:ACQuire:STOP

Stops input stream acquisition. Refer to the :RECord:ACQuire:STARt command description on how to use this command.

#### :RECord:PROGress?

Returns the current percentage of progress of the record.

## :RECord:CLOCk:RATE?

Returns the clock rate of the input stream in MHz.

#### :RECord:EXTernal RISE|FALL|OFF

Sets whether to start input stream record using a trigger signal applied to the Trig In/Out connector. The choices are RISE, FALL, and OFF. When you select RISE, the input stream record is started at the rising edge of the applied trigger signal. When you select FALL, the input stream record is started at the falling edge of the applied trigger signal. The default value is OFF.

#### :RECord:EXTernal?

Returns whether to start input stream record using a trigger signal applied to the Trig In/Out connector.

#### :RECord:PACKet?

Returns the packet size of the input stream. The available responses are 188, 204, 208, or NONTs. When the :RECord:I1394I:PARTialts command is set to ON, the response is 192.

#### :RECord:SOURce SPI|ASI|UNIVersal| I1394I|S310M|STANdard|OPTion

Sets the interface used to capture a stream data. The choices are SPI, ASI, UNIVersal, I1394I (IEEE1394), S310M (SMPTE310M), STANdard (same as SPI), and OPTion (optional interface currently installed). The default value is SPI.

#### :RECord:SOURce?

Returns the current interface used to capture a stream data.

#### :RECord:STORe:FILE <file\_name>

Specifies the file name used when the input stream is saved.

#### :RECord:STANdard?

Returns the current standard used to display the input stream. The available responses are MPEG, ARIB, ATSC, DVB, NONTs, MTMCc, STMCc, or ISDBT. The MTMCc, STMCc, and ISDBT standard are checked only when

the :SYSTem:STANdard command is set to ARIB. When the RECord:I1394I PARTialts command is set to ON, the response is P\_TS.

#### :RECord:STARt

Starts recording the input stream.

#### :RECord:STOP

Stops recording the input stream.

## :RECord:STORe:FILE?

Returns the current file name used when the input stream is saved.

## :RECord:STORe:MODE NEWfile|OVERwrite

Sets the save mode when the input stream is saved. The choices are NEWfile and OVERwrite. For NEWfile, a new file is created whenever you save a stream file. The file name is the name specified by the :RECord:STORe:FILE command  $+ \# (1, 2, 3, 4...)$ . For OVERwrite, the existing file is overwritten by the new file with the name specified in the :RECord:STORe:FILE command. The default value is OVERwrite.

## :RECord:STORe:MODE?

Returns the current save mode setting when the input stream is saved.

:RECord:TARGet:TRIGger:IGNOredvalid ON|OFF

Sets whether the instrument ignores the DVALID signal from the selected interface when a stream data is acquired. When you select ON, the instrument ignores the DVALID signal, and the stream data is acquired according to the internal clock signal. You can use 1 or 0 instead of ON or OFF. The default value is OFF.

#### :RECord:TARGet:TRIGger:IGNOredvalid?

Returns whether the instrument ignores the DVALID signal from the selected interface when a stream data is acquired.

#### :RECord:TARGet:SIZE <numeric\_value>

Sets the file size to record the input stream in MB. You can set the file size from 1 to free space of the system RAM or hard disk. This setting changes the :RECord:TARGet:TIME command setting. The default value is 50 MB.

#### :RECord:TARGet:SIZE?

Returns the current file size setting to record the input stream.

#### :RECord:TARGet:TIME <string>

Sets the recording time (hh:mm:ss) to record the input stream. The minimum value of the setting range depends on the clock rate of the input stream. The maximum value of the setting range depends on the free space of the RAM

or hard disk, or the clock rate of the input stream. This setting changes the :RECord:TARGet:SIZE command setting. The default value is 00:00:00.

#### :RECord:TARGet:TIME?

Returns the current recording time (hh:mm:ss) to record the input stream.

:RECord:TARGet:TRIGger:CONTinuous ON|OFF

Turns Continuous Recording on or off. When you select ON, you can record multiple stream files continuously on the hard disk. You can use 1 or 0 instead of ON or OFF. The default value is OFF.

:RECord:TARGet:TRIGger:CONTinuous?

Returns the current Continuous Recording state.

:RECord:TARGet:TRIGger:CONTinuous:LIMit <numeric\_value>

Sets the number of files to stop Continuous Recording. You can set the value from 2 to 32767. The default value is 32767.

:RECord:TARGet:TRIGger:CONTinuous:LIMit?

Returns the number of files to stop Continuous Recording.

:RECord:TARGet:TRIGger:POSition <numeric\_value>

Sets the trigger position used to record the input stream. You can set the trigger position from 0% to 100%. The default value is 0%.

:RECord:TARGet:TRIGger:POSition?

Returns the current trigger position setting.

:RECord:TARGet:TYPE RAM|DISK

Sets the record target used to record the input stream. The choices are RAM and DISK (hard disk). The default value is DISK.

#### :RECord:TARGet:TYPE?

Returns the current record target used to record the input stream.

:RECord:TARGet:TRIGger:UNLImit ON|OFF

Sets whether to record the input stream to the full free space in the hard disk or RAM. You can use 1 or 0 instead of ON or OFF. The default value is OFF.

#### :RECord:TARGet:TRIGger:UNLImit?

Returns whether to record the input stream to the full free space in the hard disk or RAM

# **SYSTEM Commands**

Use these commands to set or query the system related functions.

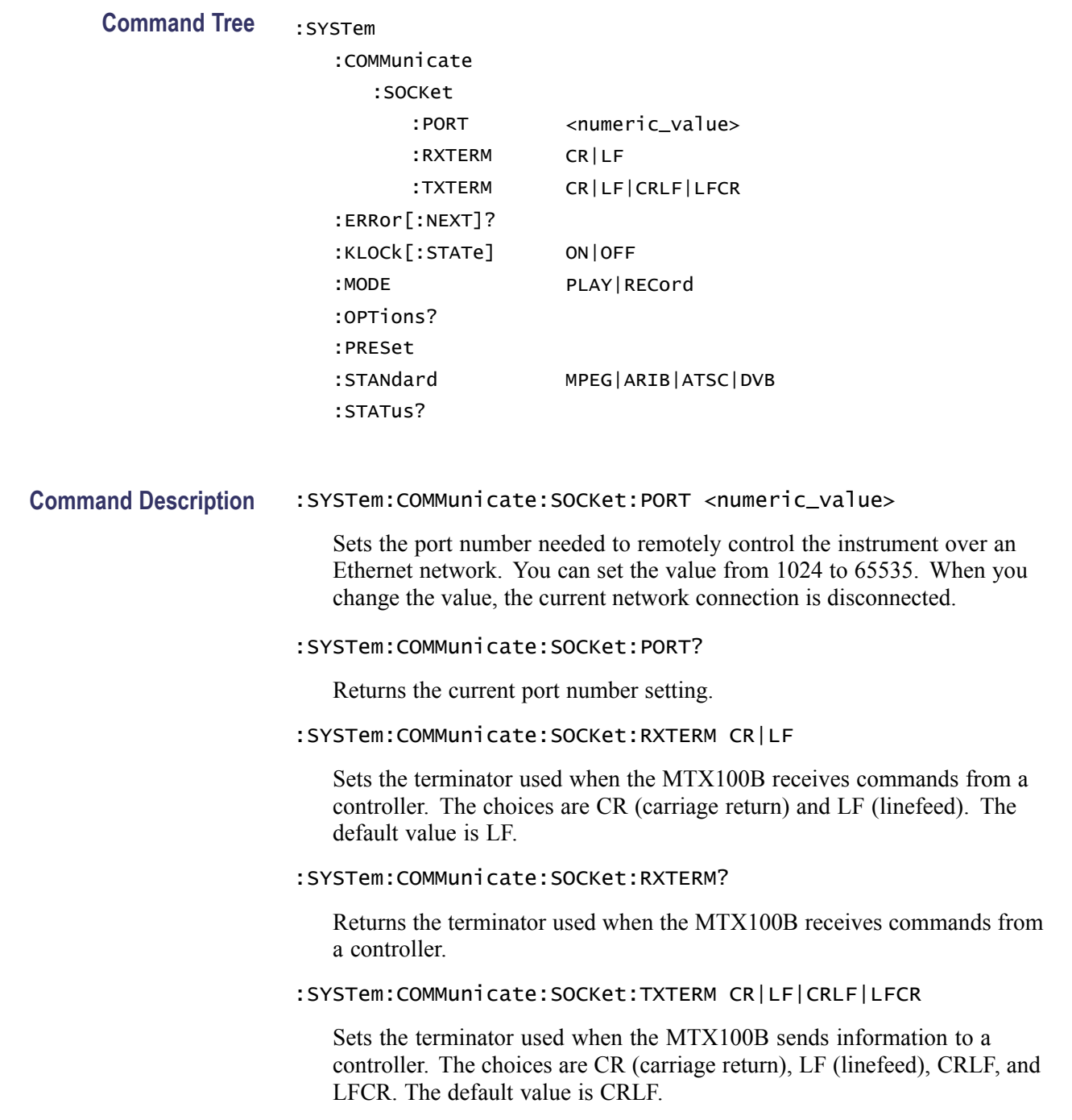

#### :SYSTem:COMMunicate:SOCKet:TXTERM?

Returns the terminator used when the MTX100B sends information to a controller.

#### :SYSTem:ERRor[:NEXT]?

Returns an error message from the error/event queue. The response format is as follows:

<error\_code>,"<error\_message>"

Another section of this manual describes the error messages. [\(See page 3-139,](#page-198-0) *[Error Messages and Codes](#page-198-0)*[.\)](#page-198-0)

#### :SYSTem:KLOCk[:STATe] ON|OFF

Locks or unlocks the front-panel buttons and mouse operation. You can use 1 or 0 instead of ON or OFF. The default value is OFF.

#### :SYSTem:KLOCk[:STATe]?

Returns the current status of lock function.

#### :SYSTem:MODE PLAY|RECord

Sets the operation mode of the instrument. The choices are PLAY and RECord. The default value is PLAY.

#### :SYSTem:MODE?

Returns the current operation mode of the instrument.

#### :SYSTem:OPTions?

Returns the option number, hardware version, and code version of the installed interface card.

#### :SYSTem:PRESet

Resets the instrument to the factory default settings.

#### :SYSTem:STANdard MPEG|ARIB|ATSC|DVB

Sets the standard used to display the input stream. The choices are MPEG, ARIB, ATSC, and DVB. The default value is ARIB.

#### :SYSTem:STANdard?

Returns the current standard used to display the input stream.

#### :SYSTem:STATus?

Returns the current operation status of the instrument. The available responses are:

- 0: the instrument stops any operations
- 1: the instrument is outputting a data
- 2: the instrument is acquiring a data
- 3: the instrument is recording a data

# **Optional Commands**

This subsection describes the commands that are used to control the optional interface cards. These commands are available only when the appropriate interface card is installed into the MTX100B.

## **Option 01 ASI Interface** :PLAY:ASI:FORMat BYTE|PACKet

Sets the output format of the ASI signal. The choices are BYTE and PACKet. For BYTE, valid data is output using a burst transmission mode. For PACKet, valid data is output in each transport stream packet. The default value is PACKet.

#### :PLAY:ASI:FORMat?

Returns the current output format setting of the ASI signal.

:PLAY:ASI:THROughout ON|OFF

Sets the throughout mode; whether the signal applied to the ASI In connector is output from the ASI Out connector when a stream is not output. You can use 1 or 0 instead of ON or OFF. This setting changes the :RECord:ASI:THROughout command setting. The default value is ON.

:PLAY:ASI:THROughout?

Returns the current throughout mode status when a stream is not output.

:RECord:ASI:THROughout ON|OFF

Sets the throughout mode; whether the signal applied to the ASI In connector is output from the ASI Out connector. You can use 1 or 0 instead of ON or OFF. This setting changes the :PLAY:ASI:THROughout command setting. The default value is ON.

:RECord:ASI:THROughout?

Returns the current throughout mode status.

#### **Option 02 Universal Parallel/Serial Interface** :PLAY:UNIVersal:CLOCk RISE|FALL Sets the output clock edge of the universal parallel/serial interface. The choices are RISE (rising edge) and FALL (falling edge). The default value is RISE.

:PLAY:UNIVersal:CLOCk?

Returns the current output clock edge setting of the universal parallel/serial interface.

## :PLAY:UNIVersal:FORMat PARallel|SERial

Sets the output format of the universal parallel/serial interface. The choices are PARallel and SERial. The default value is PARallel.

#### :PLAY:UNIVersal:FORMat?

Returns the current output format setting of the universal parallel/serial interface.

#### :PLAY:UNIVersal:LEVEl ECL|TTL|LVDS

Sets the output level of the universal parallel/serial interface. The choices are ECL, TTL, and LVDS. The default value is ECL.

#### :PLAY:UNIVersal:LEVEl?

Returns the current output level setting of the universal parallel/serial interface.

## :RECord:UNIVersal:CLOCk RISE|FALL

Sets the input clock edge of the universal parallel/serial interface. The choices are RISE (rising edge) and FALL (falling edge). This setting changes the :PLAY:UNIVersal:CLOCk command setting. The default value is RISE.

#### :RECord:UNIVersal:CLOCk?

Returns the current input clock edge setting of the universal parallel/serial interface.

## :RECord:UNIVersal:FORMat PARallel|SERial

Sets the input format of the universal parallel/serial interface. The choices are PARallel and SERial. This setting changes the :PLAY:UNIVersal:FORMat command setting. If the :RECord:UNIVersal:TERMination command is set to OFF, you cannot set the format to SERial. The default value is PARallel.

#### :RECord:UNIVersal:FORMat?

Returns the current input format setting of the universal parallel/serial interface.

## :RECord:UNIVersal:LEVEl ECL|TTL|LVDS

Sets the input level of the universal parallel/serial interface. The choices are ECL, TTL, and LVDS. This setting changes the :PLAY:UNIVersal:LEVEL command setting. If the :RECord:UNIVersal:RECEive command is set to SINGleend, you cannot set the level to LVDS. The default value is ECL.

## :RECord:UNIVersal:LEVEL?

Returns the current input level setting of the universal parallel/serial interface.

## :RECord:UNIVersal:PSYNc ON|OFF

Sets whether the PSYNC signal is used for serial input. When you select ON, the MSB is determined from the PSYNC signal. When you select OFF, the MSB is determined from the bit pattern of the sync byte. You can use 1 or 0 instead of ON or OFF. The default value is ON.

## :RECord:UNIVersal:PSYNc?

Returns whether the PSYNC signal is used for serial input.

:RECord:UNIVersal:RECEive SINGleend|DIFFerential

Sets the input type for the parallel interface mode. The choices are SINGleend (single end) and DIFFerential. If the :RECord:UNIVersal:LEVEl command is set to LVDS, or the :RECord:UNIVersal:TERMination command is set to OFF, you cannot set the input type to SINGleend. The default value is SINGleend.

## :RECord:UNIVersal:RECEive?

Returns the current input type setting for the parallel interface mode.

## :RECord:UNIVersal:TERMination ON|OFF

Turns on or off the internal termination of the universal parallel/serial interface. You can use 1 or 0 instead of ON or OFF. If the :RECord:UNIVersal:FORMat command is set to SERial, or the :RECord:UNIVersal:RECEive command is set to SINGleend, you cannot set the internal termination to OFF. The default value is ON.

#### :RECord:UNIVersal:TERMination?

Returns the current internal termination setting of the universal parallel/serial interface.

#### **Option 05 IEEE1394/ASI** :I1394I:CONNect <numeric\_value>[,<numeric\_value>]

## **Interface**

Starts the connection between the MTX100B Option 05 and an IEEE1394 device(s). Specify the node ID of the device(s) in the argument(s). Refer to the :I1394I:NODE:Catalog command. When the :I1394I:MODE command is set to PTOP, specify the destination device. When the :I1394I:MODE command is set to PRObe, specify the source and destination devices.

## :I1394I:CONNect?

Returns the node ID of the IEEE1394 device(s) currently connected to the MTX100B Option 05.

#### :I1394I:DISConnect

Disconnects the IEEE1394 device(s) connected to the MTX100B Option 05.

## :I1394I:MODE PTOP|PRObe

Sets the connection mode when using the IEEE1394 interface. The choices are PTOP (point to point connection) and PRObe (data probing). The default value is PTOP.

#### :I1394I:MODE?

Returns the current connection mode when using the IEEE1394 interface.

#### :I1394I:NODE:CATalog?

Lists all the nodes that are connected to the IEEE1394 interface. The response format is as follows:

"node ID, vender ID, serial number, vendor name, device name"

#### :I1394I:NODE:ID?

Returns the node information of the MTX100B Option 05. The response format is as follows:

"node ID, vender ID, serial number, vendor name, device name"

The node ID is always 0.

## :I1394I:STATus?

Returns the current connection status to an IEEE1394 device. The available responses are:

- 0: an IEEE1394 device is not connected
- 1: an IEEE1394 device is connected

## :I1394I:TOTUner ON|OFF

Sets whether the connection setting is made by the IEEE1394 device in connecting the MTX100B Option 05 to an IEEE1394 device. You can use 1 or 0 instead of ON or OFF. The default value is OFF.

#### :I1394I:TOTUner?

Returns whether the connection setting is made by the IEEE1394 device in connecting the MTX100B Option 05 to an IEEE1394 device.

#### :PLAY:ASI:FORMat BYTE|PACKet

Sets the output format of the ASI signal. The choices are BYTE and PACKet. For BYTE, valid data is output using a burst transmission mode. For PACKet, valid data is output in each transport stream packet. The default value is PACKet.

#### :PLAY:ASI:FORMat?

Returns the current output format setting of the ASI signal.

#### :RECord:I1394I:INPUtport ASI|I1394I

Sets the connector used to capture a stream. The choices are ASI and I1394I (IEEE1394). The default value is I1394I.

#### :RECord:I1394I:INPUtport?

Returns the current input connector.

#### :RECord:I1394I:PARTialts ON|OFF

Sets whether the input transport stream is recorded in the partial transport stream format. You can use 1 or 0 instead of ON or OFF. The default value is ON.

#### :RECord:I1394I:PARTialts?

Returns whether the input transport stream is recorded in the partial transport stream format.

## **Option 07 SMPTE310M/ASI/SPI Interface**

## :PLAY:ASI:FORMat BYTE|PACKet

Sets the output format of the ASI signal. The choices are BYTE and PACKet. For BYTE, valid data is output using a burst transmission mode. For PACKet, valid data is output in each transport stream packet. The default value is PACKet.

## :PLAY:ASI:FORMat?

Returns the current output format setting of the ASI signal.

#### :PLAY:OP07AS:PORT:TYPE ASI|S310M

Selects which signal to output from the SMPTE310M/ASI Output connector. The choices are ASI and S310M (SMPTE310M). The default value is S310M.

#### :PLAY:OP07AS:PORT:TYPE?

Returns the current output signal selection.

#### :RECord:OP07AS:INPUtport BNC|SPI

Sets the connector used to capture a stream. The choices are BNC (SMPTE310M/ASI Input) and SPI. The default value is BNC.

#### :RECord:OP07AS:INPUtport?

Returns the current input connector.

#### :RECord:OP07AS:PORT:THROughout ON|OFF

Sets the throughout mode; whether the signal applied to the SMPTE310M/ASI Input connector is output from the SMPTE310M/ASI Output connector. You can use 1 or 0 instead of ON or OFF. The default value is ON.

#### :RECord:OP07AS:PORT:THROughout?

Returns the current throughout mode status.

#### :RECord:OP07AS:PORT:TYPE ASI|S310M

Selects the input signal expected from the SMPTE310M/ASI Input connector. The choices are ASI and S310M (SMPTE310M). The default value is S310M.

#### :RECord:OP07AS:PORT:TYPE?

Returns the current input signal selection.

#### :RECord:TIMEStamp ON|OFF

Sets whether to enable the timestamp feature. When you select ON, packet arrival time information is stored in each packet in a transport stream. You can use 1 or 0 instead of ON or OFF. The default value is ON.

#### :RECord:TIMEStamp?

Returns the current time-stamp status.

## **IP Interface General Settings**

## :PLAY:IPAVailable?

Returns whether the IP interface is available.

#### :PLAY:IPENable ON|OFF

Enables the IP interface when set to ON. You can use 1 or 0 instead of ON or OFF.

#### :PLAY:IPENable?

Returrns whether the IP interface is enabled.

#### :PLAY:OPCArdenbl ON|OFF

Enables the optional card when set to ON. You can use 1 or 0 instead of ON or OFF.

#### :PLAY:OPCArdenbl?

Returns whether the optional card is enabled.

#### :PLAY:IP:PARAmeters:DEFAult

Resets the configuration settings to the default values.

#### **IP Configuration Settings**

#### :PLAY:IP:PARAmeters:IPLAyrver

Selects the IP player version for the playout. The choices are IPVFOUR and IPVSIX. The default value is IPVFOUR.

#### :PLAY:IP:PARAmeters:IPLAyrver?

Returns the IP player version of the playout.

#### :PLAY:IP:PARAmeters:DVCName?

Returns the current device name for the IP playout.

#### :PLAY:IP:PARAmeters:DVINdex <numeric\_value>

Sets the index value of the network interface card. You can set the index value from 0 to N–1 where N is the number of available network interface cards.

#### :PLAY:IP:PARAmeters:DVINdex?

Returns the current index value of the selected network interface card.

#### :PLAY:IP:PARAmeters:TRANsmode UNICAST|MULTICAST|BROADCAST

Sets the transmission mode of the protocol. The choices are UNICAST, MULTICAST, and BROADCAST. The default value is MULTICAST.

#### :PLAY:IP:PARAmeters:TRANsmode?

Returns the current transmission mode of the protocol.

#### :PLAY:IP:PARAmeters:PACKetszmode IPPKSZMD|TSPKCTMD

Sets the packet size mode for the IP playout. The choices are IPPKSZMD and TSPKCTMD. The default value is TSPKCTMD.

#### :PLAY:IP:PARAmeters:PACKetszmode?

Returns the current packet size mode.

#### :PLAY:IP:PARAmeters:IPPKtsize <numeric\_value>

Sets the size of the IP packet. You can set the IPv4 packet size from 55–1500 bytes (TS fragmentation) and from 55–16128 bytes (both TS and IP fragmentation). The default value is 1370 bytes.

#### :PLAY:IP:PARAmeters:IPPKtsize?

Returns the current size of the IP packet.

#### :PLAY:IP:PARAmeters:TSPKtcount <numeric\_value>

Sets the number of TS packets that needs to be embedded into an IP packet. You can set the TS packets from 1–7 (TS Fragmentation) and from 1–85 (both TS and IP fragmentation). The default value is 7.

#### :PLAY:IP:PARAmeters:TSPKtcount?

Returns the current number of TS packets that is embedded into an IP packet.

#### :PLAY:IP:PARAmeters:TSFRagment ON|OFF

Allows fragmentation of TS packets. When set to ON, the TS packets will be split across the IP packets. You can use 1 or 0 instead of ON or OFF. The default value is OFF.

:PLAY:IP:PARAmeters:TSFRagment?

Returns whether to allow TS fragmentation across IP packets.

#### :PLAY:IP:PARAmeters:IPFRagment ON|OFF

Allows fragmentation of IP packets. When set to ON, the IP packets will be fragmented else they will retain the same size. You can use 1 or 0 instead of ON or OFF. The default value is OFF.

#### :PLAY:IP:PARAmeters:IPFRagment?

Returns whether to allow IP fragmentation during IP playout.

## :PLAY:IP:PARAmeters:BITRate <numeric\_value>

Sets the IP bit rate value for the playout. You can set the values from 0.250 Mbps to 250.000 Mbps.

#### :PLAY:IP:PARAmeters:BITRate?

Returns the current value of the IP bit rate.

#### **Protocol Settings**

:PLAY:IP:PARAmeters:PRTOcol:SETTings:MODE UDP|RTP

Sets the protocol mode for IP playout. The choices are UDP and RTP. The default mode is RTP.

#### :PLAY:IP:PARAmeters:PRTOcol:SETTings:MODE?

Returns the current protocol mode for IP playout.

:PLAY:IP:PARAmeters:PRTOcol:SETTings:SRCIpadd <IP address

## of the instrument>

Sets the source IP address for the IPv4 version of the playout.

#### :PLAY:IP:PARAmeters:PRTOcol:SETTings:SRCIpadd?

Returns the current value of the source IP address for the IPv4 version.

:PLAY:IP:PARAmeters:PRTOcol:SETTings:DSTIpadd <IP address of the destination>

Sets the destination IP address for the IPv4 version of the playout. The default value is 239.1.1.1.

#### :PLAY:IP:PARAmeters:PRTOcol:SETTings:DSTIpadd?

Returns the current value of the destination IP address for the IPv4 version.

#### :PLAY:IP:PARAmeters:PRTOcol:SETTings:SRC6ipadd <IP address of the instrument>

Sets the source IP address for the IPv6 version of the playout.

#### :PLAY:IP:PARAmeters:PRTOcol:SETTings:SRC6ipadd?

Returns the current value of the source IP address for the IPv6 version.

## :PLAY:IP:PARAmeters:PRTOcol:SETTings:DST6ipadd <IP address of the destination>

Sets the destination IP address for the IPv6 version of the playout.

#### :PLAY:IP:PARAmeters:PRTOcol:SETTings:DST6ipadd?

Returns the current value of the destination IP address for the IPv6 version.

:PLAY:IP:PARAmeters:PRTOcol:SETTings:SRCPort <numeric\_value>

Sets the source port for the IP playout. You can set the source port value from 0 to 65535. The default value is 16384.

#### :PLAY:IP:PARAmeters:PRTOcol:SETTings:SRCPort?

Returns the current source port value.

:PLAY:IP:PARAmeters:PRTOcol:SETTings:DSTPort <numeric\_value>

Sets the destination port value. You can set the destination port value from 0 to 65535. The default value is 16384.

#### :PLAY:IP:PARAmeters:PRTOcol:SETTings:SRCPort?

Returns the current source port value.

## :PLAY:IP:PARAmeters:PRTOcol:SETTings:DSTPort <numeric\_value>

Sets the destination port value. You can set the destination port value from 0 to 65535. The default value is 16384.

#### :PLAY:IP:PARAmeters:PRTOcol:SETTings:DSTPort?

Returns the current destination port value.

#### :PLAY:IP:PARAmeters:PRTOcol:SETTings:VLAN ON|OFF

Enables the VLAN settings. When set to on, displays the VLAN parameters in the Advanced settings screen. You can use 1 or 0 instead of ON or OFF. The default value is OFF.

#### :PLAY:IP:PARAmeters:PRTOcol:SETTings:VLAN?

Returns whether the VLAN settings is enabled.

#### :PLAY:IP:PARAmeters:PRTOcol:SETTings:VLNid <numeric\_value>

Sets the VLAN identification number to allow the identification of 4096 VLANs that is basically used by the 802.1Q standard. You can set the values from 0 to 4095. The default value is 1.

#### :PLAY:IP:PARAmeters:PRTOcol:SETTings:VLNid?

Returns the current VLAN identification number.

#### **Protocol Settings-Advanced Settings**

:PLAY:IP:PARAmeters:PRTOcol:CUSTomize:HEADers:ETHErnet:DESTmac <string>

Sets the destination MAC address of the Ethernet layer, where  $\leq$ string> is of the format "xx:xx:xx:xx:xx:xx".

:PLAY:IP:PARAmeters:PRTOcol:CUSTomize:HEADers:ETHErnet:DESTmac?

Returns the current destination MAC address of the Ethernet layer.

:PLAY:IP:PARAmeters:PRTOcol:CUSTomize:HEADers:ETHErnet:SRCEmac <string>

Sets the source MAC address of the Ethernet layer, where <string> is of the format "xx:xx:xx:xx:xx:xx".

:PLAY:IP:PARAmeters:PRTOcol:CUSTomize:HEADers:ETHErnet:SRCEmac?

Returns the current source MAC address of the Ethernet layer.

:PLAY:IP:PARAmeters:PRTOcol:CUSTomize:HEADers:ETHErnet: PROTocol<numeric\_value>

Sets the value of the protocol field in the ethernet layer. You can set the values from 0 to 65535. The default value is 2048 which corresponds to IP.

:PLAY:IP:PARAmeters:PRTOcol:CUSTomize:HEADers:ETHErnet:PROTocol?

Returns the current value of the protocol field in the Ethernet layer.

:PLAY:IP:PARAmeters:PRTOcol:CUSTomize:HEADers:ETHErnet:VLAN:TPID <string>

Sets the TPID value of the VLAN in the Ethernet layer. You can set the values from 0 to FFFF. The default value is 0X8100.

:PLAY:IP:PARAmeters:PRTOcol:CUSTomize:HEADers:ETHErnet:VLAN:TPID?

Returns the current TPID value of the VLAN.

:PLAY:IP:PARAmeters:PRTOcol:CUSTomize:HEADers:ETHErnet:VLAN: PRIOrity <numeric\_value>

Sets the priority level of the VLAN in the Ethernet layer. You can set the values from 0 to 7. The default value is 5.

:PLAY:IP:PARAmeters:PRTOcol:CUSTomize:HEADers:ETHErnet: VLAN:PRIOrity?

Returns the current priority value of the VLAN.

:PLAY:IP:PARAmeters:PRTOcol:CUSTomize:HEADers:ETHErnet:VLAN:CFI ON|OFF

Sets the canonical format indicator for the VLAN. When set to on (1), non-canonical MAC is selected. The default value is OFF.

:PLAY:IP:PARAmeters:PRTOcol:CUSTomize:HEADers:ETHErnet:VLAN:CFI?

Returns the current status of the CFI.

```
:PLAY:IP:PARAmeters:PRTOcol:CUSTomize:HEADers:ETHErnet:VLAN:VID
<numeric_value>
```
Sets the identification for the VLAN. The VID values can range from 0 to 4095. The default value is 1.

:PLAY:IP:PARAmeters:PRTOcol:CUSTomize:HEADers:ETHErnet:VLAN:VID?

Returns the current VID value of the VLAN.

:PLAY:IP:PARAmeters:PRTOcol:CUSTomize:HEADers:IP:VERSion?

Returns the IP version.

:PLAY:IP:PARAmeters:PRTOcol:CUSTomize:HEADers:IP:TOS <numeric\_value>

Sets the type of service that indicates the desired parameters. The parameters are delay, throughput, and reliability. You can set the type of service value from 0 to 255. The default value is 0.

:PLAY:IP:PARAmeters:PRTOcol:CUSTomize:HEADers:IP:TOS?

Returns the current type of service.

:PLAY:IP:PARAmeters:PRTOcol:CUSTomize:HEADers:IP:PROTocol <numeric\_value>

Sets the value of the protocol field in the IP layer. You can set the values from 0 to 255. The default value is 17 which corresponds to UDP.

:PLAY:IP:PARAmeters:PRTOcol:CUSTomize:HEADers:IP:PROTocol?

Returns the current value of the protocol field.

:PLAY:IP:PARAmeters:PRTOcol:CUSTomize:HEADers:IP:SRCIpadd <string>

Sets the source IP address for the IP layer, where  $\le$ string> is of the format "xx:xx:xx:xx:xx.xx".

:PLAY:IP:PARAmeters:PRTOcol:CUSTomize:HEADers:IP:SRCIpadd?

Returns the current source IP address for the IP layer.

:PLAY:IP:PARAmeters:PRTOcol:CUSTomize:HEADers:IP:DSTIpadd <string>

Sets the destination IP address for the IP layer, where <string> is of the format "xx:xx:xx:xx:xx:xx".

:PLAY:IP:PARAmeters:PRTOcol:CUSTomize:HEADers:IP:DSTIpadd?

Returns the current destination IP address for the IP layer.

:PLAY:IP:PARAmeters:PRTOcol:CUSTomize:HEADers:IP:HEADerlngth?

Returns the current length of the IP header.

:PLAY:IP:PARAmeters:PRTOcol:CUSTomize:HEADers:IP:TOTAllngth?

Returns the current total length of the IP packet.

:PLAY:IP:PARAmeters:PRTOcol:CUSTomize:HEADers:IP:TTL <numeric\_value>

Sets the value of Time to Live in the IP layer. You can set the value from 0 to 255. The default value is 5.

:PLAY:IP:PARAmeters:PRTOcol:CUSTomize:HEADers:IP:TTL?

Returns the current value of Time to Live in the IP layer.

:PLAY:IP:PARAmeters:PRTOcol:CUSTomize:HEADers:UDP:SRCPort <numeric\_value>

Sets the source port value of the UDP layer. You can set the value from 0 to 65535. The default value is 16384.

:PLAY:IP:PARAmeters:PRTOcol:CUSTomize:HEADers:UDP:SRCPort?

Returns the current source port value of the UDP layer.

:PLAY:IP:PARAmeters:PRTOcol:CUSTomize:HEADers:UDP:DSTPort <numeric\_value>

Sets the destination port value of the UDP layer. You can set the value from 0 to 65535. The default value is 16384.

:PLAY:IP:PARAmeters:PRTOcol:CUSTomize:HEADers:UDP:DSTPort?

Returns the current destination port value of the UDP layer.

:PLAY:IP:PARAmeters:PRTOcol:CUSTomize:HEADers:UDP:LENgth?

Returns the current length of the UDP packets.

:PLAY:IP:PARAmeters:PRTOcol:CUSTomize:HEADers:RTP:VERSion?

Returns the current version of the RTP.

:PLAY:IP:PARAmeters:PRTOcol:CUSTomize:HEADers:RTP:SQNCnumber <numeric\_value>

Sets the first value of the sequence number field in RTP header. You can set the value from 0 to 65535.

:PLAY:IP:PARAmeters:PRTOcol:CUSTomize:HEADers:RTP:SQNCnumber?

Returns the first value of the sequence number field.

:PLAY:IP:PARAmeters:PRTOcol:CUSTomize:HEADers:RTP:SSRC <numeric\_value>

Sets the SSRC value for the RTP layer. You can set the value from 0 to 65535.

:PLAY:IP:PARAmeters:PRTOcol:CUSTomize:HEADers:RTP:SSRC?

Returns the SSRC value for the RTP layer.

:PLAY:IP:PARAmeters:PRTOcol:CUSTomize:HEADers:RTP:PYLOadtype <numeric\_value>

Sets the value of the payload type for the RTP layer. You can set the value from 0 to 255. The default value is 33.

:PLAY:IP:PARAmeters:PRTOcol:CUSTomize:HEADers:RTP:PYLOadtype?

Returns the current value of the payload type for the RTP layer.

:PLAY:IP:PARAmeters:PRTOcol:CUSTomize:HEADers:IPV6:VERSion?

Returns the version number of the IPv6 protocol.

:PLAY:IP:PARAmeters:PRTOcol:CUSTomize:HEADers:IPV6:TRFCcls <numeric\_value>

Sets the value of the traffic class for the IPv6 layer. You can set the value from 0 to 255. The default value is 0.

:PLAY:IP:PARAmeters:PRTOcol:CUSTomize:HEADers:IPV6:TRFCcls?

Returns the current value of the traffic class for the IPv6 layer.

:PLAY:IP:PARAmeters:PRTOcol:CUSTomize:HEADers:IPV6:FLOWlbl <numeric\_value>

Sets the value of the flow label for the IPv6 layer. The default value is 0.

:PLAY:IP:PARAmeters:PRTOcol:CUSTomize:HEADers:IPV6:FLOWlbl?

Returns the current value of the flow label for the IPv6 layer.

:PLAY:IP:PARAmeters:PRTOcol:CUSTomize:HEADers:IPV6:PYLDlen?

Returns the current value of the payload length.

:PLAY:IP:PARAmeters:PRTOcol:CUSTomize:HEADers:IPV6:NXTHdr <numeric\_value>

Sets the value of the next header for the IPv6 layer. You can set the values from 0 to 255. The default value is 17.

:PLAY:IP:PARAmeters:PRTOcol:CUSTomize:HEADers:IPV6:NXTHdr?

Returns the current value of the next header for the IPv6 layer.

:PLAY:IP:PARAmeters:PRTOcol:CUSTomize:HEADers:IPV6:HOPLimit <numeric\_value>
Sets the value of the hop limit for the IPv6 layer. You can set the value from 0 to 255. The default value is 12.

:PLAY:IP:PARAmeters:PRTOcol:CUSTomize:HEADers:IPV6:HOPLimit?

Returns the current value of the hop limit for the IPv6 layer.

:PLAY:IP:PARAmeters:PRTOcol:CUSTomize:HEADers:IPV6:SRCIpadd <numeric\_value>

Sets the source address of the IPv6 layer.

:PLAY:IP:PARAmeters:PRTOcol:CUSTomize:HEADers:IPV6:SRCIpadd?

Returns the source address of the IPv6 layer.

:PLAY:IP:PARAmeters:PRTOcol:CUSTomize:HEADers:IPV6:DSTIpadd <numeric\_value>

Sets the destination address of the IPv6 layer.

:PLAY:IP:PARAmeters:PRTOcol:CUSTomize:HEADers:IPV6:DSTIpadd?

Returns the destination address of the IPv6 layer.

#### **Protocol Settings-Stream Replication Settings**

:PLAY:IP:PARAmeters:REPLication:COUNt <numeric\_value>

Sets the number of replications for a stream. You can set the value from 0 to 65535. The default value is 0.

:PLAY:IP:PARAmeters:REPLication:COUNt?

Returns the number of stream replications.

:PLAY:IP:PARAmeters:REPLication:INCRement:ETHErnet:SRCMac <string>

Sets the increment value for the source MAC address, where <string> is of the format "xx:xx:xx:xx:xx:xx" and xx is hexadecimal. The increments for these addresses can be specified for each node. The value of the next node will be rolled over when the value of the incremented node reaches the maximum.

#### :PLAY:IP:PARAmeters:REPLication:INCRement:ETHErnet:SRCMac?

Returns the current increment value of the source MAC address.

:PLAY:IP:PARAmeters:REPLication:INCRement:ETHErnet:DSTMac <string>

Sets the increment value for the destination MAC address, where  $\le$ string> is of the format "xx:xx:xx:xx:xx:xx" and xx is hexadecimal. The increments for these addresses can be specified per node. The value of the next node will be rolled over when the value of the incremented node reaches the maximum.

:PLAY:IP:PARAmeters:REPLication:INCRement:ETHErnet:DSTMac?

Returns the current increment value of the destination MAC address.

:PLAY:IP:PARAmeters:REPLication:INCRement:ETHErnet:EPROtocol <numeric\_value>

Sets the increment value for the Ethernet protocol. You can set the value from 0 to 65535.

:PLAY:IP:PARAmeters:REPLication:INCRement:ETHErnet:EPROtocol?

Returns the current increment value of the Ethernet protocol.

:PLAY:IP:PARAmeters:REPLication:INCRement:ETHErnet:VLANid <numeric\_value>

Sets the identification of the VLAN. The values can range from 0 to 4095.

:PLAY:IP:PARAmeters:REPLication:INCRement:ETHErnet:VLANid?

Returns the current identification value of the VLAN.

:PLAY:IP:PARAmeters:REPLication:INCRement:IP:TOS <numeric\_value>

Sets the increment value for the type of service of the IP protocol. You can set the value from 0 to 255.

:PLAY:IP:PARAmeters:REPLication:INCRement:IP:TOS?

Returns the current increment value of the type of service.

#### :PLAY:IP:PARAmeters:REPLication:INCRement:IP:TTL <numeric\_value>

Sets the increment value for time to live of the IP protocol. You can set the value from 0 to 255.

#### :PLAY:IP:PARAmeters:REPLication:INCRement:IP:TTL?

Returns the current increment value of the time to live attribute.

#### :PLAY:IP:PARAmeters:REPLication:INCRement:IP:SRCIpadd <string>

Sets the increment value for the source IP address, where <string> is of the format "xx:xx:xx:xx:xx:xx" and xx is hexadecimal. The increments for IP addresses can be specified for each node. The value of the next node will be rolled over when the value of the incremented node reaches the maximum.

#### :PLAY:IP:PARAmeters:REPLication:INCRement:IP:SRCIpadd?

Returns the current increment value of the source IP address.

:PLAY:IP:PARAmeters:REPLication:INCRement:IP:DSTIpadd <string>

Sets the increment value for the destination IP address, where  $\leq$ string> is of the format "xx:xx:xx:xx:xx:xx" and xx is hexadecimal. The increments for IP addresses can be specified for each node. The value of the next node will be rolled over when the value of the incremented node reaches the maximum.

#### :PLAY:IP:PARAmeters:REPLication:INCRement:IP:DSTIpadd?

Returns the current increment value of destination IP address.

```
:PLAY:IP:PARAmeters:REPLication:INCRement:IP:
IPROtocol<numeric_value>
```
Sets the increment value for the IP protocol. You can set the value from 0 to 255.

:PLAY:IP:PARAmeters:REPLication:INCRement:IP:IPROtocol?

Returns the current increment value of the IP protocol.

:PLAY:IP:PARAmeters:REPLication:INCRement:UDP:SRCPort <numeric\_value>

Sets the increment value for the source port of the UDP layer. You can set the value from 0 to 65535.

#### :PLAY:IP:PARAmeters:REPLication:INCRement:UDP:SRCPort?

Returns the current increment value of the source port.

:PLAY:IP:PARAmeters:REPLication:INCRement:UDP:DSTPort <numeric\_value>

Sets the increment value for the destination port of the UDP layer. You can set the value from 0 to 65535.

:PLAY:IP:PARAmeters:REPLication:INCRement:UDP:DSTPort?

Returns the current increment value of the destination port.

:PLAY:IP:PARAmeters:REPLication:INCRement:RTP:PAYLoad <numeric\_value>

Sets the increment value for the payload of the RTP layer. You can set the value from 0 to 127.

:PLAY:IP:PARAmeters:REPLication:INCRement:RTP:PAYLoad?

Returns the current increment value of the payload.

:PLAY:IP:PARAmeters:REPLication:INCRement:RTP:SSRC <numeric\_value>

Sets the increment value for the SSRC of the RTP layer. You can set the value from 0 to 65535

:PLAY:IP:PARAmeters:REPLication:INCRement:RTP:SSRC?

Returns the current increment value of the SSRC.

#### :PLAY:IP:PARAmeters:REPLication:INCRement:IPV6:TRFCcls

Sets the increment value for the traffic class of the IPv6 layer. You can set the value from 0 to 255. The default value is 0.

#### :PLAY:IP:PARAmeters:REPLication:INCRement:IPV6:TRFCcls?

Returns the current increment value of the traffic class.

#### :PLAY:IP:PARAmeters:REPLication:INCRement:IPV6:FLOWlbl

Sets the increment value for the flow label of the IPv6 layer. The default value is 0.

#### :PLAY:IP:PARAmeters:REPLication:INCRement:IPV6:FLOWlbl?

Returns the current increment value of the flow label.

#### :PLAY:IP:PARAmeters:REPLication:INCRement:IPV6:NXTHdr

Sets the increment value for the next header of the IPv6 layer. You can set the value from 0 to 255. The default value is 17.

#### :PLAY:IP:PARAmeters:REPLication:INCRement:IPV6:NXTHdr?

Returns the current increment value of the next header.

#### :PLAY:IP:PARAmeters:REPLication:INCRement:IPV6:HOPLimit

Sets the increment value for the hop limit of the IPv6 layer. You can set the value from 0 to 255. The default value is 12.

#### :PLAY:IP:PARAmeters:REPLication:INCRement:IPV6:HOPLimit?

Returns the current increment value of the hop limit.

#### :PLAY:IP:PARAmeters:REPLication:INCRement:IPV6:SRCIpadd

Sets the increment value for the source IPv6 address of the IPv6 layer.

#### :PLAY:IP:PARAmeters:REPLication:INCRement:IPV6:SRCIpadd?

Returns the current increment value of the source IPv6 address.

#### :PLAY:IP:PARAmeters:REPLication:INCRement:IPV6:DSTIpadd

Sets the increment value for the destination IPv6 address of the IPv6 layer. The default value is ff0e::1.

#### :PLAY:IP:PARAmeters:REPLication:INCRement:IPV6:DSTIpadd?

Returns the current increment value of the destination IPv6 address.

#### **Error Insertion**

:PLAY:IP:ERRIns:ENBLed ON|OFF

Enables error insertion in real time when the value is set to ON. You can use 1 or 0 instead of ON or OFF.

#### :PLAY:IP:ERRIns:ENBLed?

Returns whether the error insertion is enabled.

:PLAY:IP:ERRIns:PARAmeters:PLENbled ON|OFF

Enables packet loss when the value is set to ON. You can use 1 or 0 instead of ON or OFF.

:PLAY:IP:ERRIns:PARAmeters:PLENbled?

Returns whether the packet loss is enabled.

:PLAY:IP:ERRIns:PARAmeters:PLVAlue <numeric\_value>

Sets the number of packets that will be dropped. You can set the value from 0 to 65535.

:PLAY:IP:ERRIns:PARAmeters:PLVAlue?

Returns the current number of dropped packets.

:PLAY:IP:ERRIns:PARAmeters:PLRAnge <numeric\_value>

Sets the packet loss range. You can set the value from 0 to 65535.

:PLAY:IP:ERRIns:PARAmeters:PLRAnge?

Returns the current packet loss range.

:PLAY:IP:ERRIns:PARAmeters:SQEEndbled ON|OFF

Enables sequence error when the value is set to ON. You can use 1 or 0 instead of ON or OFF.

:PLAY:IP:ERRIns:PARAmeters:SQEEnbled?

Returns whether the sequence error is enabled.

:PLAY:IP:ERRIns:PARAmeters:SQEValue <numeric\_value>

Sets the frequency value at which the packets will be reordered. You can set the value from 0 to 65535.

#### :PLAY:IP:ERRIns:PARAmeters:SQEValue?

Returns the current frequency value at which the packets are reordered.

:PLAY:IP:ERRIns:PARAmeters:SQERange <numeric\_value>

Sets the sequence error range. You can set the value from 0 to 65535

#### :PLAY:IP:ERRIns:PARAmeters:SQERange?

Returns the current sequence error range value.

#### :PLAY:IP:ERRIns:PARAmeters:SQEDistance <numeric\_value>

Sets the distance value after which you want the reordering to happen. You can set the value from 0 to 65535

#### :PLAY:IP:ERRIns:PARAmeters:SQEDistance?

Returns the current distance value.

#### :PLAY:IP:ERRIns:PARAmeters:CSEEnbled ON|OFF

Enables checksum error when the value is set to ON. You can use 1 or 0 instead of ON or OFF.

#### :PLAY:IP:ERRIns:PARAmeters:CSEEnbled?

Returns whether the checksum error has been enabled.

#### :PLAY:IP:ERRIns:PARAmeters:CSEType IP|UDP

Sets the checksum error type. The choices are IP and UDP layer.

#### :PLAY:IP:ERRIns:PARAmeters:CSEType?

Returns the current value of the checksum error type.

#### :PLAY:IP:ERRIns:PARAmeters:CSEValue <numeric\_value>

Sets the frequency value at which the checksum error will be inserted. You can set the value from 0 to 65535.

#### :PLAY:IP:ERRIns:PARAmeters:CSEValue?

Returns the current frequency value at which the checksum errors are inserted.

#### :PLAY:IP:ERRIns:PARAmeters:CSERange <numeric\_value>

Sets the checksum error range. You can set the value from 0 to 65535.

#### :PLAY:IP:ERRIns:PARAmeters:CSERange?

Returns the current checksum error range value.

#### :PLAY:IP:ERRIns:PARAmeters:RANDomizerr ON|OFF

Sets the error insertion type. When set to ON, the random type is enabled. You can use 1 or 0 instead of ON or OFF.

#### :PLAY:IP:ERRIns:PARAmeters:RANDomizerr?

Returns the current value of the randomizer.

#### **Error Generation**

:PLAY:IP:ERRGen:GPKTlos

Generates packet loss by dropping one packet during the IP playout.

:PLAY:IP:ERRGen:GSQNerr

Generates sequence error by re-sequencing a packet with another packet within a 100packet boundary.

:PLAY:IP:ERRGen:GCHIperr

Generates checksum error in the IP layer.

:PLAY:IP:ERRGen:GCHUperr

Generates checksum error in the UDP layer.

#### **Statistics**

:PLAY:IP:STATistics:IP:BIRAte?

Returns the IP bit rate value for the play.

:PLAY:IP:STATistics:IP:BRVAriation?

Returns the percentage of IP bit rate variation from the set bit rate.

#### :PLAY:IP:STATistics:IP:BIRAte:MIN?

Returns the minimum IP bit rate value for the play.

#### :PLAY:IP:STATistics:IP:BIRAte:MINVariation?

Returns the minimum variation value from the set bit rate value.

#### :PLAY:IP:STATistics:IP:BIRAte:MAX?

Returns the maximum IP bit rate value for the play.

#### :PLAY:IP:STATistics:IP:BIRAte:MAXVariation?

Returns the maximum IP bit rate variation value from the set bit rate value.

#### :PLAY:IP:STATistics:IP:BIRAte:AVG?

Returns the average bit rate value for the play.

#### :PLAY:IP:STATistics:IP:BIRAte:AVGVariation?

Returns the average variation value from the set bit rate value.

#### :PLAY:IP:STATistics:IP:JITTer?

Returns the jitter value for the play.

#### :PLAY:IP:STATistics:IP:JITTer:MIN?

Returns the minimum jitter value for the play.

#### :PLAY:IP:STATistics:IP:JITTer:MAX?

Returns the maximum jitter value for the play.

#### :PLAY:IP:STATistics:IP:JITTer:AVG?

Returns the average jitter value for the play.

#### :PLAY:IP:STATistics:IP:PKTSize?

Returns the IP packet size for the play.

#### :PLAY:IP:STATistics:IP:PKTCount?

Returns the IP packet count for the play.

#### :PLAY:IP:STATistics:IP:BYTRansmitted?

Returns the number of IP bytes transmitted during the play.

#### :PLAY:IP:STATistics:TS:BIRAte?

Returns the TS bit rate value for the play.

#### :PLAY:IP:STATistics:TS:BRVAriation?

Returns the TS bit rate variation value from the set bit rate value.

#### :PLAY:IP:STATistics:TS:BITRAte:MIN?

Returns the minimum TS bit rate value for the play.

#### :PLAY:IP:STATistics:TS:BITRAte:MINVariation?

Returns the minimum TS bit rate variation value from the set bit rate value.

#### :PLAY:IP:STATistics:TS:BITRAte:MAX?

Returns the maximum TS bit rate value for the play.

#### :PLAY:IP:STATistics:TS:BITRAte:MAXVariation?

Returns the maximum TS bit rate variation value from the set bit rate value.

#### :PLAY:IP:STATistics:TS:BITRAte:AVG?

Returns the average TS bit rate value for the play.

#### :PLAY:IP:STATistics:TS:BITRAte:AVGVariation?

Returns the average TS bit rate variation value from the set bit rate value.

#### :PLAY:IP:STATistics:TS:PKTSize?

Returns the TS packet size for the play.

#### :PLAY:IP:STATistics:TS:PKTCount?

Returns the TS packet count for the play.

#### :PLAY:IP:STATistics:ERROrs:PKTDropped?

Returns the number of packets dropped during the play.

#### :PLAY:IP:STATistics:ERROrs:SQNErrs?

Returns the number of sequence errors inserted during the play.

#### :PLAY:IP:STATistics:ERROrs:CSIPerrs?

Returns the number of IP checksum errors inserted during the play.

:PLAY:IP:STATistics:ERROrs:CSUDPerrs?

Returns the number of UDP checksum errors inserted during the play.

:PLAY:IP:STATistics:REPLication:IP:BIRAte?

Returns the total IP bit rate of all the streams.

- :PLAY:IP:STATistics:REPLication:IP:PKTCount? Returns the total IP packet count of all the streams.
- :PLAY:IP:STATistics:REPLication:IP:BYTRansmitted? Returns the total bytes transmitted in all the streams.
- :PLAY:IP:STATistics:REPLication:TS:BIRAte?

Returns the total TS bit rate of all the streams.

:PLAY:IP:STATistics:REPLication:TS:PKTCount?

Returns the total count of TS packets of all the streams.

:PLAY:IP:STATistics:REPLication:ERROrs:PKTDropped?

Returns the total packets dropped of all the streams.

:PLAY:IP:STATistics:REPLication:ERROrs:SQNErrs?

Returns the total number of sequential errors of all the streams.

:PLAY:IP:STATistics:REPLication:ERROrs:CSIPerrs?

Returns the total number of IP checksum errors of all the streams.

:PLAY:IP:STATistics:REPLication:IP:ERROrs:CSUDPerrs?

Returns the total number of UDP checksum errors of all the streams.

#### **Parametric Settings**

:PLAY:IP:PRMEtric:PROCpriority NORMAL|ABOVE\_NORMAL|HIGHEST|REAL\_TIME

Sets the process priority for the player. The choices are NORMAL, ABOVE\_NORMAL, HIGHEST, and REAL\_TIME. The default value is REAL\_TIME.

:PLAY:IP:PRMEtric:THRPriority IDLE|BELOW\_NORMAL|NORMAL|ABOVE\_NORMAL|HIGHEST|REAL\_TIME

Sets the thread priority for the player. The choices are IDLE, BELOW\_NORMAL, NORMAL, ABOVE\_NORMAL, HIGHEST, and REAL TIME. The default value is NORMAL.

:PLAY:IP:PRMEtric:THRPriority?

Returns the current thread priority value of the play.

#### :PLAY:IP:PRMEtric:BSTEnbled ON|OFF

Enables the burst mode when the value is set to ON. You can use 1 or 0 instead of ON or OFF.

#### :PLAY:IP:PRMEtric:BSTEnbled?

Returns whether the burst mode has been enabled.

#### :PLAY:IP:PRMEtric:BSTType BURST\_PERIOD|BURST\_SIZE

Sets the burst mode for the IP playout. The choices are BURST\_PERIOD and BURST\_SIZE. The default is BURST\_PERIOD.

#### :PLAY:IP:PRMEtric:BSTType?

Returns the current value of the burst mode.

#### :PLAY:IP:PRMEtric:BPERiod <numeric\_value>

Sets the burst period for the IP playout. The value can range from 1 ms to 1000 ms.

#### :PLAY:IP:PRMEtric:BPERiod?

Returns the current value of the burst period.

#### :PLAY:IP:PRMEtric:BSIZE <numeric\_value>

Sets the burst size for the IP playout. The values can range from 1 to 65535.

#### :PLAY:IP:PRMEtric:BSIZE?

Returns the current value of the burst size.

#### :PLAY:IP:PRMEtric:JITEnbled ON|OFF

Enables jitter when the value is set to ON. You can use 1 or 0 instead of ON or OFF.

#### :PLAY:IP:PRMEtric:JITEnbled?

Returns whether the jitter has been enabled.

#### :PLAY:IP:PRMEtric:LOWJitmd ON|OFF

Enables the low jitter mode when set to ON. You can use 1 or 0 instead of ON or OFF.

#### :PLAY:IP:PRMEtric:LOWJitmd?

Returns whether the low jitter mode has been enabled.

#### :PLAY:IP:PRMEtric:JITType LAPLACE|GAUSSIAN|SINE|FIXED

Sets the jitter type for IP playout. The options are LAPLACE, GAUSSIAN, SINE, and FIXED. FIXED is taken as the default value.

#### :PLAY:IP:PRMEtric:JITType?

Returns the current jitter type for IP playout.

#### :PLAY:IP:PRMEtric:JITPeriod <numeric\_value>

Sets the jitter period value for IP playout. You can set numeric value in micro seconds for FIXED jitter type and percentage value for all the other jitter types.

#### :PLAY:IP:ERRIns:PARAmeters:JITPeriod?

Returns the current value of jitter period for IP playout.

#### **Timestamped TS Playout Settings**

#### :PLAY:IP:TTSSttngs:TTSEnbled ON|OFF

Enables the timestamped TS (TTS) settings for the playout when set to ON. You can use 1 or 0 instead of ON or OFF. The default is set to OFF.

#### :PLAY:IP:TTSSttngs:TTSEnbled?

Returns whether the TTS settings has been enabled for the playout.

#### :PLAY:IP:TTSSttngs:PRSRvts ON|OFF

Enables to preserve the TTS settings of the file that already has them. You can use 1 or 0 instead of ON or OFF. The default is set to OFF.

#### :PLAY:IP:TTSSttngs:PRSRvts?

Returns whether the preserve TTS settings option is enabled for the player.

#### :PLAY:IP:TTSSttngs:TTSJitter:JTREnable ON|OFF

Enables the TTS jitter settings for the playout. You can use 1 or 0 instead of ON or OFF. The default is set to OFF.

#### :PLAY:IP:TTSSttngs:TTSJitter:JTREnable?

Returns whether the TTS jitter settings is enabled for the playout.

#### :PLAY:IP:TTSSttngs:TTSJitter:PATTern SINE|SQUARE|TRIANGLE|PULSE|SAW|RANDOM|OFFSET

Sets the TTS jitter pattern for the playout. The various options are SINE, SQUARE, TRIANGLE, PULSE, SAW, RANDOM, and OFFSET. The default option is SINE.

#### :PLAY:IP:TTSSttngs:TTSJitter:PATTern?

Returns the TTS jitter pattern of the playout.

#### :PLAY:IP:TTSSttngs:TTSJitter:PERIod <numeric\_value>

Sets the TTS jitter period for the playout. You cannot set the period for random and offset jitter patterns. The default value is 0.

#### :PLAY:IP:TTSSttngs:TTSJitter:PERIod?

Returns the TTS jitter period of the playout.

:PLAY:IP:TTSSttngs:TTSJitter:AMPLitude <numeric\_value>

Sets the TTS jitter amplitude for the playout. You can set the amplitude for all the jitter patterns. The default value is 0.

#### :PLAY:IP:TTSSttngs:TTSJitter:AMPLitude?

Returns the TTS jitter amplitude of the playout.

#### :PLAY:IP:TTSSttngs:TTSJitter:PLSWidth <numeric\_value>

Sets the TTS jitter pulse width for the playout. You can set the width of only pulse pattern. The default value is 0.

#### :PLAY:IP:TTSSttngs:TTSJitter:PLSWidth?

Returns the TTS jitter pulse width of the playout.

# **Default Settings**

The following table lists the default settings of the remote commands.

These default settings can be set by using the \*RST command, except for the :SYSTem:COMMunicate:SOCKet command settings.

#### **Table 3-24: Default Settings**

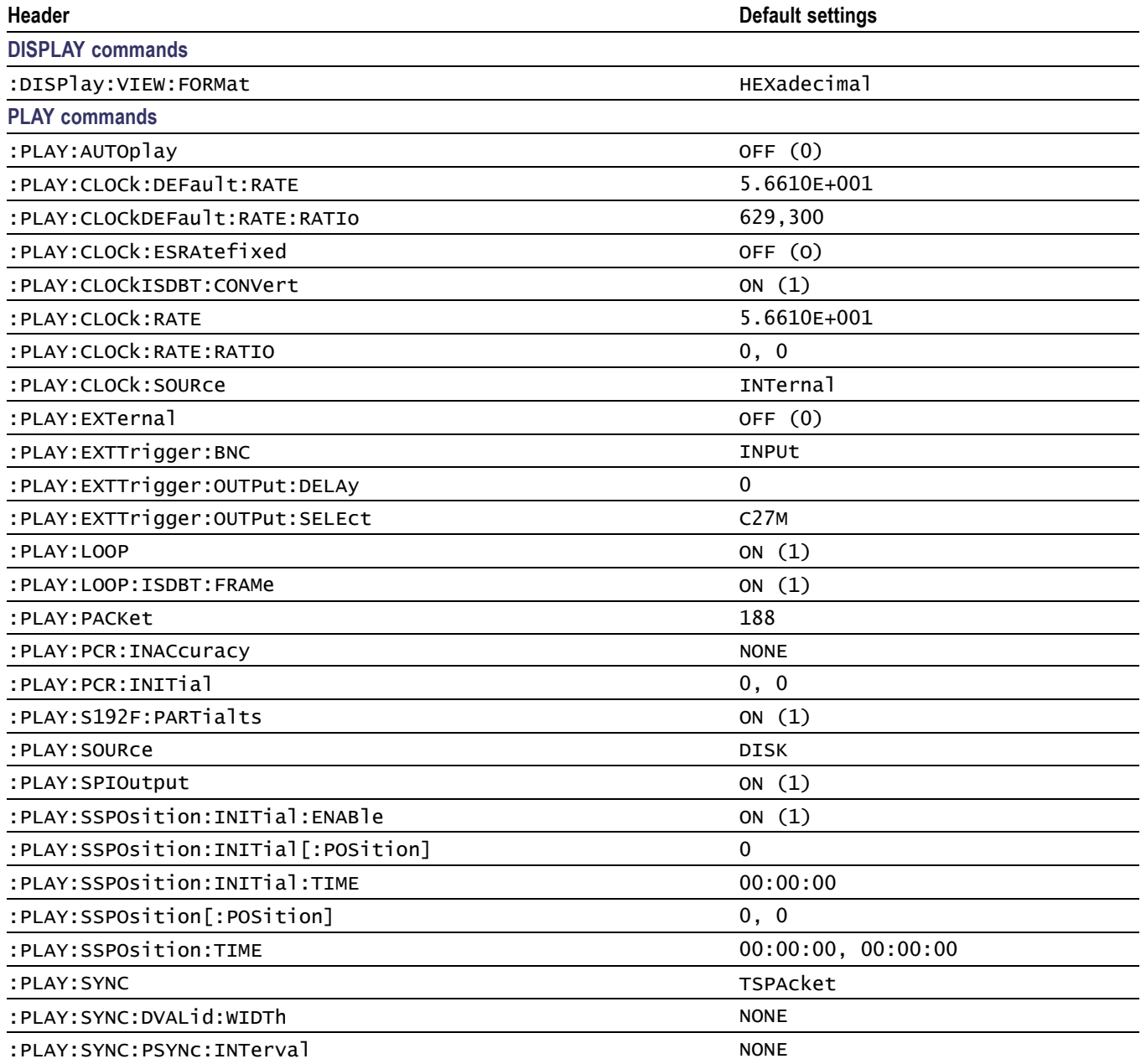

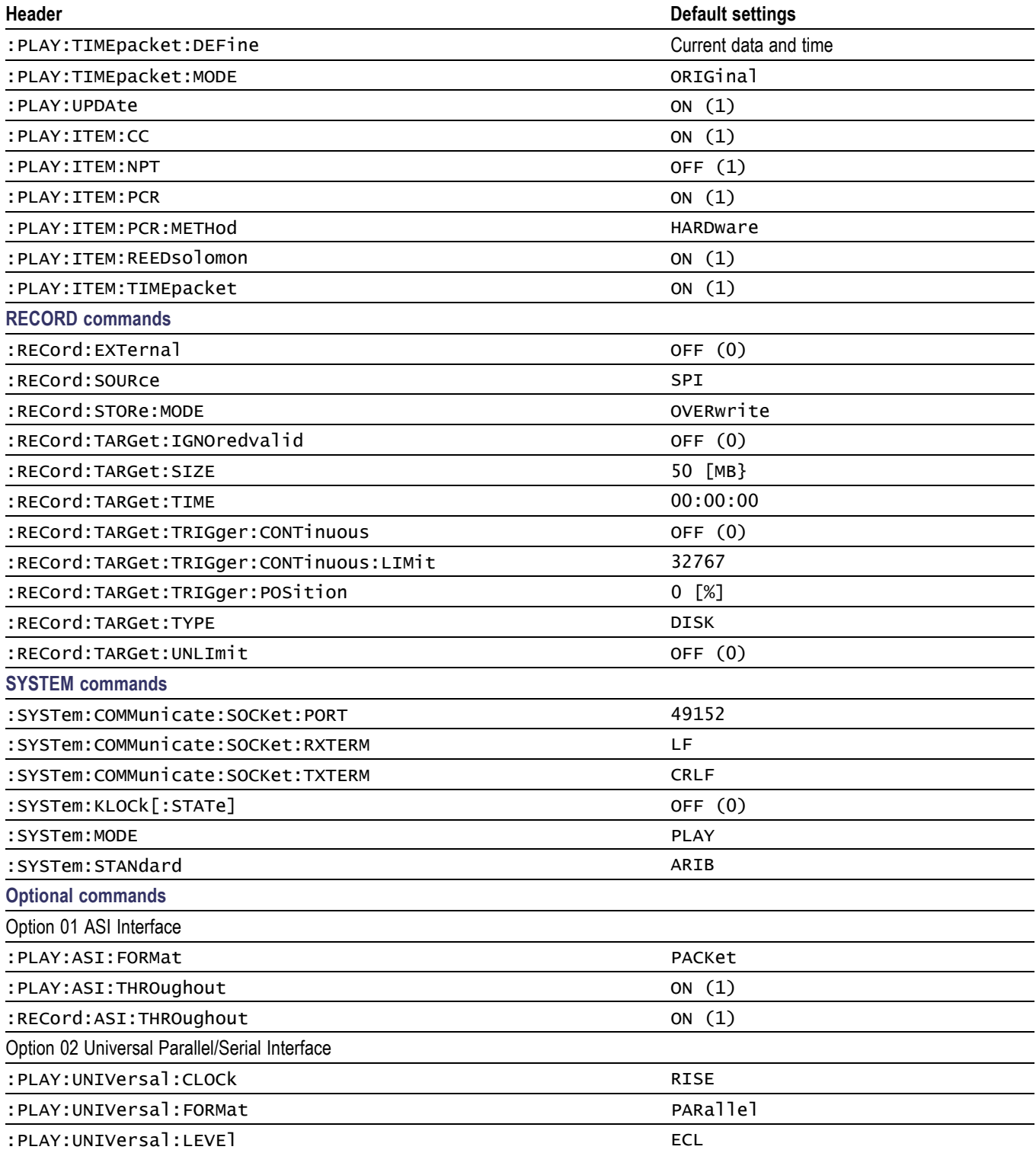

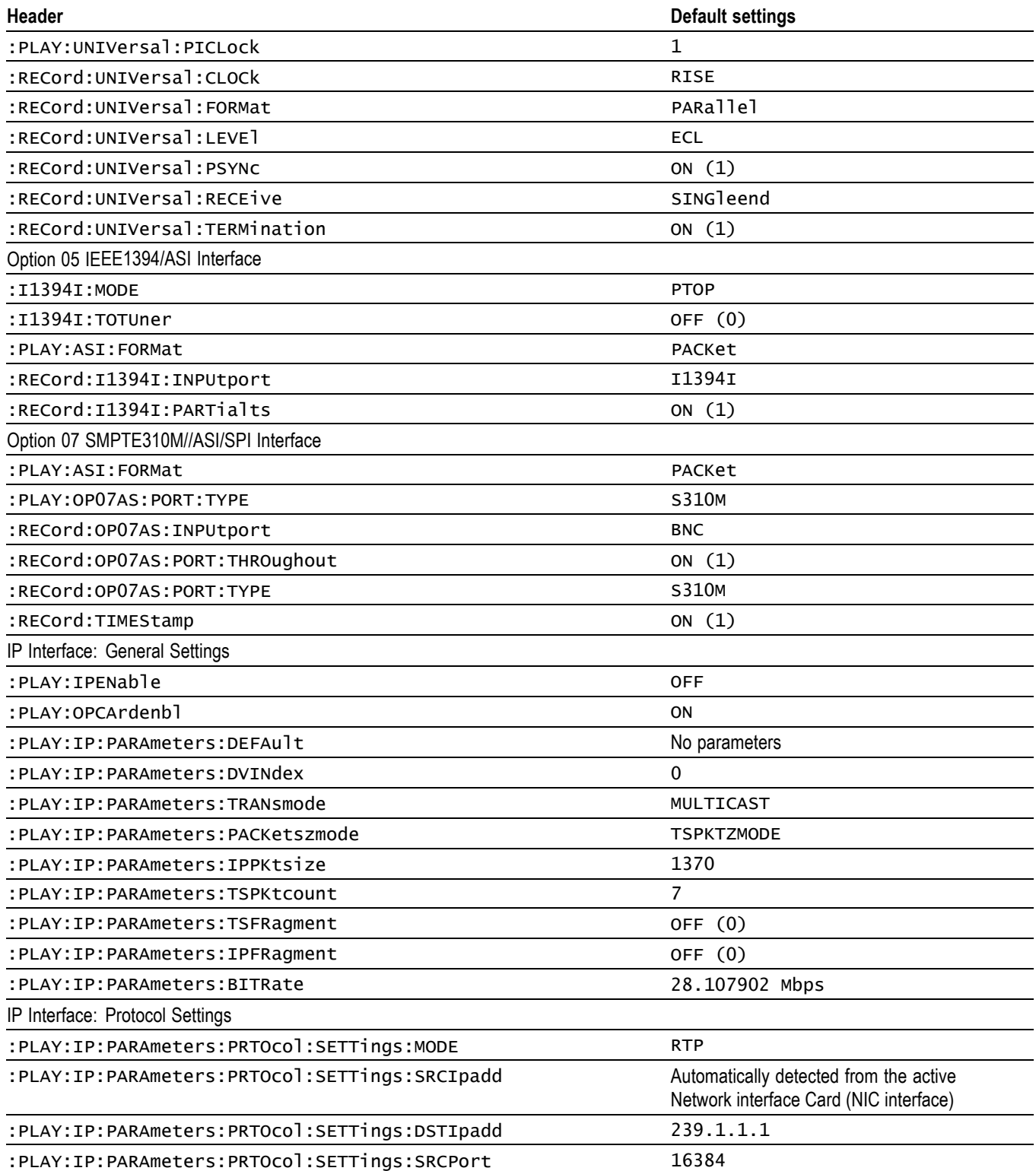

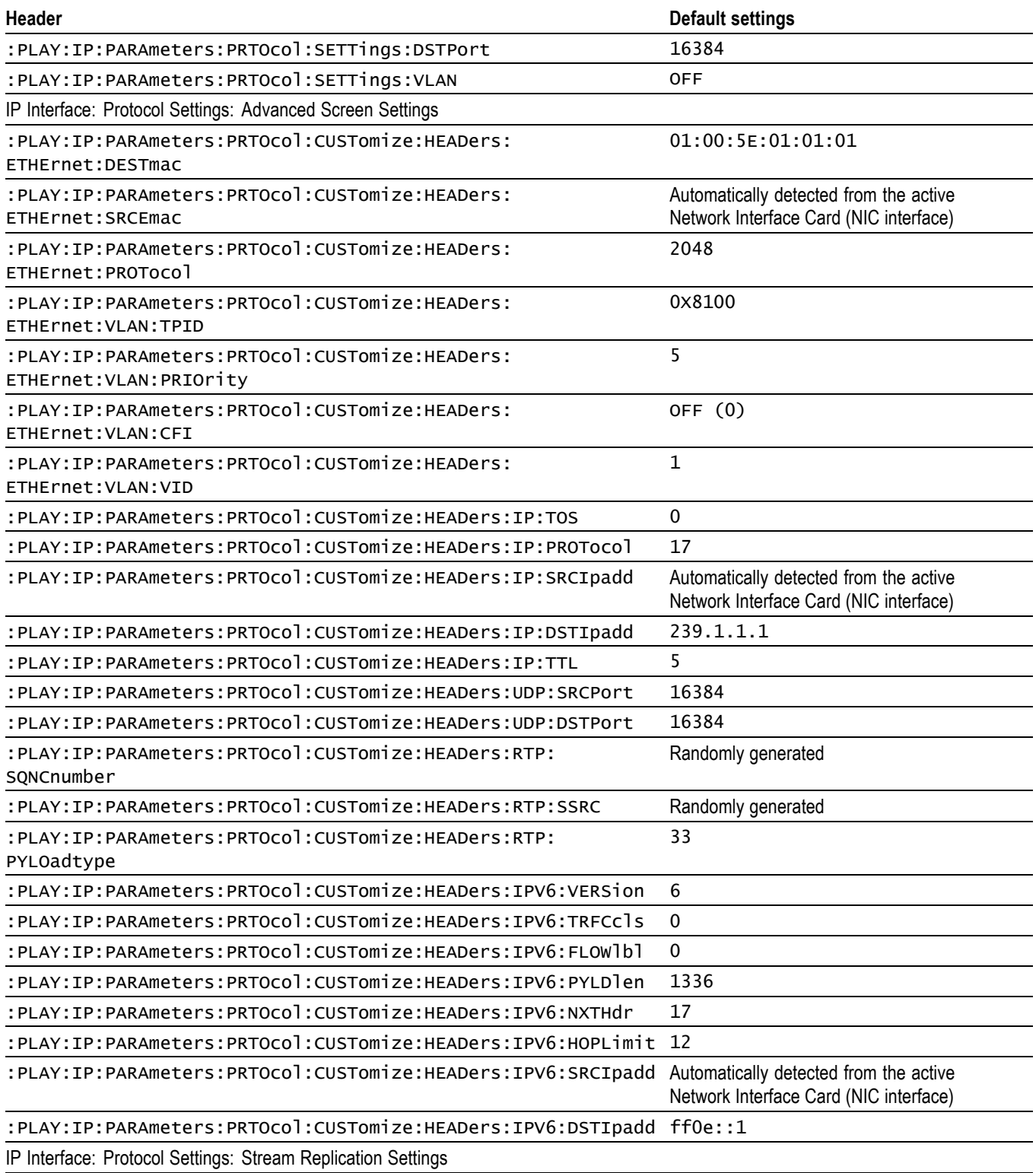

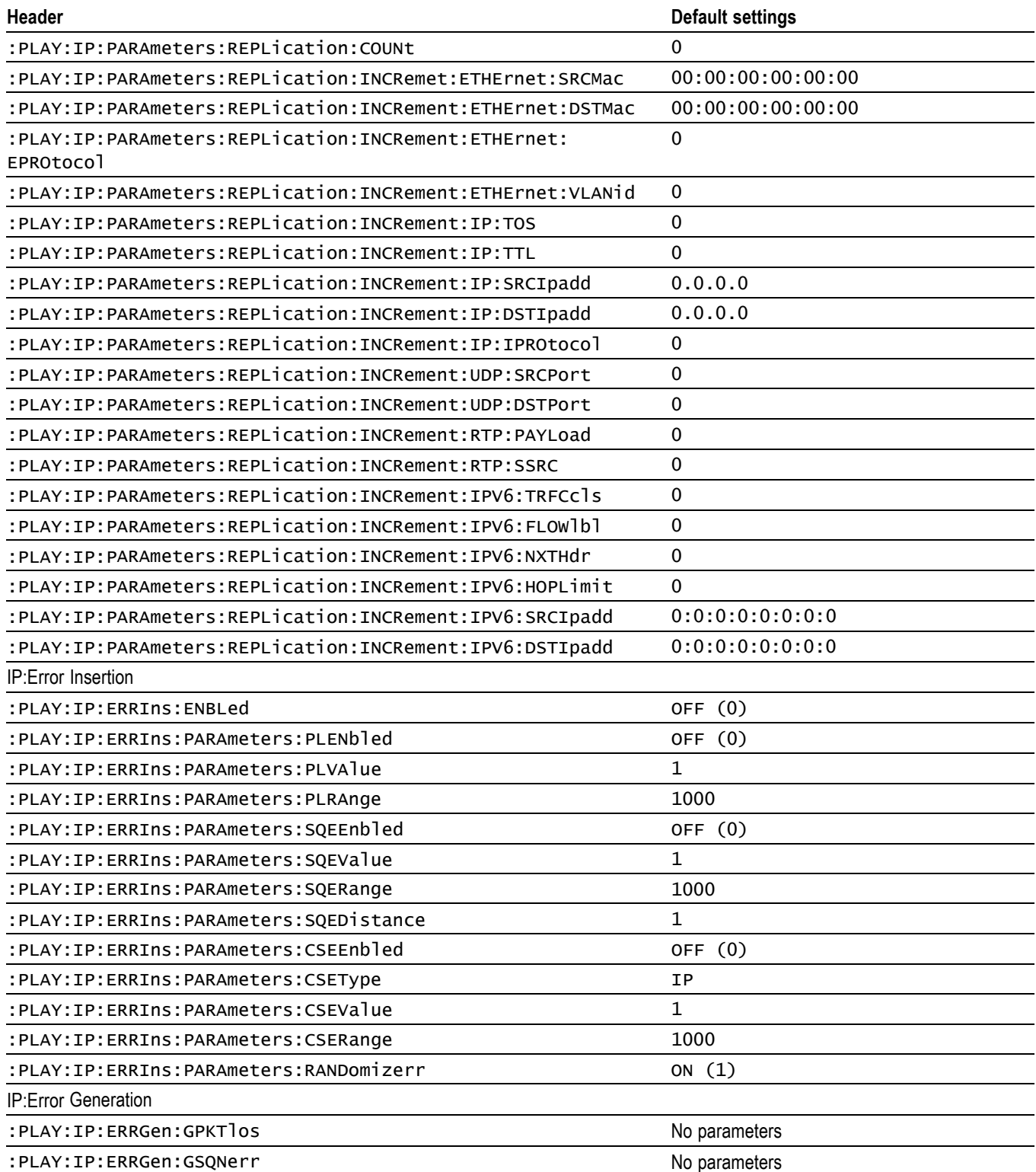

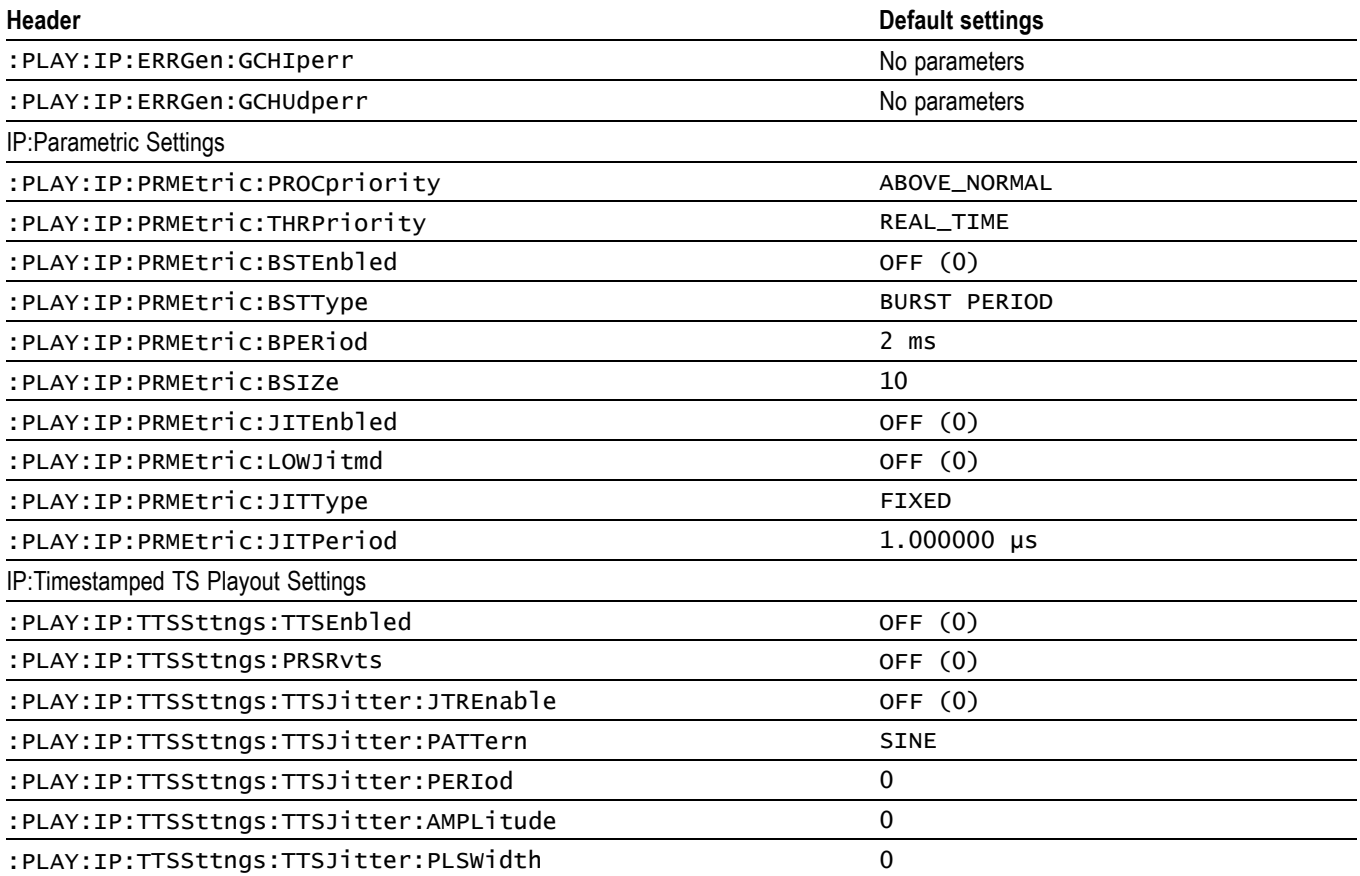

# **Error Messages and Codes**

This section lists the error messages and codes.

Error messages and codes can be obtained by using the query :SYSTem:ERRor[:NEXT]?. These are returned in the following format:

<error\_code>,"<error\_message>"

# **Command Errors**

Command errors are returned when there is a syntax error in the command.

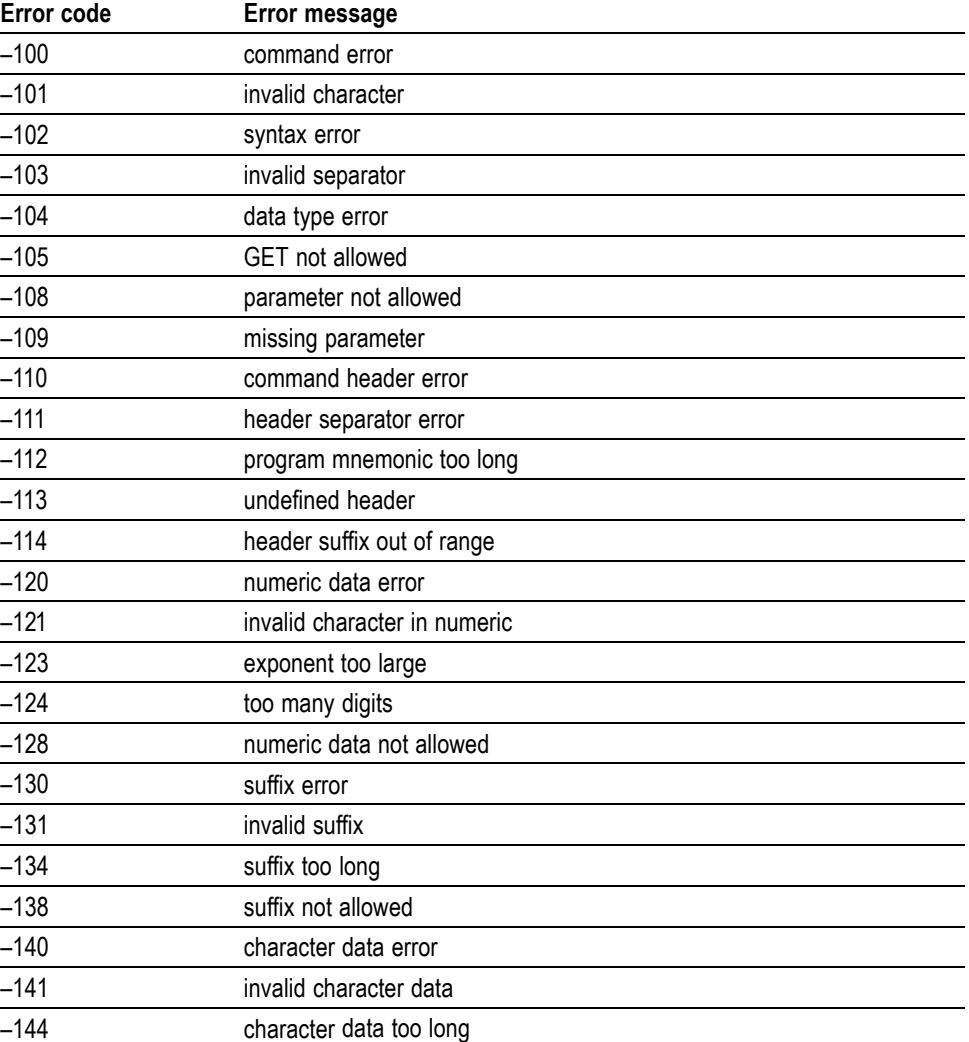

#### **Table 3-25: Command errors**

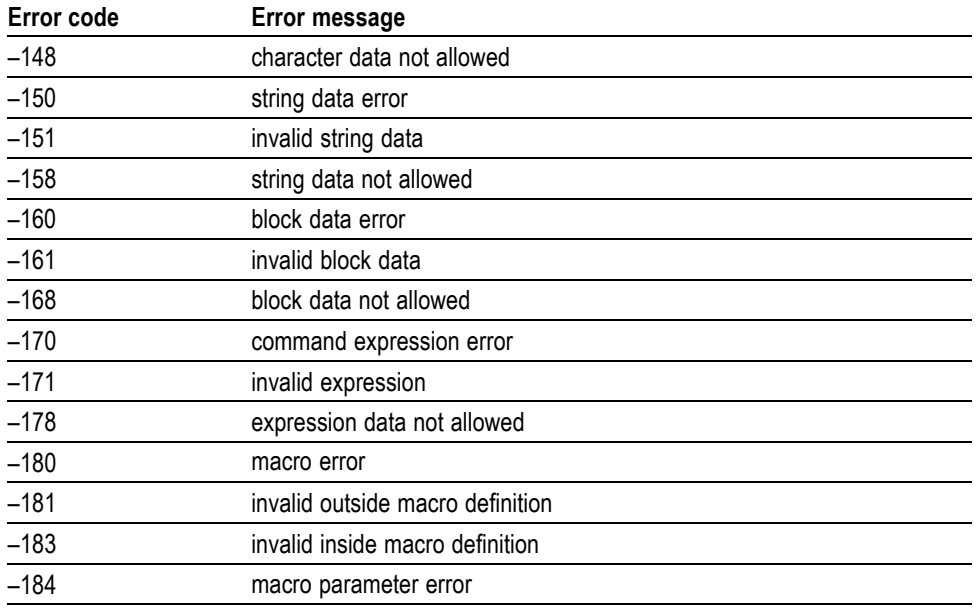

#### **Table 3-25: Command errors (cont.)**

# **Execution Errors**

These error codes are returned when an error is detected while a command is being executed.

#### **Table 3-26: Execution errors**

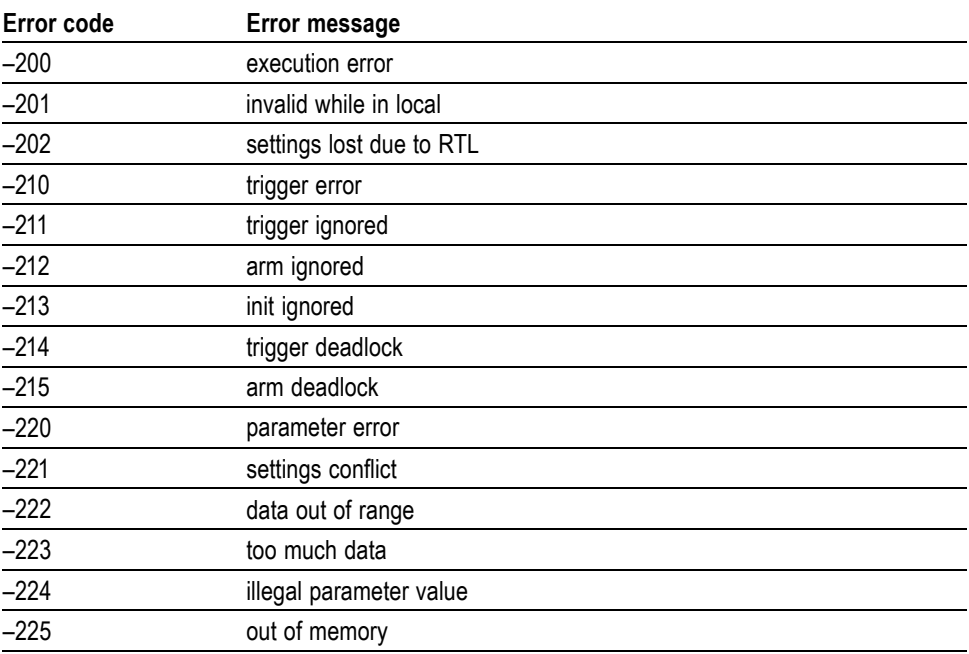

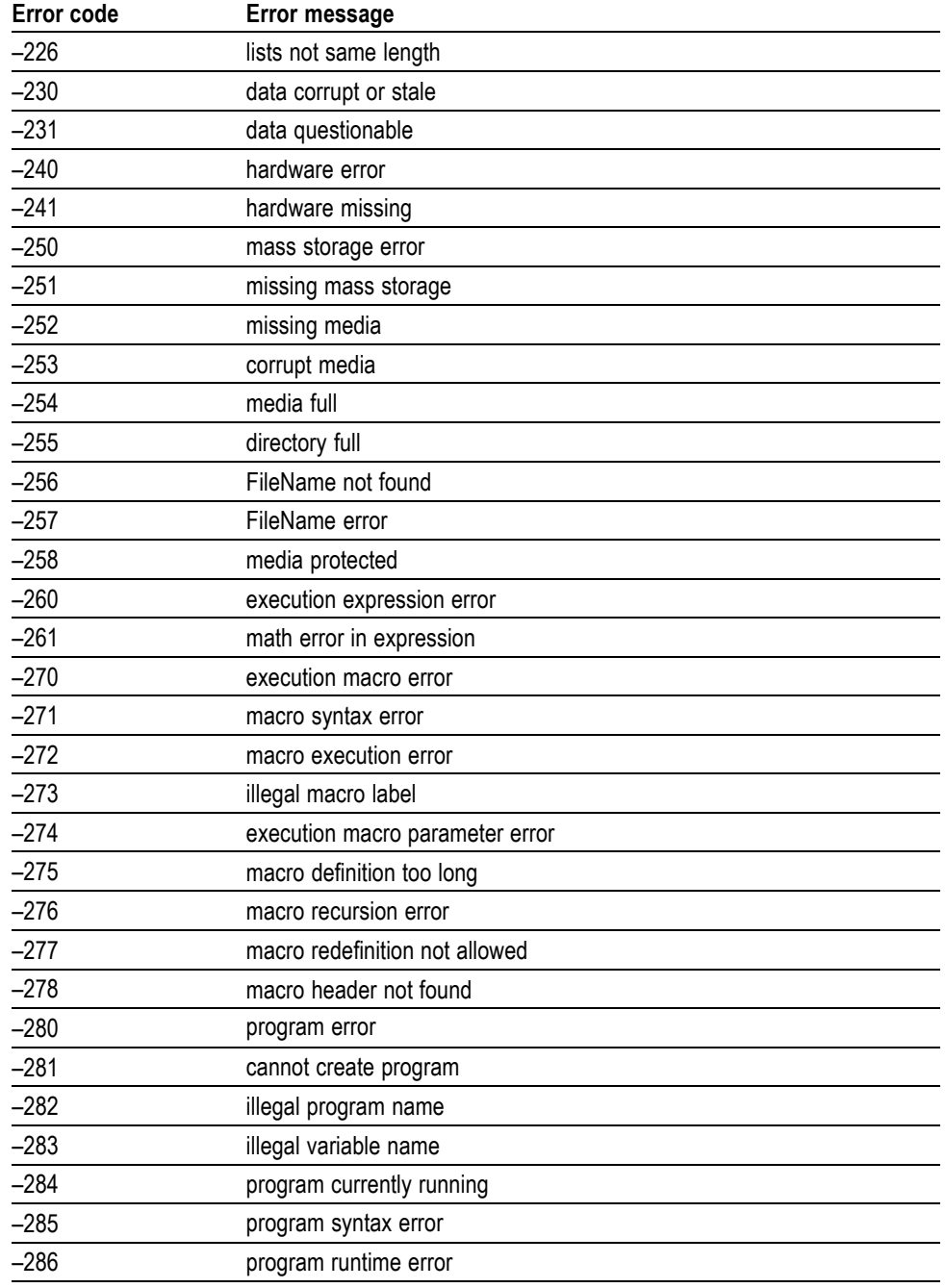

# **Table 3-26: Execution errors (cont.)**

# **Device Specific Errors**

These error codes are returned when an internal instrument error is detected. This type of error may indicate a hardware problem.

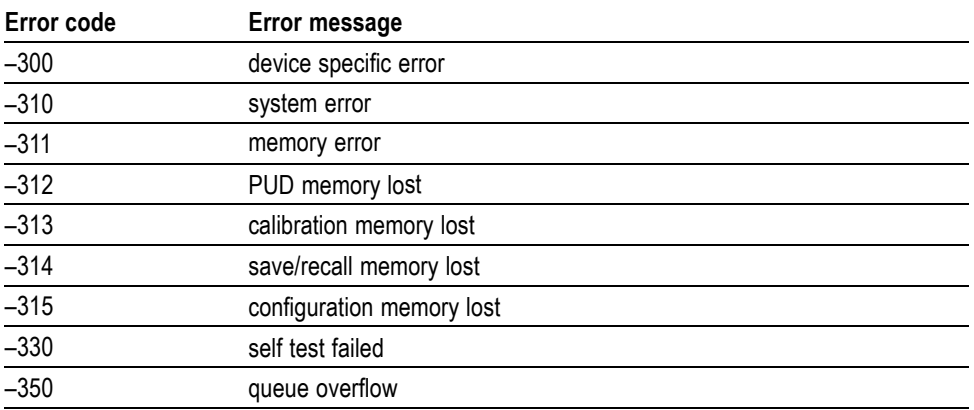

#### **Table 3-27: Device specific errors**

# **Query Errors**

These error codes are returned in response to an unanswered query.

#### **Table 3-28: Query errors**

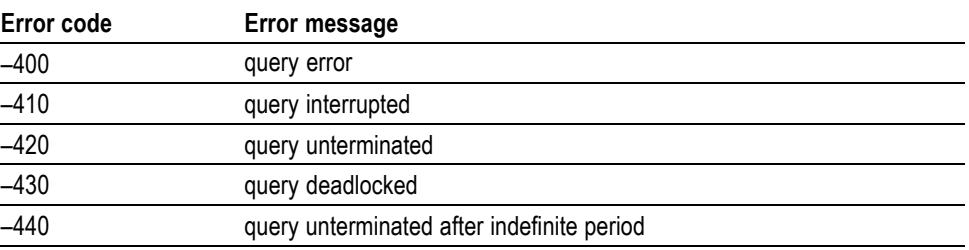

# **Network Interface Specifications**

The MTX100B supports remote control using the Ethernet interface. This section describes the MTX100B network interface specifications.

The TCP/IP is used as the network protocol. The commands can be sent from the application program through the socket interface of the TCP/IP. Also, the query can be received through the interface.

Keep the following in mind while controlling the MTX100B remotely with the Ethernet interface.

- п The LF (linefeed) or CR (carriage return) code is needed at the end of a message as a terminator. Use the Communication dialog box or the :SYSTem:COMMunicate:SOCKet:RXTERM command to set which terminator is used. [\(See Figure 3-22.\)](#page-95-0)
- The IEEE 488.1 standard (for instance Device Clear or Service Request) is not supported.
- The Message Exchange Control Protocol in the IEEE 488.2 is not supported. However, the common commands such as \*ESE and the event handling features are supported.
- $\mathcal{L}_{\mathcal{A}}$ The Indefinite format (the block start at  $\#0$ ) in the  $\leq$ ARBITRARY BLOCK PROGRAM DATA> of the IEEE 488.2 is not supported.

# **Checking Remote Command Operation**

To check remote command operation of the MTX100B, perform the following steps:

- **1.** Connect the MTX100B to your PC using an Ethernet cable. [\(See page 3-73,](#page-132-0) *[Connecting to a Network](#page-132-0)*[.\)](#page-132-0)
- **2.** Click the Windows **Start** button and select **Run** from the start menu. The Run dialog box appears as shown. (See Figure 3-46.)

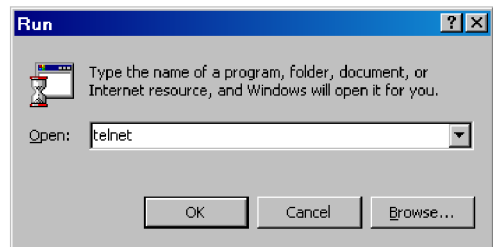

**Figure 3-46: Run dialog box**

**3.** In the Open text box, type telnet and then click **OK**. The Telnet window appears as shown. [\(See Figure 3-47.\)](#page-203-0)

<span id="page-203-0"></span>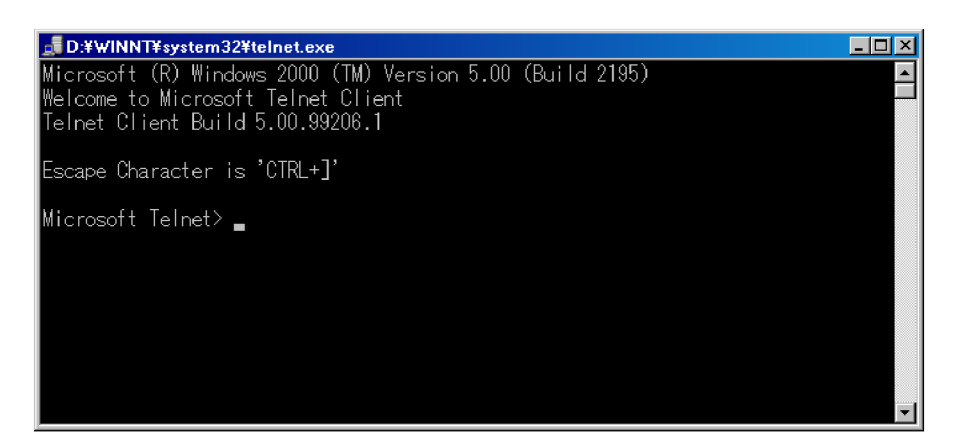

#### **Figure 3-47: Telnet window**

- **4.** At the command line prompt, type set local\_echo and press the **Enter** key. This sets the local echo mode to on.
- 5. At the command line prompt, type open <host name> <port number> and press the **Enter** key.

Where <host name> is a computer name of the MTX100B to be connected and  $\leq$  port number $\geq$  is the port number set in the Communication dialog box (default value: 49152).

- **6.** At the command line prompt, type \*IDN? and press the **Enter** key.
- **7.** Check that the following ID information of the MTX100B appears:

TEKTRONIX, MTX100B, Vx.xx, Hxx, Cxx

# **Using the IEEE1394 Interface (Option 05 Only)**

The IEEE1394 interface of the MTX100B Option 05 allows you to send and receive a transport stream from an IEEE1394 device, and to capture a transport stream between two IEEE1394 devices using the following three modes:

- $\overline{\phantom{a}}$ Point-to-point connection
- $\overline{\phantom{a}}$ Data probing
- $\overline{\phantom{a}}$ ASI/IEEE1394 input/output conversion

This section explains how to connect the MTX100B Option 05 and IEEE1394 device(s), and how to set up the MTX100B Option 05 when using these modes.

For this section, you need a keyboard and mouse connected to the MTX100B Option 05.

Another section of this manual contains detailed information about menus and dialog boxes related to the IEEE1394 interface settings. [\(See page 3-2,](#page-61-0) *[Using](#page-61-0) the Menus*[.\)](#page-61-0)

*NOTE. The MTX100B Option 05 does not support the copy protection feature by DTCP (Digital Transmission Control Protection). Therefore, you cannot record or play copy-guarded data using the IEEE1394 interface.*

# **Note for Connections**

When you connect the MTX100B Option 05 to IEEE1394 device(s) such as a BS/CS tuner or a D-VHS recorder, note the following:

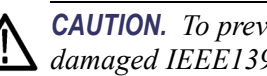

*CAUTION. To prevent possible damage to the MTX100B Option 05, do not use a damaged IEEE1394 cable for connection.*

- **The Contract** Connect an IEEE1394 cable to the MTX100B Option 05 after power on. If you power on the instrument with the IEEE1394 cable connected, it takes about 10 to 30 seconds for the instrument to enable the menu operation.
- Power on the MTX100B Option 05 first, and then power on an IEEE1394 **The Contract** device(s).
- $\mathcal{L}_{\mathcal{A}}$ The MTX100B Option 05 does not function as a repeater with the instrument powered off. If you make the following connections when the MTX100B Option 05 is powered off, the connection between a BS/CS tuner and a D-VHS recorder is not established.

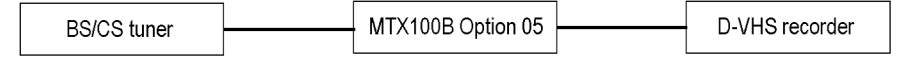

If you disconnect the power cord from the IEEE1394 device with an  $\Box$ IEEE1394 cable connected, the device information displayed on the MTX100B Option 05 may become incorrect.

# **Point-to-Point Connection**

In the point-to-point connection, you can connect the MTX100B Option 05 to an IEEE1394 device such as a BS/CS tuner or a D-VHS recorder, and send and receive a transport stream from the device. (See Figure 3-48.)

MTX100B Option 05

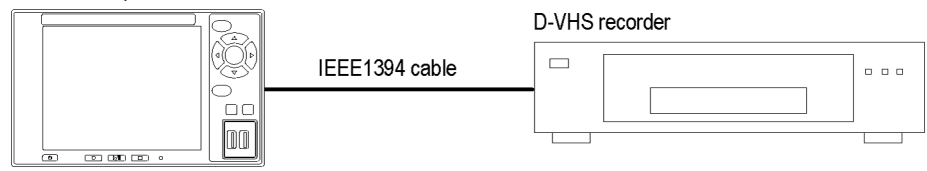

#### **Figure 3-48: Connection example for point-to-point connection**

This subsection describes the setting procedure to use the point-to-point connection of the MTX100B Option 05. In the following procedure, you will connect the MTX100B Option 05 to a D-VHS recorder.

#### **Sending a Transport Stream to the D-VHS Recorder**

- **1.** Use an IEEE1394 cable to connect the IEEE1394 connector on the MTX100B Option 05 to the IEEE1394 connector on the D-VHS recorder.
- **2.** In the device connection menu of the D-VHS recorder, select the MTX100B Option 05. Refer to the instruction manual attached with the D-VHS recorder for the device connection menu.
- **3.** Press the **Play/Pause** button on the MTX100B Option 05 to display the Play screen.
- **4.** Select ASI/1394 > 1394 Mode > PtoP Connect, or click the **PtoP Connect** button on the toolbar. The IEEE1394 dialog box appears.
- **5.** Select the **D-VHS** recorder from the **Instrument** list box, and then click the **Connect** button. If necessary, check the **to Tuner** check box.

If the connected IEEE1394 device can operate the other device remotely, check the **to Tuner** check box since the connection setting may be made by the IEEE1394 device (the MTX100B Option 05 cannot be operated remotely from the device).

- **6.** Click the **OK** button.
- **7.** Select the File > Open to open the Select File dialog box.

*NOTE. Some devices may require the SI information such as SIT or NIT when decoding the TS file.*

- **8.** In the dialog box, select the transport stream file you want to output.
- **9.** Press the **Play/Pause** button on the MTX100B Option 05 to output the transport stream.
- **10.** If you want to record the transport stream, press the **Record** button on the D-VHS recorder.

## **Receiving a Transport Stream from the D-VHS Recorder**

- **1.** Use an IEEE1394 cable to connect the IEEE1394 connector on the MTX100B Option 05 to the IEEE1394 connector on the D-VHS recorder.
- **2.** In the device connection menu of the D-VHS recorder, select the MTX100B Option 05. Refer to the instruction manual attached with the D-VHS recorder for the device connection menu.
- **3.** Press the Record button on the MTX100B Option 05 to display the Record screen.
- **4.** Select Record > Source > ASI/1394.
- **5.** Select ASI/1394 > Input Port > 1394.
- **6.** Select ASI/1394 > 1394 Mode > PtoP Connect, or click the **PtoP Connect** button on the toolbar. The IEEE1394 dialog box appears.
- **7.** Select the **D-VHS** recorder from the **Instrument** list box, and then click the **Connect** button.
- **8.** Click the **OK** button.
- **9.** Press the **Play** button on the D-VHS recorder to start playing a transport stream. The hierarchy view of the captured transport stream is displayed on the screen of the MTX100B Option 05.

#### **Recording the Transport Stream.**

**10.** If the transport stream being captured is in the partial transport stream format, select ASI/1394 > Partial TS> On.**Partial TS**.

*NOTE. Be sure to set the Partial TS command to On when you record a partial transport stream. If you fail to do this, the packet interval does not reproduce correctly while outputting the file. Refer to About the Partial Transport Stream on page for detailed information about the partial transport stream.*

**11.** Press the **Record** button on the MTX100B Option 05 to start recording the transport stream.

# **Data Probing**

In data probing, when the connection between two IEEE1394 devices is established, you can capture the transport stream between them using the MTX100B Option 05. [\(See Figure 3-49.\)](#page-208-0)

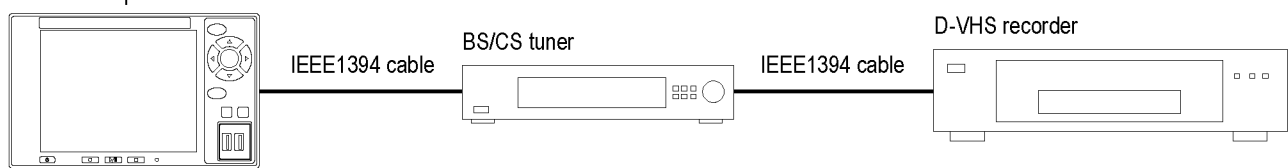

#### <span id="page-208-0"></span>MTX100B Option 05

#### **Figure 3-49: Connection example for data probing**

This subsection describes the setting procedure to use the data probing of the MTX100B Option 05. In the following procedure, you will connect the MTX100B Option 05 to a BS/CS tuner and connect a BS/CS tuner to a D-VHS recorder.

- **1.** Use an IEEE1394 cable to connect the IEEE1394 connector on the MTX100B Option 05 to the IEEE1394 connector on the BS/CS tuner.
- **2.** Use an IEEE1394 cable to connect the IEEE1394 connector on the BS/CS tuner to the IEEE1394 connector on the D-VHS recorder.
- **3.** In the device connection menu of the BS/CS tuner, select the **D-VHS** recorder. Refer to the instruction manual attached to the BS/CS tuner for the device connection menu.
- **4.** Press the **Play** button on the D-VHS recorder, and then check that a picture is played by the BS/CS tuner.
- **5.** Press the **Record** button on the MTX100B Option 05 to display the Record screen.
- **6.** Select Record > Source > ASI/1394.
- **7.** Select ASI/1394 > Input Port > 1394.
- **8.** Select ASI/1394 > 1394 Mode > Probe, or click the **Probe** button on the toolbar. The IEEE1394 dialog box appears.
- **9.** Select the **D-VHS** recorder from the **Source** list box.
- **10.** Select the **BS/CS** tuner from the **Destination** list box.
- **11.** Click the **OK** button.
- **12.** The hierarchy view of the captured transport stream is displayed on the screen of the MTX100B Option 05.

# **ASI/IEEE1394 Conversion**

In the ASI/IEEE1394 conversion, you can output a transport stream applied to the ASI IN connector from the IEEE1394 connector or output a transport stream applied to the IEEE1394 connector from the ASI connector.

#### **ASI to IEEE1394 Conversion**

Perform the following procedure to output a transport stream applied to the ASI Input connector from the IEEE1394 connector:

In the following procedure, you will apply a transport stream output from an MPEG generator to the MTX100B Option 05, and apply the transport stream output from the MTX100B Option 05 to a D-VHS recorder. (See Figure 3-50.)

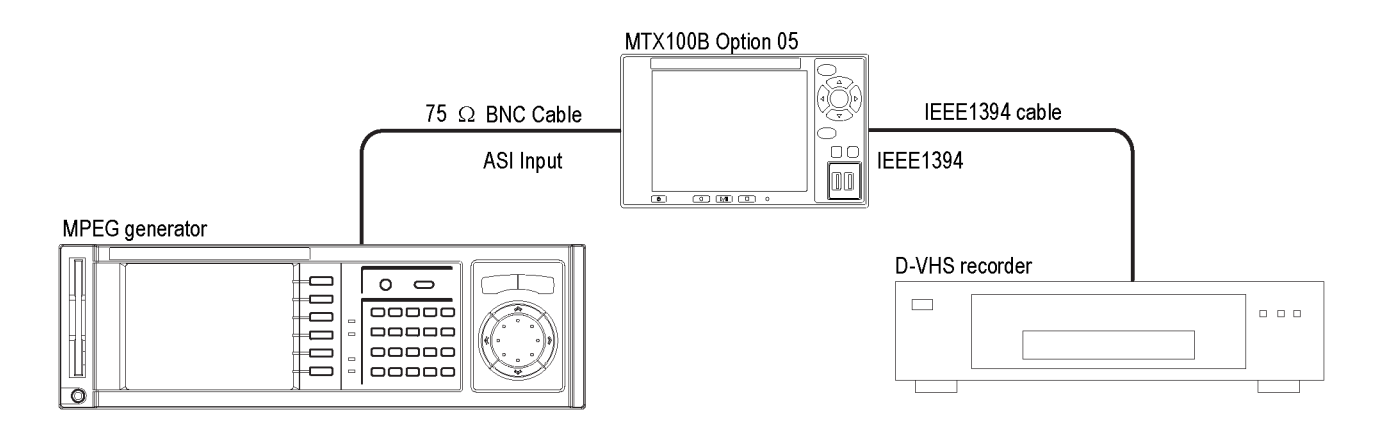

#### **Figure 3-50: Connection example for ASI to IEEE1394 conversion**

- **1.** Use a 75 Ω BNC cable to connect ASI OUT connector on the MPEG generator to the ASI Input connector on the MTX100B Option 05.
- **2.** Use an IEEE1394 cable to connect the IEEE1394 connector on the MTX100B Option 05 to the IEEE1394 connector on the D-VHS recorder.
- **3.** In the device connection menu of the D-VHS recorder, select the MTX100B Option 05. Refer to the instruction manual attached with the D-VHS recorder for the device connection menu.
- **4.** Press the **Record** button on the MTX100B Option 05 to display the Record screen.
- **5.** Select ASI/1394 > Input Port > ASI.
- **6.** Select ASI/1394 > 1394 Mode > PtoP Connect, or click the **PtoP Connect** button on the toolbar. The IEEE1394 dialog box appears.
- **7.** Select the **D-VHS** recorder from the **Instrument** list box, and then click the **Connect** button. If necessary, select the **to Tuner** check box.
- **8.** Click the **OK** button.

#### **IEEE1394 to ASI Conversion** Perform the following procedure to output a transport stream applied to the IEEE1394 connector from the ASI Output connector:

In the following procedure, you will apply a transport stream output from a BS/CS tuner to the MTX100B Option 05, and apply the transport stream output from the MTX100B Option 05 to an MPEG analyzer (See Figure 3-51.)

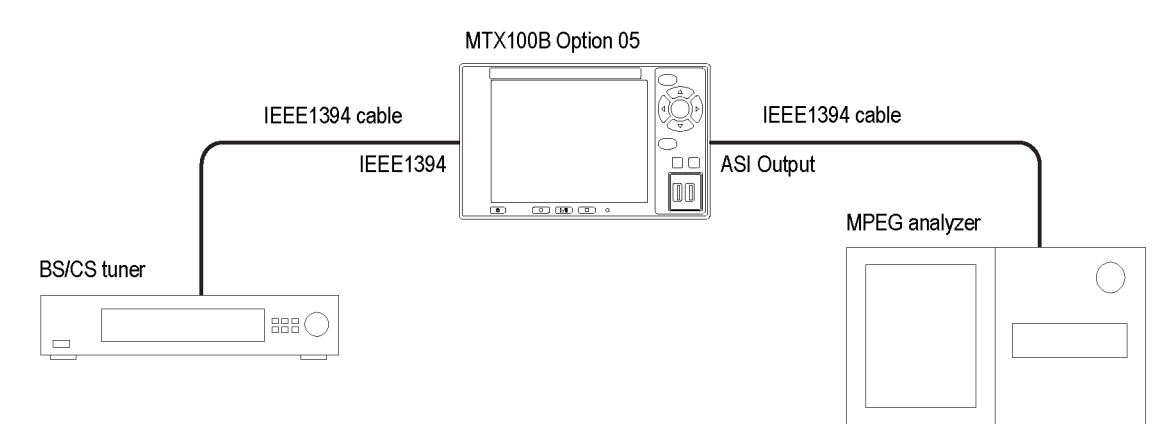

#### **Figure 3-51: Connection example for IEEE1394 to ASI conversion**

- **1.** Use an IEEE1394 cable to connect the IEEE1394 connector on the BS/CS tuner to the IEEE1394 connector on the MTX100B Option 05.
- **2.** Use a 75  $\Omega$  BNC cable to connect ASI Output connector on the MTX100B Option 05 to the ASI IN connector on the MPEG analyzer.
- **3.** In the device connection menu of the BS/CS tuner, select the MTX100B Option 05. Refer to the instruction manual attached to the BS/CS tuner for the device connection menu.
- **4.** Press the **Record** button on the MTX100B Option 05 to display the Record screen.
- **5.** Select ASI/1394 > Input Port > ASI.
- **6.** Select ASI/1394 > 1394 Mode > PtoP Connect, or click the **PtoP Connect** button on the toolbar. The IEEE1394 dialog box appears.
- **7.** Select the **BS/CS** tuner from the **Instrument** list box, and then click the **Connect** button.
- **8.** Click the **OK** button.

# **About the Partial Transport Stream**

The partial transport stream is a bit stream used for data transmission in IEEE1394 interface. Unlike the MPEG-2 transport stream, the partial transport stream has a time code of 4 bytes after each transport stream packet of 188 bytes. (See Figure 3-52.) The time code provides the interval between the sync byte of a packet and the sync byte of the next packet in 27 MHz resolution.

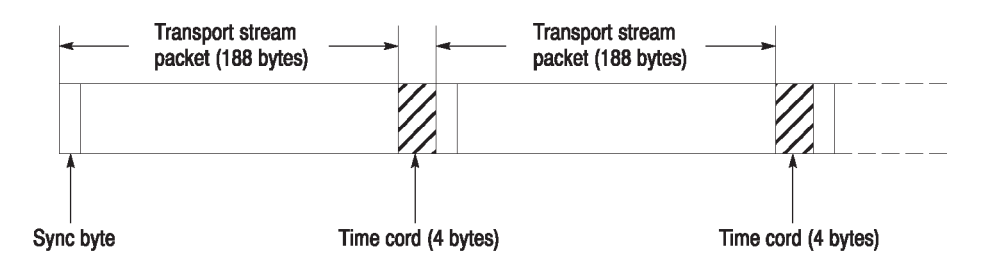

#### **Figure 3-52: Partial transport stream**

In the MTX100B Option 05, a captured transport stream can be recorded as a partial transport stream by setting the Partial TS command in the ASI/1394 menu to On.

The packet size of the recorded file in the partial transport stream format is fixed to 192 bytes. When you open the file, the Partial TS letters are displayed in the status bar.

The following are notes for recording or playing a partial transport stream:

- $\mathcal{L}_{\mathcal{A}}$ Be sure to record a partial transport stream using the partial transport stream format. If you fail to do this, the packet interval is not reproduced when the transport stream is played.
- $\mathcal{L}_{\mathcal{A}}$ A partial transport stream with any packet interval more than 600 ms cannot be recorded correctly as a partial transport stream.
- $\mathcal{L}_{\mathcal{A}}$ A transport stream cannot be output from the SPI In/Out connector while a partial transport stream is played.

# **Appendices**

# **Appendix A: Specifications**

The following tables list the functional, electrical, mechanical, and environmental characteristics of the MTX100B. The MTX100B also complies with national and international standards. [\(See page A-13,](#page-226-0) *[Certifications and Compliances](#page-226-0)*[.\)](#page-226-0)

All listed specifications are guaranteed unless labeled "typical". Typical specifications are provided for your convenience but are not guaranteed.

# **Performance Conditions**

The electrical characteristics listed on the following pages are valid under the following conditions:

- The MTX100B must be in an environment where the temperature, altitude, humidity, and vibration conditions are within the operating limits. [\(See](#page-225-0) Table A-8 on page A[-12.\)](#page-225-0)
- The MTX100B must have a warm-up period of at least 20 minutes.
- $\blacksquare$  The MTX100B must be operating at an ambient temperature between +5 °C and +40 °C, unless otherwise noted.

# **Functional Specifications**

#### **Table A-1: Functional specifications**

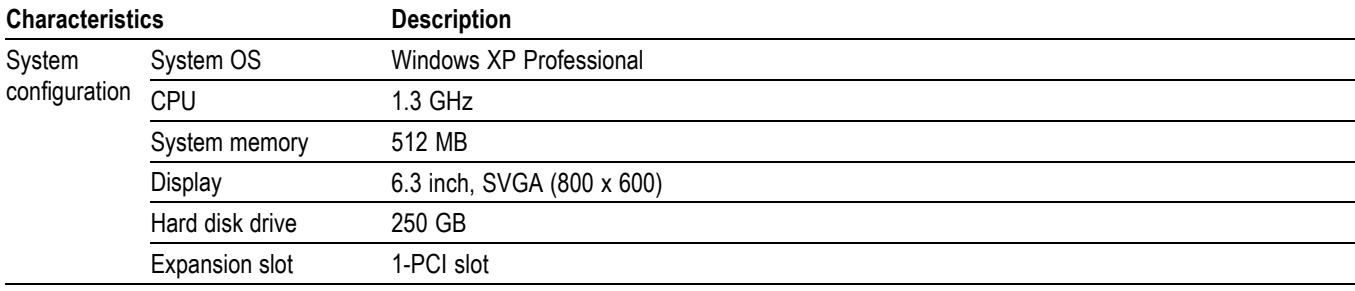

# **Electrical Specifications**

#### **Table A-2: Mainframe**

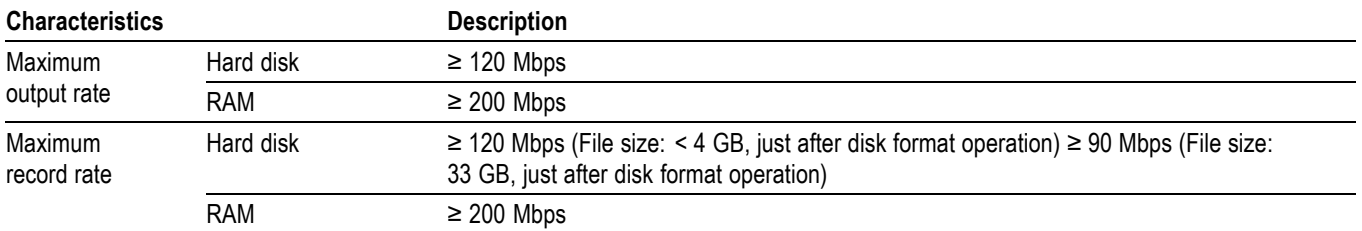

# **Table A-2: Mainframe (cont.)**

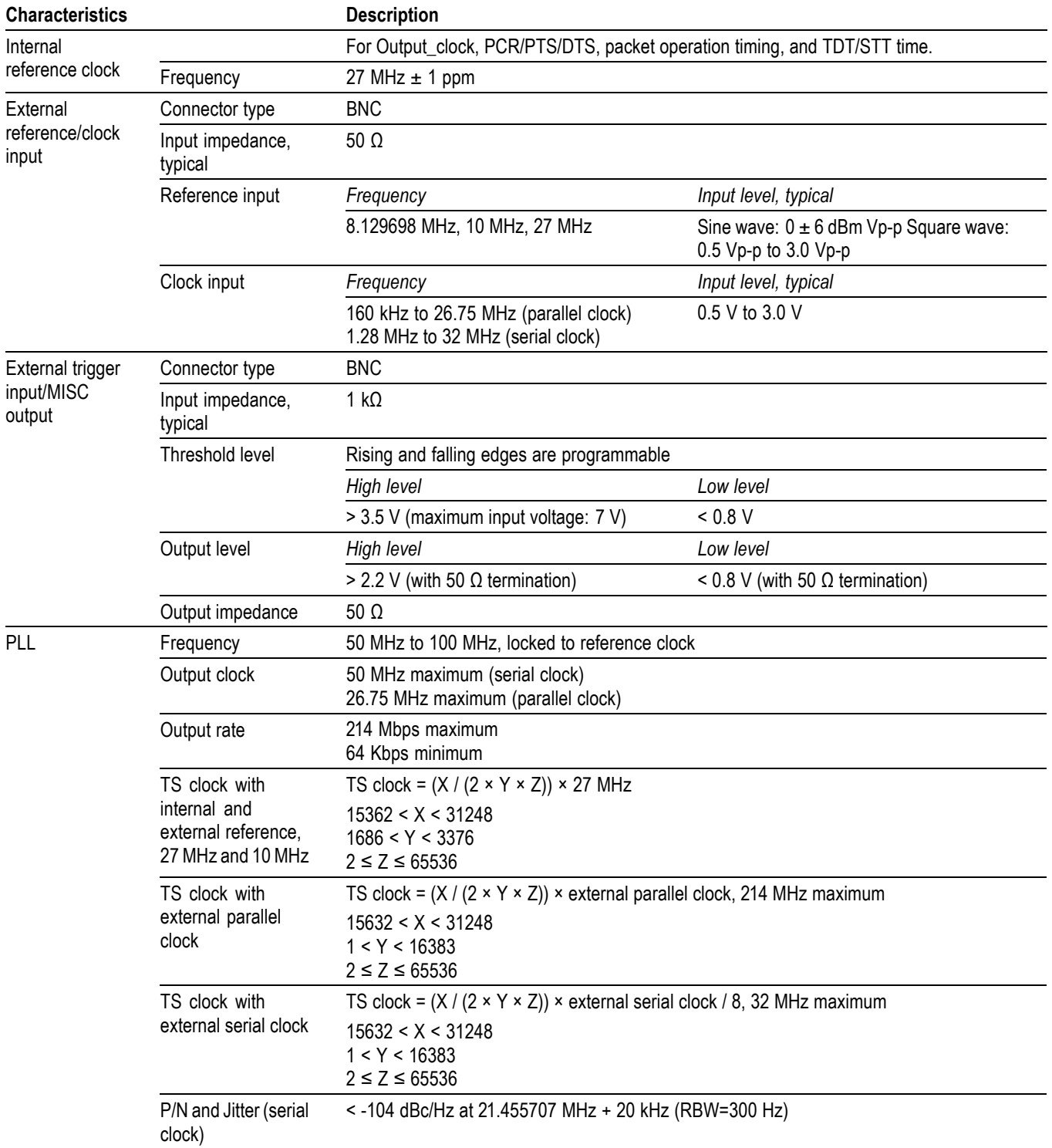
# **Table A-2: Mainframe (cont.)**

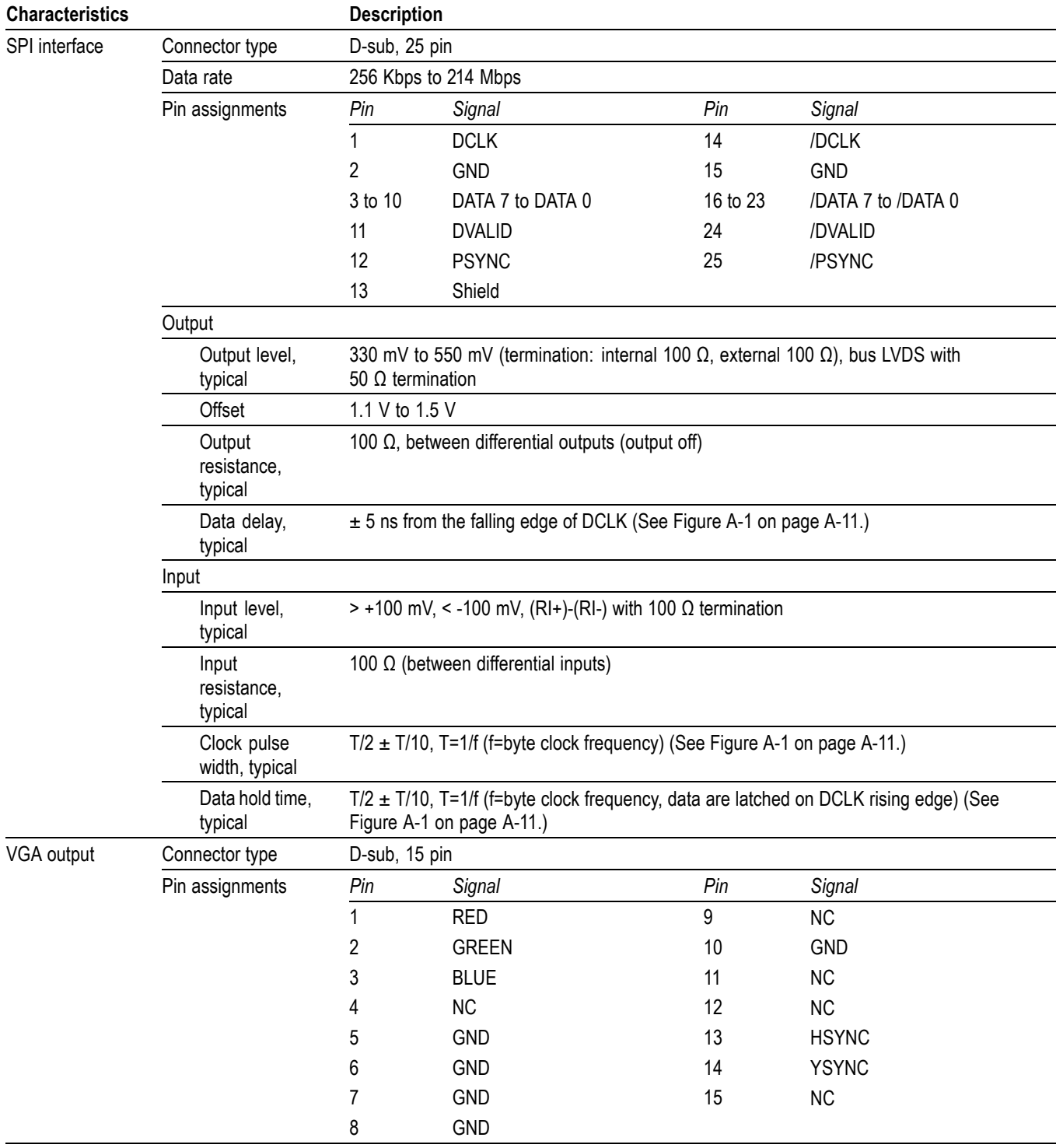

# **Table A-2: Mainframe (cont.)**

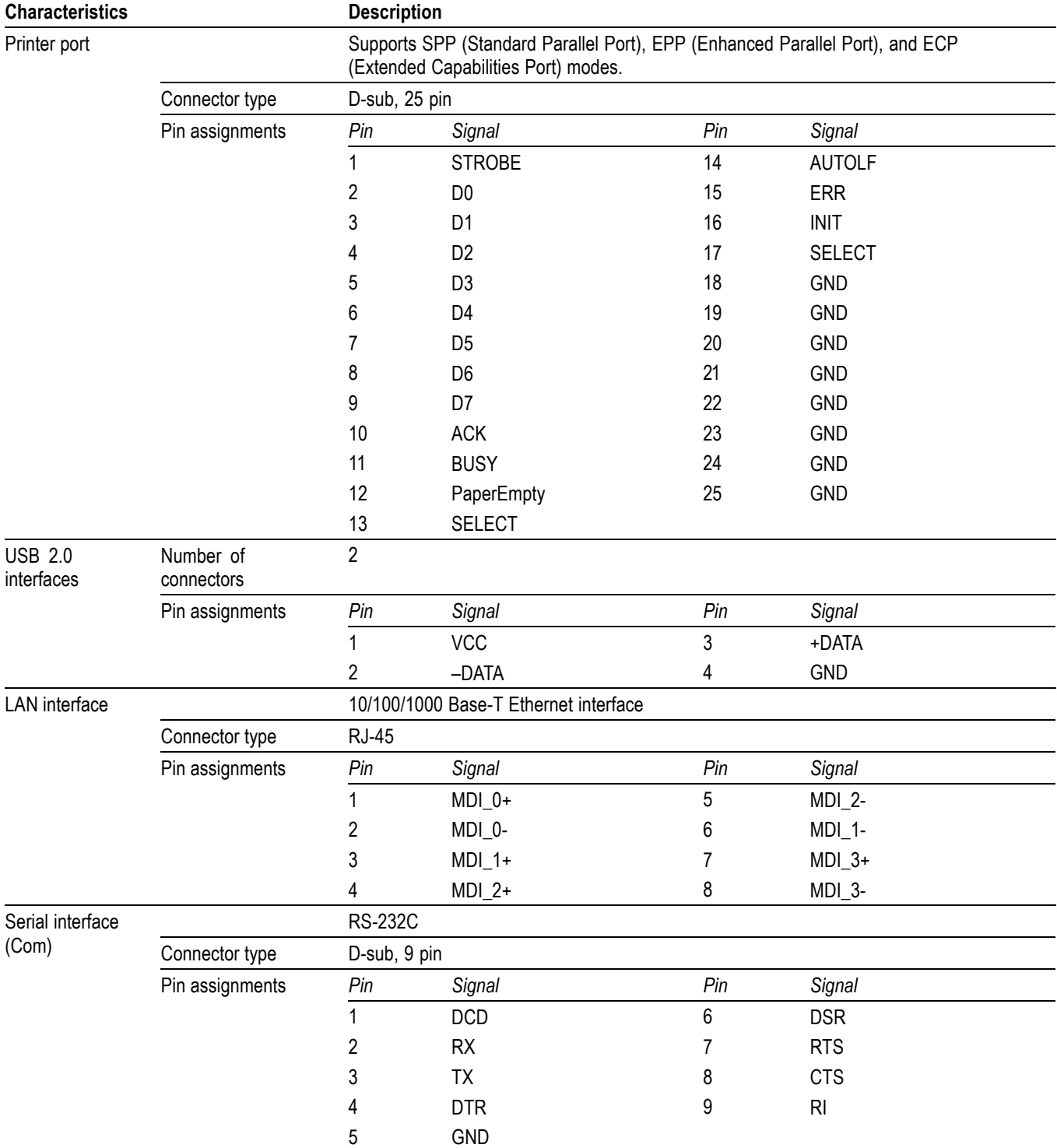

## **Table A-2: Mainframe (cont.)**

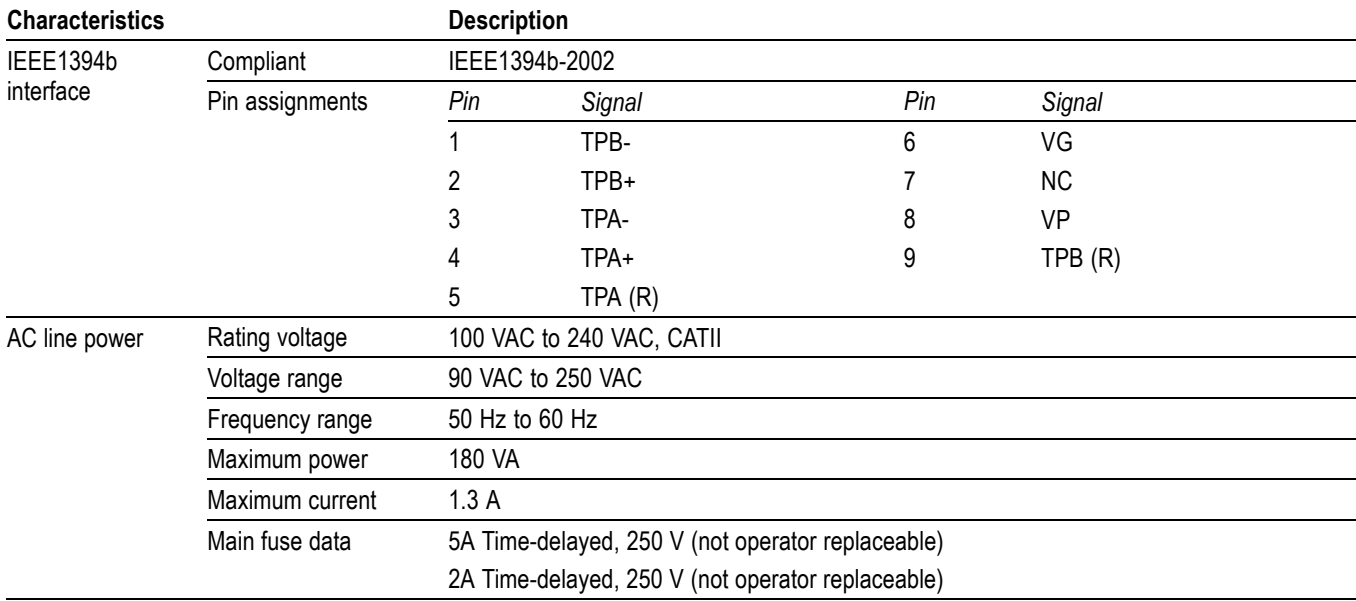

# **Table A-3: ASI interface (Option 01)**

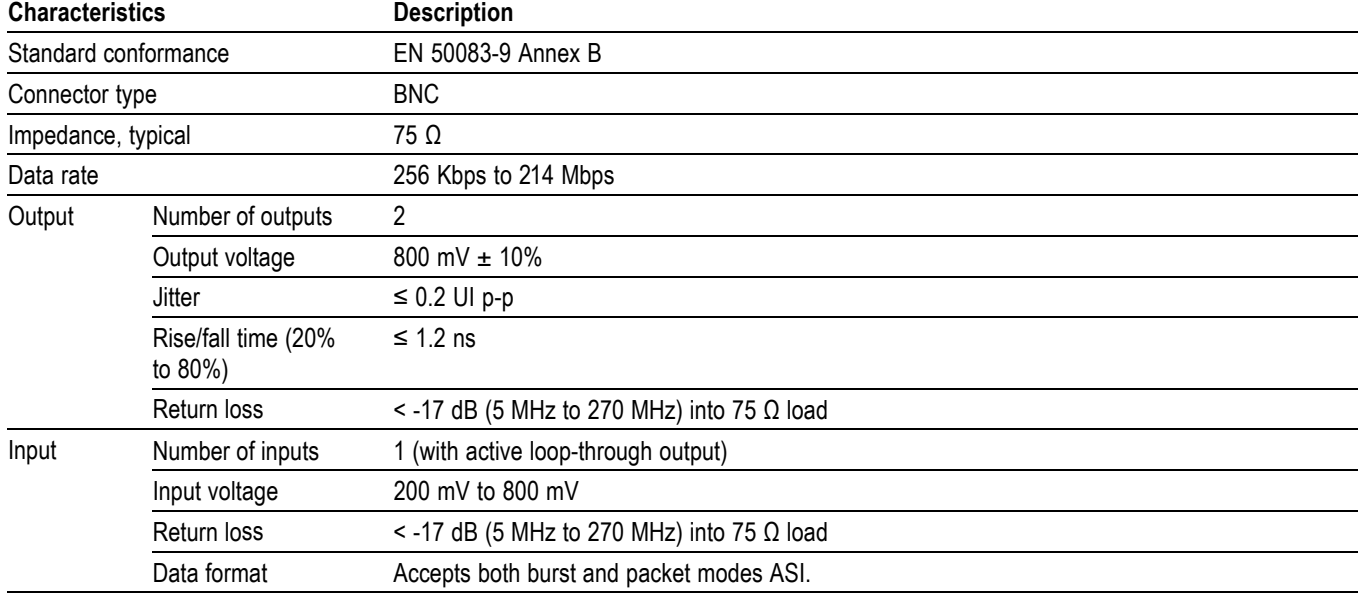

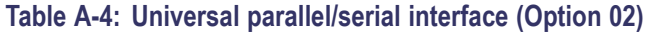

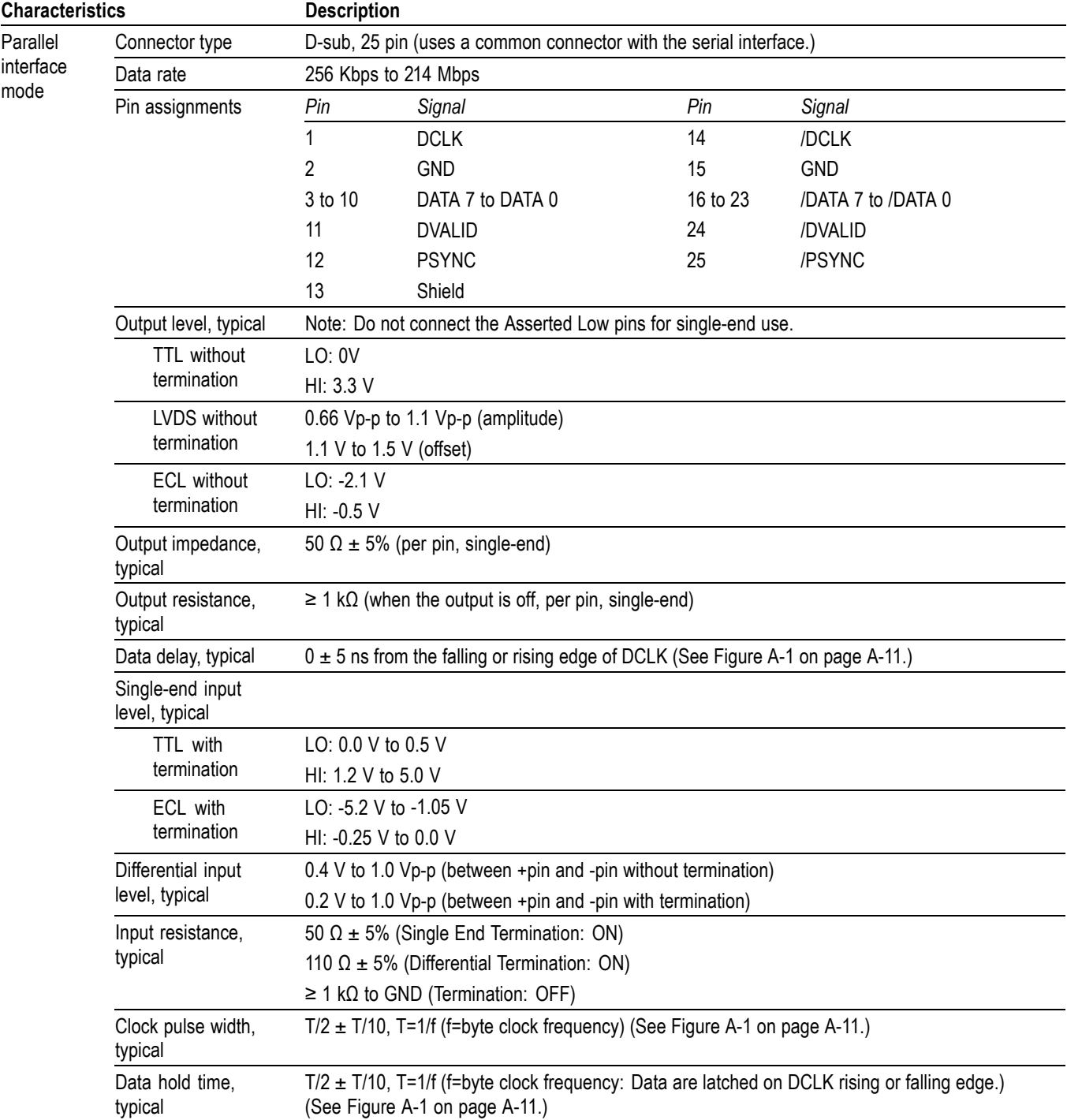

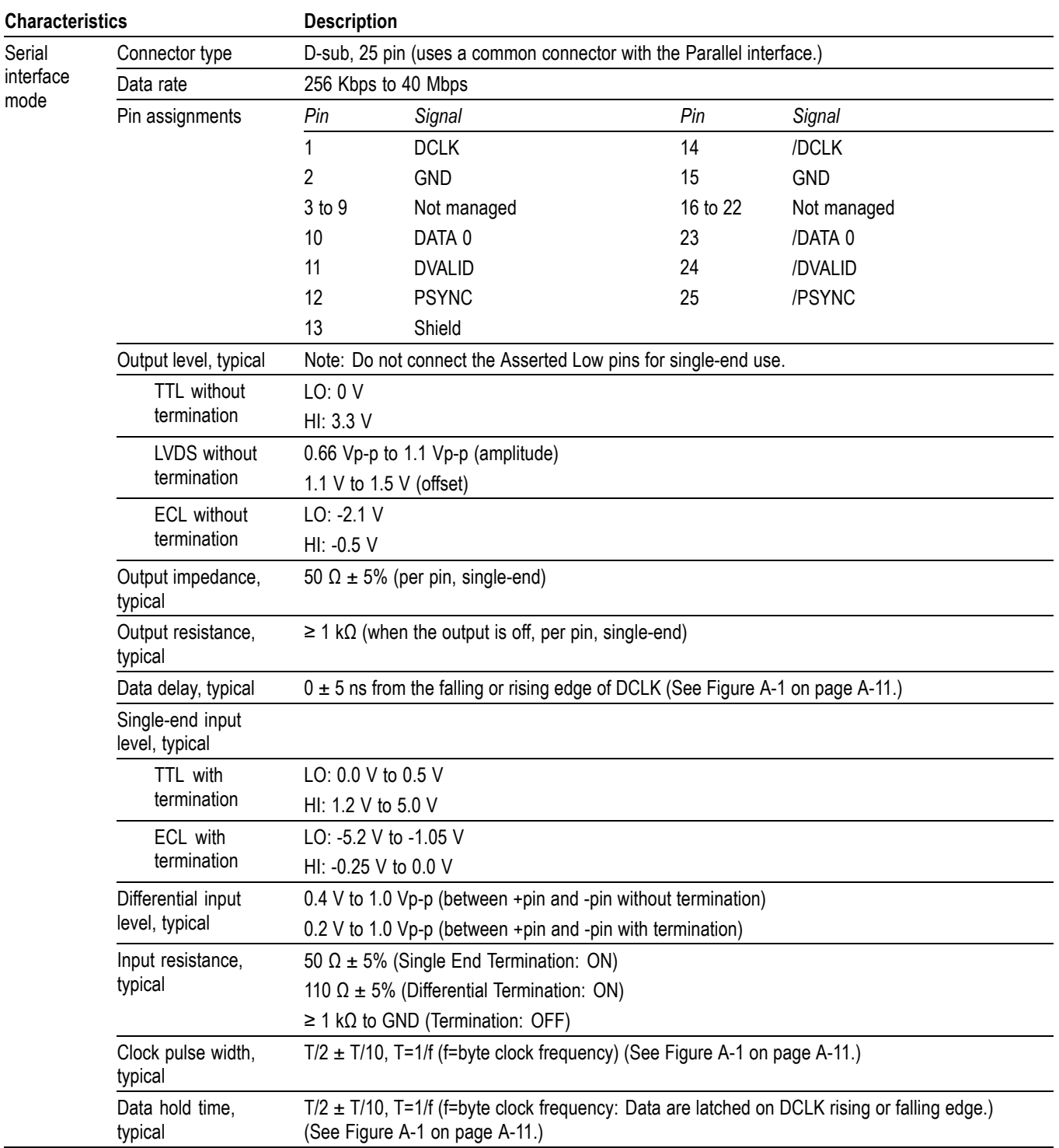

# **Table A-4: Universal parallel/serial interface (Option 02) (cont.)**

## **Table A-4: Universal parallel/serial interface (Option 02) (cont.)**

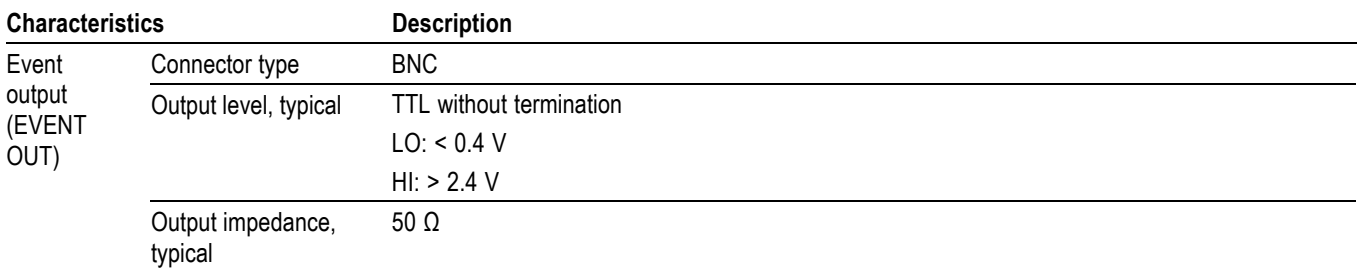

## **Table A-5: IEEE1394/ASI interface (Option 05)**

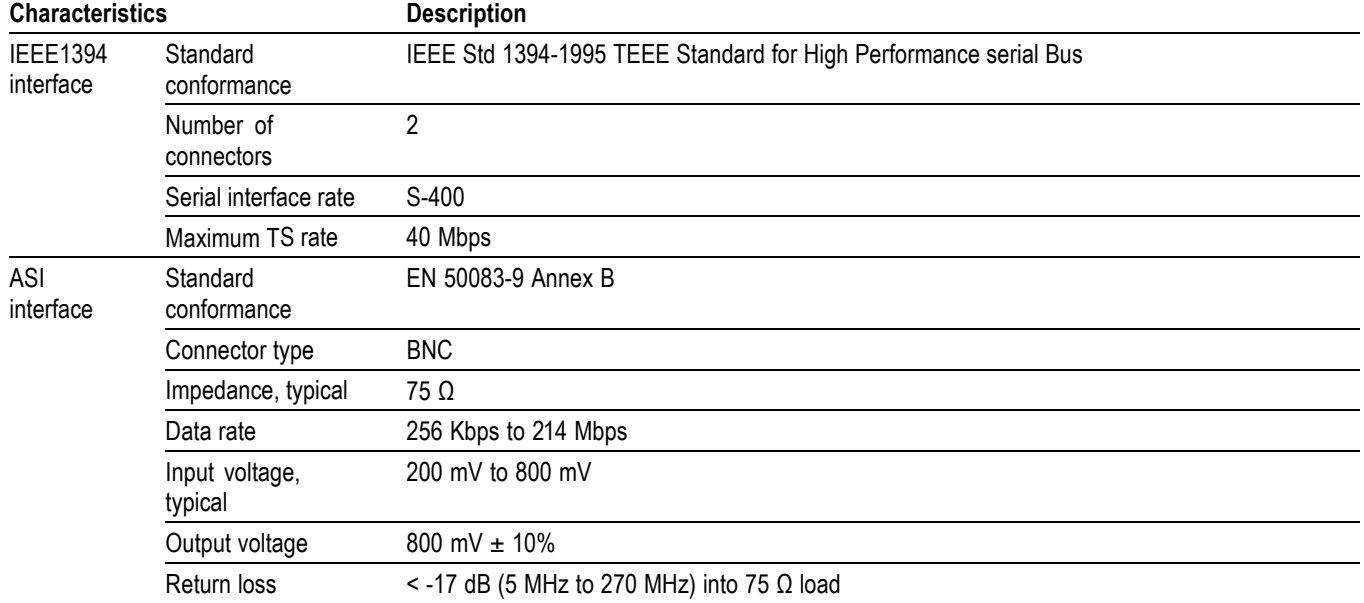

# **Table A-6: SMPTE310M/ASI/SPI interface (Option 07)**

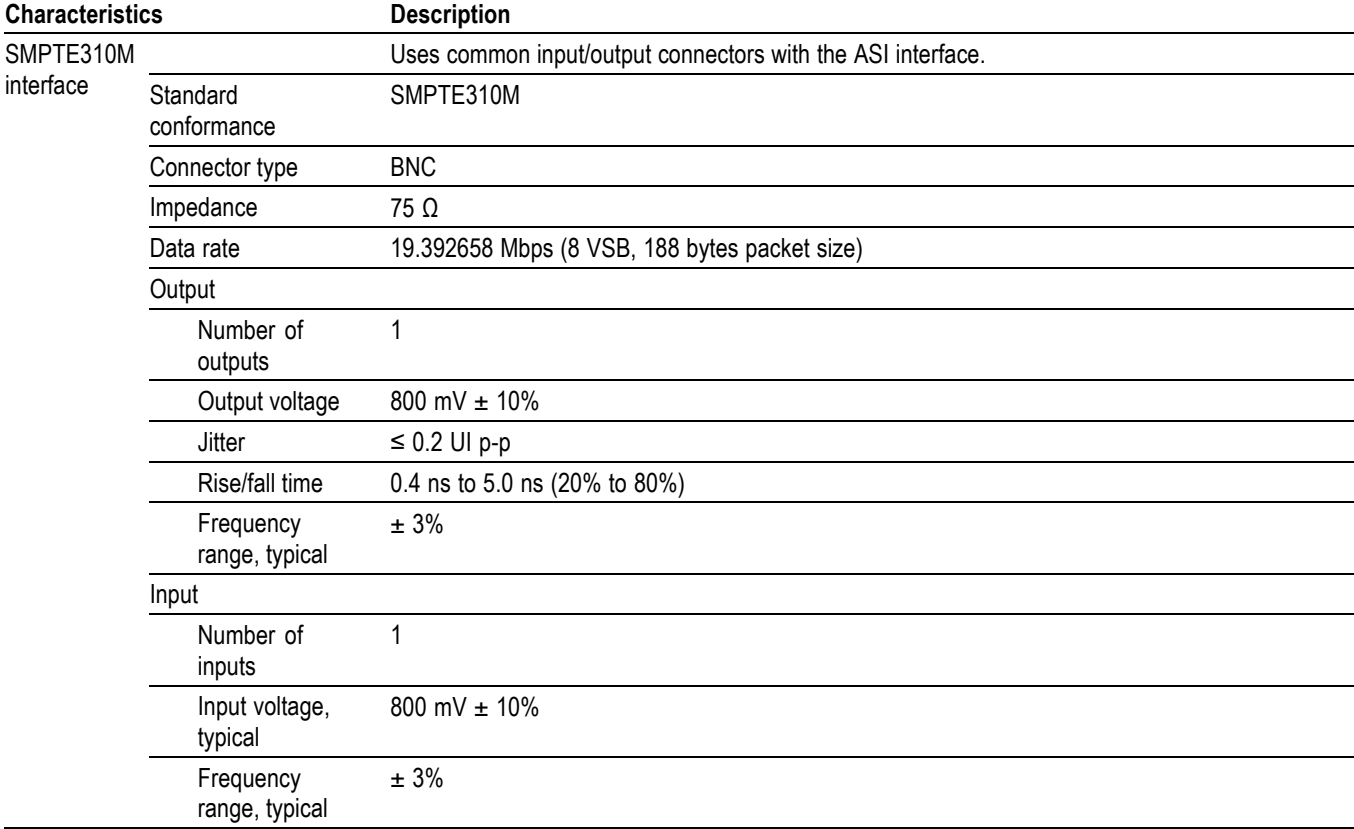

# **Table A-6: SMPTE310M/ASI/SPI interface (Option 07) (cont.)**

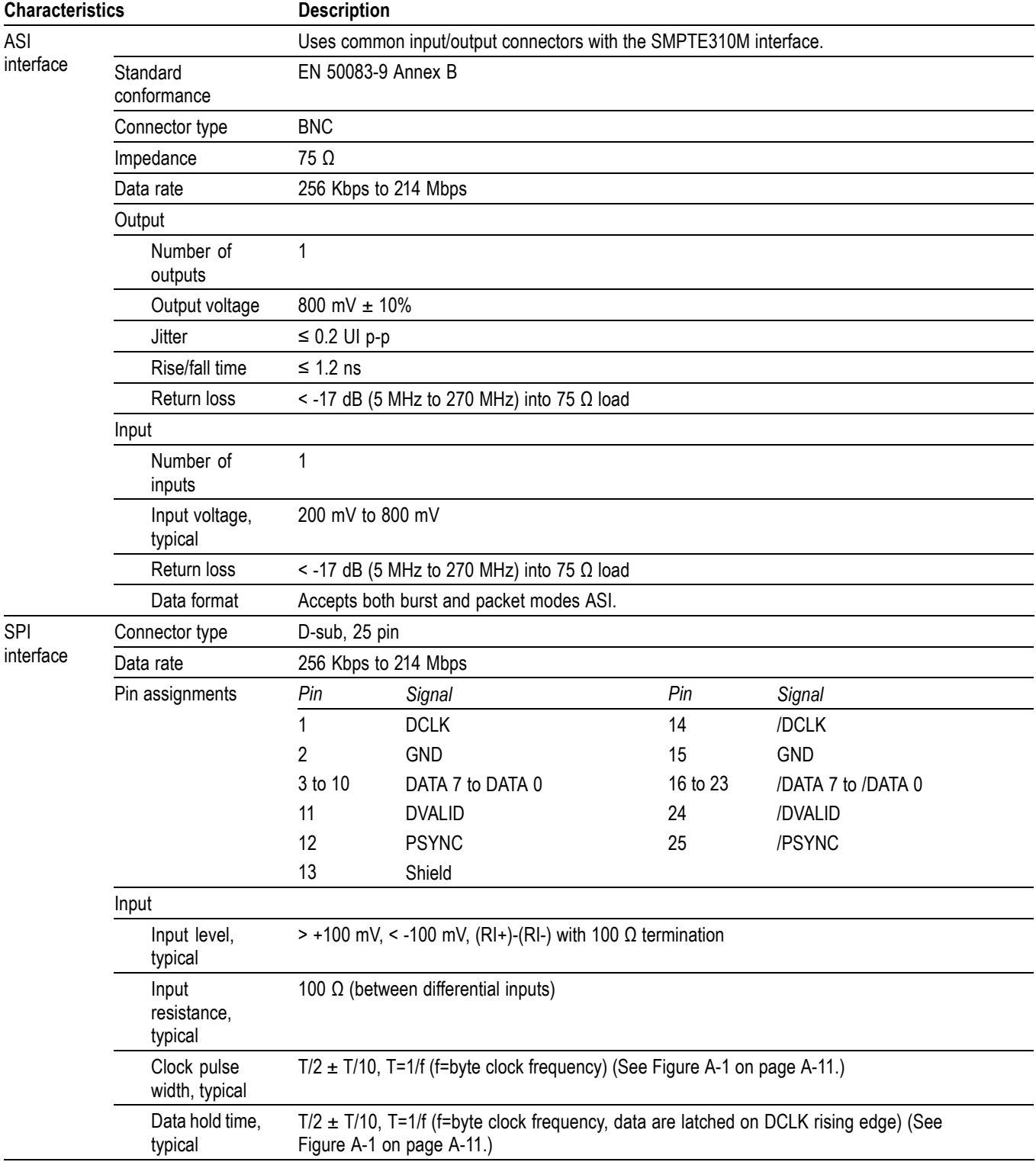

<span id="page-224-0"></span>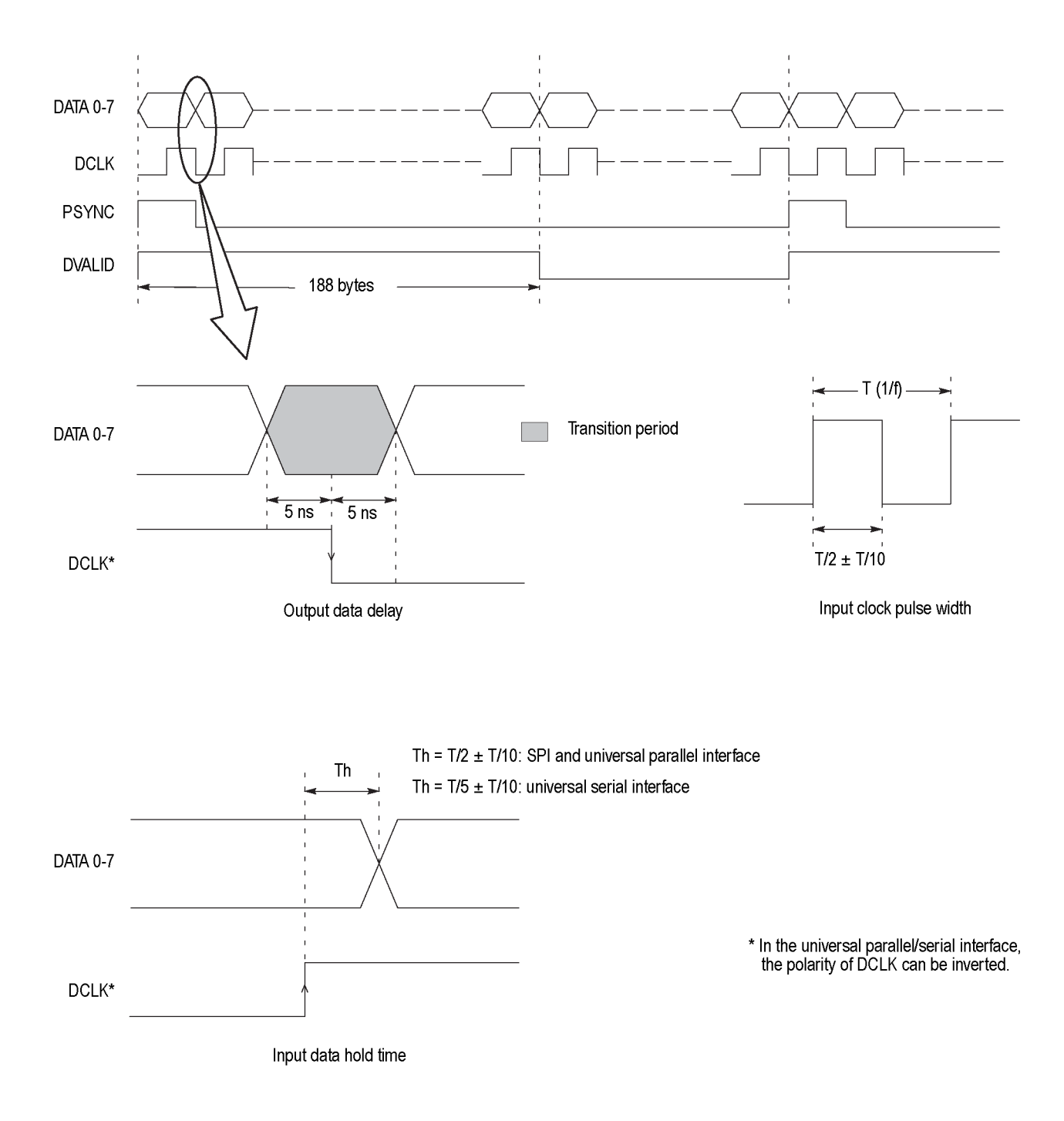

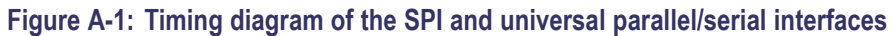

# **Mechanical (Physical) Characteristics**

### **Table A-7: Mechanical characteristics**

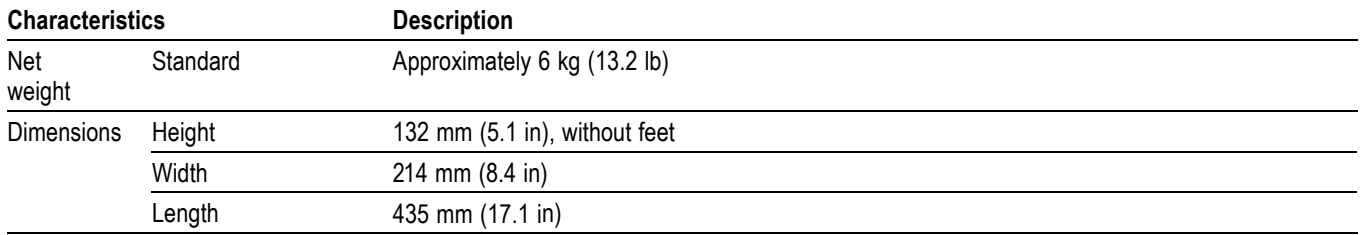

# **Environmental Characteristics**

## **Table A-8: Environmental characteristics**

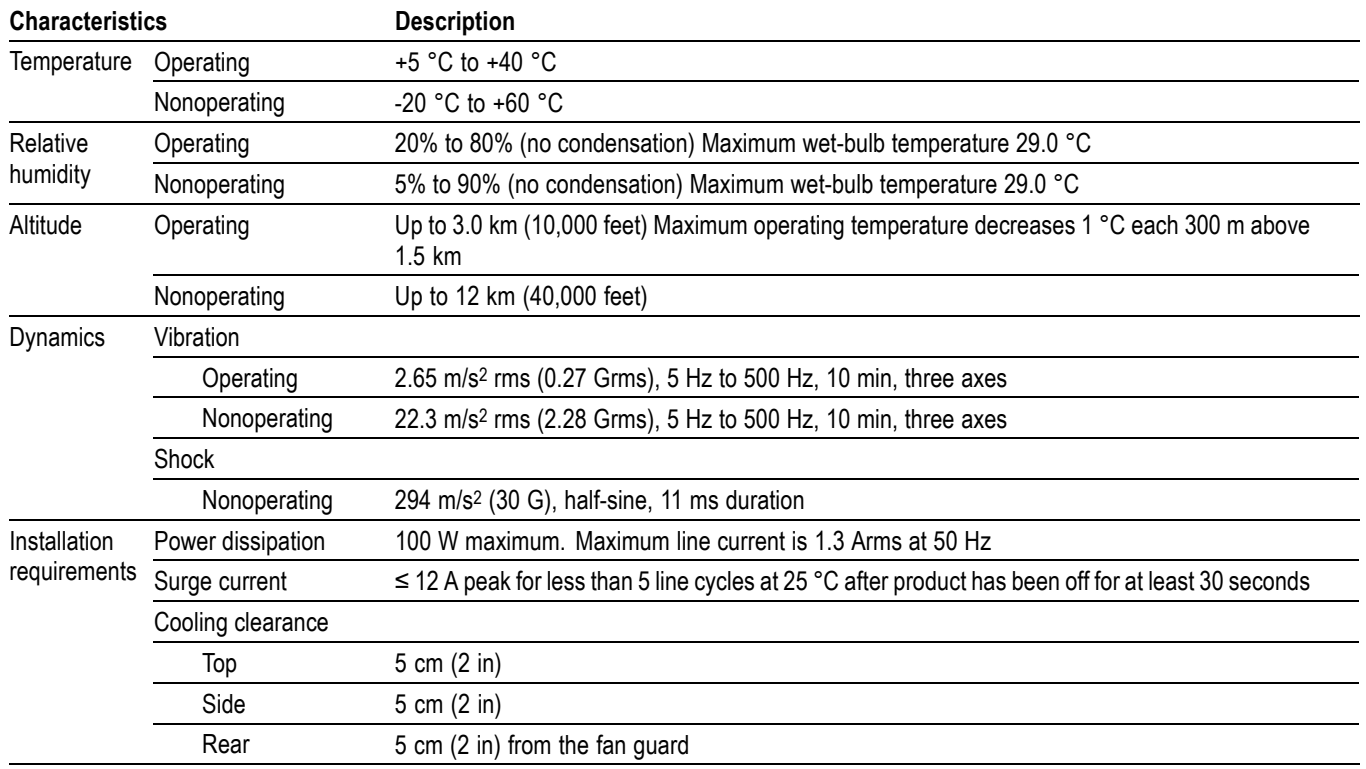

# **Certifications and Compliances**

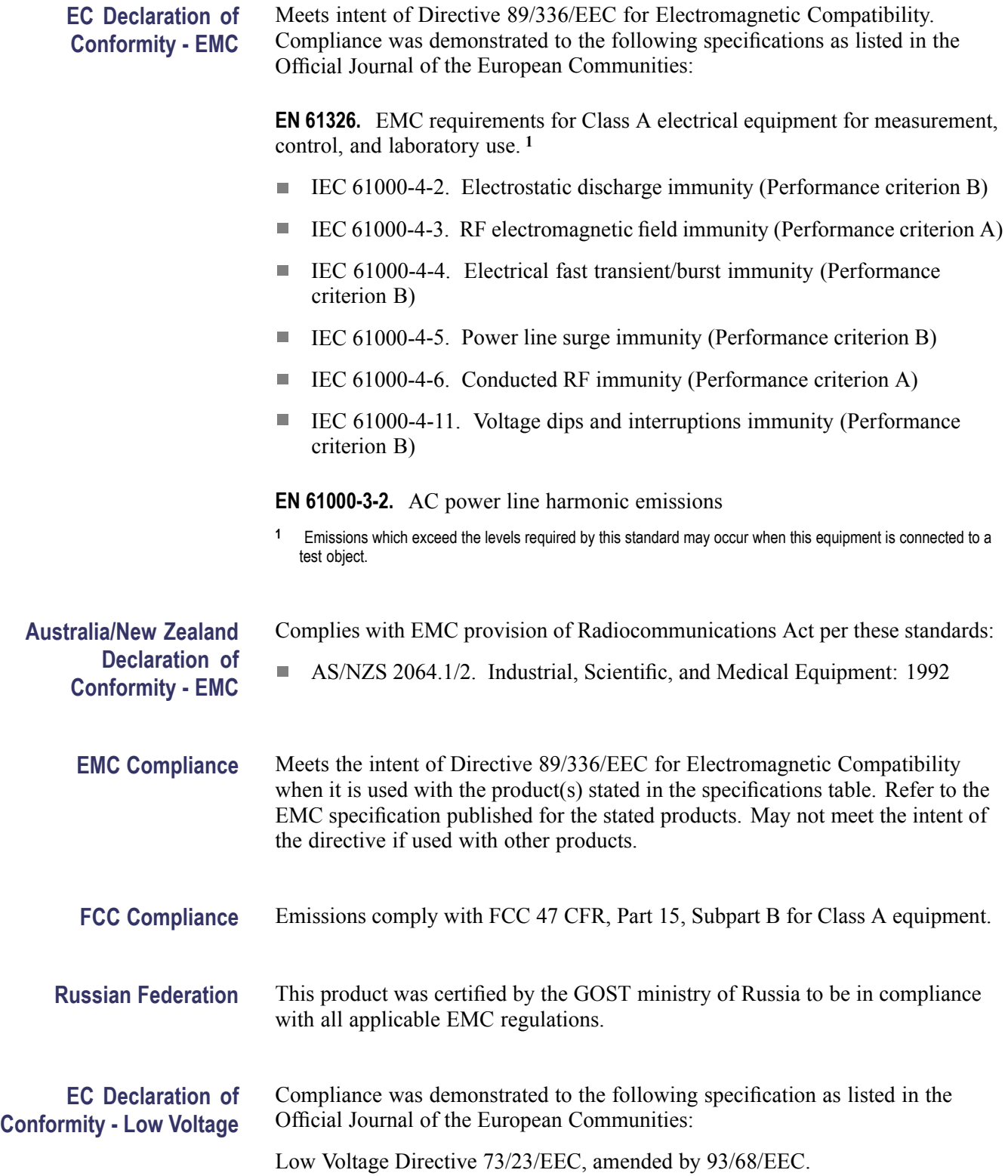

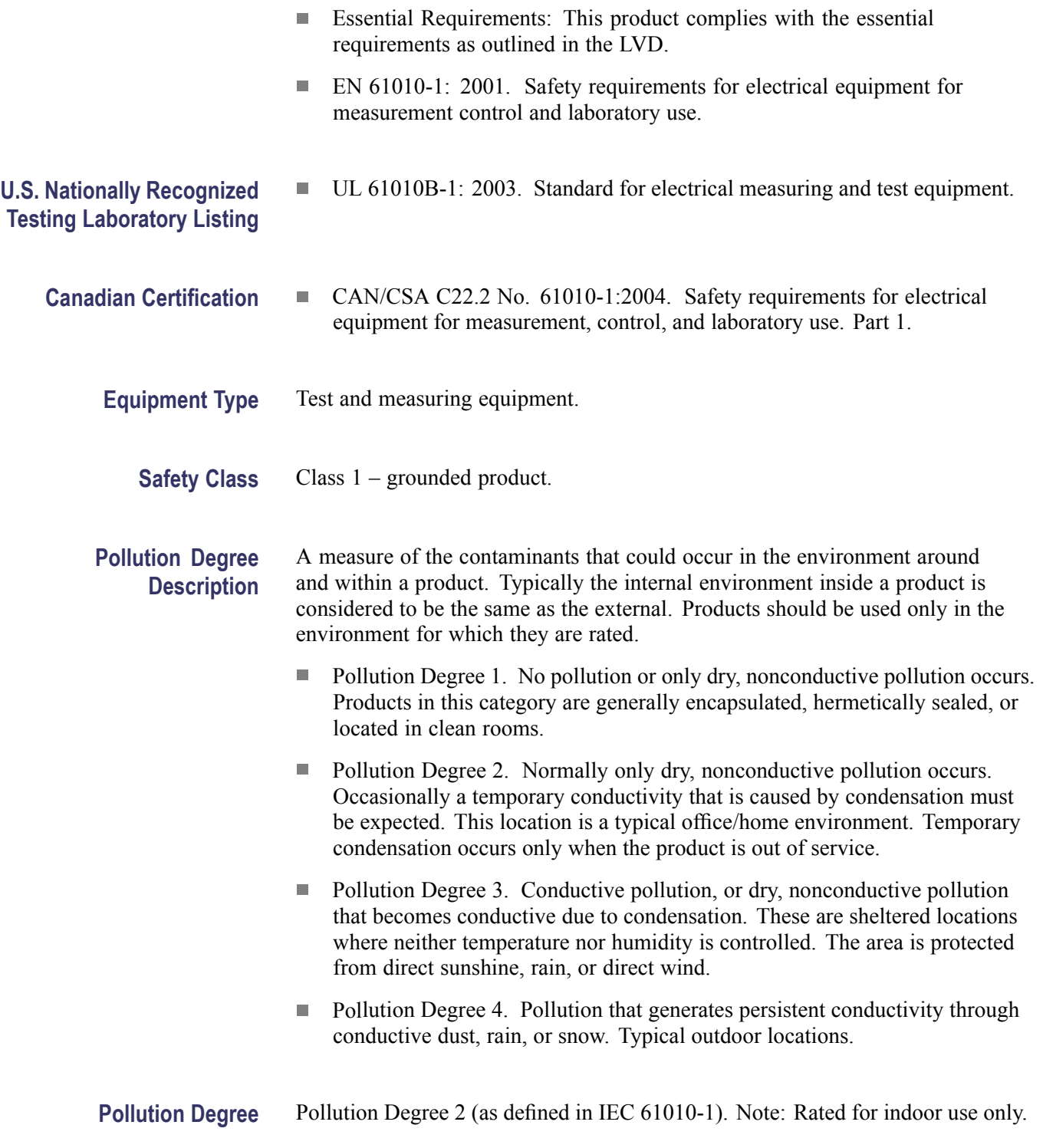

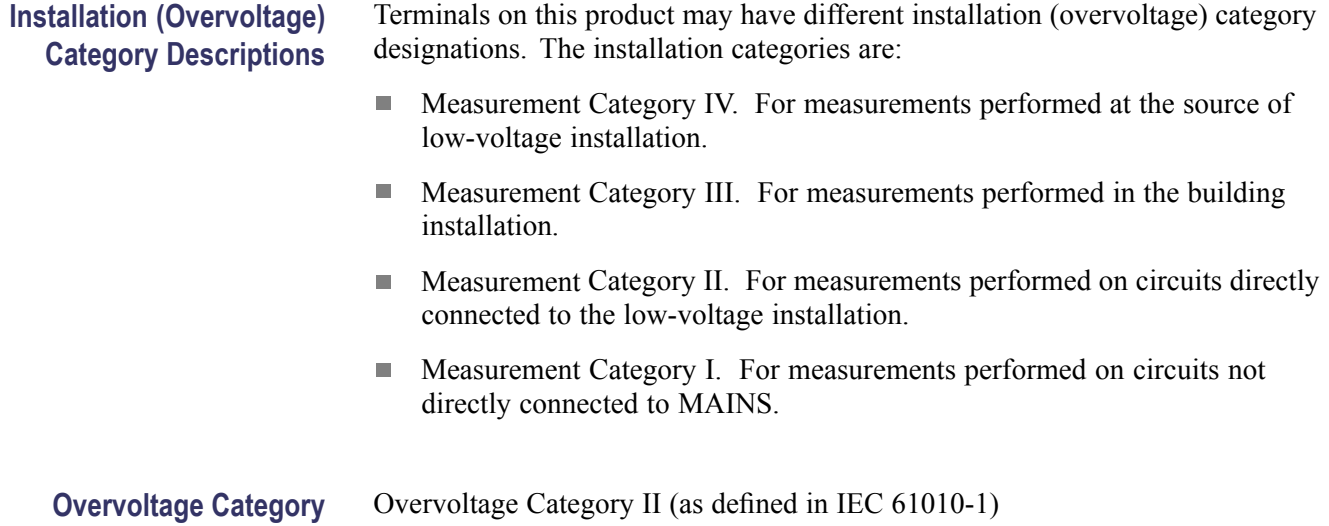

# **Appendix B: Recommended Settings for MPEG Player in IP Mode**

This appendix lists the recommended settings that are required to improve the performance of the MPEG player in IP mode.

*NOTE. For optimum performance of the MPEG player, you can run the batch file Optimum\_Performance\_Settings.bat. To reset the NIC settings to default, you can run the batch file Reset\_NIC\_Settings.bat. The batch files are available at C:\Program Files\Tektronix\MpegPlayer.*

# **Settings for Intel(R) Pro/1000 MT Drivers**

Perform the following steps to set the options for Intel/Pro 1000 MT drivers in Category/Classic view:

- **1.** Click **Control Panel > Network and Internet Connections > Network Connections** in Category view or click **Control Panel > Network Connections** in Classic view.
- **2.** Select Intel(R) Pro/1000 MT Network Connection device and right-click to select the Properties option.
- **3.** Click **Configure > Advanced** to set the following options in the dialog box:
	- Adaptive Inter-Frame Spacing: Disabled
	- Flow Control: Off
	- $\sim$ Interrupt Moderation Rate: Off
	- $\sim$ Jumbo Frames: 16128
	- Link Speed and Duplex: Auto-negotiate 1000Mbps
	- **Receive Descriptors: 2048**

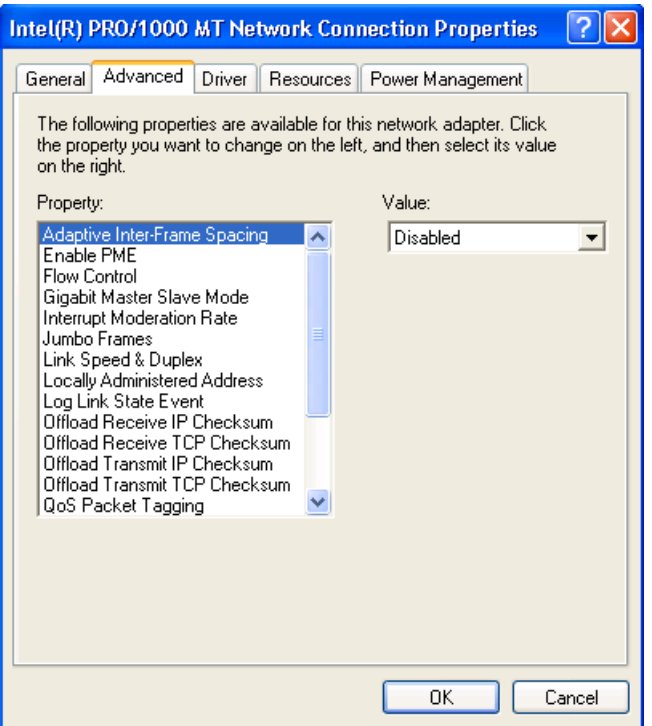

**Figure B-1: Intel(R) PRO/1000 MT Network Connection Properties**

# **Settings for Playout Performance**

Perform the following steps to set the options of Administrative tools for improved performance during the Playout:

- **1.** Click **Control Panel > Administrative Tools > Services** in Classic view.
- **2.** Select Windows Firewall/Internet Connection Sharing (ICS) to open the dialog box. Stop the service and select **Disabled** from the Startup Mode list to disable the startup.

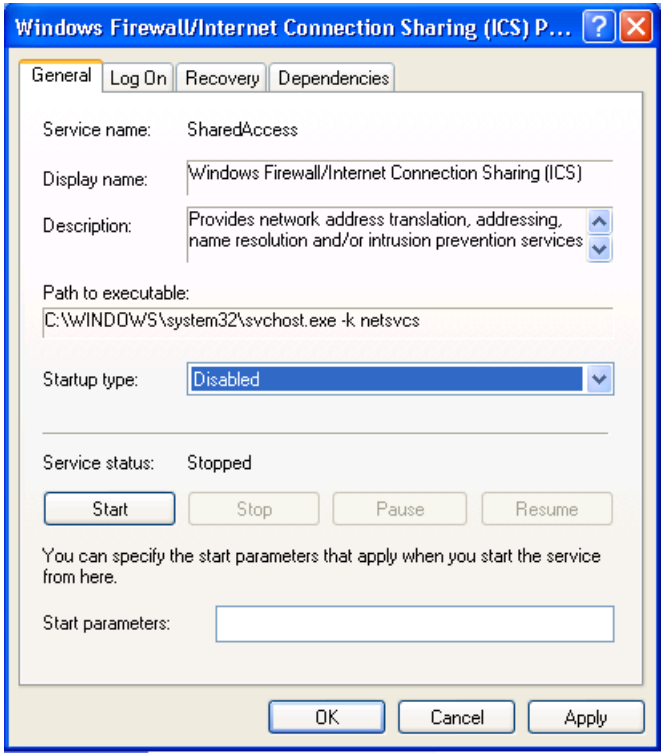

**Figure B-2: Windows Firewall/Internet Connection Sharing (ICS)**

**3.** Select Automatic Updates to open the dialog box. Stop the service and select **Disabled** from the Startup Mode list to disable the startup.

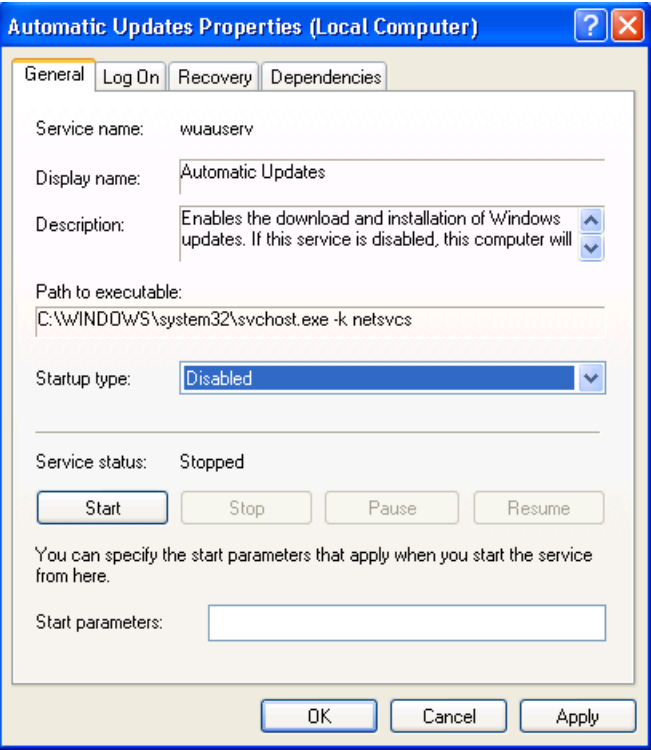

**Figure B-3: Automatic Updates Properties**

**4.** Select IIS admin to open the dialog box. Stop the service and select **Disabled** from the Startup Mode list to disable the startup.

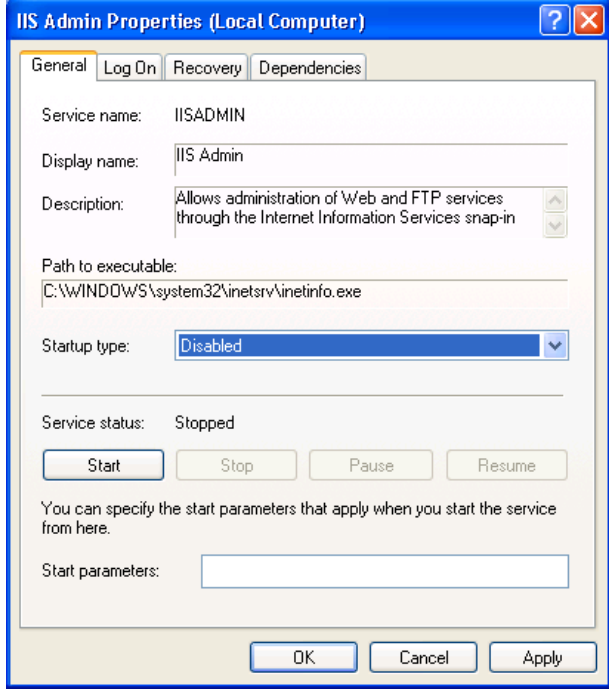

**Figure B-4: IIS Admin Properties**

# **Settings for Java Update**

Perform the following steps to disable the automatic Java updates:

- **1.** Click **Control Panel > Java**.
- **2.** Select the **Update** tab and clear the **Check for Updates Automatically** check box.

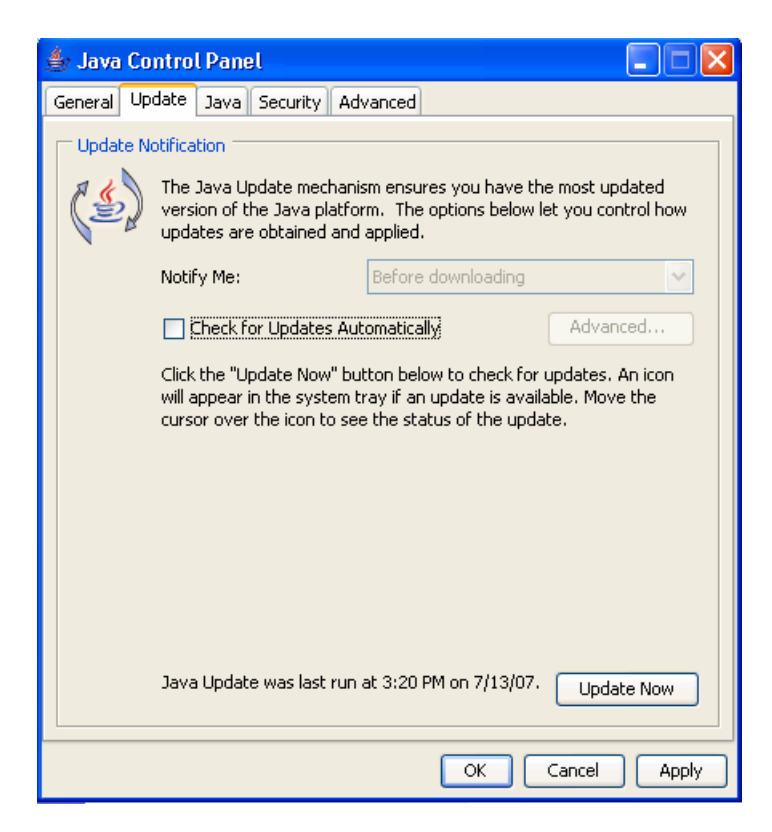

#### **Figure B-5: Java Control Panel**

A Java warning message is displayed. Click Never Check to not check the updates.

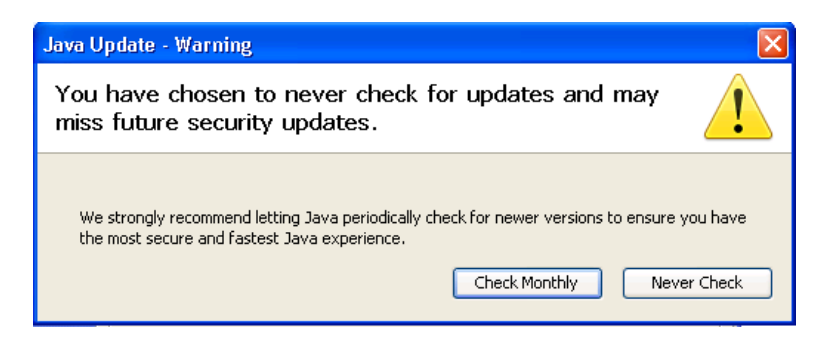

**Figure B-6: Java Update-Warning**

# **Settings for VLAN**

Perform the following steps to set the options for VLAN:

- **1.** Click **Start > Run** and type **regedit**. Press OK to display the Registry Editor Window.
- **2.** Browse to HKEY\_LOCAL\_MACHINE\SYSTEM\ControlSet001\ Control\Class\{4D36E972–E325–11CE-BFC1–08002BE10318}\00XX where XX is the instance of the network adapter that you need to see tags on. You can check by opening and viewing the driver descriptor value (DriverDesc value should be Intel(R) PRO/1000 MT Network Connection).

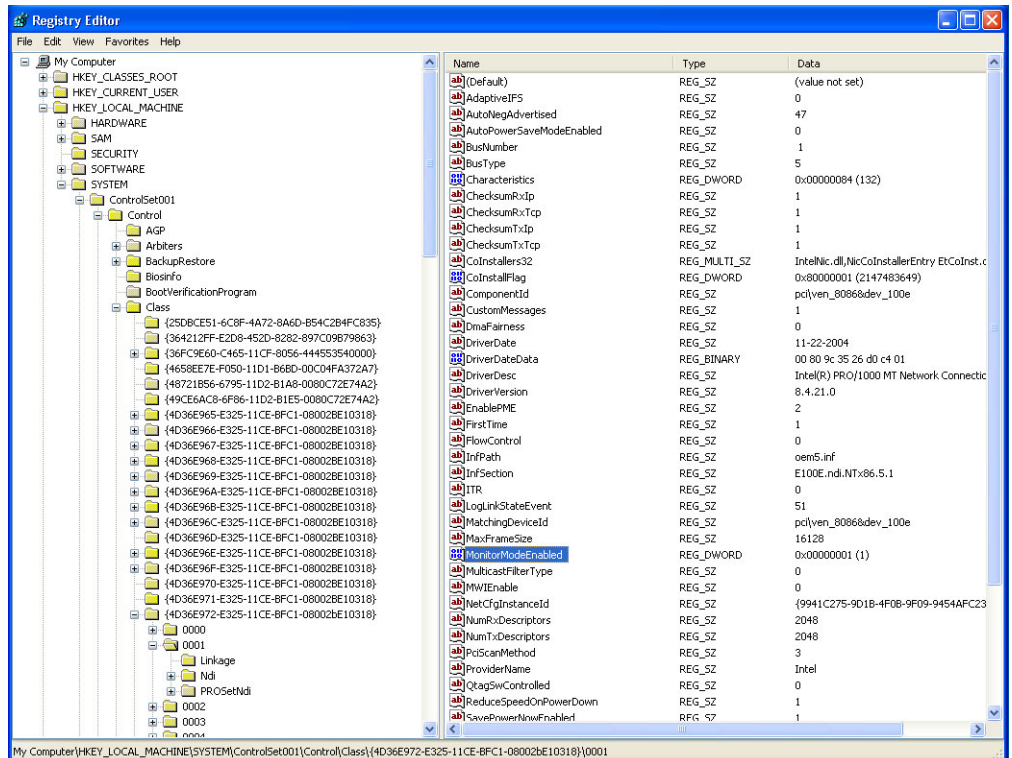

### **Figure B-7: Registry Editor**

- **3.** Right-click to select **New > DWORD Value** or select **Edit > DWORD Value** option. Rename the option to MonitorModeEnabled.
- **4.** Double-click the DWORD Value to open the Edit DWORD Value dialog box. Set the Value data to 1 and press OK.

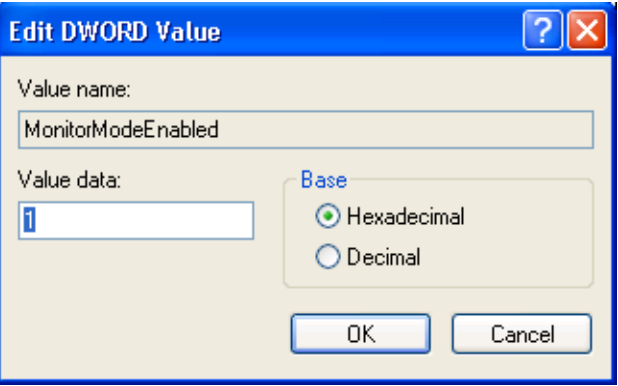

**Figure B-8: Edit DWORD Value**

# **Appendix C: Using the ReMux Application**

ReMux provides the capability to create a transport stream of super frame structure defined in the ISDB-S system from an MPEG-2 transport stream.

This appendix describes the functions of the ReMux application and shows how to create a transport stream of super frame structure.

*NOTE. The ReMux application cannot handle files larger than 2 GB.*

# **Starting and Exiting ReMux**

The ReMux application is preinstalled on the MTX100B. To start the ReMux application, select **Tektronix > MPEG > ReMux** from the Start - Programs menu on the Windows desktop.

If you create a shortcut icon for the Remux application on the Windows desktop, you can start the ReMux application by double-clicking the icon. Refer to the Windows help for information about how to create a shortcut icon.

To exit (quit) the ReMux application, select File > Exit.

# **Elements of the ReMux Window**

The following figure and table describe the elements in the ReMux application window.

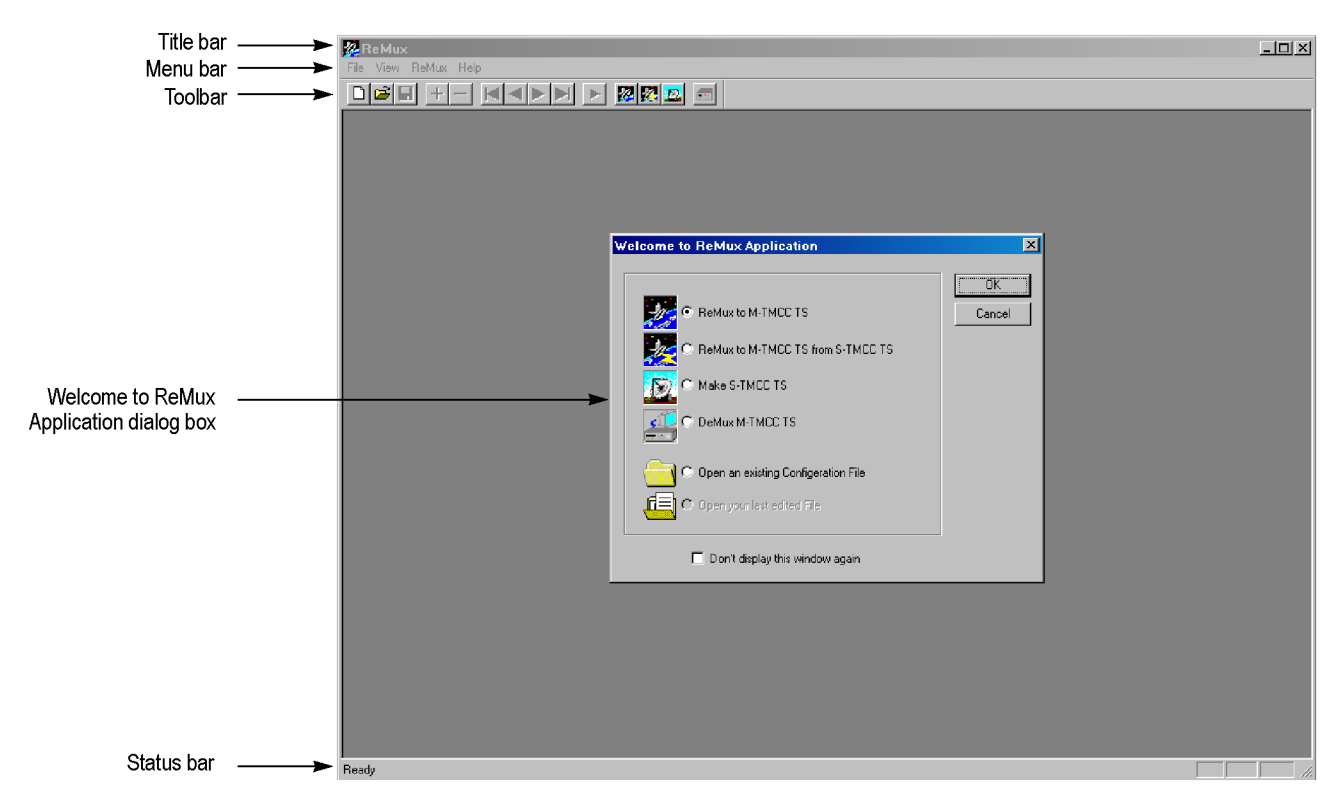

### **Figure C-1: ReMux application window**

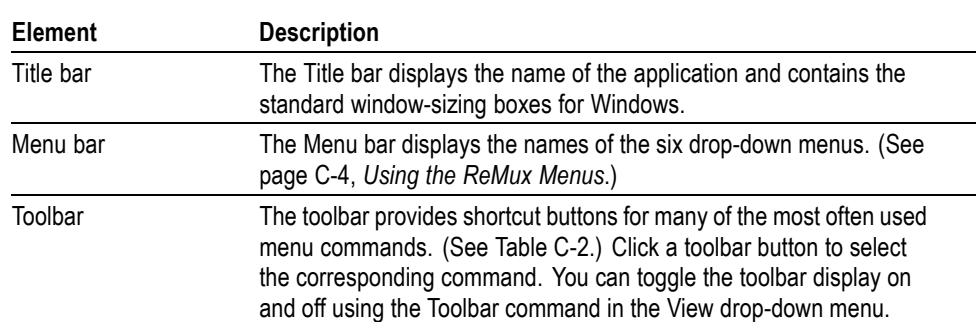

#### **Table C-1: Element of the ReMux window**

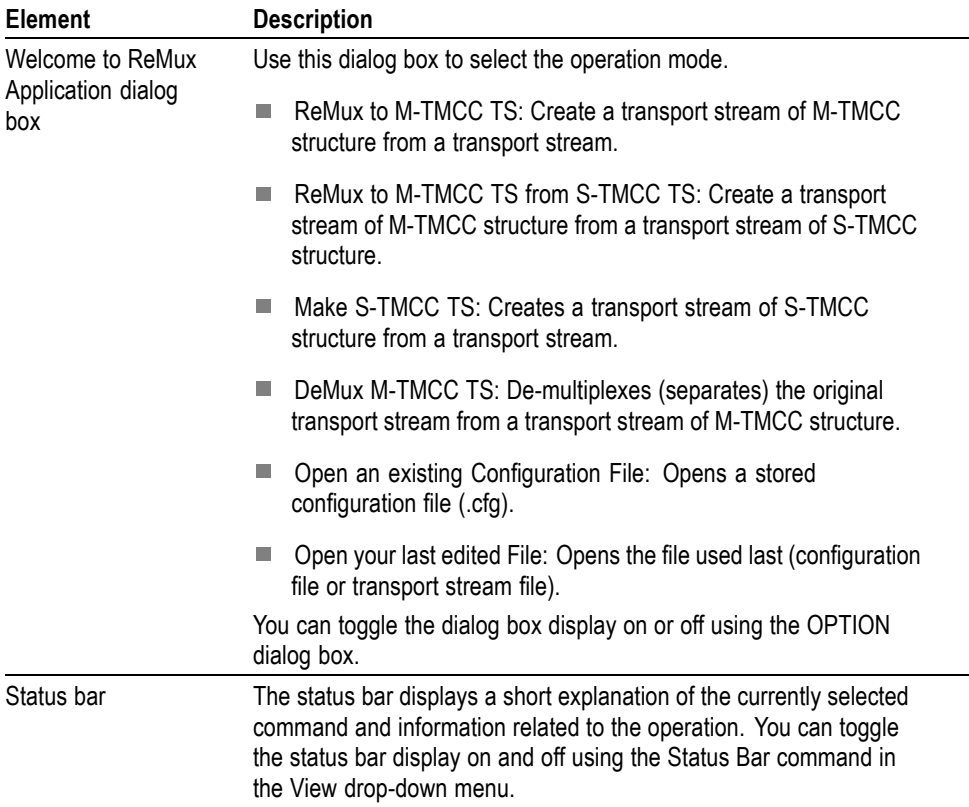

## <span id="page-240-0"></span>**Table C-1: Element of the ReMux window (cont.)**

### **Table C-2: Toolbar button descriptions**

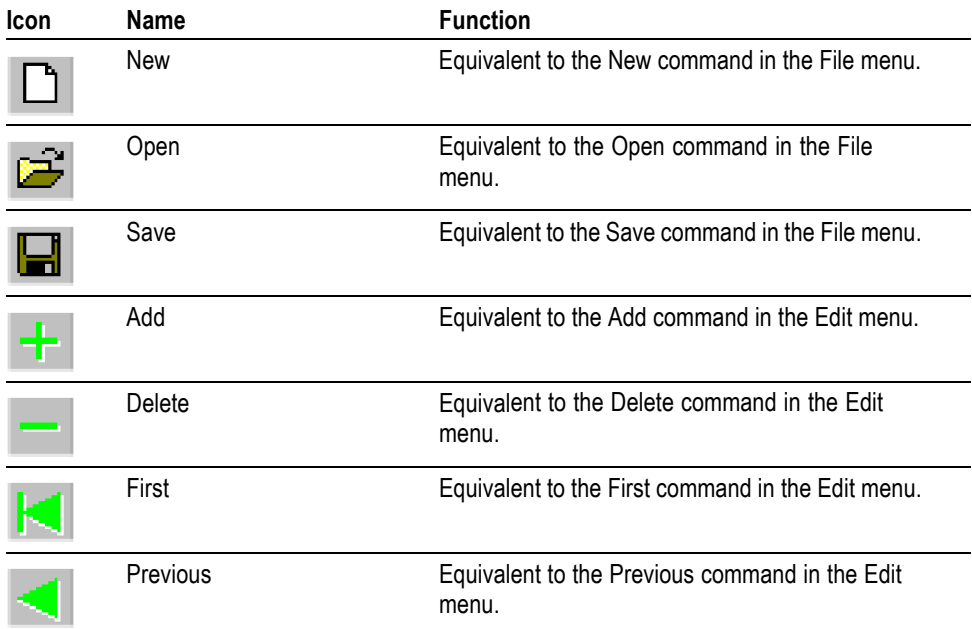

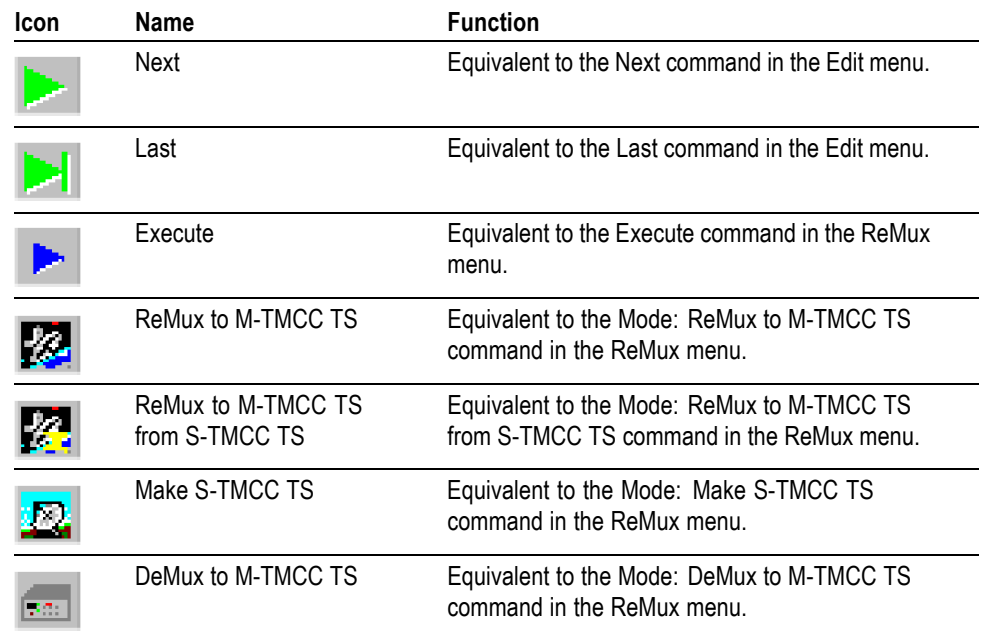

#### <span id="page-241-0"></span>**Table C-2: Toolbar button descriptions (cont.)**

# **Using the ReMux Menus**

The Menu bar has six drop-down menus: File, Edit, View, ReMux, Window, and Help. This section describes the function of each selection in these menus.

**File Menu** The File menu contains commands for managing file operations and for exiting the ReMux application. (See Table C-3.)

### **Table C-3: ReMux File menu commands**

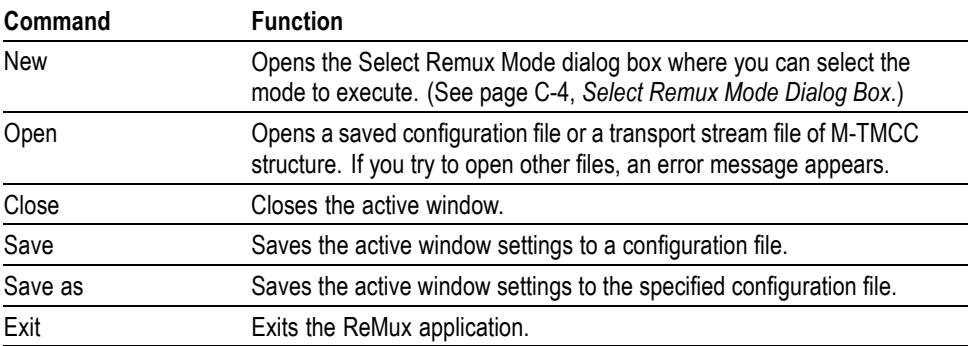

**Select Remux Mode Dialog Box.** The Select Remux Mode dialog box appears after you select the New command in the File menu. [\(See Figure C-2.\)](#page-242-0) Select one of the ReMux modes, then click the **OK** button.

<span id="page-242-0"></span>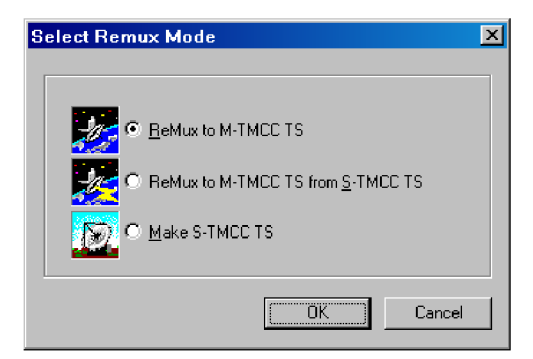

#### **Figure C-2: Select Remux Mode dialog box**

- **ReMux to M-TMCC TS:** Creates a transport stream of M-TMCC structure from a transport stream.
- **ReMux to M-TMCC TS from S-TMCC TS: Creates a transport stream of** M-TMCC structure from a transport stream of S-TMCC structure.
- **Make S-TMCC TS:** Creates a transport stream of S-TMCC structure from a transport stream.
- **Edit Menu** The Edit menu contains commands that control TMCC information display and add/delete TMCC information and transport stream. (See Table C-4.)

#### **Table C-4: ReMux File menu commands**

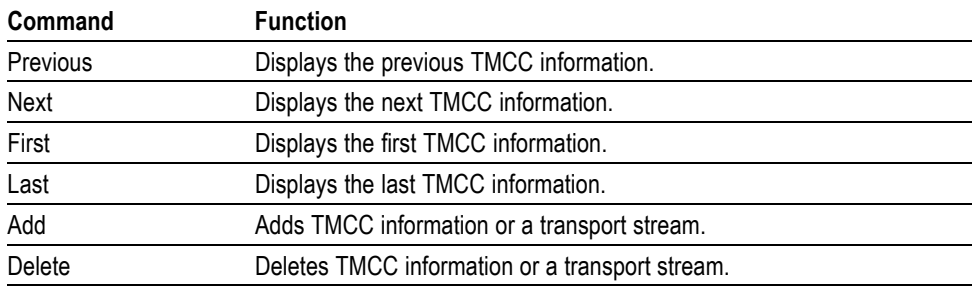

**ReMux Menu** The ReMux menu contains commands that execute the selected operation, select a ReMux mode, and select option settings. (See Table C-5.)

#### **Table C-5: ReMux menu commands**

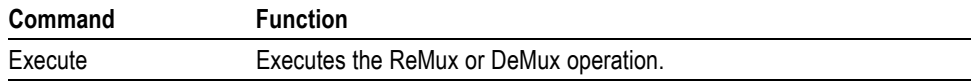

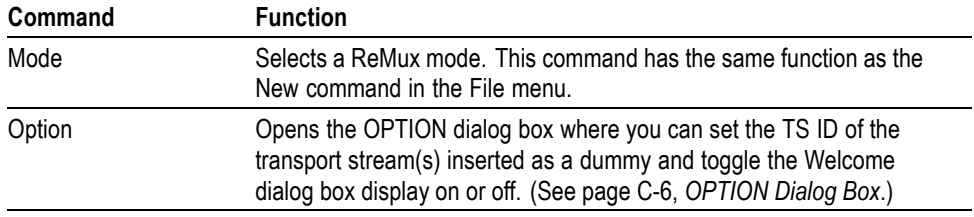

#### **Table C-5: ReMux menu commands (cont.)**

**OPTION Dialog Box.** The OPTION dialog box appears after you select the Option command in the ReMux menu. (See Figure C-3.)

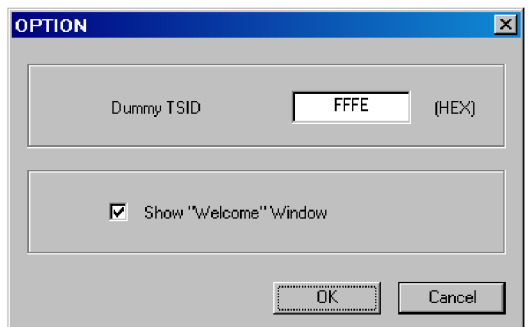

#### **Figure C-3: OPTION dialog box**

In the dialog box, you can set the following parameters:

- $\overline{\phantom{a}}$ **Dummy TSID:** When you select ReMux to M-TMCC TS or ReMux to M-TMCC TS from S-TMCC mode, if the number of slots of the transport stream of M-TMCC structure is less than 48, dummy transport streams are inserted automatically so that the number of slots is equal to 48. This parameter sets the transport stream ID for all of them.
- $\overline{\phantom{a}}$ **Show "Welcome" Window:** Sets whether or not the Welcome to ReMux Application dialog box appears when you start the ReMux application.
- **Window Menu** The Window menu contains commands that control the appearance of the editing windows and open the new window. (See Table C-6.)

#### **Table C-6: ReMux Window menu commands**

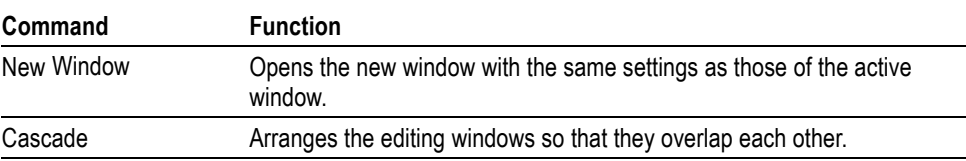

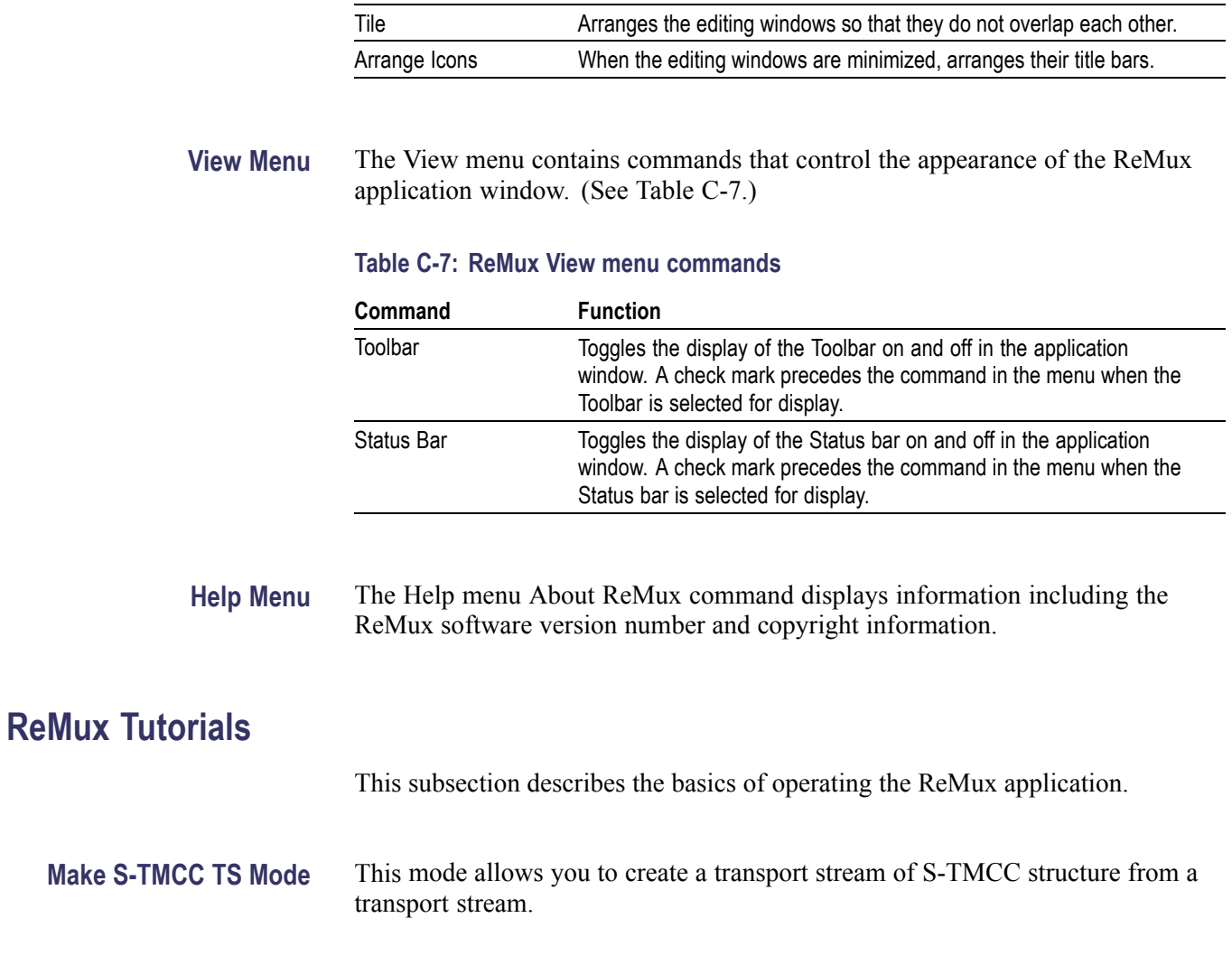

# **Table C-6: ReMux Window menu commands (cont.)**

**Command Function**

This subsection describes the procedure to create a transport stream of S-TMCC structure from a transport stream.

- **1.** Select **File** > **New** or click the **New** button on the toolbar to open the **Select Remux Mode** dialog box. [\(See Figure C-2.\)](#page-242-0)
- **2.** Select **Make S-TMCC TS** in the dialog box, and then click the **OK** button to open the editing window for the Make S-TMCC TS mode. (See Figure C-4.)

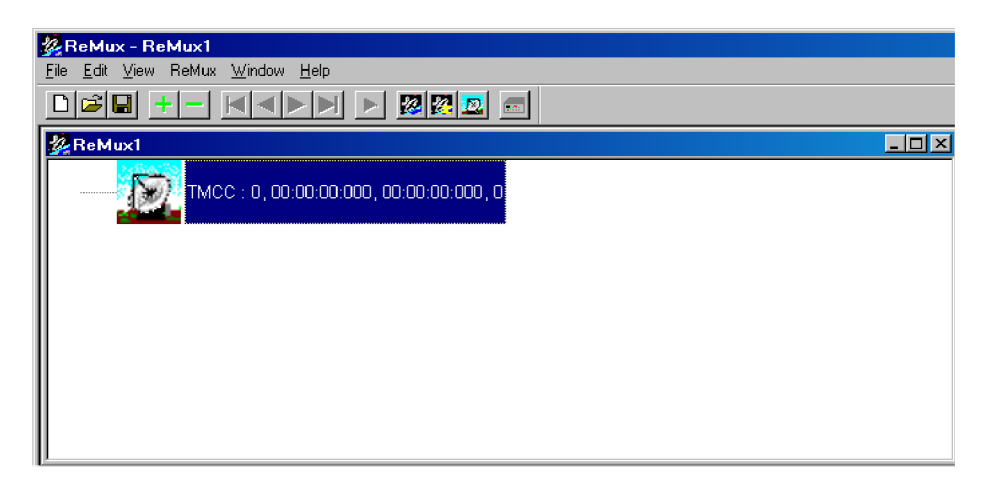

#### **Figure C-4: Editing window for the Make S-TMCC TS mode**

The information displayed to the right of the TMCC icon has the following meaning:

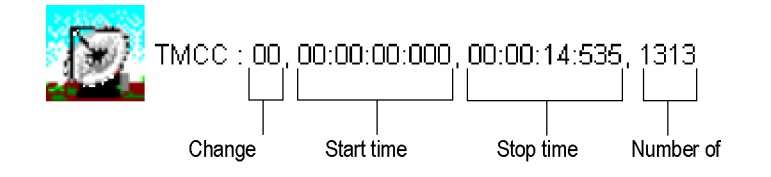

#### **Selecting a Transport Stream File.**

- **3.** Select **Edit** > **Add** or click the **+** (Add) button on the toolbar to open the **Open** dialog box.
- **4.** In the dialog box, select a transport stream file, and then click the **Open** button to open the Edit TS Information dialog box. [\(See Figure C-5.\)](#page-246-0)

<span id="page-246-0"></span>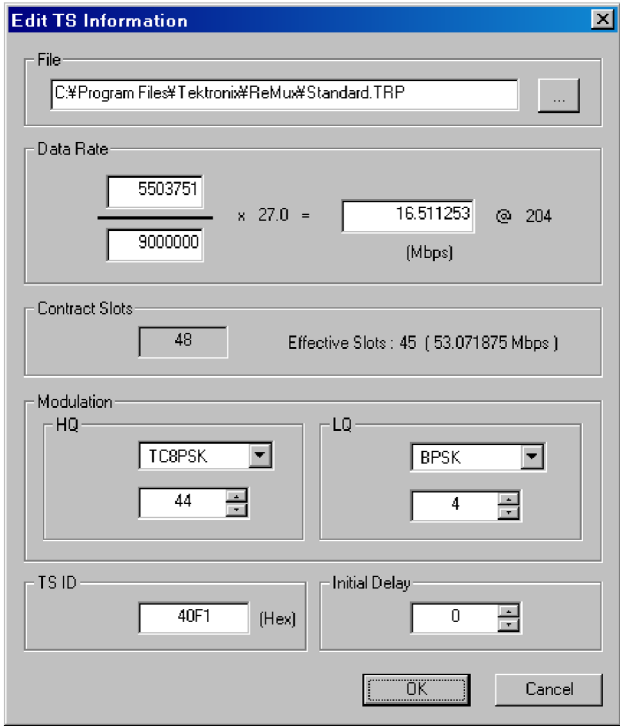

#### **Figure C-5: Edit TS Information dialog box**

In this dialog box, you can set the following parameters:

- **File:** Specify the transport stream file that has to be converted to a transport stream file of S-TMCC structure.
- $\mathbf{m}$  . **Data Rate:** Specify the data rate of the transport stream. You cannot set the value exceeding the data rate of the effective slots. If this value is less than the data rate of the effective slot, the data rate is converted by inserting null packets
- $\equiv$ **Contract Slots:** Shows the number of contract slots. This value depends on the number of slots set in the Modulation item.
- **Modulation:** Specify the modulation system and the number of slots to be  $\mathbf{m}$  . assigned to HQ and LQ when performing hierarchical data transfer.
	- **HQ:** Specify the modulation system and the number of slots to be assigned to HQ level.
	- **LQ:** Specify the modulation system and the number of slots to be assigned to LQ level. This field is enabled only when the hierarchical control descriptor exists in PMT.
- **TS ID:** Specify the transport stream ID. This value is used to change the ID value in TMCC, and the ID value in PAT is not changed.
- $\equiv$ **Initial Delay:** Specify the number of delay packets (null packets) to be inserted at the start of re-multiplex. You can set the value in the range of 0 to 65535.
- **5.** After you change the parameters, click the **OK** button to confirm the changes and close the dialog box.

This displays a transport stream icon under the TMCC icon. (See Figure C-6.)

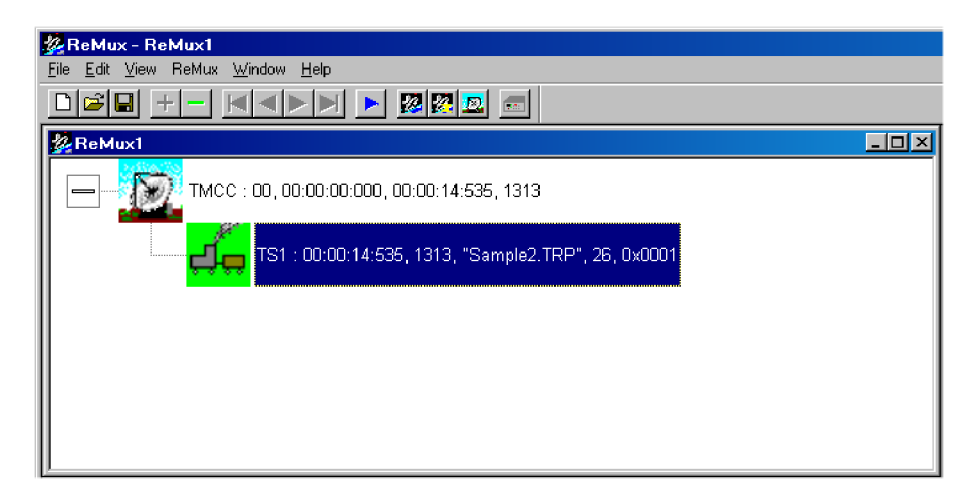

#### **Figure C-6: Windows displaying a transport stream icon**

The information displayed to the right of the transport stream icon has the following meaning:

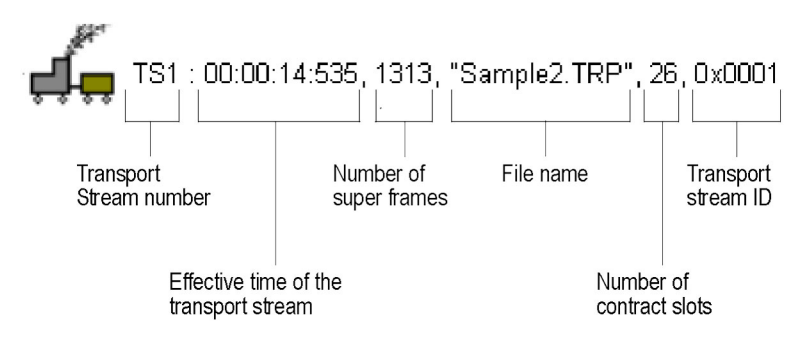

#### **Editing the TMCC Information for the Transport Stream.**

**6.** Double-click the TMCC icon to open the Edit TMCC Information dialog box to edit the TMCC information for the transport stream. (See Figure C-7.)

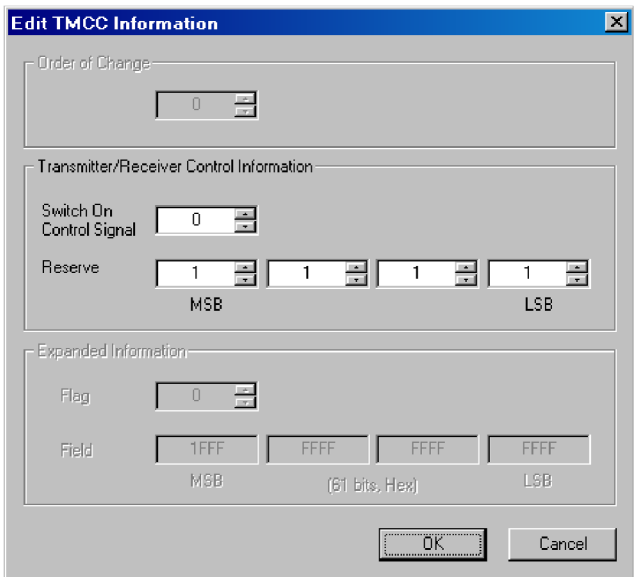

#### **Figure C-7: Edit TMCC Information dialog box (S-TMCC)**

In this dialog box, you can set the following parameters:

- **Transmitter/Receiver Control Information:** Set the transmission/receiving control information.
	- $\blacksquare$ **Switch On Control Signal:** Set the start control signal to on (1) or off (0).
	- **Reserve:** Set the reserve bit.
- **7.** After you change the parameters, click the **OK** button to confirm the changes and close the dialog box.

#### **Creating a Transport Stream of S-TMCC Structure.**

- **8.** Select **ReMux** > **Execute** or click the ► (Execute) button to open the **Save As** dialog box.
- **9.** In the dialog box, specify a file name and click the **Save** button.

### <span id="page-249-0"></span>**ReMux to M-TMCC TS from S-TMCC TS Mode**

This mode allows you to create a transport stream of M-TMCC structure from a transport stream of S-TMCC structure.

This subsection describes the procedure to create a transport stream of M-TMCC structure from a transport stream of S-TMCC structure.

- **1.** Select **File** > **New** or click the **New** button on the toolbar to open the Select Remux Mode dialog box. [\(See Figure C-2.\)](#page-242-0)
- **2.** Select **ReMux to M-TMCC TS from S-TMCC TS** in the dialog box, and click the **OK** button to open the editing window for the ReMux to M-TMCC TS from S-TMCC TS mode. (See Figure C-8.)

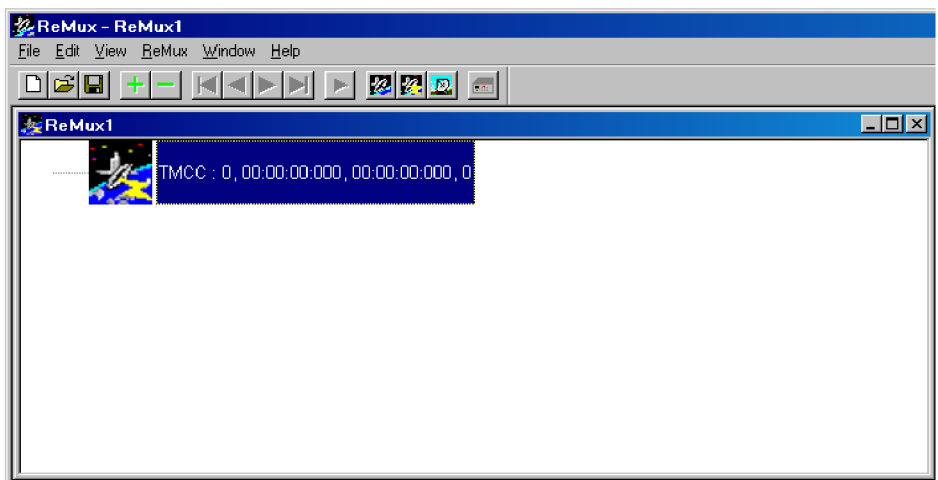

### **Figure C-8: Editing window for the ReMux to M-TMCC TS from S-TMCC TS mode**

#### **Selecting a Transport Stream File.**

- **3.** Select **Edit** > **Add** or click the **+** (Add) button on the toolbar to open the Open dialog box.
- **4.** In the dialog box, select a transport stream file of S-TMCC structure, and click the **Open** button to open the Edit TS Information dialog box. [\(See Figure C-5.\)](#page-246-0)

*NOTE. If you select a transport stream file that does not have S-TMCC structure, an error message appears.*

**5.** In the dialog box, set the parameters, and click the **OK** button. This displays a transport stream icon in the window.

**Multiplexing Transport Streams.** In the ReMux to M-TMCC TS from S-TMCC TS mode, you can multiplex transport streams of S-TMCC structure until the total number of slots reaches 48.

- **6.** Select **Edit** > **Add** or click the **+** (Add) button on the toolbar to open the Open dialog box.
- **7.** In the dialog box, select a transport stream file of S-TMCC structure, and click the **Open** button to open the Edit TS Information dialog box. [\(See Figure C-5.\)](#page-246-0)
- **8.** In the dialog box, set the parameters, and click the **OK** button.

This multiplexes the newly selected transport stream and the transport stream icon is added in the window. (See Figure C-9.)

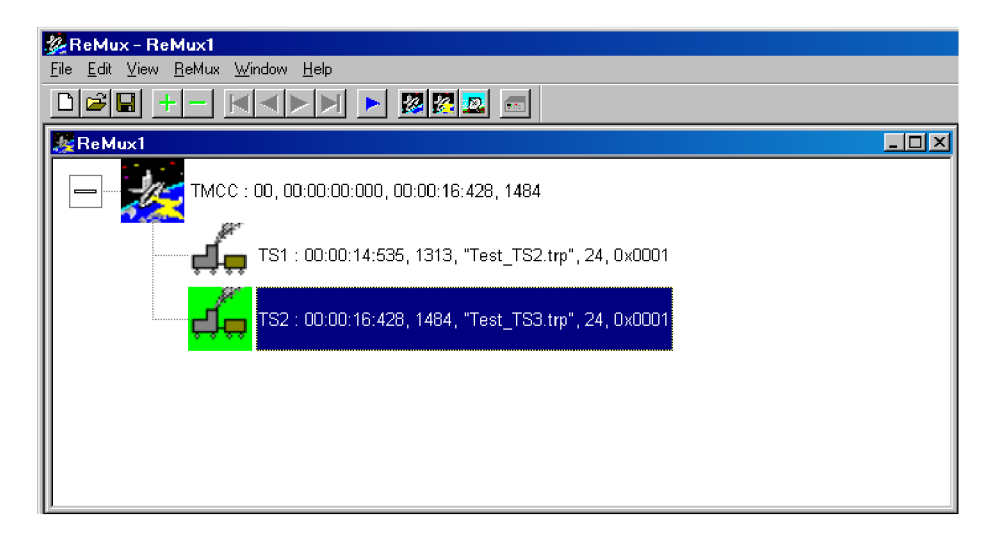

**Figure C-9: Transport stream is multiplexed**

**9.** If you want to multiplex more transport streams, repeat steps [3](#page-249-0) through 8.

#### **Editing the TMCC Information for the Transport Stream.**

**10.** Double-click the **TMCC** icon to open the Edit TMCC Information dialog box to edit the TMCC information for the transport stream. (See Figure C-10.)

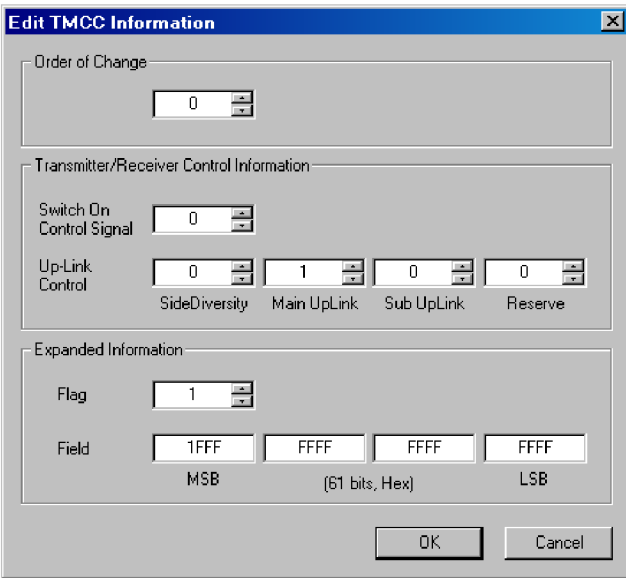

#### **Figure C-10: Edit TMCC Information dialog box (M-TMCC)**

In this dialog box, you can set the following parameters:

- **Order of Change:** Set the TMCC change instruction. You can set the value in the range of 0 to 31.
- **Transmitter/Receiver Control Information:** Set the  $\mathcal{L}_{\text{max}}$ transmission/receiving control information.
	- **Switch On Control Signal:** Set the control signal on (1) or off (0).
	- **Up-Link Control:** Enter the Up-Link Control value.
- **Extended Information:** Set the extended information. When you set the Flag (extension flag) item to 1, the Field item becomes active.
- **11.** After you change the parameters, click the **OK** button to confirm the changes and close the dialog box.
#### <span id="page-252-0"></span>**Creating a Transport Stream of M-TMCC Structure.**

- **12.** Select **ReMux** > **Execute** or click the ► (Execute) button to open the Save As dialog box.
- **13.** In the dialog box, specify a file name, and click the Save button.

If the number of slots of M-TMCC structure transport stream is less than 48, one or more dummy streams are inserted so that the number of slots equal 48. The transport stream thus inserted has the ID value set in the OPTION dialog box and TS8PSK is used as the modulation system. [\(See Figure C-3.\)](#page-243-0)

**Multiplexing Transport Streams of M-TMCC Structure with Different TMCC Information.** In the ReMux to M-TMCC TS from S-TMCC TS mode, you can multiplex a transport stream of M-TMCC structure with a transport stream of M-TMCC structure having different TMCC information.

- **14.** Click the TMCC icon of the M-TMCC stream created in step 13.
- **15.** Select **Edit** > **Add** or click the **+** (Add) button on the toolbar to open the Add TMCC dialog box. (See Figure C-11.)

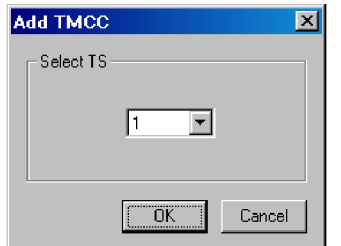

**Figure C-11: Add TMCC dialog box**

In this dialog box, you can specify the transport stream to which the new TMCC information is inserted if more than one transport stream is multiplexed.

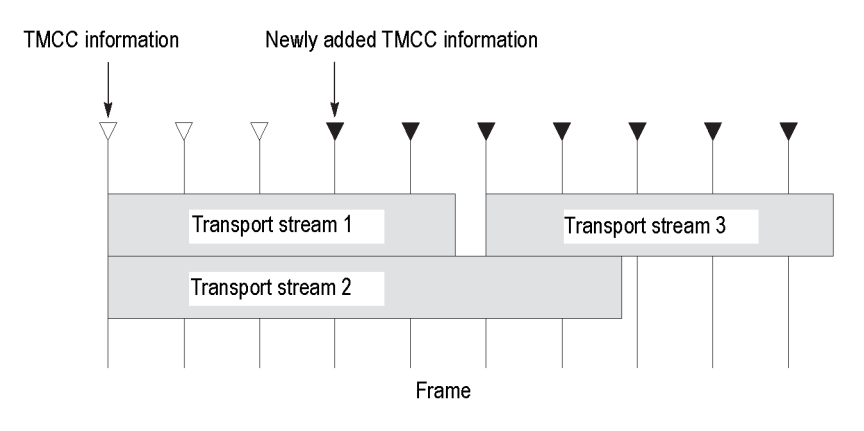

This illustration shows the placement of the new TMCC information and the transport stream 3 when they are multiplexed after the transport stream 1. The <span id="page-253-0"></span>new TMCC information is inserted two frames before the location in which the new transport stream is inserted.

- **16.** In the Add TMCC dialog box, select a transport stream number, and click the **OK** button to open the Edit TMCC Information dialog box to edit the TMCC information. [\(See Figure C-10.\)](#page-251-0)
- **17.** After you change the parameters, click the **OK** button to confirm the changes and close the dialog box.

This opens a new editing window with a TMCC icon displayed. In this case, note the increase of the value indicating change instruction at the right side of the TMCC icon. In addition, the **First** and **Previous** buttons on the toolbar change their color to green indicating that a TMCC exists before this TMCC.

- **18.** Repeat steps [3](#page-249-0) throug[h 5](#page-249-0) to select a transport stream file.
- **19.** Repeat steps [6](#page-250-0) throug[h 8](#page-250-0) to multiplex the transport stream file.
- **20.** If you want to further multiplex a transport stream(s) of M-TMCC structure having different TMCC information, repeat step [14](#page-252-0) through 19.

#### **Creating a Transport Stream of M-TMCC Structure.**

- **21.** Select **ReMux** > **Execute** or click the ► (Execute) button to open the Save As dialog box.
- **22.** In the dialog box, specify a file name, and then click the **Save** button.

If the number of slots of the M-TMCC structure transport stream is less than 48, one or more dummy streams are inserted so that the number of slots equal 48. The transport stream thus inserted has the ID value set in the OPTION dialog box. [\(See Figure C-3 on page C-6.\)](#page-243-0)

### **ReMux to M-TMCC TS Mode**

This mode allows you to create a transport stream of M-TMCC structure from a transport stream. In this mode, two Remux functions are simultaneously executed: the Make S-TMCC TS and the ReMux to M-TMCC TS from S-TMCC TS mode.

This subsection describes the procedure to create a transport stream of M-TMCC structure from a transport stream.

- **1.** Select **File** > **New** or click the **New** button on the toolbar to open the Select Remux Mode dialog box. [\(See Figure C-2.\)](#page-242-0)
- **2.** Select **ReMux to M-TMCC** in the dialog box, and then click the **OK** button to open the edit window for the ReMux to M-TMCC TS mode. (See Figure C-12.)

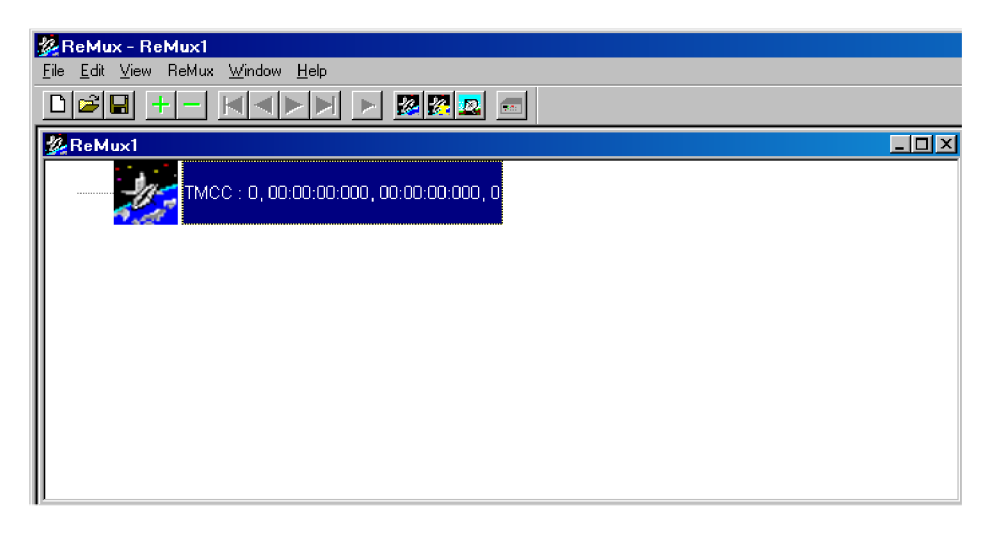

#### **Figure C-12: Editing window for the ReMux to M-TMCC TS mode**

#### **Selecting a Transport Stream File.**

- **1.** Select **Edit** > **Add** or click the **+** (Add) button on the toolbar to open the Open dialog box.
- **2.** In the dialog box, select a transport stream file, and click the **Open** button to open the Edit TS Information dialog box. [\(See Figure C-5 on page C-9.\)](#page-246-0)
- **3.** In the dialog box, set the parameters, and click the **OK** button. This will display a transport stream icon in the window.

**Multiplexing Transport Streams.** Perform step[s 6](#page-250-0) throug[h 9](#page-250-0) of the previous procedure. [\(See page C-12,](#page-249-0) *[Multiplexing Transport Streams](#page-249-0)*[.\)](#page-249-0)

**Editing the TMCC Information for M-TMCC.** Perform steps [10](#page-251-0) an[d 11](#page-251-0) of the previous procedure. [\(See page C-14,](#page-251-0) *[Editing the TMC](#page-251-0)C Information for the Transport Stream*[.\)](#page-251-0)

**Multiplexing Transport Streams of M-TMCC Structure with Different TMCC Information.** Perform step[s 14](#page-252-0) through [20](#page-253-0) of the previous procedure. [\(See](#page-252-0) page C[-15,](#page-252-0) *[Multiplexing Tra](#page-252-0)nsport Streams of M-TMCC Structure with Different TMCC Information*[.\)](#page-252-0)

**Creating a Transport Stream of M-TMCC Structure.** Perform steps [21](#page-253-0) an[d 22](#page-253-0) of the previous procedure. [\(See page C-16,](#page-253-0) *[Creating a Trans](#page-253-0)port Stream of M-TMCC Structure*[.\)](#page-253-0)

#### **DeMux M-TMCC TS Mode** This mode allows you to demultiplex (separate) the original transport stream from a transport stream of M-TMCC structure. The resulting demultiplexed transport stream is converted to a bit rate packet form of 204 bytes.

This subsection describes the procedure to demultiplex the original transport stream from a transport stream of M-TMCC structure.

- **1.** Select **ReMux** > **DeMux** or click the **DeMux M-TMCC TS** button on the toolbar to open the Open dialog box.
- **2.** In the dialog box, select a transport stream file of M-TMCC structure, and then click the Open button to open the editing window for the DeMux M-TMCC TS mode. (See Figure C-13.)

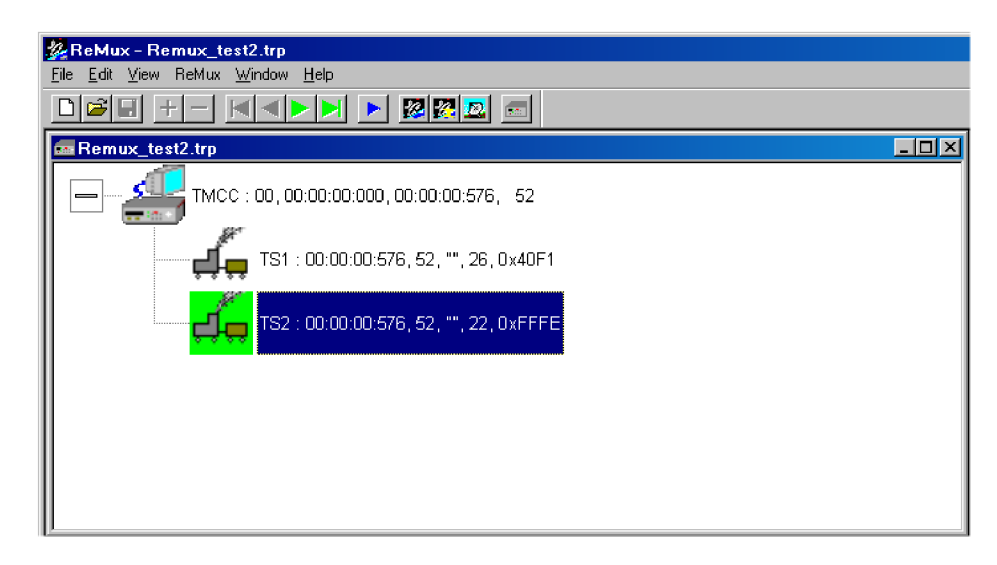

**Figure C-13: Editing window for the DeMux M-TMCC TS mode**

*NOTE. If you select a transport stream file that does not have M-TMCC structure, an error message appears.*

**3.** Select **ReMux** > **Execute** or click the ► (Execute) button to open the DEMUX dialog box. [\(See Figure C-14.\)](#page-256-0)

<span id="page-256-0"></span>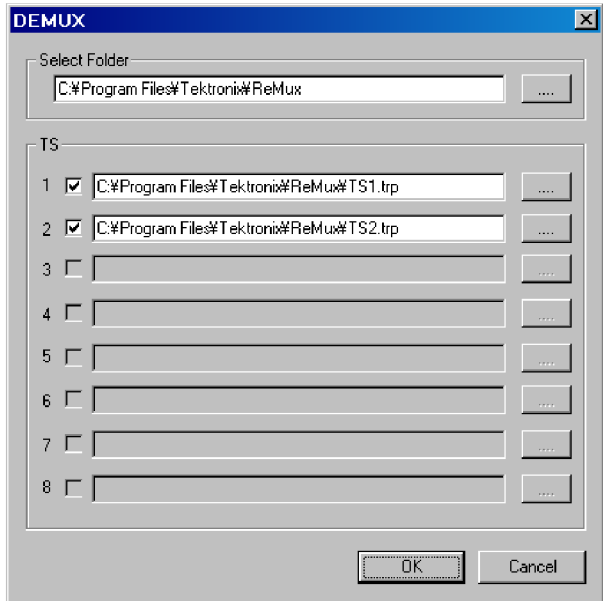

#### **Figure C-14: DEMUX dialog box**

In this dialog box, you can set the following parameters:

- **Save to:** Specify the directory to which the demultiplexed transport stream is to be saved.
- **TS:** Select the transport stream(s) to be demultiplexed. Click the check box at the front of the file name to select the file to be demultiplexed. When you click the **...** button to the right of the file name, the Save As dialog box appears, where you can specify a file name and save the file.
- **4.** After you select the directory and transport stream(s), click the **OK** button. The transport stream(s) will be demultiplexed and saved to the directory.

# **Appendix D: Using the Scheduler Application (Option SC Only)**

Scheduler is a software application that provides scheduling capability for the MTX100B. The application enables you to create a schedule list of streams for subsequent play or record.

This appendix describes the functions of the Scheduler application and how to create a schedule list, play and record streams within the list.

# **Starting and Exiting Scheduler**

To start the Scheduler application on the MTX100B, select **File** > **Scheduler** in the Play or Record screen.

- $\overline{\phantom{a}}$ **In the Play screen:** Starts Scheduler in the schedule play mode. This mode allows you to create a schedule list and play streams.
- $\blacksquare$ **In the Record screen:** Starts Scheduler in the schedule record mode. This mode allows you to create a schedule list and record streams.

To exit (quit) the Scheduler application, select **File** > **Exit** or click the **Close** button in the upper-right corner of the application window.

# **Elements of the Scheduler Application Window**

The Scheduler application window contains a title bar, a menu bar, a toolbar, a status/control panel, a schedule list, and a status bar. [\(See Figure D-1.\)](#page-259-0)

<span id="page-259-0"></span>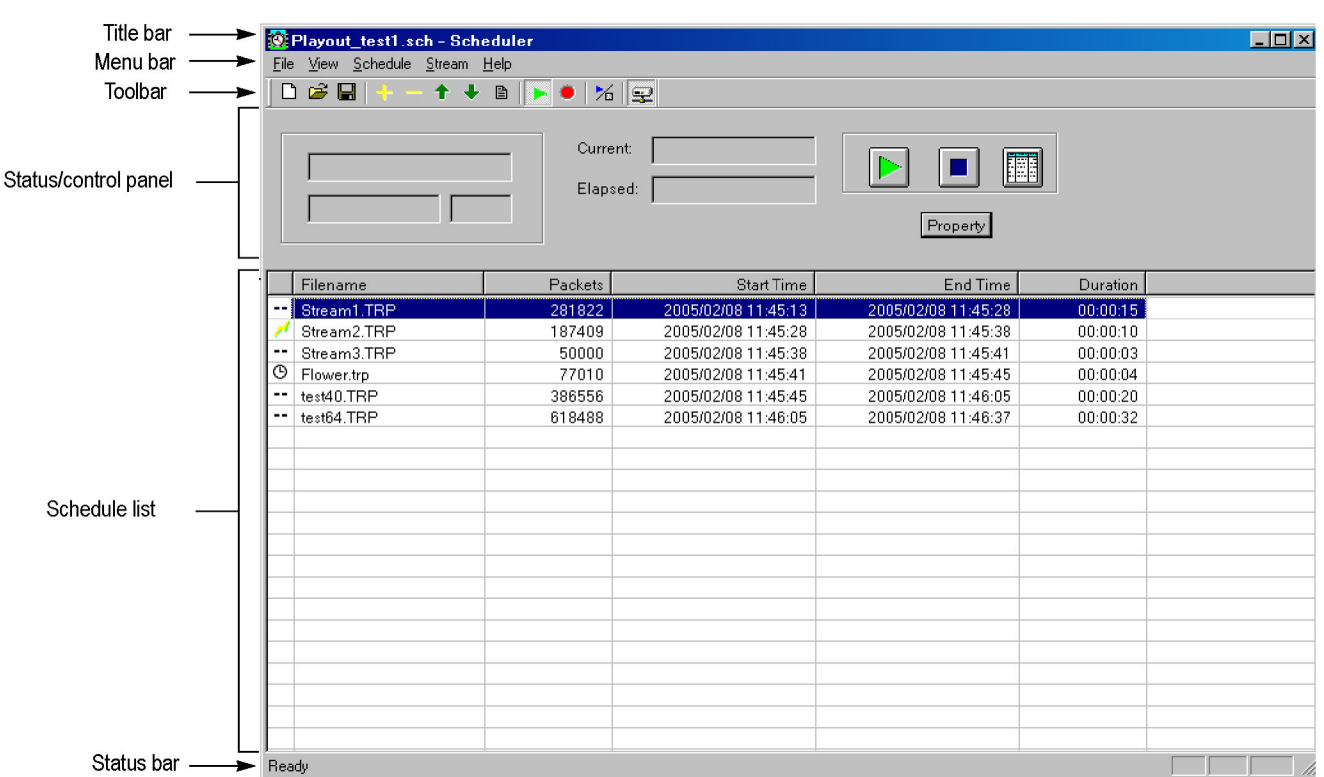

**Figure D-1: Scheduler application window (schedule play mode)**

Status bar -

- **Title Bar** The title bar displays the file name of the currently selected schedule list and the name of the application. It also contains the standard window-sizing boxes for Windows.
- **Menu Bar** The menu bar displays the names of the drop-down menus. [\(See page D-4,](#page-261-0) *[Using](#page-261-0) the Scheduler Menus*[.\)](#page-261-0)

**Toolbar** The Toolbar provides shortcut buttons for many of the most often used menu commands. Click a toolbar button to select the corresponding command. You can toggle the toolbar display on and off using the Toolbar commands in the View drop-down menu. (See Table D-1.)

#### **Table D-1: Toolbar button descriptions**

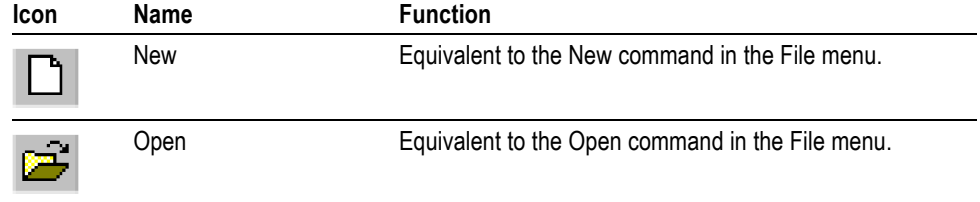

 $\Box$ 

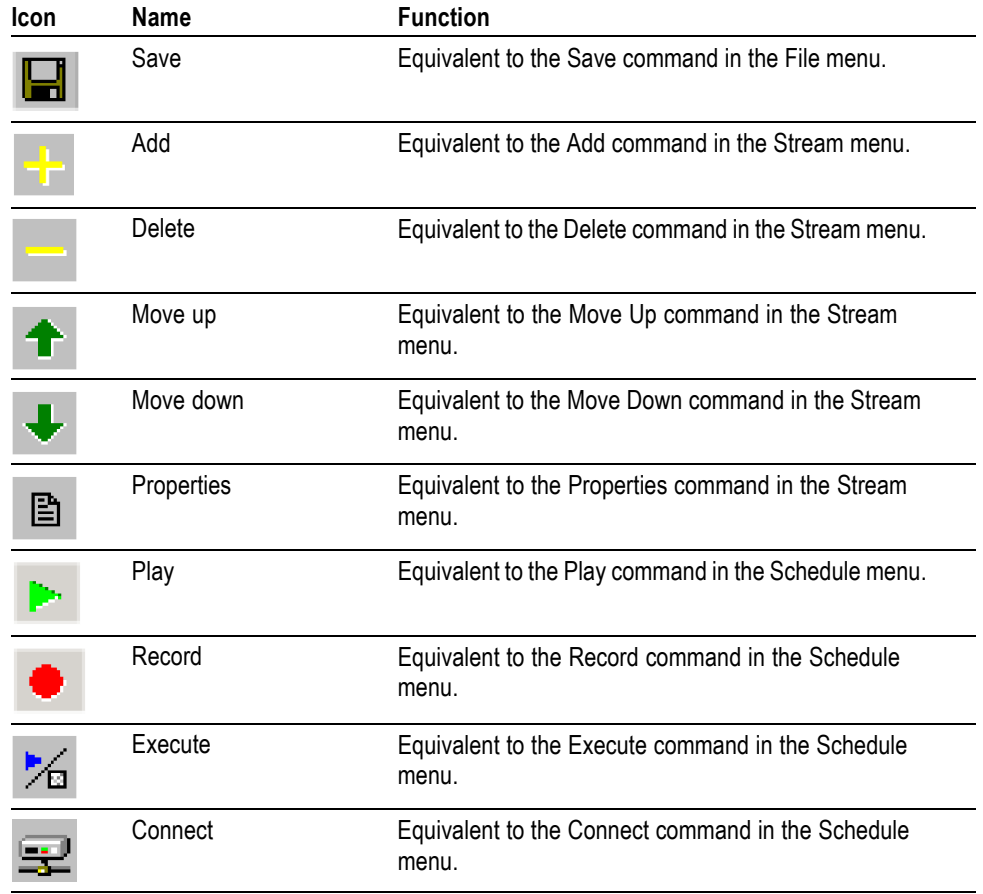

#### **Table D-1: Toolbar button descriptions (cont.)**

**Status/Control Panel** The status/control panel appears when you select the Execute command from the Schedule menu or click the Execute button on the toolbar. This panel allows you to set properties for the whole schedule list, and start/stop stream playout or record. [\(See page D-14,](#page-271-0) *[Status/Control Panel](#page-271-0)*[.\)](#page-271-0)

- <span id="page-261-0"></span>**Schedule List** Lists the streams currently included in the schedule. The schedule list is composed of the following items:
	- $\mathcal{L}_{\mathcal{A}}$ **Schedule icon:** The following icons are displayed in front of the file name:

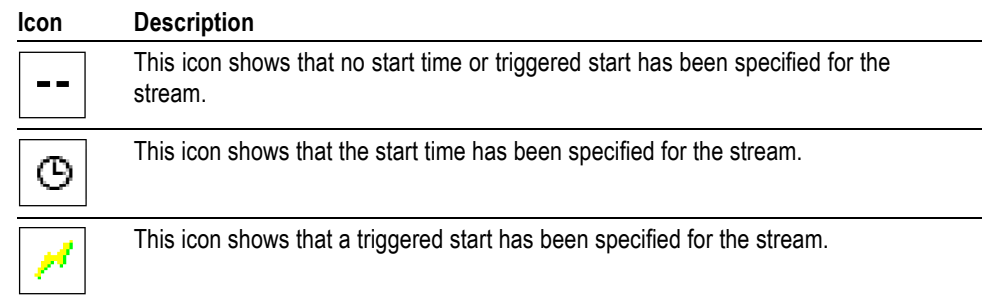

These icons change depending on the Start Time option setting in the Play Properties or Record Properties dialog box. [\(See Figure D-4 on page D-9.\)](#page-266-0) [\(See Figure D-6 on page D-13.\)](#page-270-0)

- **Filename:** Shows the file name of the stream.
- **The Company Packets:** Shows the number of packets contained in the stream (For a Non TS stream, it shows the number of bytes). This item does not appear in the schedule record mode.
- **Start time:** Shows the start date/time for the stream. **College**
- $\overline{\phantom{a}}$ **End time:** Shows the end date/time for the stream.
- **Duration:** Shows the duration time of the stream. п

Streams can be selected by clicking the stream name. Only one stream can be selected at a time.

When you start playing or recording streams, the background of the schedule list changes to gray, and the stream currently being played or recorded is highlighted.

**Status Bar** The status bar displays a short explanation of the currently selected command and information related to the operation. You can toggle the status bar display on and off using the Status Bar command in the View drop-down menu.

## **Using the Scheduler Menus**

The Menu bar displays the names of the five pull-down menus. This section describes the function of each selection in these menus.

**File Menu** The File menu contains commands for managing file operations and for exiting the Scheduler application. [\(See Table D-2.\)](#page-262-0)

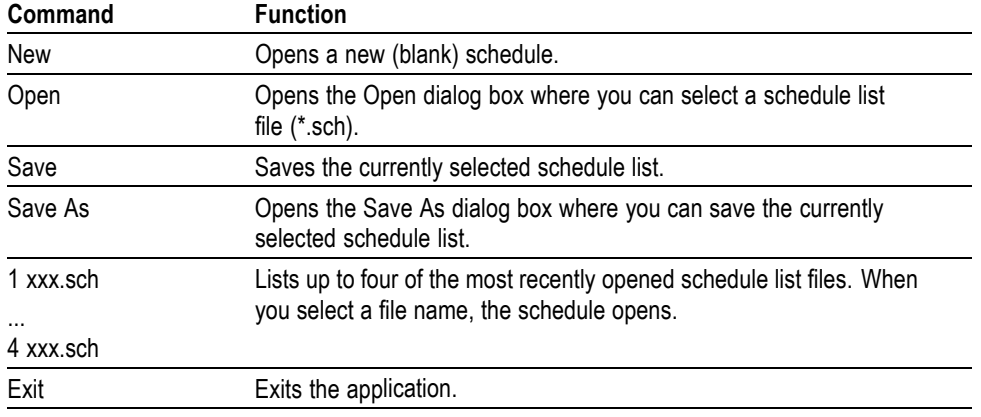

### <span id="page-262-0"></span>**Table D-2: File menu commands**

#### **View Menu** The View menu contains commands that control the appearance of the application window. (See Table D-3.)

#### **Table D-3: View menu commands**

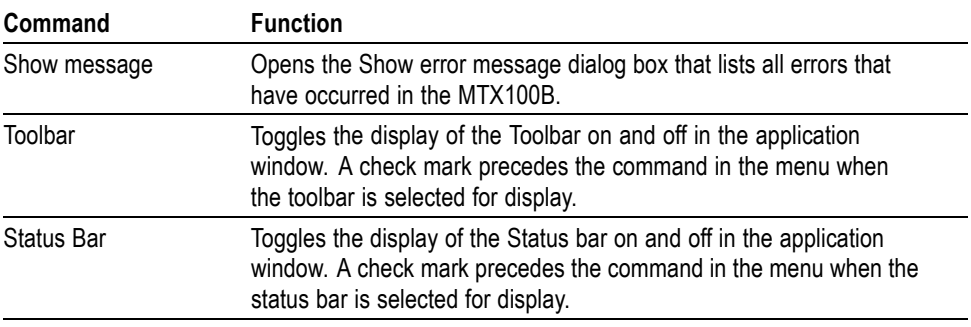

**Schedule Menu** The Schedule menu contains commands that control the remote connection to the MTX100B and changes between the play mode and record mode. (See Table D-4.)

#### **Table D-4: Schedule menu commands**

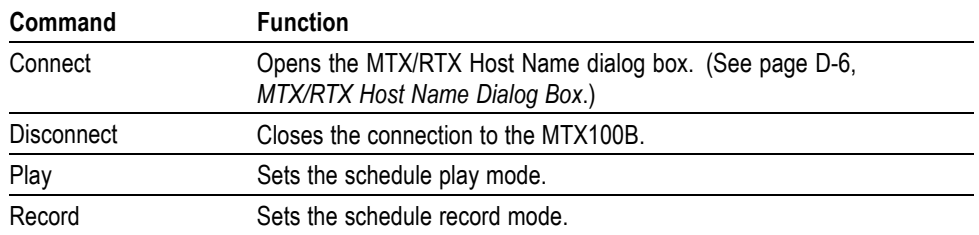

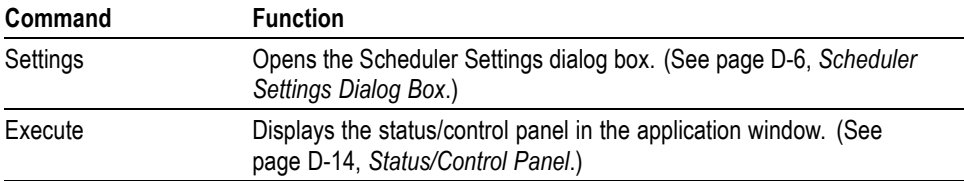

#### <span id="page-263-0"></span>**Table D-4: Schedule menu commands (cont.)**

**MTX/RTX Host Name Dialog Box.** When you select the Connect command from the Schedule menu, the MTX/RTX Host Name dialog box appears. (See Figure D-2.)

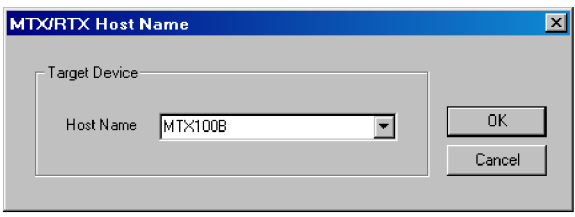

#### **Figure D-2: MTX/RTX Host Name dialog box**

You can select the host name MTX100B to which the Scheduler is connected.

**Scheduler Settings Dialog Box.** When you select the Settings command from the Schedule menu, the Scheduler Settings dialog box appears. (See Figure D-3.)

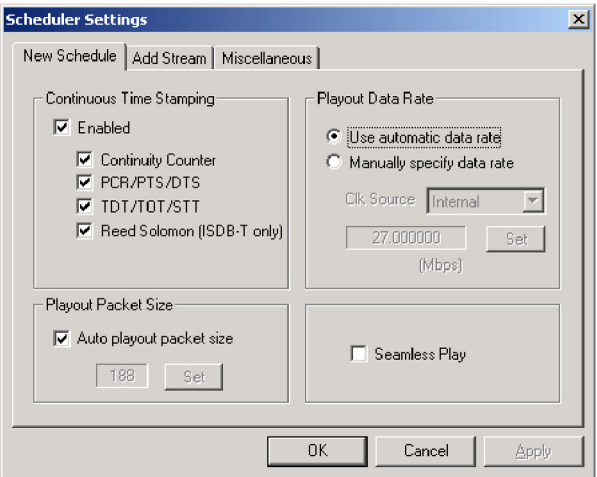

#### **Figure D-3: Scheduler Settings dialog box**

The Schedule Settings dialog box has three tabs: New Schedule, Add Stream, and Miscellaneous.

#### **New Schedule tab**

- $\mathcal{L}_{\mathcal{A}}$ **Continuous Time Stamping:** Specify the parameters in the transport stream that should be modified when looping a transport stream to simulate continuous playout. After selecting the Enabled check box, select the appropriate parameter(s) you intend to modify. The parameters are updated by the system hardware (27 MHz clock).
- **Playout Packet Size:** When you select the Auto playout packet size check box, the default packet size displayed is derived from the first stream added to the schedule list. However, if the first stream in the schedule list is a Non TS stream, the packet size of subsequent streams is set to 188 bytes.

If you clear the **Auto playout packet size** check box, the **Set** button becomes available. When you click the **Set** button, the Set Custom Clock dialog box appears. In this dialog box, you can set the appropriate packet size.

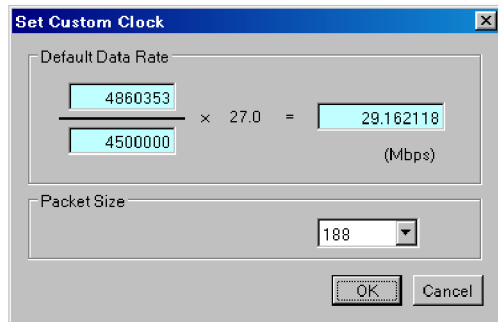

- **Default Data Rate:** Set the default bit rate.
- **Packet Size:** Set the default packet size. You can select 188, 204, and 208.
- $\mathcal{L}_{\mathcal{A}}$ **Playout Data Rate:** Set the playout bit rate for the overall schedule.
	- **Use automatic playout data rate:** Uses the bit rate derived from the first stream in the schedule list.
	- **Manually specify a playout data rate:** Uses a clock source and bit rate  $\sim$ that you specify. When you select this option, the Clk Source list box and the Set button become available. Use the Clk Source list box to select a clock source for the stream playout. You can select Internal, ExtRef 10M, ExtRef 27 M, ExtRef IFFT, Ext P Clk, or Ext S Clk. [\(See page 3-5,](#page-64-0) *[Clock](#page-64-0) Dialog Box*[.\)](#page-64-0) When you click the Set button, the Set Custom Clock dialog box appears. In this dialog box, you can set the appropriate bit rate.
- $\mathcal{L}_{\mathcal{A}}$ **Seamless Play:** Set whether the streams in the schedule list are played continuously. Normally, stream output stops at every file, changing points if each stream has different bit rate. When this option is checked, all the streams are played using the same bit rate set by the Playout Bitrate options.

*NOTE. You cannot play a Non TS or M-TMCC stream(s) using the Seamless Play mode.*

*Before you play streams that have different packet sizes using the Seamless Play mode, clear the Enabled check box in the Continuous Time Stamping field.*

*If you play streams that have different bit rates using the Seamless Play mode, the Fixed ES Rate setting in the MTX100B does not work properly.*

#### **Add Stream tab**

- **Playout Properties:** Set the default playout properties (bit rate and packet size) to be used when a stream is added to a schedule list.
	- **from Schedule:** Uses the settings in the dialog box.
	- **from Source:** Uses the default bit rate and packet size derived from the  $\mathcal{L}_{\mathrm{max}}$ original stream.
	- $\mathcal{L}_{\mathrm{max}}$ **Custom:** Uses the custom bit rate and packet size set in the tab. When you select this option, the Set Custom Clock dialog box appears.

#### **Miscellaneous tab**

**Loop Mode:** Set whether the schedule is run in loop mode. When this option is checked, the current schedule is restarted when it reaches the end of the last stream.

*NOTE. You cannot use the loop mode if there is a stream having a time or triggered start specified in a schedule list.*

- **Local lock out:** Set whether the front-panel lockout function is enabled or not. When it is checked, all front-panel buttons are disabled.
- $\overline{\phantom{a}}$ **Port:** Set the port number of the MTX100B to which Scheduler is connected. The default value is 49152.
- **Stream Menu** The Stream menu contains commands to add, delete, and move a stream in the schedule list. It also contains the command to view and set the stream properties of the currently selected stream. (See Table D-5.)

#### **Table D-5: Stream menu commands**

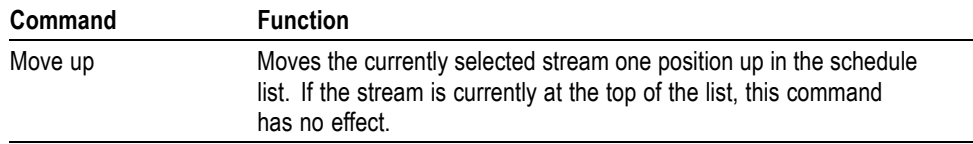

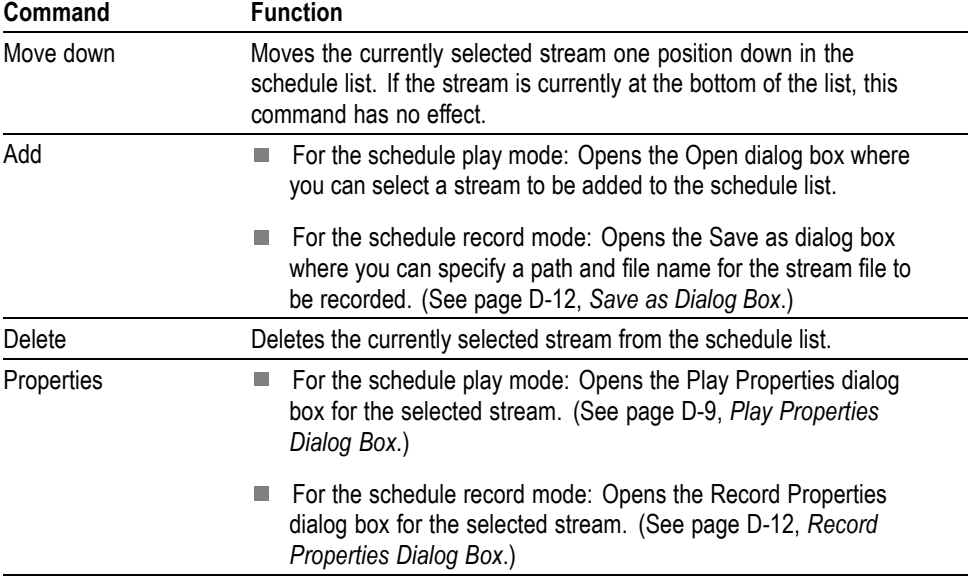

#### <span id="page-266-0"></span>**Table D-5: Stream menu commands (cont.)**

**Play Properties Dialog Box.** If Scheduler is set to the schedule play mode, when you select the Properties command from the Stream menu, the Play Properties dialog box appears. (See Figure D-4.) This dialog box allows you to display the properties for the selected stream, and set the start/stop position and the start time of the stream. This dialog box can be displayed by selecting Properties from the right-click menu or by double-clicking the stream name.

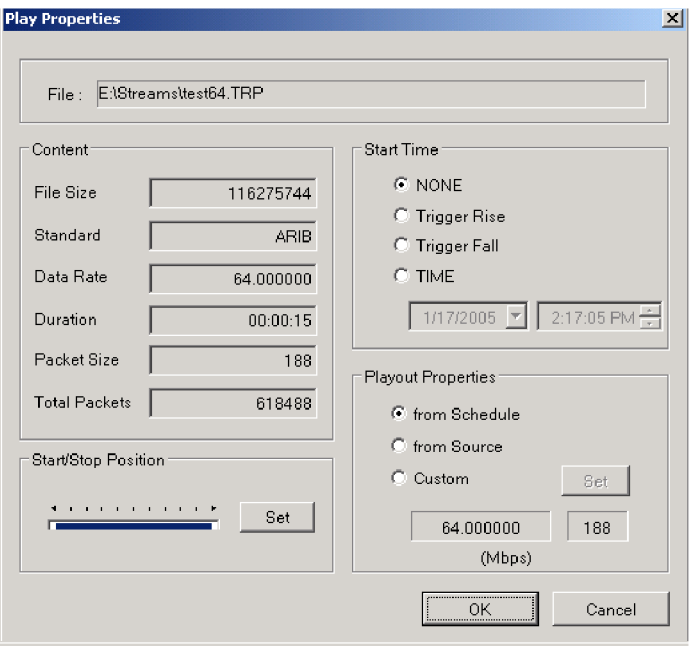

**Figure D-4: Play Properties dialog box**

- $\overline{\phantom{a}}$ **File:** Shows the name and location of the stream.
- п **Content:** Shows the content of the stream.
	- $\mathcal{L}_{\mathcal{A}}$ **File Size:** Shows the file size of the stream in bytes.
	- $\sim$ **Standard:** Shows the standard of the stream (MPEG-2, ARIB, DVB, ATSC, S-TMCC, M-TMCC, ISDB-T, or NON TS).
	- **Data Rate:** Shows the bit rate derived from the PCRs in the stream.  $\sim$
	- **Duration:** Shows the duration of the stream.
	- **Packet Size:** Shows the packet size of the stream. For a Non TS file,  $\mathcal{L}_{\mathcal{A}}$ a dash is displayed.
	- $\frac{1}{2}$ **Total Packets:** Shows the total number of the packets in the stream. For a Non TS file, a dash is displayed.
- **Start/Stop Position:** Set the start and stop positions of the stream. When  $\blacksquare$ you click the Set button, the Start/Stop Position dialog box allows you to set the start/stop position.

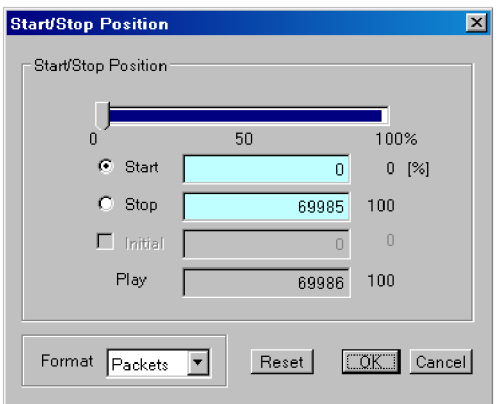

- **Start:** Set the start position of the stream by the number of packets (the  $\mathcal{L}_{\mathcal{A}}$ number of super frames for a M-TMCC file, or the number of bytes for a Non TS file).
- $\mathcal{L}_{\text{max}}$ **Stop:** Set the stop position of the stream by the number of packets (the number of super frames for a M-TMCC file, or the number of bytes for a Non TS file).
- **Play:** Shows the actual number of packets (the number of super frames for a M-TMCC file, or the number of bytes for a Non TS file) that is calculated using the Start and Stop values.
- **Format:** Shows the setting unit of the start and stop positions of the  $\sim$ stream. It shows Packets for a transport stream file, SF (super frame) for a M-TMCC file, and Bytes for a Non TS file.

For an ISDB-T file, the start packet is defined as the first-appearing packet including an OFDM frame start flag after the specified start position. The stop packet is defined as the packet before the last-appearing packet including an OFDM frame start flag before the specified stop position. At this time, if the number of OFDM frames between the start packet and stop packet is not an even number, the packet in the last OFDM frame becomes the stop packet.

First, specify the format for the setting in the Format list box at the bottom of the dialog box. Click the Start or Stop option button, and set the number of packets or time using the slider. You can directly enter the desired values in the text boxes.

**Start Time:** Specify the time at which the stream will start to play within a schedule. If the Seamless Play option is selected in the Schedule Settings dialog box, this field is disabled.

**NONE:** The stream is integrated into the schedule and obeys the overall timing of the schedule. It will follow on from the previous stream without a break in the playout bit stream.

**Trigger Rise:** The stream playout starts on the rising edge (low to high transition) of the trigger signal applied to the Trig In/Out connector. When you select this option, the spin boxes used to set date and time are available.

**Trigger Fall:** The stream playout starts on the falling edge (high to low transition) of the trigger signal applied to the Trig In/Out connector. When you select this option, the spin boxes used to set date and time are available.

*NOTE. If the trigger does not occur within a specified time, the subsequent stream will be played out.*

**TIME:** The stream playout starts at an absolute time. When you select this option, spin boxes to set date and time become available.

**Playout Properties:** Set the playout bit rate and packet size of the stream. If the Seamless Play option is selected in the Schedule Settings dialog box, this field is disabled.

**from Schedule:** Uses the values from the Schedule Settings dialog box. [\(See](#page-263-0) Figure D-3.)

**from Source:** Uses the original bit rate and packet size of the stream.

**Custom:** Uses the bit rate and packet size specified in the Play Properties dialog box. When you select this option, the Set button becomes available. Click the Set button, and then set the appropriate bit rate and packet size in the resulting Set Custom Clock dialog box.

<span id="page-269-0"></span>**Save as Dialog Box.** If Scheduler is set to the schedule record mode, when you select the Add command from the Stream menu, the Save as dialog box appears. (See Figure D-5.)

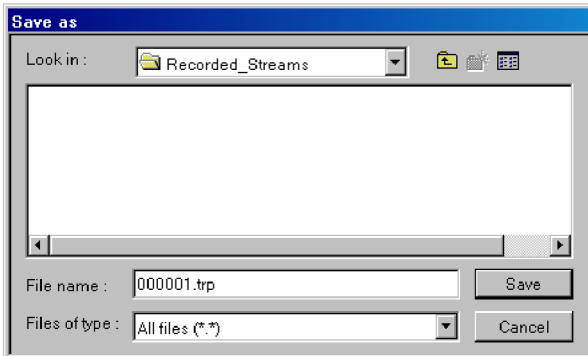

#### **Figure D-5: Save as dialog box**

Use this dialog box to do the following:

- **1.** Select the appropriate drive and directory for the stream file you are going to record.
- **2.** Specify a file name for the stream. You can use the default file name that is automatically displayed in the File name text box. The following characters must not be used in a file name:  $\setminus$  :  $\setminus$  ; \* ? " < > |
- **3.** Click the **Save** button to add the stream file to a schedule list.

When you click the Save button, the Record Properties dialog box appears. (See page D-12, *Record Properties Dialog Box*.)

**Record Properties Dialog Box.** If Scheduler is set to the schedule record mode, when you select the Add command from the Stream menu and click the Save button on the Save as dialog box, the Record Properties dialog box appears. [\(See](#page-270-0) Figure D-6.) This dialog box allows you to set the start time, recording time, and stop time for the stream to be recorded. This dialog box can be displayed by selecting Properties from either the right-click menu, the Stream menu, or by double-clicking the stream name.

<span id="page-270-0"></span>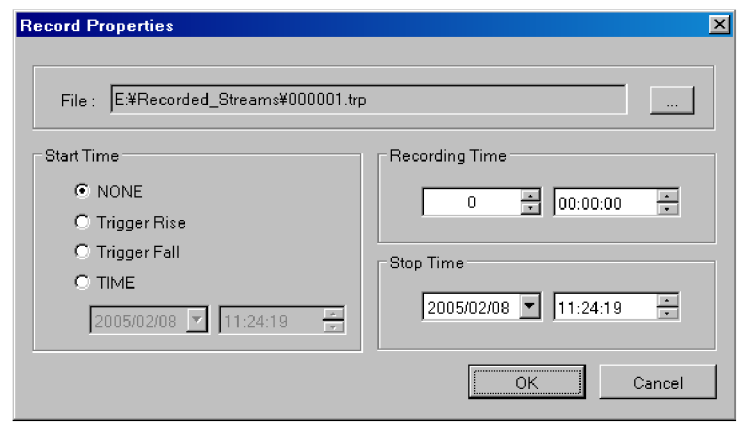

#### **Figure D-6: Record Properties dialog box**

- $\mathcal{L}_{\mathcal{A}}$ **File:** Shows the directory path and file name for the stream to be recorded.
- $\mathcal{L}_{\mathcal{A}}$ **Start Time:** Specifies the time at which a stream will start to record. The choices are:
	- **NONE:** The stream is integrated into the schedule and obeys the overall timing of the schedule. It will follow on from the previous stream without a break.
	- $\mathcal{L}_{\mathrm{max}}$ **Trigger Rise:** The stream record starts on the rising edge (low to high transition) of the trigger signal applied to the Trig In/Out connector. When you select this option, spin boxes to set date and time become available.
	- **Trigger Fall:** The stream record starts on the falling edge (high to low transition) of the trigger signal applied to the Trig In/Out connector. When you select this option, spin boxes to set date and time become available.

*NOTE. If the trigger does not occur within a specified time, the subsequent stream will be recorded.*

- $\sim$ **TIME:** The stream record starts at an absolute time. When you select this option, spin boxes to set date and time become available.
- **Recording Time:** Specifies the recording time for the stream.  $\equiv$
- **Stop Time:** Specifies the time at which a stream will stop recording.  $\bar{a}$ When you click the down arrow  $(\nabla)$  at the right side of the date spin box, a calendar allows you to set a date.

**Help Menu** The Help menu About Scheduler command displays information including the Scheduler software version number and copyright information.

# <span id="page-271-0"></span>**Status/Control Panel**

The status/control panel appears when you select the Execute command from the Schedule menu or click the Execute button on the toolbar. (See Figure D-7.) This panel allows you to set properties for the whole schedule list. You can start and stop the stream playing and recording.

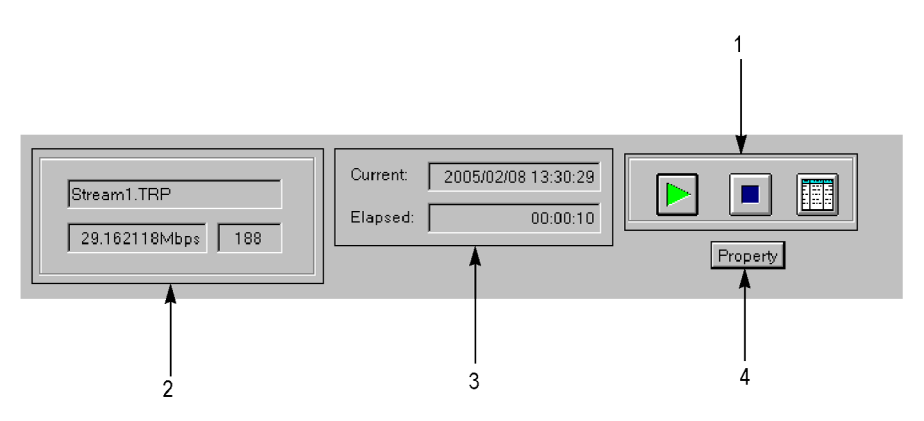

#### **Figure D-7: Status/control panel (schedule play mode)**

**1. Control buttons.** Controls the schedule play, schedule record, and application window display.

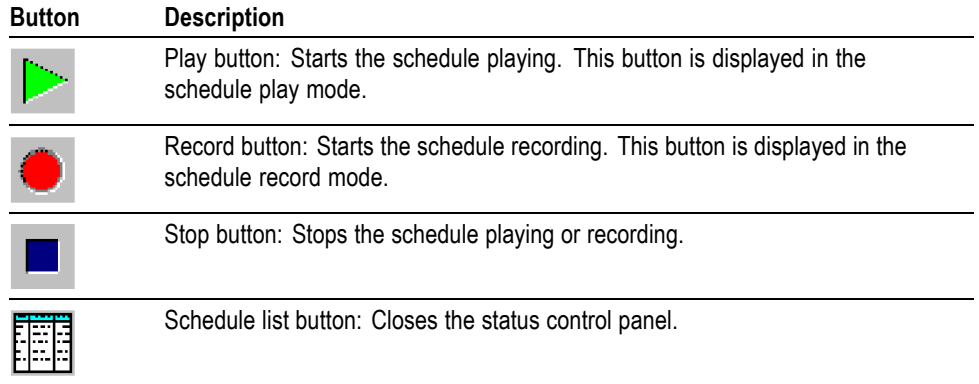

- **2. Stream information.** Shows the file name, bit rate, and packet size of the stream currently being played or recorded.
- **3. Playout or record status.** Shows the following time information:

**Current:** Shows the current date and time.

**Elapsed:** Shows the elapsed time from the start of the stream being played or recorded.

**4. Property button.** Displays the Schedule Property dialog box. [\(See](#page-272-0) Figure D-8.)

<span id="page-272-0"></span>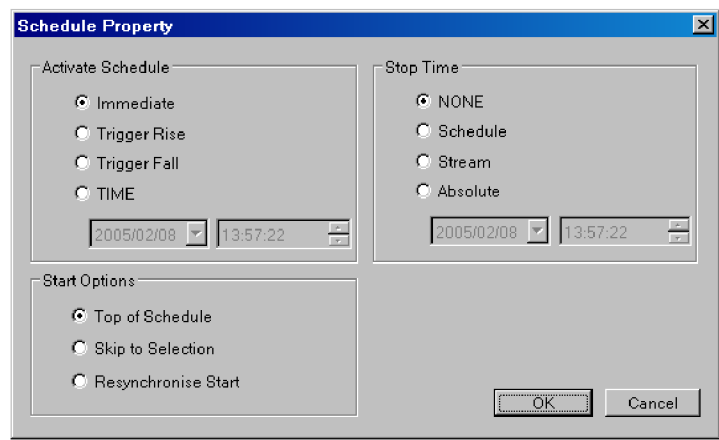

**Figure D-8: Schedule Property dialog box**

- $\mathcal{L}_{\mathcal{A}}$ **Activate Schedule:** Sets the way in which the schedule is activated. The setting in this field affects the Start Time setting of a stream at the top of the schedule list.
	- **Immediate:** In the schedule play mode, the schedule playing starts as soon as you click the Play button on the status/control panel. In the schedule record mode, the schedule recording starts as soon as you click the Record button on the status/control panel.
	- **Trigger Rise:** The schedule playing or recording starts on the rising edge (low to high transition) of the trigger signal applied to the Trig In/Out connector. When you select this option, spin boxes to set date and time become available.
	- **Trigger Fall:** The schedule playing or recording starts on the falling edge (high to low transition) of the trigger signal applied to the Trig In/Out connector. When you select this option, spin boxes to set date and time become available.

*NOTE. If the trigger does not occur within a specified time, the subsequent stream will be played out or recorded.*

**TIME:** The schedule playing or recording starts by an absolute starting  $\overline{\phantom{a}}$ time. When you select this option, spin boxes to set date and time become available.

- $\mathcal{L}_{\mathcal{A}}$ **Start Options:** Set the actual time when the schedule starts.
	- **Top of Schedule:** The schedule playing or recording starts with the first stream in the schedule list.
	- $\sim$ **Skip to Selection:** The schedule playing or recording starts at the currently highlighted stream. If no stream is highlighted, the schedule will start at the top of the schedule list. This option is available only when you select Immediate in the Active Schedule field.
	- $\sim$ **Resyncronize Start:** The start time of the first stream is adjusted to equal to the current time (the first stream must have an absolute Start Time specified). This option is available only when you select Immediate in the Active Schedule field.
- **Stop Time:** Set the way in which the schedule stops playing or recording. **The Contract** 
	- **NONE:** The schedule plays or records according to the start and stop  $\mathcal{L}_{\rm{max}}$ times of each stream.
	- $\sim$ **Schedule:** The schedule playing or recording stops at the specified date and time but not until the current (schedule) pass is completed. When you select this option, the spin boxes used to set date and time are available.
	- **Stream:** The schedule playing or recording stops at the specified date and  $\mathcal{L}_{\mathcal{A}}$ time but not until the current stream is completed. When you select this option, the spin boxes used to set date and time are available.
	- **Absolute:** The schedule playing or recording stops immediately at the specified date and time. When you select this option, the spin boxes used to set date and time are available.

# **Scheduler Tutorials**

This section describes the basics of operating the Scheduler application. The application has the following two operating modes:

- n. Schedule play mode
- Schedule record mode n.

#### **Schedule Play Mode** The schedule play mode allows you to create a schedule list of streams (defined playout properties) and playout up to 256 streams continuously. You can set the start and stop positions, absolute start time, bit rate, and packet size as playout properties for each stream.

In the schedule play mode, you can play five kinds of stream files:

- F. Transport stream (188/204/208) file
- $\mathbf{r}$ S-TMCC file
- M-TMCC file П
- ISDB-T file  $\overline{\phantom{a}}$
- Non TS file ш

Perform the following procedure to create a schedule list and play streams:

#### **Creating a Schedule List.**

- **1.** Select **Schedule** > **Play** or click the **Play** button on the toolbar to set Scheduler to the schedule play mode.
- **2.** Select **Schedule** > **Settings** to open the Scheduler Settings dialog box. [\(See](#page-263-0) Figure D-3.)
- **3.** In the **New Schedule** tab, set parameters to be updated, playout packet size, and playout bit rate. You can also set whether or not the streams in the schedule list are played continuously.
- **4.** Click the **Add Stream** tab.
- **5.** In the **Add Stream** tab, set the playout properties used when a stream is added to the schedule.
- **6.** Click the **Miscellaneous** tab.
- **7.** In the **Miscellaneous** tab, set the loop mode, the local lock out status, and the port number. The port number needs to be the same port number as the MTX100B.
- **8.** Click the **OK** button to confirm the changes and close the dialog box.
- **9.** Select **Stream** > **Add** or click the **Add** button on the toolbar to open the Open dialog box.
- **10.** In the **Open** dialog box, select a file to be added to the schedule list and click the **Open** button.
- **11.** Repeat steps 9 and 10 until all the stream files you want to play are added to the schedule list. You can add up to 256 files in a single schedule.
- **12.** Select **Schedule** > **Execute** or click the **Execute** button on the toolbar to open the status/control panel.
- **13.** Click the **Property** button on the panel to open the Schedule Property dialog box. [\(See Figure D-8.\)](#page-272-0)
- **14.** In the **Schedule Property** dialog box, set conditions to activate, start, and stop the schedule.
- <span id="page-275-0"></span>**15.** If you want to set properties for an individual stream, use the following methods to open the Play Properties dialog box. [\(See Figure D-4.\)](#page-266-0)
	- Highlight the stream name you want to set (by clicking the name on the  $\sim$ schedule list), and then select Properties from the Stream menu.
	- Double-click the stream name you want to set.  $\mathcal{L}_{\mathcal{A}}$
	- Right-click the stream name you want to set, and select Properties from  $\sim$ the pop-up menu.
- **16.** In the **Play Properties** dialog box, set the start/stop positions, start time, and playout properties for the stream.

**Schedule Playout Timing** Schedule playout timing is determined by the Active Schedule setting in the Schedule Property dialog box and the Start Time setting in the Play Properties dialog box.

> $\mathbf{r}$ When you add a stream to a new schedule list with no Active Schedule date/time set, the Start Time is set to the current date/time. The start times of streams subsequently added to the schedule list are cumulative.

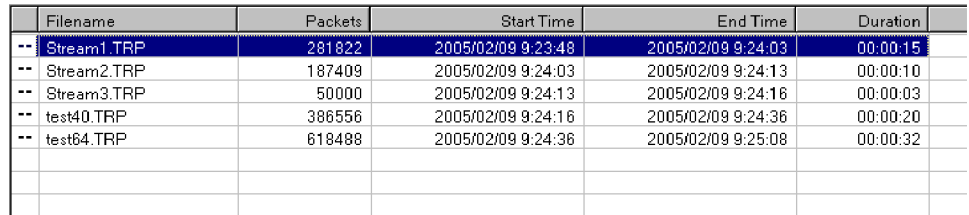

 $\overline{\phantom{a}}$ If you set an Active Schedule date/time (for example, 2005/2/12 12:00:00) in the Schedule Property dialog box, this is applied to all streams.

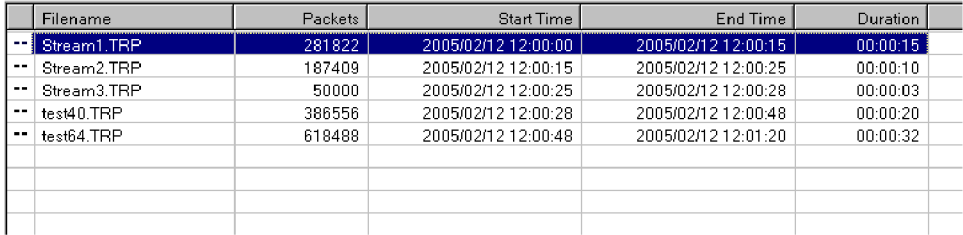

If you set a Start Time (for example, 2005/2/10 15:00:00) in the Play  $\Box$ Properties dialog box for an individual stream, the start date/time of all subsequent streams are changed. This does not affect the preceding streams.

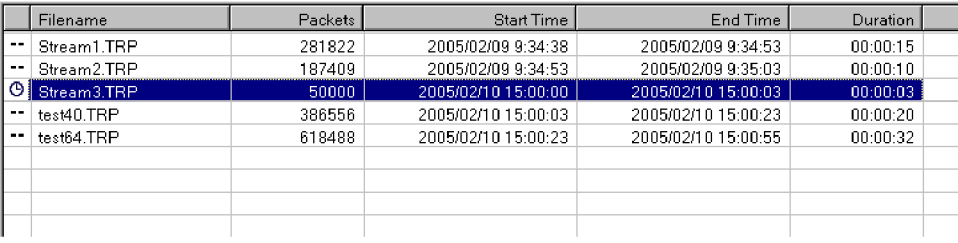

*NOTE. If there is an inconsistent time setting between the Schedule Property and Play Properties dialog boxes or between two streams, an error message appears.*

#### **Saving a Schedule List.**

- **17.** Perform either of the following methods to save the schedule list:
	- $\mathcal{L}_{\mathcal{A}}$ Select **Save** from the **File** menu to save a new schedule list or save an existing schedule list.
	- $\mathbf{m}$  . Select **Save As** from the **File** menu to save a schedule list under a different name.

#### **Playing Streams.**

- **18.** Click the **Play** button (►) on the status/control panel to start the schedule.
- **Schedule Record Mode** The schedule record mode allows you to create a schedule list for stream files to be recorded and to record an input stream continuously on the hard disk drive of the MTX100B. You can set record properties for each stream, and record up to 256 stream files.

**Creating a Schedule List.** Perform the following procedure to create a schedule list and record streams.

- **1.** Select **Schedule** > **Record** or click the **Record** button on the toolbar to set the schedule record mode.
- **2.** Select **Stream** > **Add** or click the **Add** button on the toolbar to open the Save as dialog box. [\(See Figure D-5 on page D-12.\)](#page-269-0)
- **3.** In the **Save as** dialog box, specify the appropriate drive, directory, and file name for the stream file to be recorded. You can use the default file name that is automatically displayed in the file name text box.
- **4.** Click the **Save** button to open the Record Properties dialog box. [\(See](#page-270-0) Figure D-6 on page D[-13.\)](#page-270-0)
- **5.** In the **Record Properties** dialog box, set the start time and stop time (or recording time) for the stream.
- **6.** Repeat steps 2 through 5 for all the files that you want to record.
- **7.** Select **Schedule** > **Execute** or click the **Execute** button on the toolbar to open the status/control panel.
- **8.** Click the **Property** button on the panel to open the Schedule Property dialog box. [\(See Figure D-8 on page D-15.\)](#page-272-0)
- **9.** In the **Schedule Property** dialog box, set conditions to activate, start, and stop the schedule.

**Schedule Record Timing.** Schedule record timing is determined by the Active Schedule setting in the Schedule Property dialog box and the Start Time setting in the Record Properties dialog box. Set the timing using the same method as described in Schedule Playout Timing. [\(See page D-18.\)](#page-275-0)

#### **Recording Streams.**

**10.** Click the **Record** button (●) on the status/control panel to start the schedule.

*NOTE. You cannot change a property in the schedule while a schedule is running.*

*If you try to run a schedule with past time assigned, an error message appears. If this happens, change the Start Time setting of the corresponding stream(s).*

*If you continuously output streams that have different bit rates, the instrument requires the start and end times to accumulate a certain amount of data in FIFO and output the last data from FIFO to output each stream in a specific bit rate. Therefore, the actual start and end times of streams are slightly different from the displayed Start and End times in a schedule list.*

*Any discontinuity may be caused by streams that have different playout properties.*

*If you output streams from the SMPTE 310 interface (Option 07), set the bit rate to 19.392658 Mbps and set the packet size to 188 bytes.*

*In the schedule record mode, the Without Limit feature of the MTX100B is automatically set to On.*

# **Appendix E: Using the MTS400 MPEG Test System Applications (MTS400 Software Options only)**

This appendix provides a brief overview of each of the MTS400 MPEG Test System applications and a summary of starting and setting up the Transport Stream Compliance Analyzer application. [\(See Table E-1.\)](#page-281-0)

For detailed information on how to use the applications, refer to the *MTS400 Series MPEG Test Systems User Manual* (Tektronix part number 071-1507-XX) *and MTS400 Series MPEG Test Systems Getting Started Manual* (Tektronix part number 071-1505-XX).

*NOTE. The front-panel controls do not work with the MTS400 applications. Use the keyboard and mouse supplied with the instrument.*

# **Attaching the Software Key**

The MTS400 applications are pre-installed on the MTX100B. The software options can be enabled by installing the software key (dongle) to the Printer port.

Perform the following steps to attach the software key:

- **1.** If there is a cable attached to the Printer port, disconnect the cable.
- **2.** Attach the software key to the Printer port, and then tighten the retention screws. (See Figure E-1.)

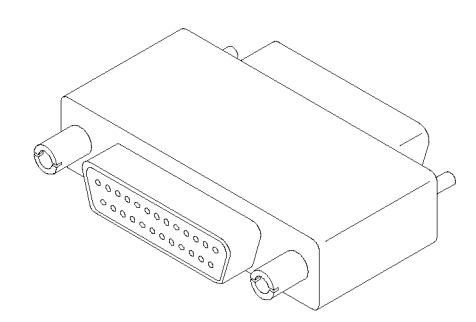

#### **Figure E-1: Software key**

**3.** If you removed a cable in step 1, reconnect it directly to the software key.

*NOTE. To run the MTS400 applications, the software key must be installed on the Printer port of the instrument. Do not remove or misplace the software key.*

*If you have the key for the MTXS01 software, you can connect both software keys in any order.*

# <span id="page-281-0"></span>**Software Applications**

This section provides a brief overview of the software applications. Note that not all options may be enabled. Detailed descriptions of all applications can be found in the *MTS400 Series MPEG Test Systems User Manual* (Tektronix part number 071-1507-XX).

*NOTE. The SMPTE310M/ASI/SPI interface (Option 07) is required to run the MTS400 real-time applications on the MTX100B.*

#### **Table E-1: Overview of the applications**

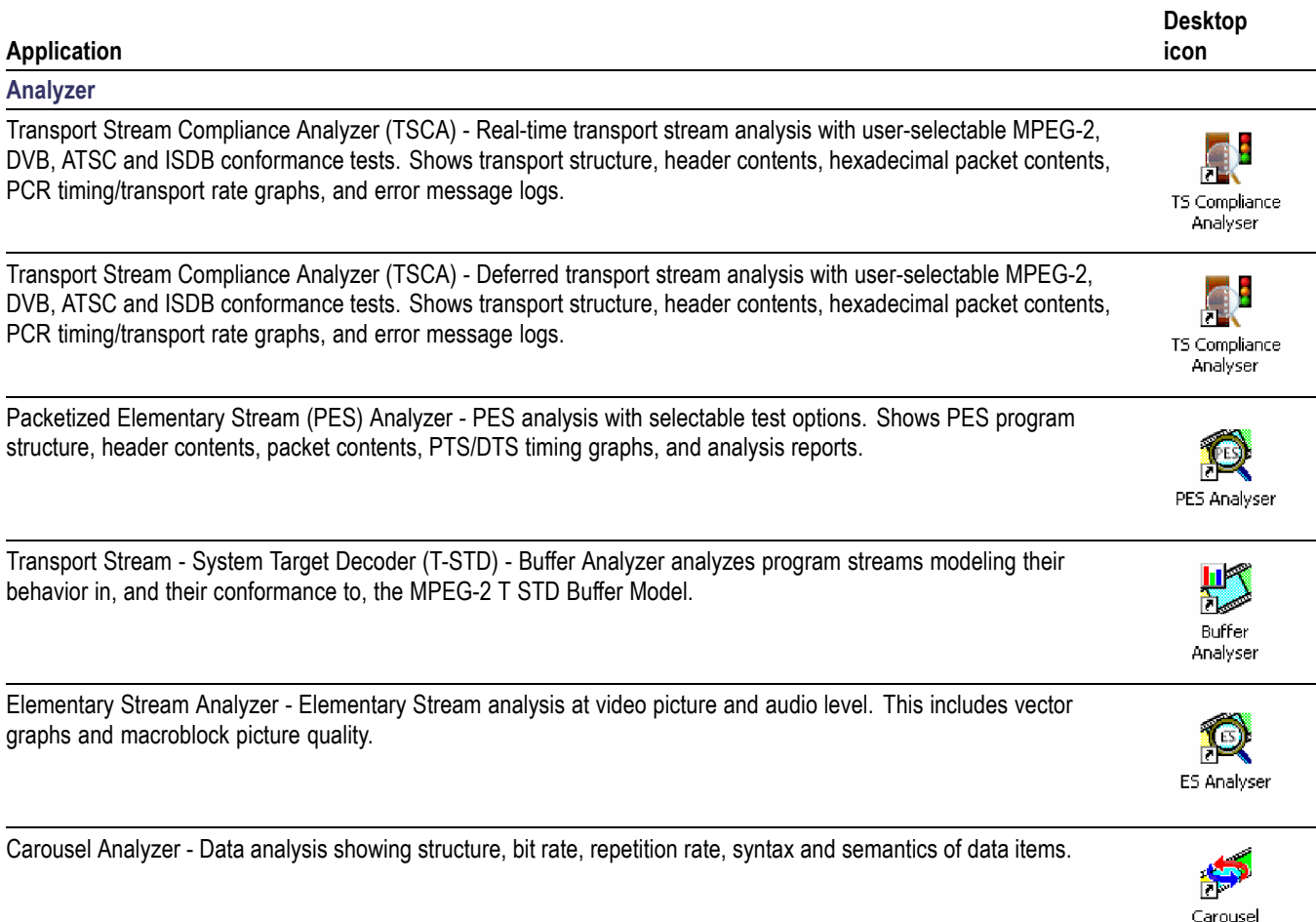

Analyser

### **Table E-1: Overview of the applications (cont.)**

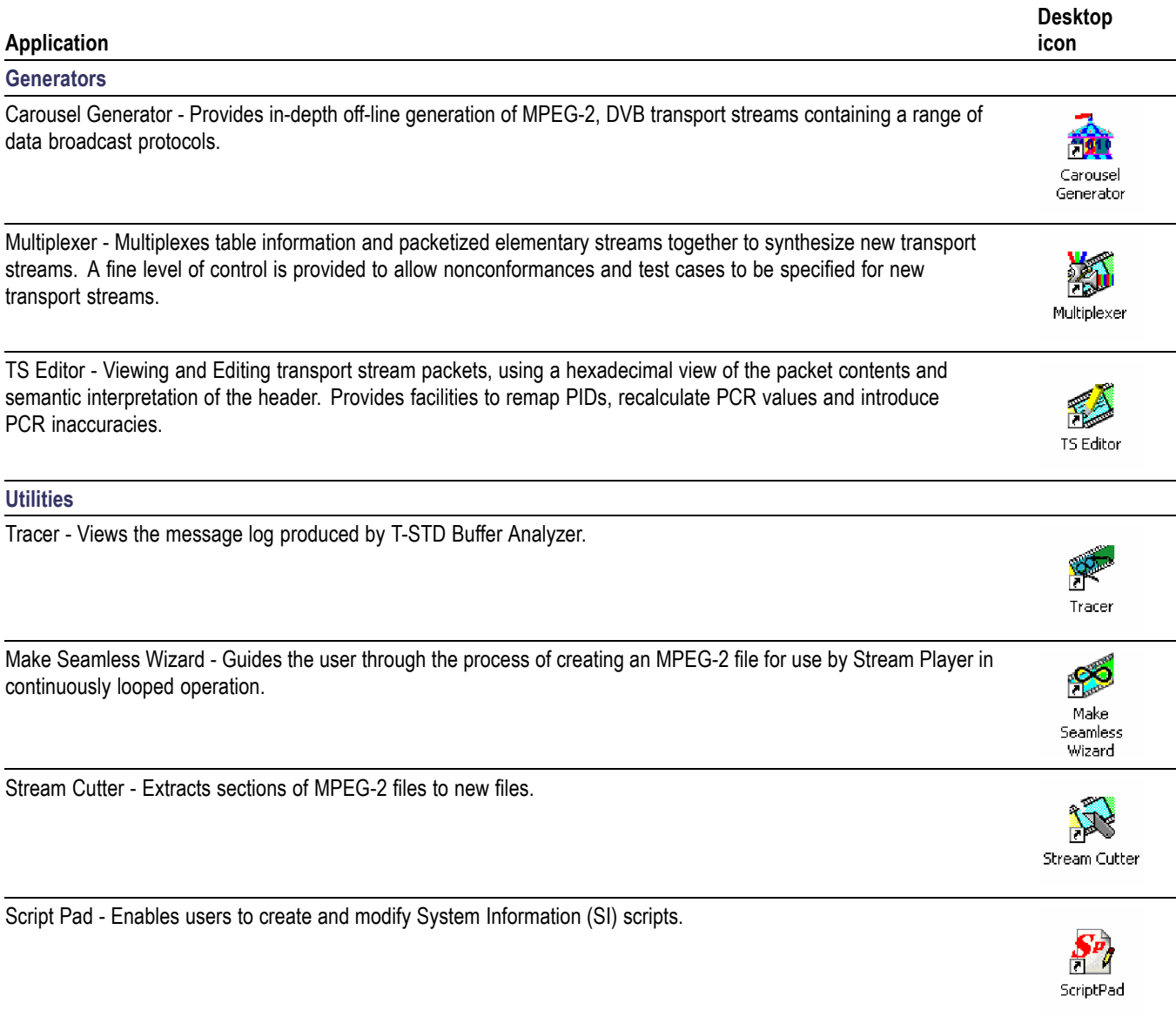

# **Starting an Application**

*NOTE. Before starting the MTS400 applications, exit the MTX100B application.*

All applications are started from the **Start** > **All Programs** > **Tektronix MTS400** menus or from desktop icons. [\(See Table E-1.\)](#page-281-0)

The *MTS400 Series MPEG Test Systems User Manual* (Tektronix part number 071-1507-XX) provides full descriptions of all applications. The following table shows the hierarchy of applications in the Start menu.

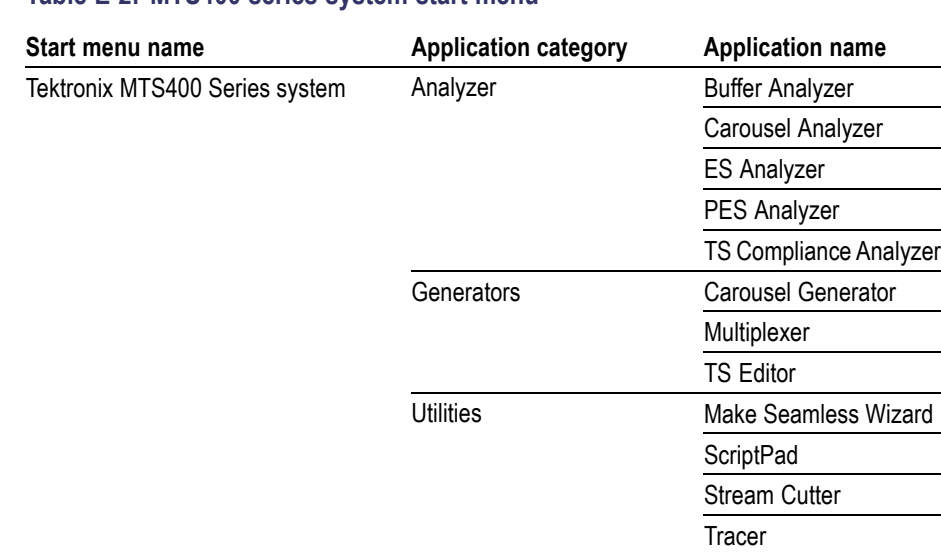

#### **Table E-2: MTS400 series system start menu**

*NOTE. Even though all applications are shown in the Start menu, you can open only those options that have been purchased and licensed.*

This section briefly describes how to set up and analyze off-line and real-time streams using the Transport Stream Compliance Analyzer (TCSA). You can find information on how to interpret the analysis results in the relevant chapter of the user manual.

You must perform the following actions to analyze a stream.

- Start the TSCA.  $\overline{\phantom{a}}$
- Verify and, if necessary, select the stream interpretation standard.  $\overline{\phantom{a}}$
- п Set the stream transport rate calculation method (off-line only).
- $\mathbf{r}$ Identify and select the stream to be analyzed (off-line or real-time).

## **Starting the TSCA**

From the Start menu, select **Start** > **All Programs** > **Tektronix MTS400** > **Analyzers** > **TS Compliance Analyzer**.

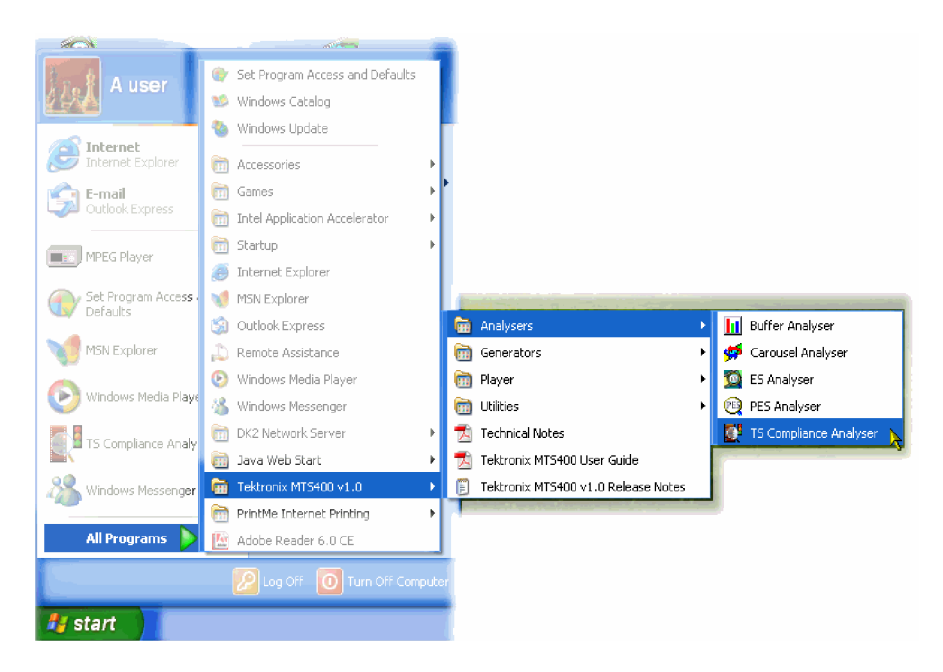

The TSCA is opens and is immediately overlaid by the Open Transport Stream dialog box.

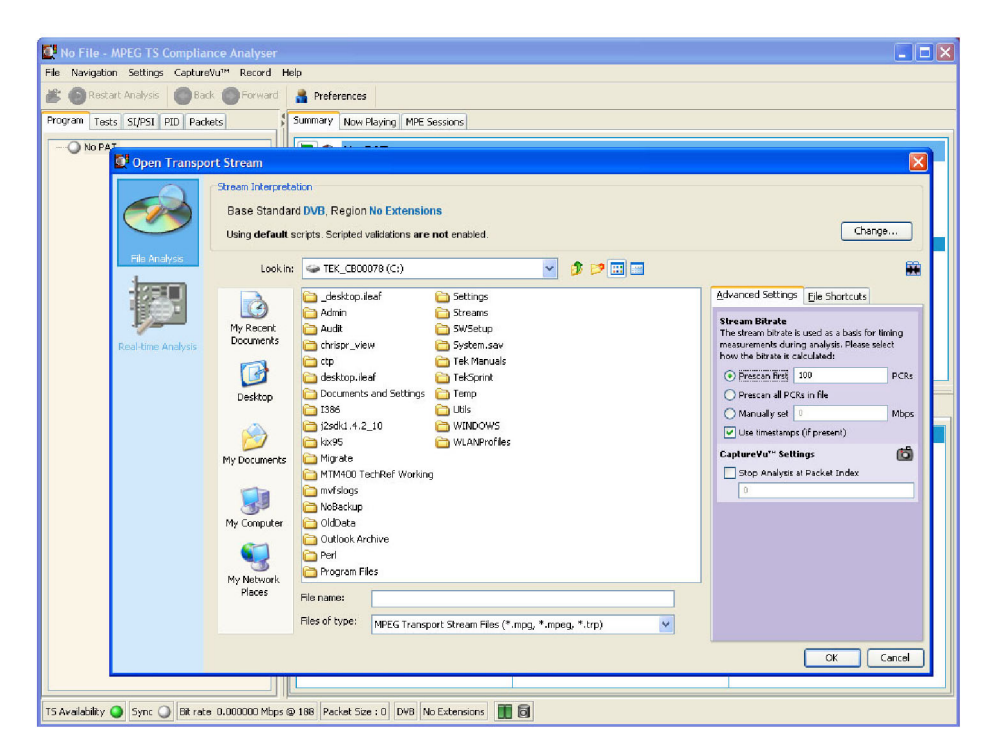

# **Setting the Interpretation Standard**

For a stream to be analyzed correctly, the interpretation standard in the TSCA must be set to be the same as that used to create the stream. You can see the Base Standard and Region currently set for the TSCA by looking at the stream interpretation fields in the status bar of the Main window.

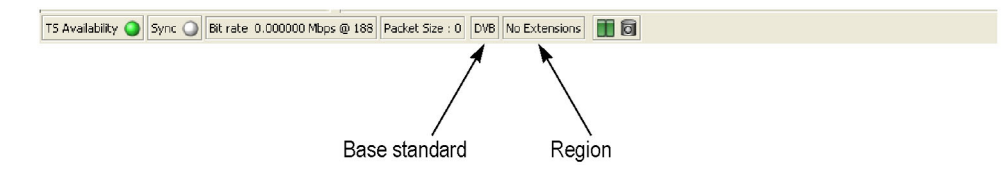

**1.** If you need to change the interpretation standard, click **Change...** in the Open Transport Stream dialog box. The Stream Interpretation dialog box is displayed.

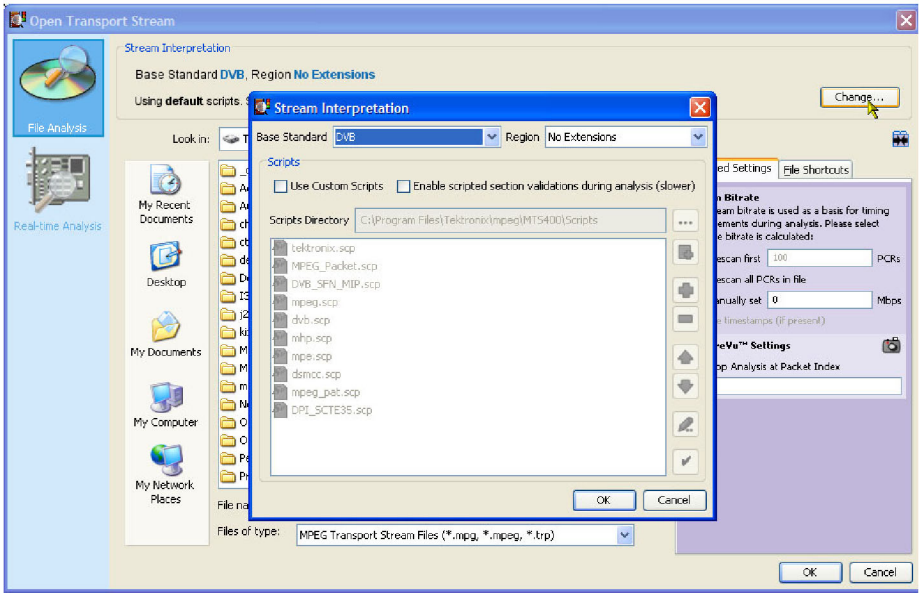

**2.** In the Stream Interpretation dialog box, select the **Base Standard** and **Region** as required. Note that the scripts used in the current selection are listed in the Script Files pane.

# **Off-Line Analysis**

Set up off-line analysis as follows:

**1.** Select the **File Analysis** view.

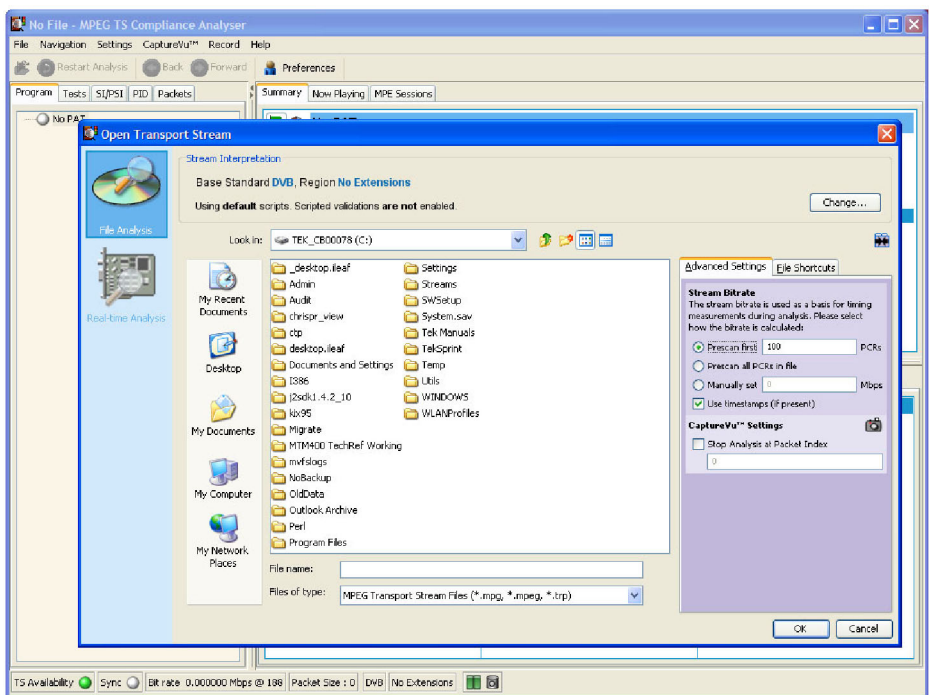

**2.** Identify and select a file.

For the file to be analyzed correctly, the bit rate must be known. You can let the TSCA do this automatically or you can set it manually.

**3.** Calculate the stream bit rate.

If PCRs (Program Clock Reference) are present in the file, the TSCA is able to calculate the bit rate automatically either by prescanning the first 100 PCRs or by scanning the entire file. Scanning the entire file is a more accurate method of calculating the bit rate but analysis of the file will take longer.

If time-stamping is present in the file to be analyzed, it can be used to provide a more accurate calculation of the bit rate. If time-stamps are not found, the bit rate will be calculated using PCRs.

You can set the stream bit rate manually.

**4.** Set the CaptureVu packet index.

The packet index field allows you to specify how many packets in the stream are to be analyzed. The value entered will be the last packet analyzed; that is, from packet zero to the value entered. Note that if too small a sample of the stream is analyzed, insufficient service information may be available for meaningful analysis.

Clear the **Stop Analysis at Packet Index** check box to ensure full stream analysis.

**5.** Select **OK** to proceed with the off-line file analysis. During analysis of a stream, a progress bar is displayed in the toolbar.

# **Real-Time Analysis**

Set up real-time analysis as follows:

**1.** Select the **Real-time Analysis** view.

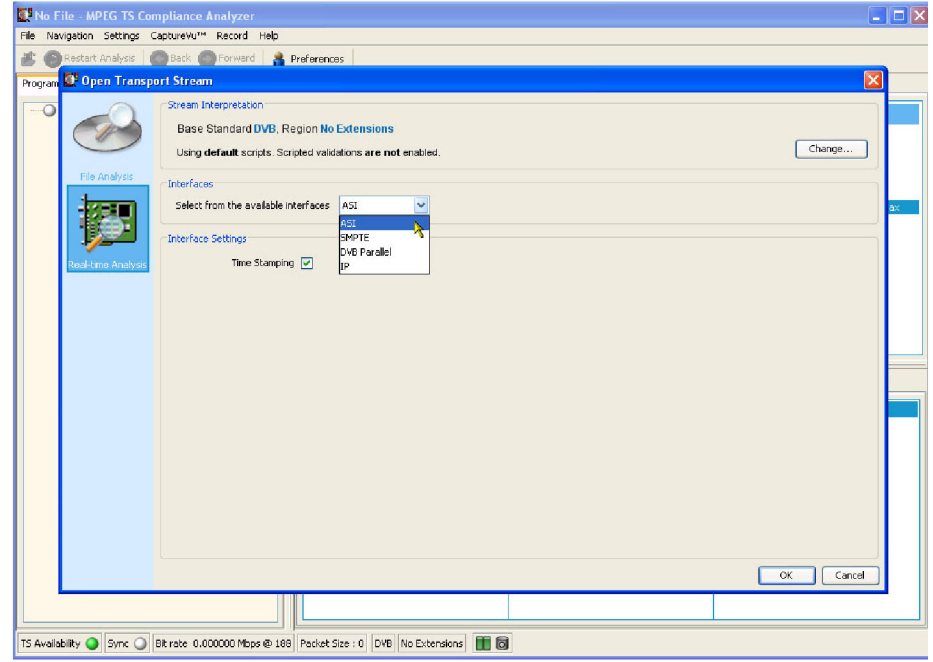

- **2.** Select the interface. This is the input on which your real-time stream is being received.
- **3.** If present in the **Interface Settings** pane, select the **Use Timestamps** check box. For the IP interface, select the port number.
- **4.** Select **OK** to proceed with the real-time file analysis.
# **Appendix F: Control Signal for Option 02**

For the MTX100B Option 02, the control signals for the hierarchical multiplexing parameters are output from the Universal In/Out connector when outputting an ISDB-T transport stream.

This appendix describes the pin assignments of the Universal In/Out connector when the control signals are output and shows the timing relationship of these signals. (See Table F-1.)

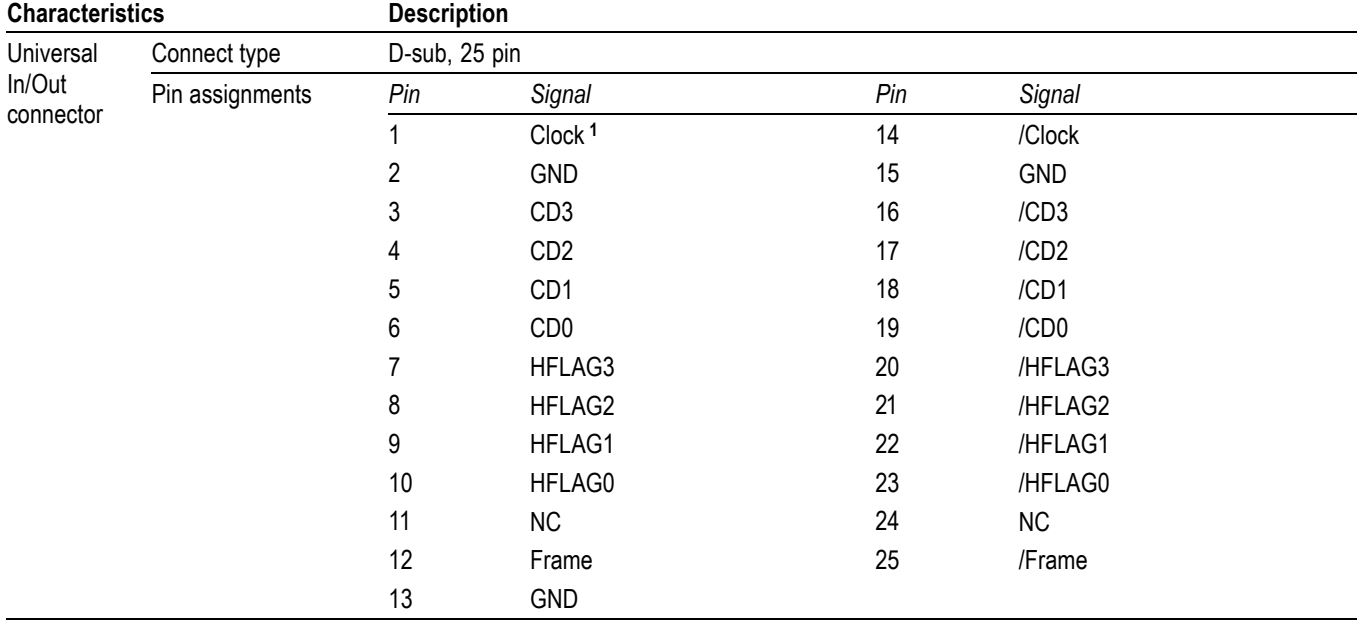

#### **Table F-1: Pin assignment of the Universal In/Out connector**

**1** The clock frequency can be selected from 4 MHz, 8 MHz, 16 MHz, or 32 MHz using the PI Clock command in the Univ I/F menu.

The following figure shows the timing relationship of the signals on the Universal In/Out connector.

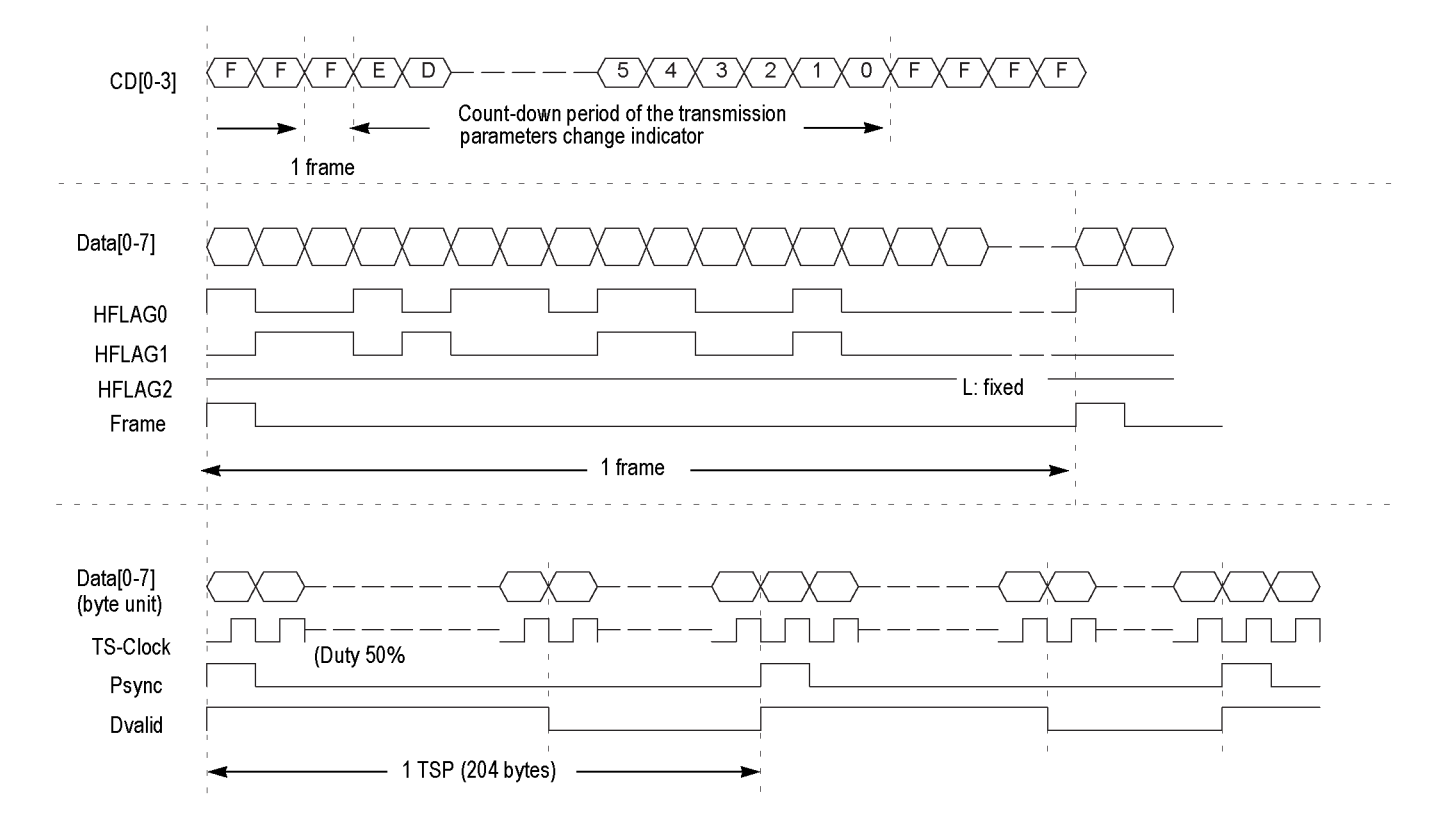

**Figure F-1: Timing relationship of the signals on the Universal In/Out connector**

# **Appendix G: Defragment the Hard Disk Drive**

The MTX100B displays the following messages when fragmentation occurs and data output or data record rate is slower than the specified characteristics.

- $\overline{\phantom{a}}$ FIFO is underflow (when data is being output)
- FIFO is overflow (when data is being acquired) L.

If this condition happens, you need to optimize the hard disk drive by performing the Disk Defragmenter of Windows XP. This appendix provides instructions on how to defragment the hard disk drive.

## **Procedure**

Perform the following procedure to defragment the hard disk drive:

- **1.** Connect the keyboard and mouse provided with the instrument to the USB port on the front panel.
- **2.** Select **File** > **Exit** in the Play or Record screen to exit the MTX100B application.
- **3.** Select **Programs** > **Accessories** > **System Tools** > **Disk Defragmenter** from the Start menu. The Disk Defragmenter window appears. (See Figure G-1.)

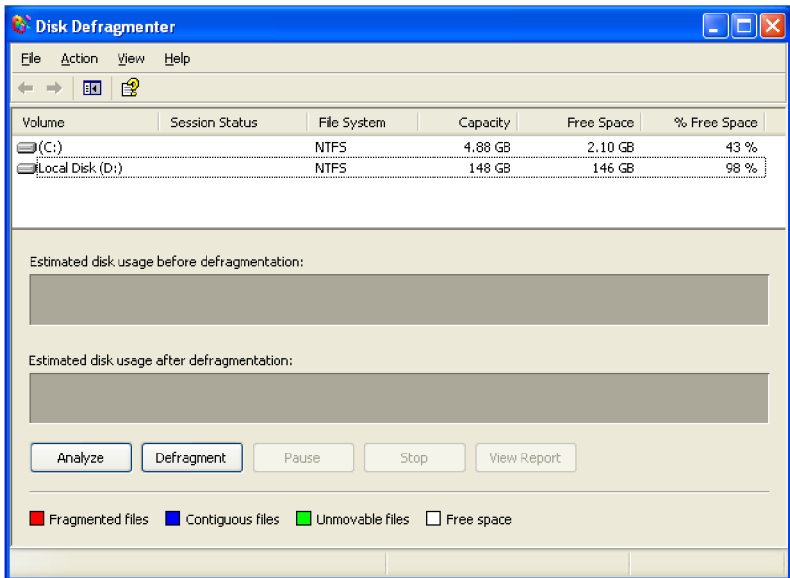

**Figure G-1: Disk Defragmenter window**

**4.** Click **Local Disk (D:)**.

**5.** Click the **Defragment** button to start the defragmentation. When the defragmentation is completed, the Defragmentation Complete dialog box appears. (See Figure G-2.)

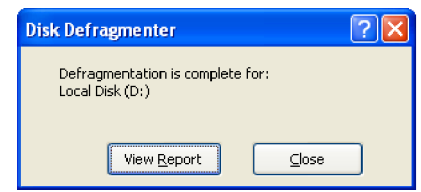

#### **Figure G-2: Defragmentation Complete dialog box**

- **6.** Click the **Close** button.
- **7.** Click the **Close** button at the upper right of the screen to close the Disk Defragmenter window.

# <span id="page-292-0"></span>**Appendix H: System Software Recovery**

If the MTX100B does not start or is corrupted, you can recover the system software by using this recovery procedure.

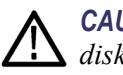

*CAUTION. Running the recovery procedure overwrites all the contents of the hard disk drive and resets the system to the factory defaults.*

The recovery can be performed in two ways:

- $\blacksquare$ Recover Boot Partition: This permanently overwrites the contents of your boot partition. This mode of recovery is preferred if you want to keep your old data files on the D drive.
- Recover Entire Drive: This permanently overwrites the contents of your entire hard disk drive and resets the system to the factory defaults.

## **Recovery Procedure**

Perform the following procedure to recover the Windows XP and MTX100B application software:

- **1.** Restart your system and press the **F4** key as soon as the BIOS tests are complete. This opens the Phoenix Always screen with the following options:
	- Restore System
	- System Information
- **2.** Click **Restore System** > **Phoenix Recover Pro 6**.
- **3.** Click **Advanced** > **Factory Restore** to replace the Windows XP and MTX100B application software from the backup created when the system was manufactured. A confirmation dialog box is displayed.
- **4.** Click **OK** to restart your system and display the Phoenix Recover Pro 6 screen. This screen allows you to perform one of the following operations:
	- $\mathcal{L}_{\mathcal{A}}$ Click **Recover Boot Partition** or **Recover Entire Drive** to overwrite the data according to your requirements. A confirmation dialog box is displayed. Click **Yes** to continue.

A screen showing the progress of the recovery appears with the details of the time elapsed, time remaining, amount of data recovered, and total data to recover

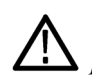

*CAUTION. Do not Cancel the recovery process once initiated. Cancelling the process will leave your hard disk drive in a partially recovered, unstable state.*

*Immediately after the data is recovered, the system restarts and the Windows XP setup wizard is displayed.*

- Click **Cancel and Exit** to cancel the recovery process and exit from the Phoenix Recovery Pro 6 application.
- **5.** Click the **Next** button of the wizard until Windows XP is installed. The system restarts after the installation of Windows XP to display the MTX100B application screen.

# **Appendix I: Inspection and Cleaning**

Inspect and clean the instrument as often as your operating conditions require. The collection of dirt can cause instrument overheating and operational failure. Dirt acts as an insulating blanket, preventing efficient heat dissipation. Dirt also provides an electrical conduction path that can cause an instrument failure, especially under high-humidity conditions.

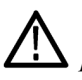

*CAUTION. Avoid the use of chemical cleaning agents that might damage the plastics used in this instrument. Use only deionized water when cleaning the front-panel controls. Use a 75% ethyl alcohol solution as a cleaner and rinse with deionized water.*

*Avoid the use of high-pressure compressed air when cleaning dust from the interior of this instrument. High-pressure air can cause Electro Static Discharge (ESD). Instead, use low-pressure compressed air (about 9 psi).*

## **Exterior Inspection**

Inspect the outside of the instrument for damage, wear, and missing parts. You should thoroughly check instruments that appear to have been dropped or otherwise abused to verify correct operation and performance. Have a qualified service technician immediately repair defects that could cause personal injury or lead to further damage to the instrument.

## **Exterior Cleaning**

Perform the following steps when you clean the exterior of the instrument:

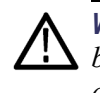

*WARNING. To avoid injury or death, unplug the power cord from the line voltage before cleaning the instrument. Avoid getting moisture inside the instrument during external cleaning. Use only enough liquid to dampen the cleaning cloth.*

- **1.** Remove loose dust on the outside of the instrument with a lint-free cloth.
- **2.** Remove remaining dirt with a lint-free cloth dampened with a general purpose detergent-and-water solution. Do not use abrasive cleaners.
- **3.** Clean the monitor screen with a lint-free cloth dampened with a gentle, general purpose detergent-and-water solution.

# <span id="page-296-0"></span>**Glossary**

## <span id="page-298-0"></span>**Glossary**

#### **ACTS (Advanced Communications Technologies and Services)**

A set of telecommunication research projects financed by the European Union.

#### **ARIB**

Association of Radio Industries and Businesses.

#### **ATSC**

Advanced Television Systems Committee.

#### **BAT (Bouquet Association Table)**

One of the tables defined by DVB-SI. The BAT provides information regarding bouquets (collections of services marketed as a single entity). DVB only.

#### **CAT (Conditional Access Table)**

One of the PSI tables described by the MPEG-2 standard. The CAT provides the association between one or more CA systems, their EMM (Entitlement Management Message) streams, and any special parameters associated with them.

#### **CRC (Cyclic Redundancy Check)**

One of the fields described in the MPEG-2 standard. CRC is used to verify the correctness of data in PSI and SI tables.

#### **Defragmentation**

The process of rewriting parts of a file to contiguous sectors on a hard disk to increase the speed of access and retrieval. When files are updated, the computer tends to save these updates on the largest continuous space on the hard disk, which is often on a different sector than the other parts of the file. When files are thus "fragmented," the computer must search the hard disk each time the file is accessed to find all of the file's parts, which slows down response time.

#### **DVB (Digital Video Broadcast)**

A project group of the European Broadcasting Union (EBU).

#### **DVB-MG**

Digital Video Broadcasting - Measurement Guidelines.

#### **DVB-SI (Digital Video Broadcast Service Information)**

The DVB-SI adds the information that enables DVB IRDs to automatically tune to particular services and allows services to be grouped into categories with relevant schedule information. It has several tables, including: NIT, SDT, BAT, and EIT. (NIT is also required for MPEG-2.)

#### **DTS (Decoding Time-Stamp)**

One of the fields described in the MPEG-2 standard. The DTS may be present in a PES packet header that indicates the time that an access unit is decoded in the T-STD.

#### **ECM (Entitlement Control Message)**

Private conditional access information that specifies control words and possibly other, typically stream-specific, scrambling and/or control parameters.

#### **EISA (Extended Industry Standard Architecture)**

The PC bus used to communicate with the CARB and PIA boards.

#### **EIT (Event Information Table)**

One of the tables defined by DVB-SI. The EIT contains data concerning events (a grouping of elementary broadcast data streams with a defined start and end time belonging to a common service) and programs (a concatenation of one or more events under the control of a broadcaster, such as event name, start time, and duration).

#### **EMM (Entitlement Management Message)**

Private conditional access information that identifies the authorization levels or the services of specific decoders.

#### **ETS (European Telecommunication Standard)**

One of the types of documents released by ETSI.

#### **ETSI**

European Telecommunications Standards Institute.

#### **ETR (ETSI Technical Report)**

One of the types of documents released by ETSI.

#### **IP**

Internet Protocol.

#### **IRD (Integrated Receiver/Decoder)**

A receiving decoder that can automatically configure itself using the MPEG-2 Program Specific Information (PSI).

#### **ISDB-T (Integrated Services Digital Broadcasting-Terrestrial)**

The Japanese broadcasting standard developed by ARIB. In ISDB-T, the television, radio, and data services are covered by one standard.

#### **ISO (International Standard Organization)**

Organization responsible for establishing standards at the world-wide level.

#### **MPEG-2**

A standard developed by MPEG (Moving Picture Experts Group) for the compression of digital video.

#### **NIT (Network Information Table)**

One of the PSI tables described by the MPEG-2 standard and also one of the tables defined by DVB-SI. The NIT conveys information relating to the physical organization of the multiplex; that is, transport streams carried through a given network and the characteristics of the network itself. Transport streams are identified by the combination of an original network ID and a transport stream ID in the NIT.

#### **PAT (Program Association Table)**

One of the PSI tables described in the MPEG-2 standard. The PAT provides information about the structure of a transport stream.

#### **PCR (Program Clock Reference)**

One of the fields defined in the MPEG-2 standard. A time stamp in the transport stream from which decoder timing is derived.

#### **PES (Packetized Elementary Stream)**

A structure defined in the MPEG-2 standard used to carry elementary stream data.

#### **PID (Packet IDentifier)**

One of the fields described in the MPEG-2 standard. A unique integer value used to identify elementary streams of a program in a single or multiprogram TS.

#### **PMT (Program Map Table)**

One of the PSI tables described by the MPEG-2 standard. The PMT identifies and indicates the locations of the streams that make up each service and the

location of the Program Clock Reference (PCR) fields for a service. This table is transmitted in sections.

#### **PSI (Program Specific Information)**

A set of tables described by the MPEG-2 standard. The PSI contains all of the tables that define the MPEG-2 transport stream. It consists of the PAT, PMT, CAT, and NIT tables. (NIT is also used for DVB-SI.)

#### **PSIP**

Program and System Information Protocol.

#### **PTS (Presentation Time Stamp)**

One of the fields described in the MPEG-2 standard. The PTS may be present in a PES packet header that indicates the time that a presentation unit is presented in the T-STD.

#### **RST (Running Status Table)**

One of the tables defined by DVB-SI. The RST gives a quick updating mechanism for the status information carried in the EIT.

#### **SDT (Service Description Table)**

One of the tables defined by DVB-SI. The SDT contains data describing the services in the system. Examples include names of services and the service provider.

#### **SI (Service Information)**

Set of tables defined by DVB-SI. The SI provides information on services and events carried by different Multiplexes, and even other networks. SI is structured as six tables (PAT, NIT, CAT, SDT, EIT, and BAT). The applications are only concerned with NIT, BAT, SDT, and EIT.

#### **ST (Stuffing Table)**

One of the tables defined by DVB-SI. The ST provides stuffing sections.

#### **TDT (Time & Date Table)**

One of the tables defined by DVB-SI. The TDT carries the current time and date information.

#### **TOT (Time Offset Table)**

One of the tables defined by DVB-SI. The TOT gives information about a local time offset in a given area.

#### **TS (Transport Stream)**

A bit stream that contains 0 or more elementary streams combined in a manner that conforms to the MPEG-2 standard.

#### **T-STD (Transport Stream System Target Decoder)**

Described by the MPEG-2 standard, the T-STD is a hypothetical reference model of a decoding process used to define the semantics of a TS.

#### **VLAN**

Virtual Local Area Network.

# **Index**

## **Index**

## **Symbols and Numbers**

310M/ASI/SPI menu (Option 07 only), 3[-19,](#page-78-0) 3-[45](#page-104-0)

## **A**

[Abbreviating,](#page-142-0) 3[-83](#page-142-0) [AC line voltage requirement, 1](#page-27-0)-[6](#page-27-0) [ADFERR icon,](#page-119-0) 3-[60](#page-119-0) Application window, C-[1](#page-238-0), D[-1](#page-258-0) [Arrow buttons,](#page-37-0) 2[-2](#page-37-0) ASI I/F menu (Option 01 only), 3-[17,](#page-76-0) 3-[41](#page-100-0) [ASI interface \(Option 01\), 2](#page-46-0)-[11](#page-46-0) ASI/1394 menu (Option 05 only), 3-[18,](#page-77-0) 3-[42](#page-101-0) [ASI/IEEE1394 conversion, 3](#page-208-0)-[149](#page-208-0) [AUDIO icon, 3](#page-118-0)-[59](#page-118-0) [AUDIO\\_AAC icon,](#page-118-0) 3[-59](#page-118-0) [AUDIO\\_AC3 icon, 3](#page-118-0)-[59](#page-118-0)

## **B**

[Backus-Naur Form, 3-86](#page-145-0) [Basic menu](#page-48-0) operation[,](#page-48-0) 2[-13](#page-48-0) [BAT icon, 3-60](#page-119-0) [BIT icon, 3-60](#page-119-0) [BNF \(Backus-Naur form\), 3-86](#page-145-0)

## **C**

[Cancel/Close button, 2-3](#page-38-0) [CAT icon, 3-57](#page-116-0) [CETT icon,](#page-120-0) 3-[61](#page-120-0) [Chaining commands,](#page-143-0) 3[-84](#page-143-0) [Chaining,](#page-143-0) 3-[84](#page-143-0) [Clock dialog box,](#page-64-0) 3-[5](#page-64-0) [Clock/Ref In connector,](#page-39-0) 2[-4](#page-39-0) [Com connector, 2](#page-40-0)-[5](#page-40-0) [Command forming,](#page-141-0) 3[-82](#page-141-0) Command, 3[-82](#page-141-0), 3[-139](#page-198-0) [Commands,](#page-141-0) 3[-82](#page-141-0) [Common commands, 3](#page-146-0)-[87](#page-146-0) [Communication dialog box, 3](#page-95-0)-[36](#page-95-0) [Connecting to a Network,](#page-132-0) 3[-73](#page-132-0)

[Continuous recording, 3-65](#page-124-0) [Creating commands, 3](#page-141-0)-[82](#page-141-0) [Creating queries, 3](#page-142-0)-[83](#page-142-0) [Crossover Ethernet cable, 3-73](#page-132-0) [CVCT icon, 3](#page-120-0)-[61](#page-120-0)

## **D**

[DATA icon, 3](#page-118-0)-[59](#page-118-0) [Data probing,](#page-207-0) 3[-148](#page-207-0) DATA SECT icon, 3-59 [DCT icon,](#page-119-0) 3[-60](#page-119-0) [Default settings, 3](#page-192-0)-[133](#page-192-0) [Device specific, 3-142](#page-201-0) [DISPLAY commands,](#page-148-0) 3[-89](#page-148-0) [Display elements, 2](#page-40-0)-[5](#page-40-0) [Displaying the W](#page-32-0)indows screen[,](#page-32-0) 1[-11](#page-32-0) [DIT icon, 3](#page-119-0)-[60](#page-119-0) [DLT icon, 3](#page-119-0)-[60](#page-119-0) DSM CC icon, 3[-59](#page-118-0)

## **E**

[ECM icon,](#page-118-0) 3[-59](#page-118-0) [Edit menu,](#page-242-0) C[-5](#page-242-0) [EETT icon,](#page-120-0) 3[-61](#page-120-0) [EIT icon,](#page-120-0) 3-[61](#page-120-0) Electrical [specifications,](#page-214-0) A-[1](#page-214-0) [EMM icon,](#page-119-0) 3-[60](#page-119-0) [Enter button,](#page-38-0) 2[-3](#page-38-0) [Environment op](#page-27-0)erating requirements[, 1](#page-27-0)-[6](#page-27-0) [Environmental](#page-225-0) characteristics, A-[12](#page-225-0) [Error codes,](#page-198-0) 3-[139](#page-198-0) [ERT icon,](#page-119-0) 3-[60](#page-119-0) [ESC button, 2](#page-38-0)-[3](#page-38-0) [Execution, 3](#page-199-0)-[140](#page-199-0) [Exiting the ReM](#page-238-0)ux application, C[-1](#page-238-0) [Exiting the Sch](#page-258-0)eduler application, D-[1](#page-258-0) [Expansion card slot,](#page-39-0) 2-[4](#page-39-0)

## **F**

[File counter,](#page-127-0) 3[-68](#page-127-0) [File menu \(Play screen\),](#page-61-0) 3-[2](#page-61-0) [File menu \(Record screen\),](#page-96-0) 3-[37](#page-96-0) File menu, C-[4](#page-241-0), D-[4](#page-261-0) [Front-panel controls, 2-1](#page-36-0) [Functional check procedure, 1](#page-30-0)-[9](#page-30-0) [Functional specifications,](#page-214-0) A-[1](#page-214-0)

## **G**

[GARBAGE icon,](#page-119-0) 3[-60](#page-119-0) [General rules,](#page-144-0) 3-[85](#page-144-0) [GHOST icon, 3-60](#page-119-0) [Glossary, Glossary](#page-296-0)[-1](#page-298-0)

## **H**

[Hard disk, 2](#page-53-0)-[18](#page-53-0) [HDD access indicator, 2](#page-37-0)-[2](#page-37-0) [Hierarchy display icons, 3-49](#page-108-0) Hierarchy display, 2[-7,](#page-42-0) 3-[48](#page-107-0)

## **I**

[Icon cursor, 2-7](#page-42-0) [IEEE 488.2 com](#page-144-0)mon commands, [3-85](#page-144-0) [IEEE1394 dialog](#page-102-0) box (Record screen), 3[-43](#page-102-0) [IEEE1394 dialog box, 3-18](#page-77-0) [IEEE1394/ASI i](#page-47-0)nterface (Option 05), [2-12](#page-47-0) [IEEE1394b connector,](#page-39-0) 2-[4](#page-39-0) [Initial product inspection,](#page-26-0) 1[-5](#page-26-0) [Installation, 1](#page-27-0)-[6](#page-27-0) [ISDB-T icon, 3](#page-114-0)-[55](#page-114-0) [ITT icon,](#page-119-0) 3-[60](#page-119-0)

## **K**

[Keypad,](#page-51-0) 2-[16](#page-51-0)

### **L**

[LAN connector, 2](#page-40-0)-[5](#page-40-0)

[LDT icon,](#page-119-0) 3[-60](#page-119-0) [LIT icon, 3-60](#page-119-0) [Loading a preset](#page-131-0) file[,](#page-131-0) 3[-72](#page-131-0)

## **M**

[M-TMCC icon,](#page-115-0) 3[-56](#page-115-0) [M-TMCC, xiii](#page-18-0) [MASS MEMOR](#page-148-0)Y commands[,](#page-148-0) 3-[89](#page-148-0) [Mechanical characteristics, A-12](#page-225-0) [Menu bar,](#page-41-0) 2[-6](#page-41-0) [Menu button, 2](#page-37-0)-[2](#page-37-0) Menus, C-[4](#page-241-0), D-[4](#page-261-0) [MGT icon,](#page-120-0) 3[-61](#page-120-0)

## **N**

[NBIT icon,](#page-119-0) 3-[60](#page-119-0) [NIT icon,](#page-116-0) 3[-57](#page-116-0) [Non TS icon, 3](#page-115-0)-[56](#page-115-0) [NULL icon,](#page-119-0) 3[-60](#page-119-0) [Num Pad/Select button, 2-3](#page-38-0) [Numeric input, 2](#page-50-0)-[15](#page-50-0)

## **O**

[On/Standby switch, 2-1](#page-36-0) [ON/STBY power switch, 2](#page-36-0)-[1](#page-36-0) [Optional accessories, 1](#page-25-0)-[4](#page-25-0) [Optional commands, 3](#page-167-0)-[108](#page-167-0) [Optional interface cards, 2](#page-46-0)-[11](#page-46-0) [Options, 1](#page-25-0)-[4](#page-25-0) Others dialog box, 3-[13,](#page-72-0) 3-[40](#page-99-0) [Outputting a transport stream,](#page-54-0) 2-[19](#page-54-0) [Outputting an IS](#page-137-0)DB-T transport stream, 3[-78](#page-137-0)

### **P**

[Parameter types,](#page-142-0) 3-[83](#page-142-0) [Parameters, 3](#page-142-0)-[83](#page-142-0) [Partial transport stream,](#page-210-0) 3-[151](#page-210-0) [PAT icon,](#page-115-0) 3[-56](#page-115-0) [PCAT icon, 3](#page-119-0)-[60](#page-119-0) [PCR icon,](#page-116-0) 3-[57](#page-116-0) PCR Inaccuracy dialog box, 3[-57](#page-116-0), 3-[63](#page-122-0) [PCR Initial Value dialog box,](#page-69-0) 3-[10](#page-69-0) [Performance conditions, A-1](#page-214-0) [PIT icon,](#page-120-0) 3[-61](#page-120-0) [PLAY commands,](#page-150-0) 3[-91](#page-150-0) [Play menu, 3](#page-63-0)-[4](#page-63-0) [Play Properties dialog box,](#page-266-0) D-[9](#page-266-0) [Play/Pause button,](#page-37-0) 2[-2](#page-37-0) [Play/Record status indicator,](#page-42-0) 2-[7](#page-42-0) [PMT icon,](#page-116-0) 3-[57](#page-116-0) [Point-to-point connection, 3](#page-205-0)-[146](#page-205-0) [Power connector, 2](#page-40-0)-[5](#page-40-0) [Power cord options, 1](#page-23-0)-[2](#page-23-0) [Power cord requirements,](#page-28-0) 1-[7](#page-28-0) [Preset](#page-129-0) file, [3](#page-129-0)-[70](#page-129-0) [Printer connector, 2](#page-39-0)-[4](#page-39-0) [Product description, 1](#page-22-0)-[1](#page-22-0)

## **Q**

[Queries, 3-83](#page-142-0) [Query errors, 3-142](#page-201-0)

## **R**

[RAM, 2](#page-52-0)-[17](#page-52-0) [Rear-panel connectors,](#page-38-0) 2[-3](#page-38-0) [Record button, 2](#page-37-0)-[2](#page-37-0) [RECORD commands, 3-102](#page-161-0) [Record menu,](#page-97-0) 3[-38](#page-97-0) [Record Propertie](#page-269-0)s dialog box[,](#page-269-0) D-[12](#page-269-0) [Recording a transport stream,](#page-56-0) 2-[21](#page-56-0) [Related manual, xiii](#page-18-0) [Remote connect](#page-46-0)ion status icons, 2[-11](#page-46-0) [ReMux menu,](#page-242-0) C[-5](#page-242-0) [RRT icon, 3](#page-120-0)-[61](#page-120-0) [RST icon, 3-60](#page-119-0) [Rules for forming, 3-82](#page-141-0)

## **S**

[S-TMCC icon, 3](#page-115-0)-[56](#page-115-0) [S-TMCC, xiii](#page-18-0) [Safety Summary, x](#page-15-0) [Saving a preset](#page-130-0) file[,](#page-130-0) 3[-71](#page-130-0) [Schedule menu, D-5](#page-262-0) [Schedule play mode,](#page-273-0) D-[16](#page-273-0) [Schedule proper](#page-272-0)ty dialog box[,](#page-272-0) D-[15](#page-272-0)

[Schedule record mode,](#page-276-0) D-[19](#page-276-0) [SCPI commands](#page-141-0) and queries syntax[, 3](#page-141-0)-[82](#page-141-0) [Scroll bar, 2](#page-44-0)-[9](#page-44-0) [SDT icon, 3](#page-119-0)-[60](#page-119-0) [SDTT icon,](#page-119-0) 3[-60](#page-119-0) [Select File dialog box,](#page-62-0) 3-[3](#page-62-0) [Service options,](#page-26-0) 1[-5](#page-26-0) [Set Non-TS Sync dialog box,](#page-68-0) 3-[9](#page-68-0) [Setting Ethernet parameters,](#page-132-0) 3[-73](#page-132-0) [SIT icon,](#page-119-0) 3-[60](#page-119-0) [SMPTE310M/A](#page-48-0)SI/SPI interface (Option 07), [2](#page-48-0)-[13](#page-48-0) [SPI In/Out connector,](#page-39-0) 2[-4](#page-39-0) [ST icon, 3](#page-119-0)-[60](#page-119-0) [Standard accessories,](#page-23-0) 1[-2](#page-23-0) [Start/Stop Positi](#page-69-0)on dialog box[,](#page-69-0) 3-[10](#page-69-0) [Starting the](#page-238-0) ReMux application, [C](#page-238-0)-[1](#page-238-0) [Starting the Sch](#page-258-0)eduler application, [D-1](#page-258-0) [Status dialog box, 3](#page-96-0)-[37](#page-96-0) [Stop button,](#page-37-0) 2[-2](#page-37-0) [Stream menu](#page-265-0) (Scheduler)[,](#page-265-0) D-[8](#page-265-0) [Structure of IEE](#page-144-0)E 488.2 commands[, 3](#page-144-0)-[85](#page-144-0) [STT icon,](#page-120-0) 3-[61](#page-120-0) [Syntax,](#page-141-0) 3-[82](#page-141-0) [SYSTEM commands, 3](#page-165-0)-[106](#page-165-0) [System software,](#page-292-0) H-[1](#page-292-0)

## **T**

[Tab button,](#page-38-0) 2-[3](#page-38-0) [Target dialog box,](#page-98-0) 3-[39](#page-98-0) [TDT icon,](#page-119-0) 3[-60](#page-119-0) [Timer Play/Reco](#page-71-0)rd dialog box[,](#page-71-0) 3-[12](#page-71-0) [Toolbar buttons,](#page-105-0) 3[-46](#page-105-0) [Toolbar,](#page-42-0) 2-[7](#page-42-0) [TOT icon,](#page-119-0) 3[-60](#page-119-0) [Transport stream icon,](#page-115-0) 3[-56](#page-115-0) [Trig In/Out connector, 2](#page-39-0)-[4](#page-39-0) [TSDT icon,](#page-115-0) 3[-56](#page-115-0) Tutorials, C[-7,](#page-244-0) D[-16](#page-273-0) [TVCT icon, 3](#page-120-0)-[61](#page-120-0)

## **U**

Univ I/F menu (Option 02 only), 3-[17,](#page-76-0) 3-[42](#page-101-0) [Universal paralle](#page-47-0)l/serial interface (Option 02), 2[-12](#page-47-0) [USB connectors,](#page-38-0) 2[-3](#page-38-0) [Utility menu,](#page-95-0) 3-[36](#page-95-0)

## **V**

[VGA connector, 2-4](#page-39-0) [VIDEO icon,](#page-117-0) 3-[58](#page-117-0) [VIDEO\\_H264 icon,](#page-117-0) 3[-58](#page-117-0) [VIDEO\\_MP4 icon,](#page-118-0) 3[-59](#page-118-0) View menu, 3-[3](#page-62-0), C[-7,](#page-244-0) D-[5](#page-262-0)

#### **W**

[Window menu,](#page-243-0) C[-6](#page-243-0)